# **HP OMi Management Pack for Oracle WebLogic**

ソフトウェアバージョン: 1.01

HP Operations Manager i (Linux および Windows® オペレーティング システム)

ユーザガイド

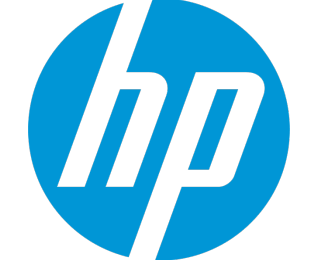

ドキュメントリリース日: 2014 年 11 月 ソフトウェアリリース日: 2014 年 11 月

ご注意

#### 保証

HP 製品、またはサービスの保証は、当該製品、およびサービスに付随する明示的な保証文によってのみ規定されるものとします。ここでの記載は、追加保証を提供するも のではありません。ここに含まれる技術的、編集上の誤り、または欠如について、HPはいかなる責任も負いません。 ここに記載する情報は、予告なしに変更されることがあります。

### 権利の制限

機密性のあるコンピュータソフトウェアです。これらを所有、使用、または複製するには、HPからの有効な使用許諾が必要です。商用コンピュータソフトウェア、コンピュータソフ トウェアに関する文書類、および商用アイテムの技術データは、FAR12.211および12.212の規定に従い、ベンダーの標準商用ライセンスに基づいて米国政府に使用許諾が付 与されます。

### 著作権について

© Copyright 2014 Hewlett-Packard Development Company, L.P.

### 商標について

Adobe™ は Adobe Systems Incorporated の商標です。

Microsoft® および Windows® は、Microsoft Corporation の米国における登録商標です。

UNIX® は、The Open Group の登録商標です。

本製品には、'zlib' (汎用圧縮ライブラリ) のインターフェイスが含まれています。'zlib': Copyright © 1995-2002 Jean-loup Gailly and Mark Adler.

### ドキュメントの更新情報

このマニュアルの表紙には、以下の識別情報が記載されています。

- <sup>l</sup> ソフトウェアバージョンの番号は、ソフトウェアのバージョンを示します。
- 
- <sup>l</sup> ドキュメントリリース日は、ドキュメントが更新されるたびに変更されます。 <sup>l</sup> ソフトウェアリリース日は、このバージョンのソフトウェアのリリース期日を表します。

更新状況、およびご使用のドキュメントが最新版かどうかは、次のサイトで確認できます。https://softwaresupport.hp.com/group/softwaresupport/search-result?keyword=.

このサイトを利用するには、HP Passport のアカウントが必要です。アカウントをお持ちでない場合は、HP Passport のサインイン ページで **[**アカウントを作成してください**]** ボタンを クリックしてください。

### サポート

次のHP ソフトウェアサポートのWeb サイトを参照してください。**https://softwaresupport.hp.com**

このサイトでは、HPのお客様窓口のほか、HPソフトウェアが提供する製品、サービス、およびサポートに関する詳細情報をご覧いただけます。

HP ソフトウェア サポート オンラインではセルフソルブ機能を提供しています。お客様のビジネスを管理するのに必要な対話型の技術サポートツールに、素早く効率的にアクセ スできます。HPソフトウェアサポートのWebサイトでは、次のようなことができます。

- 関心のあるナレッジドキュメントの検索
- <sup>l</sup> サポートケースの登録とエンハンスメント要求のトラッキング
- ソフトウェアパッチのダウンロード
- h サポート契約の管理
- HPサポート窓口の検索
- 利用可能なサービスに関する情報の閲覧 <sup>l</sup> 他のソフトウェアカスタマとの意見交換
- ソフトウェアトレーニングの検索と登録

ー部のサポートを除き、サポートのご利用には、HP Passportユーザーとしてご登録の上、サインインしていただく必要があります。また、多くのサポートのご利用には、サポート契 約が必要です。HP Passport ID を登録するには、**https://softwaresupport.hp.com** にアクセスして**[Register]** をクリックしてください。

アクセスレベルの詳細については、次のWebサイトをご覧ください。**https://softwaresupport.hp.com/web/softwaresupport/access-levels**

### HP Software Solutions & Integrations and Best Practices

HP Software Solutions Now (**https://h20230.www2.hp.com/sc/solutions/index.jsp**) を参照してください。このサイトでは、HP ソフトウェアのカタログに記載された製品の説明 を確認したり、情報を交換したり、ビジネス ニーズを解決することができます。

Cross Portfolio Best Practices Library (**https://hpln.hp.com/group/best-practices-hpsw**) からは、さまざまなベスト プラクティス文書や資料にアクセスすることができます。

# 目次

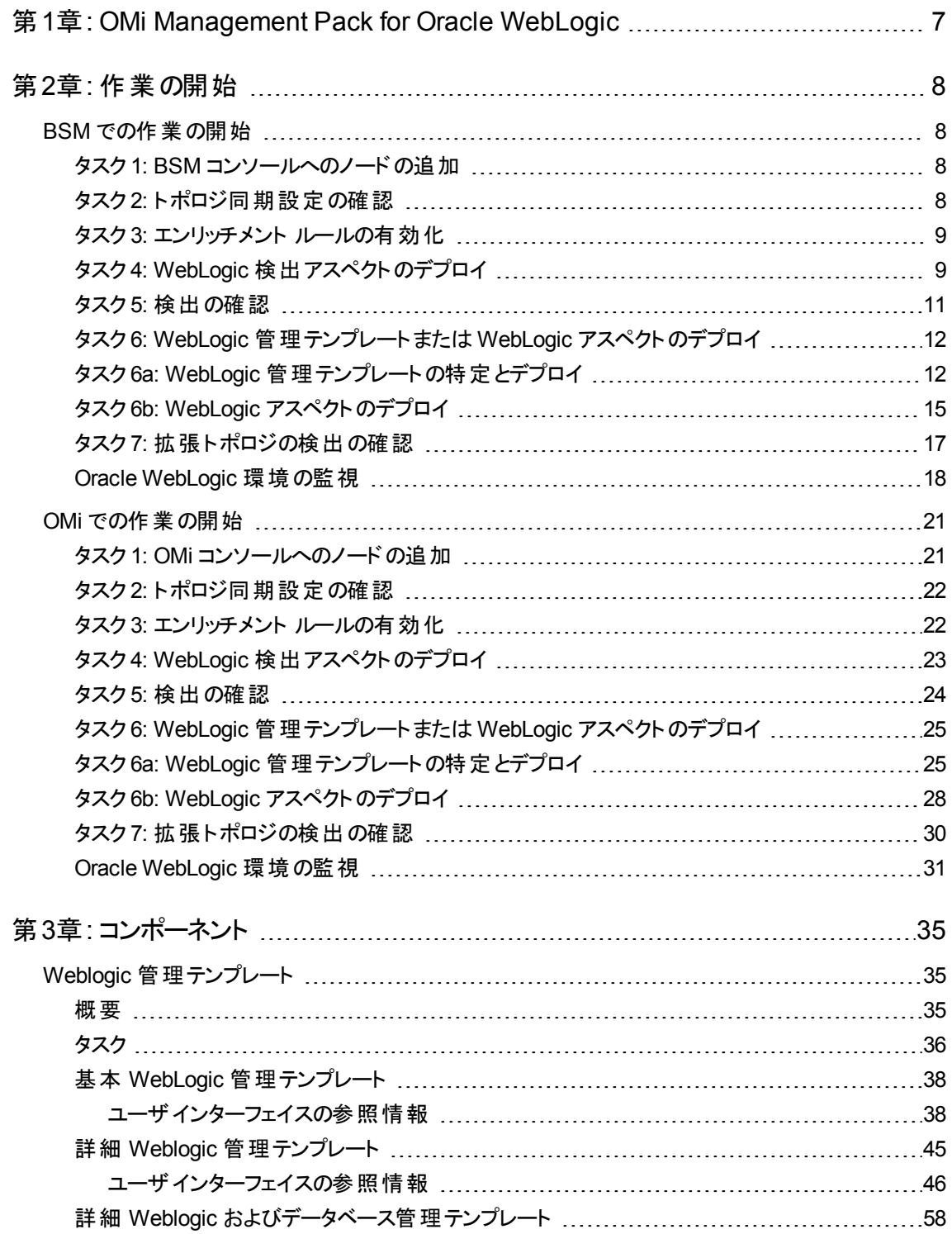

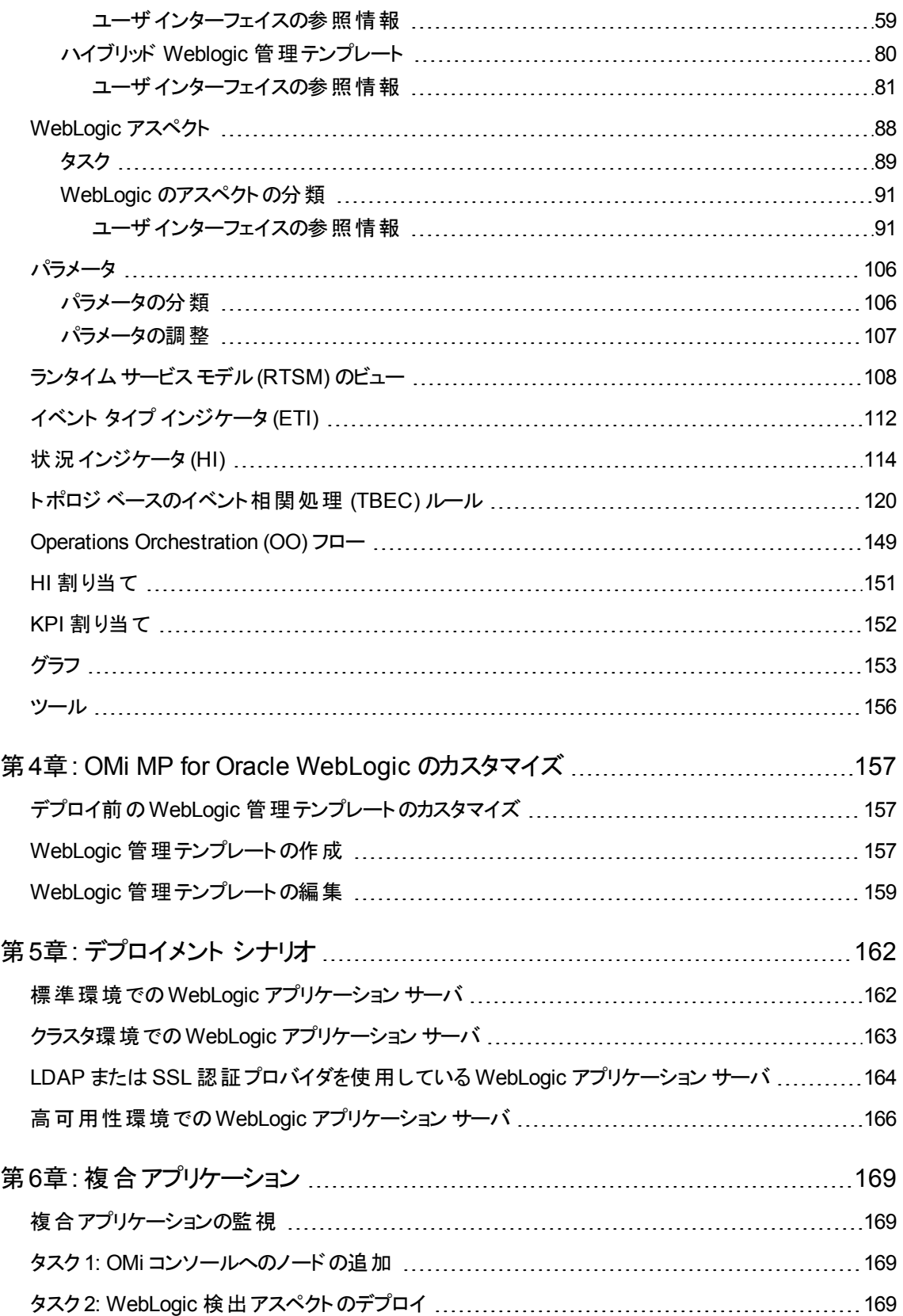

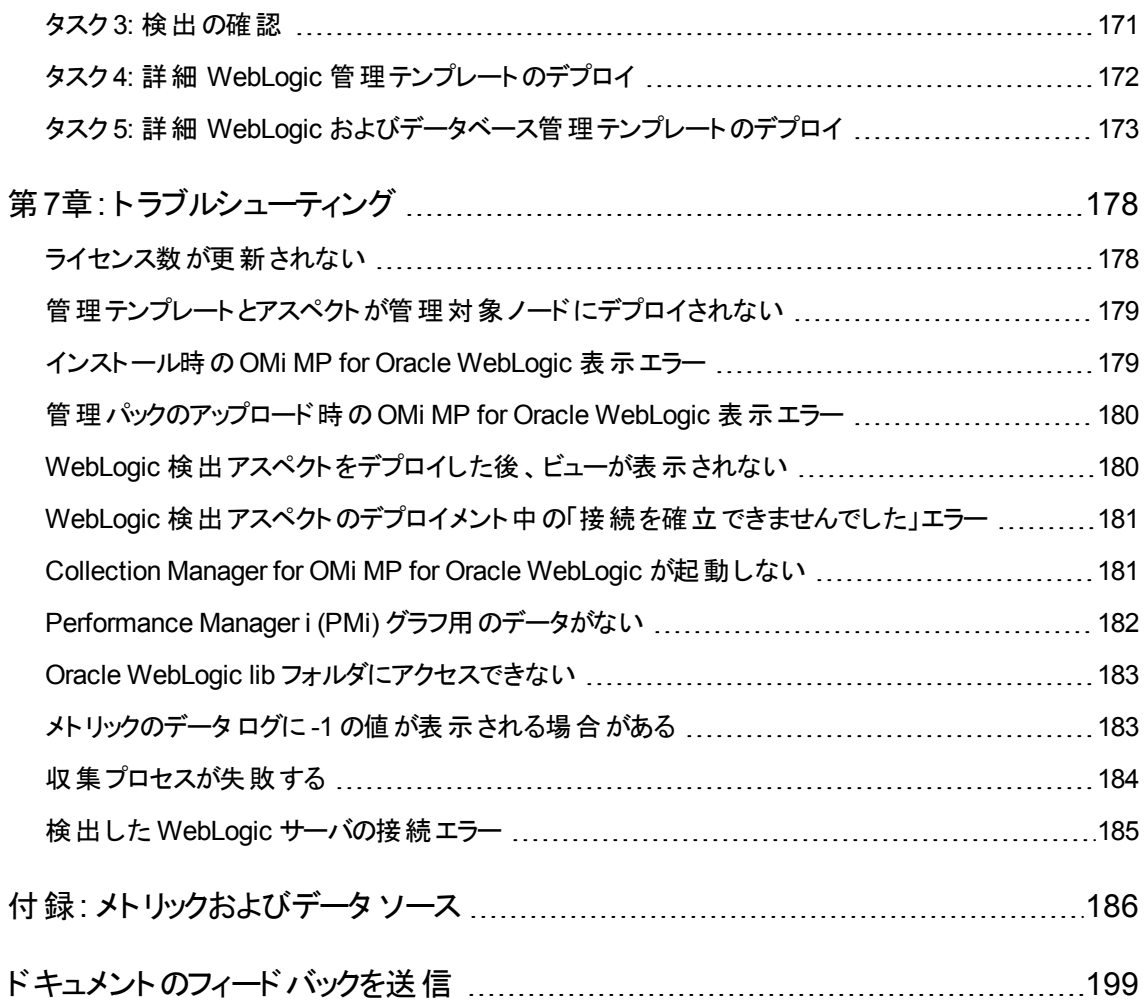

# <span id="page-6-0"></span>第1章: OMi Management Pack for Oracle **WebLogic**

HP OMi Management Pack for Oracle WebLogic (OMi MP for Oracle WebLogic) では、HP Operations Manager i (OMi) と連携し、環境内で稼働する WebLogic アプリケーション サーバの主要および詳細領 域と基盤インフラストラクチャを監視できます。OMi MP for Oracle WebLogic は、WebLogic アプリケーショ ン サーバ内で発生するイベントの分析を行い、WebLogic アプリケーション サーバの状況ステータスをレ ポートする各種インジケータ (状況インジケータ (HI)、イベント タイプ インジケータ (ETI)、および相関ルー ル) を備えています。また、WebLogic アプリケーション サーバの可用性、状況、およびパフォーマンスを監 視するための標準設定の管理テンプレートもあります。 管理テンプレートは、サーバの主要および詳細領 域とWebLogic アプリケーション サーバ環境の重要なインフラストラクチャ要素の監視を可能にするさまざ まなアスペクトで構成されています。管理テンプレートをデプロイすることで、WebLogic アプリケーション サーバの監視が可能になります。

また管理テンプレートは簡単にカスタマイズできるので、領域専門家 (SME)と開発者はニーズに合った 監視を実行できます。

OMi MP for Oracle WebLogic には次の特徴的な機能があります。

- <sup>l</sup> WebLogic アプリケーション サーバインスタンスベースのデプロイと構成
- <sup>l</sup> WebLogic アプリケーション サーバインスタンスの監視 (HP Operations Agent を使用、またはエージェ ントレス)

# <span id="page-7-0"></span>第2章: 作業の開始

この項では、WebLogic アプリケーション サーバを監視し、OMi のイベントおよび状況パースペクティブを表 示するためのOMi MP for Oracle WebLogic の標準設定コンポーネントのデプロイについて手順を追って 説明します。

BSM の場合、「BSM [での作業の開始 」を](#page-7-1)参照してください。

<span id="page-7-1"></span>OMi の場合、「OMi [での作業の開始 」](#page-20-0)を参照してください。

### BSM での作業の開始

この項では、WebLogic アプリケーション サーバを監視し、BSM のイベント、状況およびパフォーマンスパー スペクティブを表示するためのOMi MP for Oracle WebLogic の標準設定コンポーネントのデプロイについ て手順を追って説明します。

### <span id="page-7-2"></span>タスク 1: BSM コンソールへのノードの追加

注**:** RTSM にノードが既に存在する場合、このステップをスキップしてタスク 2 に進むことができます。

監視を始める前に、BSM コンソールにノードを追加する必要があります。

1. [オペレーション管理の管理] から [モニタ対象ノード] マネージャを開きます。

#### **[**管理**]** > **[**オペレーション管理**]** > **[**セットアップ**]** > **[**モニタ対象ノード**]** をクリックします。

- 2. [ノード ビュー] ペインで **[**事前定義済みのノード フィルタ**]** > **[**モニタ対象ノード**]** をクリックし、 をク リックしてから、**[Computer]** > **[Windows]** または **[Unix]** を選択します。[モニタ対象ノードの新規作 成] ダイアログボックスが表示されます。
- 3. ノードの[プライマリ DNS 名]、[IP アドレス]、[オペレーティングシステム]、[プロセッサアーキテクチャ] を 指定し、**[OK]** をクリックします。

### <span id="page-7-3"></span>タスク 2: トポロジ同期設定の確認

注**:** ノードまたは CI を HP Operations Manager で監視している場合、トポロジ同期の設定を確認 することをお勧めします。

1. [オペレーション管理の管理] から [インフラストラクチャ設定] を開きます。

#### **[**管理**]** > **[**プラットフォーム**]** > **[**セットアップと保守**]** > **[**インフラストラクチャ設定**]** をクリックします。

- 2. [インフラストラクチャ設定] ペインで、**[**アプリケーション**]** > **[**オペレーション管理**]** をクリックします。
- 3. [オペレーション管理] の[HPOM トポロジ同期設定] で、Topology Sync にはトポロジ同期に使用す るパッケージが含まれます。他のトボロジー同期パッケージとともに、 **default;nodegroups;operations-agent;HPOprSys;HPOprJEE** があることを確認してください。

### <span id="page-8-0"></span>タスク 3: エンリッチメント ルールの有効化

同じ名前の複数のj2eedomain CI を 1 つのCI エンティティとして調整するには、エンリッチメント ルールを 有効にする必要があります。エンリッチメント ルールを有効にするには、以下の手順を実行します。

1. [エンリッチメント マネージャ] を開きます。

**[**管理**]** > **[RTSM** 管理**]** > **[**モデリング**]** > **[**エンリッチメント マネージャ**]** をクリックします。

- 2. [エンリッチメント ルール] ペインで、リストから **[SoftwareElementDisplayLabelForNewHost]** を選択 します。
- 3. 右クリックして **[**プロパティ**]** を選択します。[エンリッチメント ルールのプロパティ] ウィンドウが開きます。
- 4. **[**次へ**]** をクリックします。
- 5. **[**ルールを有効にする**]** を選択します。
- 6. **[**完了**]** をクリックします。
- 7. [エンリッチメント ルール| ペインで、■をクリックして変更を保存します。
- 8. [エンリッチメント ルール] ペインで、**[Root]** > **[Operations Management]** > **[J2EE Application Servers]** をクリックします。
- <span id="page-8-1"></span>9. **WebLogicJ2EEDomainReconciliation** を選択しステップ 3 ~ 7 を繰り返します。

### タスク 4: WebLogic 検出アスペクトのデプロイ

WebLogic 検出アスペクトにより、環境内のWebLogic Server インスタンスを検出できます。追加した管 理対象ノード上のWebLogic アプリケーション サーバ構成アイテム(CI) を検出するには、WebLogic 検出 アスペクトを Computer CI にデプロイする必要があります。

WebLogic 検出アスペクトをデプロイすると、次のCI タイプ (CIT) のCI が検出されます。

ユーザガイド 第2章: 作業の開始

- i2eedomain
- weblogicas

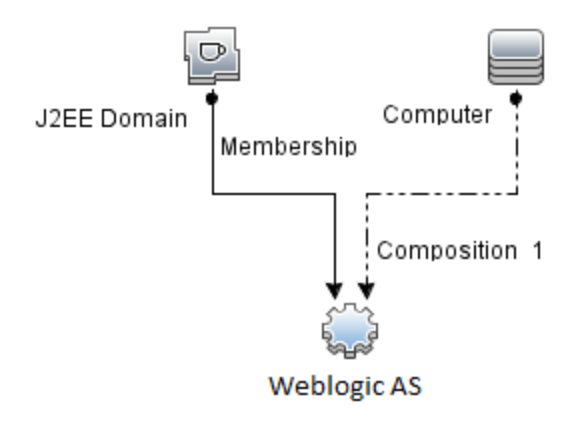

注**:** 検出アスペクト 1.01 をデプロイする前に、次の手順を実行します。

- <sup>l</sup> WebLogic 検出アスペクト 1.0 に関連付けられた CI 割り当てを削除します
- <sup>l</sup> WebLogic 検出アスペクト 1.0 をデプロイ解除します
- <sup>l</sup> WebLogic 検出アスペクト 1.01 をデプロイします

WebLogic 検出アスペクトをデプロイするには、次の手順を実行します。

1. 次の手順で [管理テンプレートおよびアスペクト] ペインを開きます。

#### **[**管理**]** > **[**オペレーション管理**]** > **[**モニタリング**]** > **[**管理テンプレートおよびアスペクト**]** をクリックします。

2. [構成フォルダ] ペインで、次を選択します。

**[**構成フォルダ**]** > **[**アプリケーション サーバの管理**]** > **[Oracle WebLogic** 管理**]** > **[**アスペクト**]** をクリッ クします。

- 3. [アスペクト] フォルダで [Weblogic 検出] アスペクトをクリックし、<sup>4</sup> をクリックして [割り当てとデプロイ] ウィザードを開きます。
- 4. **[**構成アイテム**]** タブで検出アスペクトをデプロイする構成アイテムをクリックし、**[**次へ**]** をクリックします。

**[**必要なパラメータ**]** タブが開き、この割り当てに編集が必要なパラメータが存在しないことを示すメッ セージが表示されます。

5. **[**必要なパラメータ**]** タブで **[**次へ**]** をクリックして **[**すべてのパラメータ**]** タブに進みます。

6. (オプション) **[**すべてのパラメータ**]** タブで、パラメータのデフォルト値を変更するには、パラメータを選択 してから をクリックします。**[**パラメータの編集**]** ダイアログボックスが開きます。**[**値**]** をクリックして値を 指定し、**[OK]** をクリックします。

注**: [**すべてのパラメータ**]** タブでは、パラメータのデフォルト値を上書きできます。各パラメータの値 は、アスペクト レベルで指定できます。デフォルトでは、エキスパート パラメータとして定義されて いるパラメータは表示されません。エキスパート パラメータを表示するには、 **[**エキスパート パラ **メータの表示1をクリックします。** 

- 7. **[**次へ**]** をクリックします。
- 8. (オプション) 割り当てを直ちに有効化しない場合は、**[**割り当てオブジェクトの有効化**]** チェック ボック スをオフにします。[割り当ておよび調整] ペインを使用して、後で割り当てを有効化できます。
- 9. **[**完了**]** をクリックします。

注**:** WebLogic 検出アスペクトをデプロイすると、[割り当ておよびデプロイメント ジョブを作成しまし た] から始まるメッセージが表示されます。デプロイメント ジョブのステータスを確認するには、**[**管理**]** > **[**オペレーション管理**]** > **[**モニタリング**]** > **[**デプロイメント ジョブ**]** を選択します。

### <span id="page-10-0"></span>タスク 5: 検出の確認

検出アスペクトをデプロイした後、View Explorer に CI が表示されていることを確認する必要があります。 表示された CI を確認するには、以下の手順を実行します。

- 1. **[**アプリケーション**]** > **[**オペレーション管理**]** > **[Event Perspective]** をクリックします。
- 2. [View Explorer] で、ドロップダウン リストから **Weblogic\_Deployment\_View** を選択します。次の図 に示すように、**Weblogic\_Deployment\_View** に関連付けられている CI を確認できます。

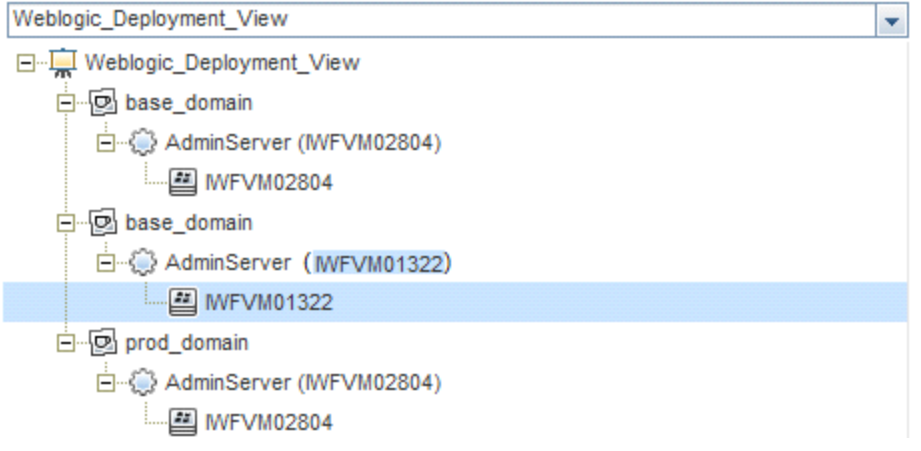

# <span id="page-11-0"></span>タスク 6: WebLogic 管理テンプレートまたはWebLogic アス ペクトのデプロイ

**Monitoring Automation for Composite** アプリケーション ライセンスを使用している場合は、WebLogic 管理テンプレートを j2eedomain CI にデプロイするか、または WebLogic アスペクトを weblogicas CI にデプ ロイできます。WebLogic 管理テンプレートのデプロイの詳細は、「タスク 6a: WebLogic [管理テンプレート](#page-11-1) [の特定とデプロイ」を](#page-11-1)参照してください。WebLogic アスペクトのデプロイの詳細は、「タスク 6b: [WebLogic](#page-14-0) [アスペクトのデプロイ」を](#page-14-0)参照してください。

**Monitoring Automation for Servers** ライセンスを使用している場合、WebLogic アスペクトをデプロイで きます。WebLogic アスペクトのデプロイの詳細は、[「作業の開始 」を](#page-7-0)参照してください。

## <span id="page-11-1"></span>タスク 6a: WebLogic 管理テンプレートの特定とデプロイ

WebLogic 管理テンプレートをデプロイする前に、WebLogic 検出アスペクトをデプロイする必要がありま す。詳細については、「タスク 4: WebLogic [検出アスペクトのデプロイ」](#page-8-1)を参照してください。

WebLogic 管理テンプレートでは、次のCIT のCI を検出し、次の図に示すトポロジを完成します。

- <sup>l</sup> JVM
- J2EE Application
- JDBC Data Source

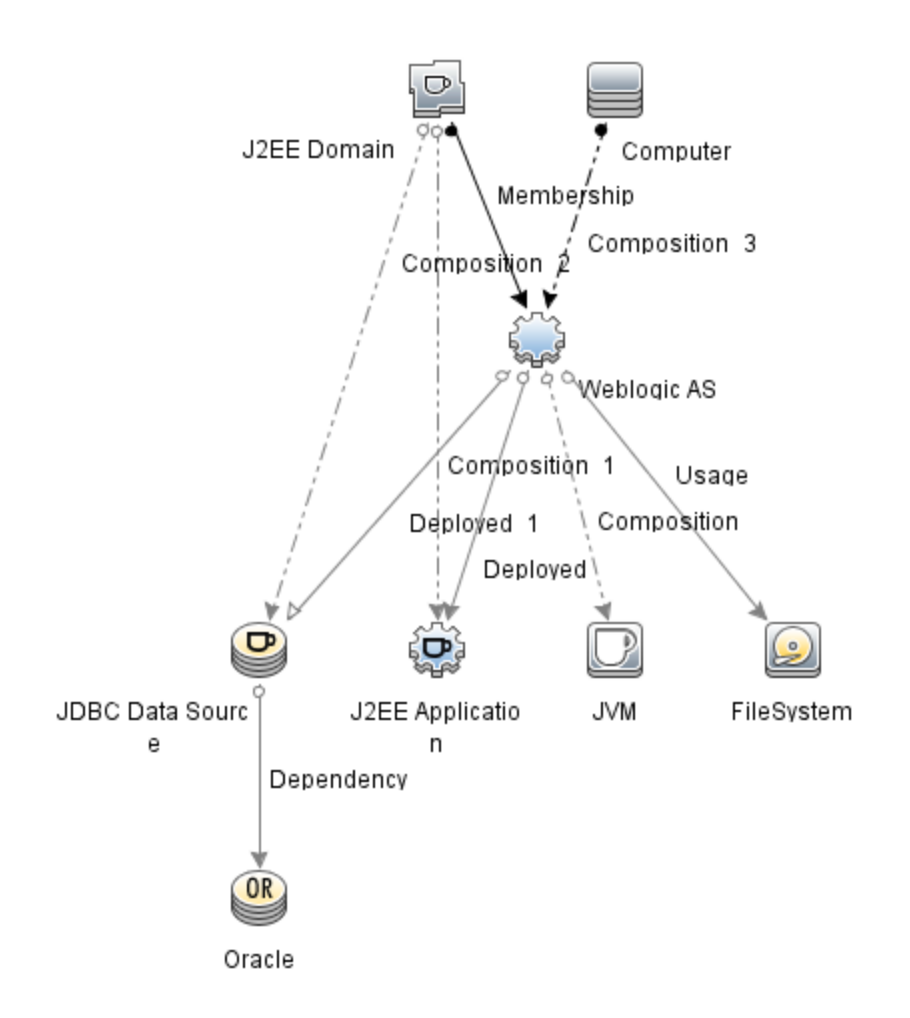

以下の推奨事項に従って、それぞれの環境に適した WebLogic 管理テンプレートを特定します。

- <sup>l</sup> WebLogic アプリケーション サーバの主要コンポーネント (サーバステータス、JVM、JDBC、EJB、サー ブレット、サーバログ) と、インフラストラクチャの重要コンポーネント (CPU、メモリ、ディスク) を監視する 場合、「基本 WebLogic [管理テンプレート 」](#page-37-0)をデプロイします。
- <sup>l</sup> WebLogic アプリケーション サーバの詳細コンポーネント (トランザクション、クラスタ ステータス、キャッシュ 使用率、スレッド、サーバログ) とインフラストラクチャ コンポーネント (CPU、メモリ、ディスク) を監視す る場合、「詳細 Weblogic [管理テンプレート 」を](#page-44-0)デプロイします。
- <sup>l</sup> WebLogic アプリケーション サーバの詳細コンポーネント、Oracle データベースコンポーネント (基本クエ リ、メモリ)、インフラストラクチャ コンポーネントを監視する場合、「詳細 Weblogic [およびデータベース](#page-57-0) [管理テンプレート 」](#page-57-0)をデプロイします。詳細 Weblogic およびデータベース管理テンプレートのデプロイの 詳細は、「タスク 5: 詳細 WebLogic [およびデータベース管理テンプレートのデプロイ」を](#page-172-0)参照してくださ い。
- <sup>l</sup> WebLogic アプリケーション サーバの主要コンポーネントと、インフラストラクチャの重要な部分である CPU、メモリ、ディスク (WebLogic エージェントレスアスペクトを使用して監視する WebLogic アプリ ケーション サーバのポートおよびアプリケーション URL の可用性を含む) を監視する場合、[「ハイブリッ](#page-79-0) ド Weblogic [管理テンプレート 」を](#page-79-0)デプロイします。

詳細 WebLogic およびデータベース管理テンプレート以外のWebLogic 管理テンプレートをデプロイする には、次の手順を実行します。

1. 次の手順で [管理テンプレートおよびアスペクト] ペインを開きます。

#### **[**管理**]** > **[**オペレーション管理**]** > **[**モニタリング**]** > **[**管理テンプレートおよびアスペクト**]** をクリックします。

2. [構成フォルダ] ペインで、次を選択します。

**[**構成フォルダ**]** > **[**アプリケーション サーバの管理**]** > **[Oracle WebLogic** 管理**]** > **[**管理テンプレート**]** をクリックします。

- 3. [WebLogic 管理テンプレート] フォルダでデプロイする管理テンプレートをクリックし、 やをクリックしま す。[割り当てとデプロイ] ウィザードが開きます。
- 4. **[**構成アイテム**]** タブで管理テンプレートを割り当てる WebLogic ドメイン CI をクリックし、**[**次へ**]** をク リックします。アイテムを複数選択するには、**[CTRL]** キーや**[SHIFT]** キーを押しながらアイテムを選 択してください。**[**次へ**]** をクリックして **[**必要なパラメータ**]** タブに進みます。
- 5. **[**必要なパラメータ**]** タブでは、**[**ユーザ名**]** と**[**パスワード**]** の値を指定します。これらのパラメータの値を 指定するには、パラメータを選択してから をクリックします。 [パラメータの編集] ダイアログボックス が開きます。**[**値**]** をクリックして値を指定し、**[OK]** をクリックします。

注**:** 管理テンプレートのデプロイ時に与えられる資格情報には、権限が必要です。詳細につい ては、『OMi MP for Oracle WebLogic インストールガイド 』の「ユーザ権限 」を参照してください。

- 6. **[**次へ**]** をクリックして **[**すべてのパラメータ**]** タブに進みます。
- 7. (オプション) パラメータのデフォルト値を変更するには、パラメータを選択して↓ をクリックします。[パラ メータの編集] ダイアログボックスが開きます。**[**値**]** をクリックして値を指定し、**[OK]** をクリックします。

注**: [**すべてのパラメータ**]** タブでは、パラメータのデフォルト値を上書きできます。各パラメータの値 は、管理テンプレート レベルで指定できます。デフォルトでは、エキスパート パラメータとして定義 されているパラメータは表示されません。エキスパート パラメータを表示するには、 **[**エキスパー ト パラメータの表示**]** をクリックします。

- 8. **[**次へ**]** をクリックします。
- 9. (オプション) 割り当てを直ちに有効化しない場合は、**[**割り当てオブジェクトの有効化**]** チェック ボック スをオフにします。[割り当ておよび調整] ペインを使用して、後で割り当てを有効化できます。
- 10. **[**完了**]** をクリックします。

### <span id="page-14-0"></span>タスク 6b: WebLogic アスペクトのデプロイ

WebLogic アスペクトをデプロイする前に、次のCIT のCI を検出するためWebLogic ベースアスペクトをデ プロイする必要があります。

- <sup>l</sup> JVM
- J2EE Application
- JDBC Data Source

WebLogic ベースのアスペクトをデプロイするには、次の手順を実行します。

1. [管理テンプレートおよびアスペクト] ペインを開きます。

**[**管理**]** > **[**オペレーション管理**]** > **[**モニタリング**]** > **[**管理テンプレートおよびアスペクト**]** をクリックします。

2. [構成フォルダ] ペインで、次を選択します。

**[**構成フォルダ**]** > **[**アプリケーション サーバの管理**]** > **[Oracle WebLogic** 管理**]** > **[**アスペクト**]** > **[Weblogic** ベース**]** をクリックします。

- 3. [WebLogic アスペクト] フォルダで、**[Weblogic** ベース**]** をクリックして、 をクリックします。[割り当てと デプロイ] ウィザードが開きます。
- 4. **[**構成アイテム**]** タブで WebLogic CI を選択し、**[**次へ**]** をクリックします。アイテムを複数選択するに は、**[CTRL]** キーや**[SHIFT]** キーを押しながらアイテムを選択してください。**[**次へ**]** をクリックして **[**必 要なパラメータ**]** タブに進みます。

注**:** アスペクトをノード CI にデプロイする場合、**[**タイプ ノードの **CI** も表示する**]** を選択します。

5. **[**必要なパラメータ**]** タブでは、**[**ユーザ名**]** と**[**パスワード**]** の値を指定します。これらのパラメータの値を 指定するには、パラメータを選択してから ● をクリックします。[パラメータの編集] ダイアログボックス が開きます。**[**値**]** をクリックして値を指定し、**[OK]** をクリックします。

注**:** WebLogic アスペクトのデプロイ時に与えられる資格情報には、権限が必要です。詳細に ついては、『OMi MP for Oracle WebLogic インストールガイド 』の「ユーザ権限 」を参照してくださ い。

- 6. **[**次へ**]** をクリックして **[**すべてのパラメータ**]** タブに進みます。
- 7. **[**すべてのパラメータ**]** タブでは、パラメータのデフォルト値を上書きできます。各パラメータの値は、管 理テンプレート レベルで指定できます。デフォルトでは、エキスパート パラメータとして定義されている パラメータは表示されません。エキスパート パラメータを表示するには、 **[**エキスパート パラメータの

**表示1**をクリックします。

- 8. **[**次へ**]** をクリックします。
- 9. (オプション) 割り当てを直ちに有効化しない場合は、**[**割り当てオブジェクトの有効化**]** チェック ボック スをオフにします。[割り当ておよび調整] ペインを使用して、後で割り当てを有効化できます。
- 10. **[**完了**]** をクリックします。

残りのWebLogic アスペクトをデプロイするには、次の手順を実行します。

1. 次の手順で [管理テンプレートおよびアスペクト] ペインを開きます。

**[**管理**]** > **[**オペレーション管理**]** > **[**モニタリング**]** > **[**管理テンプレートおよびアスペクト**]** をクリックします。

2. [構成フォルダ] ペインで、次を選択します。

**[**構成フォルダ**]** > **[**アプリケーション サーバの管理**]** > **[Oracle WebLogic** 管理**]** > **[**アスペクト**]** をクリッ クします。

- 3. [アスペクト] フォルダでデプロイする WebLogic アスペクトをクリックし、 ◇ をクリックします。 [割り当てと デプロイ] ウィザードが開きます。
- 4. **[**構成アイテム**]** タブで WebLogic アスペクトを割り当てる CI をクリックし、**[**次へ**]** をクリックします。アイ テムを複数選択するには、**[CTRL]** キーや**[SHIFT]** キーを押しながらアイテムを選択してください。 **[**次へ**]** をクリックして CI を確認し、**[**必要なパラメータ**]** に進みます。

注**:** アスペクトをノード CI にデプロイする場合、**[**タイプ ノードの **CI** も表示する**]** を選択します。

5. **[**必要なパラメータ**]** タブでは、**[**ユーザ名**]** と**[**パスワード**]** の値を指定します。これらのパラメータの値を 指定するには、パラメータを選択してから をクリックします。[パラメータの編集] ダイアログボックス が開きます。**[**値**]** をクリックして値を指定し、**[OK]** をクリックします。

注**:** WebLogic アスペクトのデプロイ時に与えられる資格情報には、権限が必要です。詳細に ついては、『OMi MP for Oracle WebLogic インストールガイド 』の「ユーザ権限 」を参照してくださ い。

- 6. **[**次へ**]** をクリックして **[**すべてのパラメータ**]** タブに進みます。
- 7. **[**すべてのパラメータ**]** タブでは、パラメータのデフォルト値を上書きできます。各パラメータの値は、管 理テンプレート レベルで指定できます。デフォルトでは、エキスパート パラメータとして定義されている パラメータは表示されません。エキスパート パラメータを表示するには、 **[**エキスパート パラメータの 表示**]** をクリックします。
- 8. **[**次へ**]** をクリックします。
- 9. (オプション) 割り当てを直ちに有効化しない場合は、**[**割り当てオブジェクトの有効化**]** チェック ボック スをオフにします。[割り当ておよび調整] ペインを使用して、後で割り当てを有効化できます。
- <span id="page-16-0"></span>10. **[**完了**]** をクリックします。

### タスク 7: 拡張トポロジの検出の確認

WebLogic 管理テンプレートまたは WebLogic ベースアスペクトをデプロイした後、[View Explorer] に CI が表示されるかどうかを確認できます。

[View Explorer] で CI を表示するには、次の手順を実行します。

- 1. BSM コンソールで **[**アプリケーション**]** > **[**オペレーション管理**]** > **[Event Perspective]** をクリックします。
- 2. [View Explorer] で、ドロップダウン リストから **Weblogic\_Deployment\_View** を選択します。次の図 に示すように、**Weblogic\_Deployment\_View** に関連付けられている CI から構成される拡張トポロ

#### ジを確認できます。

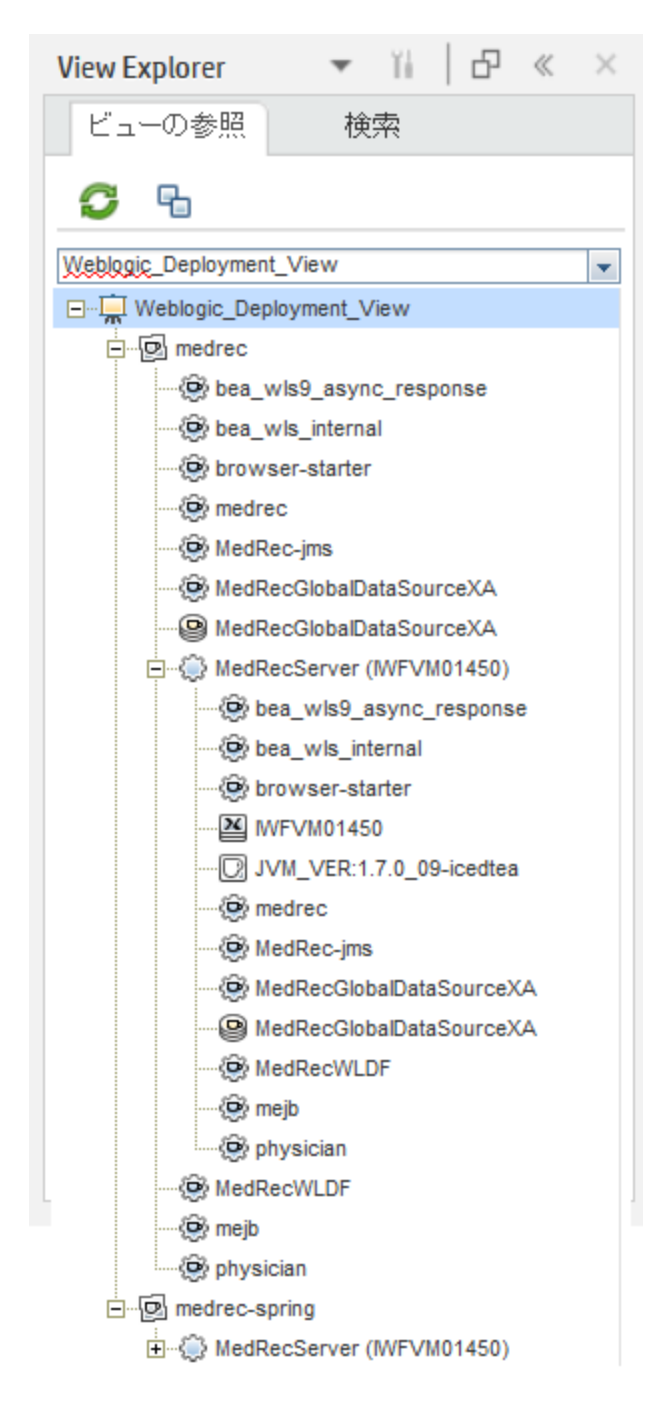

### <span id="page-17-0"></span>Oracle WebLogic 環境の監視

管理テンプレートおよびアスペクトのデプロイが完了すると、次のパースペクティブからイベントを表示できま す。

イベント [パースペクティブ](#page-18-0)

[状況パースペクティブ](#page-19-0)

<span id="page-18-0"></span>[パフォーマンスパースペクティブ](#page-19-1)

#### イベント パースペクティブ

Weblogic 検出アスペクトとWeblogic 管理テンプレートをデプロイした後、OMi MP for Oracle WebLogic で監視される WebLogic アプリケーション サーバCI のイベントを表示できます。

Oracle WebLogic アプリケーション サーバCI のイベント パースペクティブを表示するには、次の手順を実 行します。

1. [オペレーション管理] ペインを開きます。

#### **[**アプリケーション**] > [**オペレーション管理**]**

- 2. [オペレーション管理] ペインで **[Event Perspective]** タブをクリックします。[View Explorer] ペインが表 示されます。
- 3. ドロップダウン メニューから **Weblogic\_Deployment\_View** を選択します。

OMi MP for Oracle WebLogic で監視される WebLogic アプリケーション サーバのリストが表示されま す。

4. イベント パースペクティブを表示する WebLogic アプリケーション サーバCI を選択します。[Event Browser] ペインに、選択した WebLogic アプリケーション サーバCI のイベントが表示されます。

[Event Browser] でイベントをクリックすると、[イベント詳細] ペインが開き、次の内容が表示されま す。

- 一般: 重要度、ライフサイクル状態、優先度、関連 CI など、選択したイベントに関する詳細情 報が表示されます。
- 追加情報:選択したイベントの属性に関する詳細情報が表示されます。
- ソース情報: 選択したイベントのソースに関する情報の概要が表示されます。
- アクション: 選択したイベントで使用できるアクションのリストが表示されます。 使用できるアクション には、ユーザアクションと自動アクションの2 タイプがあります。
- 注釈: 選択したイベントにアタッチされている注釈が表示されます。
- カスタム属性: 管理者または担当ユーザが手動で設定し、選択したイベントに追加した属性の リストが表示されます。
- 関連イベント: Event Browser で選択したイベントに関連するすべてのイベントが表示されます。
- 履歴: 選択したイベントの履歴が表示されます。
- 解決ヒント: イベントに関連付けられているノードとCI を特定する情報が表示されます。
- 説明: 関連イベントの処理に役立つ情報が表示されます。
- 転送: イベントの所有者に関する転送の詳細情報が表示されます。

注**:** イベントの表示および管理の詳細は、『Operations Manager i コンセプト ・ガイド 』を参照し てください。

#### <span id="page-19-0"></span>状況パースペクティブ

WebLogic 検出アスペクトとWebLogic 管理テンプレートをデプロイした後、OMi MP for Oracle WebLogic で監視される WebLogic アプリケーション サーバCI の状況に関するイベントを表示できます。

Oracle WebLogic アプリケーション サーバCI の状況 パースペクティブを表示するには、以下の手順を実 行します。

1. [オペレーション管理] ペインを開きます。

#### **[**アプリケーション**] > [**オペレーション管理**]**

- 2. [オペレーション管理] ペインで **[Health Perspective]** タブをクリックします。[View Explorer] ペインが表 示されます。
- 3. [View Explorer] で **[**ビューの参照**]** タブを選択します。
- 4. ドロップダウン メニューから **Weblogic\_Deployment\_View** を選択します。

OMi MP for Oracle WebLogic で監視される WebLogic アプリケーション サーバのリストが表示されま す。

5. 状況パースペクティブを表示する WebLogic アプリケーション サーバCI を選択します。[Event Browser] ペインに、選択した WebLogic アプリケーション サーバCI の状況に関するイベントが表示 されます。

[Event Browser] ペインからイベントをクリックすると、次のペインが表示されます。

- Health Top View: 選択したイベントのヘルストップ ビューが表示されます。
- Health Indicators: [Health Top View] ペインで選択した CI に関連する主要業績評価指標 (KPI) および HI が表示されます。
- Actions: 選択したイベントで使用できるアクションのリストが表示されます。

注**:** イベントの表示および管理の詳細は、『Operations Manager i コンセプト ・ガイド 』を参照し てください。

#### <span id="page-19-1"></span>パフォーマンス パースペクティブ

パフォーマンスパースペクティブでは、既存のグラフ テンプレートからグラフを作成できます。また、選択した CI に必要なメトリックを選択して、カスタマイズされたグラフを作成することもできます。

グラフを使用して Oracle WebLogic アプリケーション サーバCI のパフォーマンス パースペクティブを表示す るには、次の手順を実行します。

1. [オペレーション管理] ペインを開きます。

#### **[**アプリケーション**]** > **[**オペレーション管理**]**

- 2. [オペレーション管理] ウィンドウで、**[Performance Perspective]** タブをクリックします。[View Explorer] ペインが表示されます。
- 3. **[**ビューの参照**]** タブで **Weblogic\_Deployment\_View** を選択します。パフォーマンスペインに、 Weblogic\_Deployment\_View ビューで使用できるデフォルトのグラフが表示されます。
- 4. **[**グラフ**]** タブから作成するグラフをクリックし、 **[**グラフの作成**]** をクリックします。右ペインに選択した グラフが表示されます。

<span id="page-20-0"></span>注**:** イベントの管理の詳細は、『Operations Manager i コンセプト ・ガイド 』を参照してください。

### OMi での作業の開始

この項では、WebLogic アプリケーション サーバを監視し、OMi のイベント、状況およびパフォーマンスパー スペクティブを表示するための OMi MP for Oracle WebLogic の標準設定コンポーネントのデプロイについ て手順を追って説明します。

### <span id="page-20-1"></span>タスク 1: OMi コンソールへのノードの追加

注**:** RTSM にノードが既に存在する場合、このステップをスキップしてタスク 2 に進むことができます。

監視を始める前に、OMi コンソールにノードを追加する必要があります。

1. [オペレーション管理の管理] から [モニタ対象ノード] マネージャを開きます。

#### **[**管理**]** > **[**セットアップと保守**]** > **[**モニタ対象ノード**]** をクリックします。

- 2. [ノード ビュー] ペインで **[**事前定義済みのノード フィルタ**]** > **[**モニタ対象ノード**]** をクリックし、 をク リックしてから、**[Computer]** > **[Windows]** または **[Unix]** を選択します。[モニタ対象ノードの新規作 成] ダイアログボックスが表示されます。
- 3. ノードの[プライマリ DNS 名]、[IP アドレス]、[オペレーティングシステム]、[プロセッサアーキテクチャ] を 指定し、**[OK]** をクリックします。

### <span id="page-21-0"></span>タスク 2: トポロジ同期設定の確認

注**:** ノードまたは CI を HP Operations Manager で監視している場合、トポロジ同期の設定を確認 することをお勧めします。

1. [オペレーション管理の管理] から [インフラストラクチャ設定] を開きます。

**[**管理**]** > **[**セットアップと保守**]** > **[**インフラストラクチャ設定**]** をクリックします。

- 2. [インフラストラクチャ設定] ペインで、**[**アプリケーション**]** > **[**オペレーション管理**]** をクリックします。
- 3. [オペレーション管理] の[HPOM トポロジ同期設定] で、Topology Sync にはトポロジ同期に使用す るパッケージが含まれます。他のトボロジー同期パッケージとともに、 **default;nodegroups;operations-agent;HPOprSys;HPOprJEE** があることを確認してください。

### <span id="page-21-1"></span>タスク 3: エンリッチメント ルールの有効化

同じ名前の複数のj2eedomain CI を 1 つのCI エンティティとして調整するには、エンリッチメント ルールを 有効にする必要があります。エンリッチメント ルールを有効にするには、以下の手順を実行します。

1. [エンリッチメント マネージャ] を開きます。

**[**管理**]** > **[RTSM** 管理**]** > **[**モデリング**]** > **[**エンリッチメント マネージャ**]** をクリックします。

- 2. [エンリッチメント ルール] ペインで、リストから **[SoftwareElementDisplayLabelForNewHost]** を選択 します。
- 3. 右クリックして **[**プロパティ**]** を選択します。[エンリッチメント ルールのプロパティ] ウィンドウが開きます。
- 4. **[**次へ**]** をクリックします。
- 5. **[**ルールを有効にする**]** を選択します。
- 6. **[**完了**]** をクリックします。
- 7. [エンリッチメント ルール| ペインで、■をクリックして変更を保存します。
- 8. [エンリッチメント ルール] ペインで、**[Root]** > **[Operations Management]** > **[J2EE Application Servers]** をクリックします。
- 9. **WebLogicJ2EEDomainReconciliation** を選択しステップ 3 ~ 7 を繰り返します。

## <span id="page-22-0"></span>タスク 4: WebLogic 検出アスペクトのデプロイ

WebLogic 検出アスペクトにより、環境内のWebLogic Server インスタンスを検出できます。追加した管 理対象ノード上のWebLogic アプリケーション サーバ構成アイテム(CI) を検出するには、WebLogic 検出 アスペクトを Computer CI にデプロイする必要があります。

WebLogic 検出アスペクトをデプロイすると、次のCI タイプ (CIT) のCI が検出されます。

- i2eedomain
- weblogicas

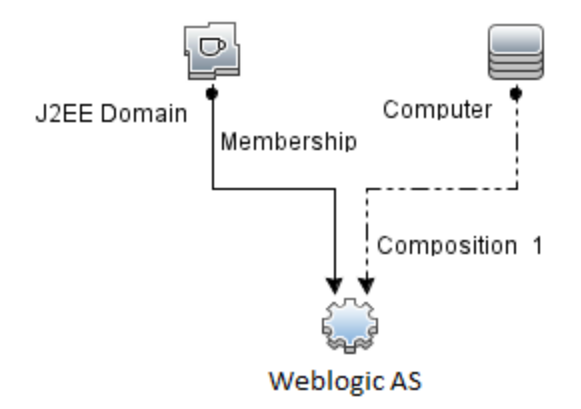

注**:** 検出アスペクト 1.01 をデプロイする前に、次の手順を実行します。

- <sup>l</sup> WebLogic 検出アスペクト 1.0 に関連付けられた CI 割り当てを削除します
- <sup>l</sup> WebLogic 検出アスペクト 1.0 をデプロイ解除します
- <sup>l</sup> WebLogic 検出アスペクト 1.01 をデプロイします

WebLogic 検出アスペクトをデプロイするには、次の手順を実行します。

1. 次の手順で [管理テンプレートおよびアスペクト] ペインを開きます。

#### **[**管理**]** > **[**監視**]** > **[**管理テンプレートおよびアスペクト**]** をクリックします。

2. [構成フォルダ] ペインで、次を選択します。

**[**構成フォルダ**]** > **[**アプリケーション サーバの管理**]** > **[Oracle WebLogic** 管理**]** > **[**アスペクト**]** をクリッ クします。

- 3. [アスペクト] フォルダで [Weblogic 検出] アスペクトをクリックし、<sup>※</sup>ゆをクリックして [割り当てとデプロイ] ウィザードを開きます。
- 4. **[**構成アイテム**]** タブで検出アスペクトをデプロイする構成アイテムをクリックし、**[**次へ**]** をクリックします。

**[**必要なパラメータ**]** タブが開き、この割り当てに編集が必要なパラメータが存在しないことを示すメッ セージが表示されます。

- 5. **[**必要なパラメータ**]** タブで **[**次へ**]** をクリックして **[**パラメータ サマリ**]** に進みます。
- 6. (オプション) **[**パラメータ サマリ**]** タブで、パラメータのデフォルト値を変更するには、パラメータを選択し てから をクリックします。**[**パラメータの編集**]** ダイアログボックスが開きます。**[**値**]** をクリックして値を 指定し、**[OK]** をクリックします。

注**: [**パラメータ サマリ**]** タブでは、パラメータのデフォルト値を上書きできます。各パラメータの値 は、アスペクト レベルで指定できます。デフォルトでは、エキスパート パラメータとして定義されて いるパラメータは表示されません。エキスパート パラメータを表示するには、 **[**エキスパート パラ **メータの表示1をクリックします。** 

- 7. **[**次へ**]** をクリックします。
- 8. (オプション) 割り当てを直ちに有効化しない場合は、**[**割り当ての有効化**]** チェック ボックスを外しま す。[割り当ておよび調整] ペインを使用して、後で割り当てを有効化できます。
- 9. **[**完了**]** をクリックします。

注**:** WebLogic 検出アスペクトをデプロイすると、[割り当ておよびデプロイメント ジョブを作成しまし た] から始まるメッセージが表示されます。デプロイメント ジョブのステータスを確認するには、**[**管理**]** > **[**監視**]** > **[**デプロイメント ジョブ**]** を選択します。

### <span id="page-23-0"></span>タスク 5: 検出の確認

検出アスペクトをデプロイした後、[360° View] に CI が表示されていることを確認する必要があります。表 示された CI を確認するには、以下の手順を実行します。

[360<sup>o</sup> View] に CI を表示するには、次の手順を実行します。

- 1. OMi コンソールで、**[**ワークスペース**]** > **[**ダッシュボード**]** > **[360<sup>0</sup> View]** をクリックします。
- 2. ドロップダウン リストから **[360<sup>0</sup> View]** を選択します。[360<sup>0</sup> View] ページが表示されます。
- 3. [360<sup>0</sup> View] ペインで **Weblogic\_Deployment\_View** を選択します。[360<sup>o</sup> View] に CI が表示され ています。

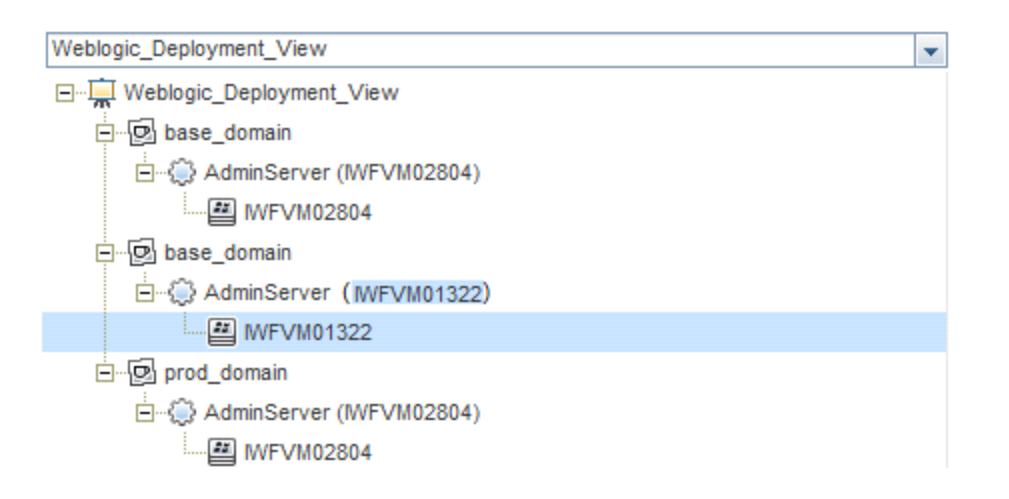

## <span id="page-24-0"></span>タスク 6: WebLogic 管理テンプレートまたはWebLogic アス ペクトのデプロイ

**Monitoring Automation for Composite** アプリケーション ライセンスを使用している場合は、WebLogic 管理テンプレートを j2eedomain CI にデプロイするか、または WebLogic アスペクトを weblogicas CI にデプ ロイできます。WebLogic 管理テンプレートのデプロイの詳細は、「タスク 6a: WebLogic [管理テンプレート](#page-24-1) [の特定とデプロイ」を](#page-24-1)参照してください。WebLogic アスペクトのデプロイの詳細は、「タスク 6b: [WebLogic](#page-27-0) [アスペクトのデプロイ」を](#page-27-0)参照してください。

**Monitoring Automation for Servers** ライセンスを使用している場合、WebLogic アスペクトをデプロイで きます。WebLogic アスペクトのデプロイの詳細は、[「作業の開始 」を](#page-7-0)参照してください。

## <span id="page-24-1"></span>タスク 6a: WebLogic 管理テンプレートの特定とデプロイ

WebLogic 管理テンプレートをデプロイする前に、WebLogic 検出アスペクトをデプロイする必要がありま す。詳細については、「タスク 4: WebLogic [検出アスペクトのデプロイ」](#page-22-0)を参照してください。

WebLogic 管理テンプレートでは、次のCIT のCI を検出し、次の図に示すトポロジを完成します。

- <sup>l</sup> JVM
- J2EE Application
- JDBC Data Source

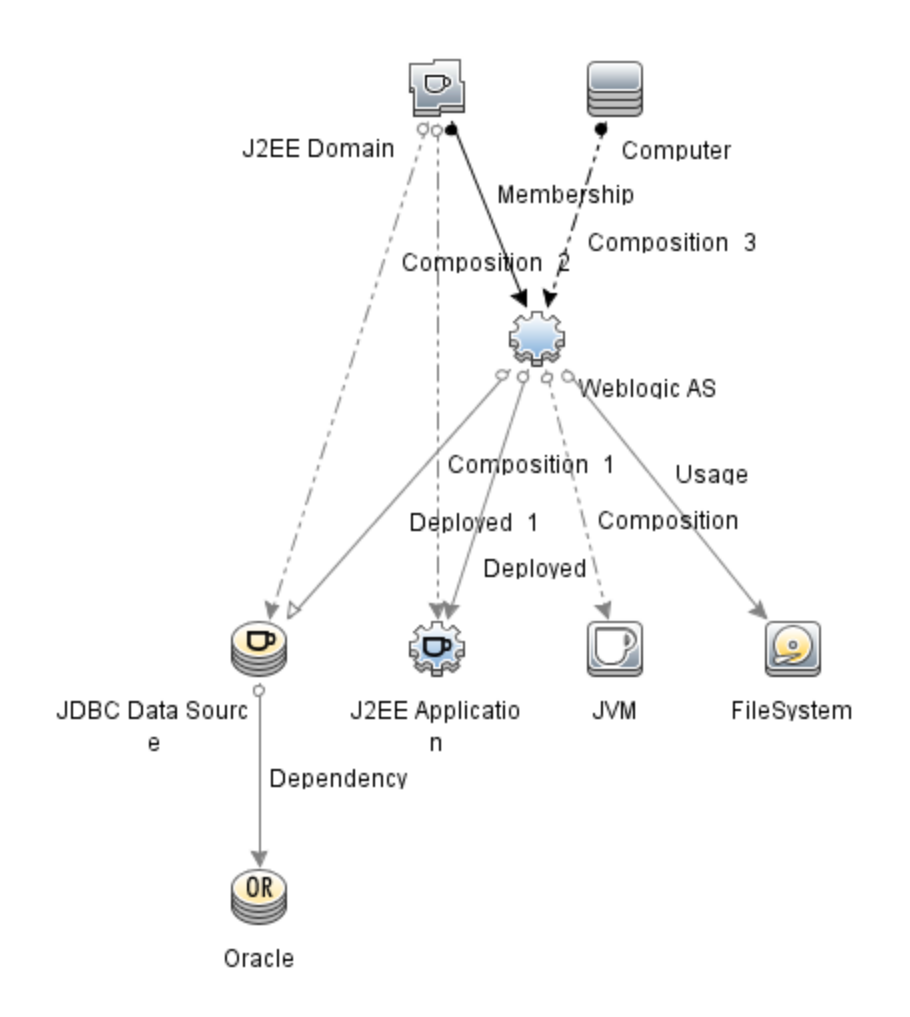

以下の推奨事項に従って、それぞれの環境に適した WebLogic 管理テンプレートを特定します。

- <sup>l</sup> WebLogic アプリケーション サーバの主要コンポーネント (サーバステータス、JVM、JDBC、EJB、サー ブレット、サーバログ) と、インフラストラクチャの重要コンポーネント (CPU、メモリ、ディスク) を監視する 場合、「基本 WebLogic [管理テンプレート 」](#page-37-0)をデプロイします。
- <sup>l</sup> WebLogic アプリケーション サーバの詳細コンポーネント (トランザクション、クラスタ ステータス、キャッシュ 使用率、スレッド、サーバログ) とインフラストラクチャ コンポーネント (CPU、メモリ、ディスク) を監視す る場合、「詳細 Weblogic [管理テンプレート 」を](#page-44-0)デプロイします。
- <sup>l</sup> WebLogic アプリケーション サーバの詳細コンポーネント、Oracle データベースコンポーネント (基本クエ リ、メモリ)、インフラストラクチャ コンポーネントを監視する場合、「詳細 Weblogic [およびデータベース](#page-57-0) [管理テンプレート 」](#page-57-0)をデプロイします。詳細 WebLogic およびデータベース管理テンプレートのデプロイの 詳細は、「タスク 5: 詳細 WebLogic [およびデータベース管理テンプレートのデプロイ」を](#page-172-0)参照してくださ い。
- <sup>l</sup> WebLogic アプリケーション サーバの主要コンポーネントと、インフラストラクチャの重要な部分である CPU、メモリ、ディスク (WebLogic エージェントレスアスペクトを使用して監視する WebLogic アプリ ケーション サーバのポートおよびアプリケーション URL の可用性を含む) を監視する場合、[「ハイブリッ](#page-79-0) ド Weblogic [管理テンプレート 」を](#page-79-0)デプロイします。

詳細 WebLogic およびデータベース管理テンプレート以外のWebLogic 管理テンプレートをデプロイする には、次の手順を実行します。

1. 次の手順で [管理テンプレートおよびアスペクト] ペインを開きます。

**[**管理**] > [**監視**] > [**管理テンプレートおよびアスペクト**]** をクリックします。

2. [構成フォルダ] ペインで、次を選択します。

**[**構成フォルダ**]** > **[**アプリケーション サーバの管理**]** > **[Oracle WebLogic** 管理**]** > **[**管理テンプレート**]** をクリックします。

- 3. [WebLogic 管理テンプレート] フォルダでデプロイする管理テンプレートをクリックし、 やをクリックしま す。[割り当てとデプロイ] ウィザードが開きます。
- 4. **[**構成アイテム**]** タブで管理テンプレートを割り当てる WebLogic ドメイン CI をクリックし、**[**次へ**]** をク リックします。アイテムを複数選択するには、**[CTRL]** キーや**[SHIFT]** キーを押しながらアイテムを選 択してください。**[**次へ**]** をクリックして CI を確認し、**[**必要なパラメータ**]** に進みます。
- 5. **[**必要なパラメータ**]** タブでは、**[**ユーザ名**]** と**[**パスワード**]** の値を指定します。これらのパラメータの値を 指定するには、パラメータを選択してから をクリックします。 [パラメータの編集] ダイアログボックス が開きます。**[**値**]** をクリックして値を指定し、**[OK]** をクリックします。

注**:** 管理テンプレートのデプロイ時に与えられる資格情報には、権限が必要です。詳細につい ては、『OMi MP for Oracle WebLogic インストールガイド 』の「ユーザ権限 」を参照してください。

- 6. **[**次へ**]** をクリックして **[**パラメータ サマリ**]** タブに進みます。
- 7. (オプション) パラメータのデフォルト値を変更するには、パラメータを選択して↓ をクリックします。[パラ メータの編集] ダイアログボックスが開きます。**[**値**]** をクリックして値を指定し、**[OK]** をクリックします。

注**: [**パラメータ サマリ**]** タブでは、パラメータのデフォルト値を上書きできます。各パラメータの値 は、管理テンプレート レベルで指定できます。デフォルトでは、エキスパート パラメータとして定義 されているパラメータは表示されません。エキスパート パラメータを表示するには、 **[**エキスパー ト パラメータの表示**]** をクリックします。

- 8. **[**次へ**]** をクリックします。
- 9. (オプション) 割り当てを直ちに有効化しない場合は、**[**割り当ての有効化**]** チェック ボックスを外しま す。[割り当ておよび調整] ペインを使用して、後で割り当てを有効化できます。
- 10. **[**完了**]** をクリックします。

### <span id="page-27-0"></span>タスク 6b: WebLogic アスペクトのデプロイ

WebLogic アスペクトをデプロイする前に、次のCIT のCI を検出するためWebLogic ベースアスペクトをデ プロイする必要があります。

- <sup>l</sup> JVM
- J2EE Application
- JDBC Data Source

WebLogic ベースのアスペクトをデプロイするには、次の手順を実行します。

1. [管理テンプレートおよびアスペクト] ペインを開きます。

**[**管理**]** > **[**監視**]** > **[**管理テンプレートおよびアスペクト**]** をクリックします。

2. [構成フォルダ] ペインで、次を選択します。

**[**構成フォルダ**]** > **[**アプリケーション サーバの管理**]** > **[Oracle WebLogic** 管理**]** > **[**アスペクト**]** > **[Weblogic** ベース**]** をクリックします。

- 3. [WebLogic アスペクト] フォルダで、**[Weblogic** ベース**]** をクリックして、 をクリックします。[割り当てと デプロイ] ウィザードが開きます。
- 4. **[**構成アイテム**]** タブで WebLogic CI を選択し、**[**次へ**]** をクリックします。アイテムを複数選択するに は、**[CTRL]** キーや**[SHIFT]** キーを押しながらアイテムを選択してください。**[**次へ**]** をクリックして **[**必 要なパラメータ**]** タブに進みます。

注**:** アスペクトをノード CI にデプロイする場合、**[**タイプ ノードの **CI** も表示する**]** を選択します。

5. **[**必要なパラメータ**]** タブでは、**[**ユーザ名**]** と**[**パスワード**]** の値を指定します。これらのパラメータの値を 指定するには、パラメータを選択してから ● をクリックします。[パラメータの編集] ダイアログボックス が開きます。**[**値**]** をクリックして値を指定し、**[OK]** をクリックします。

注**:** WebLogic アスペクトのデプロイ時に与えられる資格情報には、権限が必要です。詳細に ついては、『OMi MP for Oracle WebLogic インストールガイド 』の「ユーザ権限 」を参照してくださ い。

- 6. **[**次へ**]** をクリックして **[**パラメータ サマリ**]** タブに進みます。
- 7. **[**パラメータ サマリ**]** タブでは、パラメータのデフォルト値を上書きできます。各パラメータの値は、管理 テンプレート レベルで指定できます。デフォルトでは、エキスパート パラメータとして定義されているパラ メータは表示されません。エキスパート パラメータを表示するには、 **[**エキスパート パラメータの表

示**]** をクリックします。

- 8. **[**次へ**]** をクリックします。
- 9. (オプション) 割り当てを直ちに有効化しない場合は、**[**割り当ての有効化**]** チェック ボックスを外しま す。[割り当ておよび調整] ペインを使用して、後で割り当てを有効化できます。
- 10. **[**完了**]** をクリックします。

残りのWebLogic アスペクトをデプロイするには、次の手順を実行します。

1. 次の手順で [管理テンプレートおよびアスペクト] ペインを開きます。

**[**管理**] > [**監視**] > [**管理テンプレートおよびアスペクト**]** をクリックします。

2. [構成フォルダ] ペインで、次を選択します。

**[**構成フォルダ**]** > **[**アプリケーション サーバの管理**]** > **[Oracle WebLogic** 管理**]** > **[**アスペクト**]** をクリッ クします。

- 3. [アスペクト] フォルダでデプロイする WebLogic アスペクトをクリックし、 ◇ をクリックします。 [割り当てと デプロイ] ウィザードが開きます。
- 4. **[**構成アイテム**]** タブで WebLogic アスペクトを割り当てる CI をクリックし、**[**次へ**]** をクリックします。アイ テムを複数選択するには、**[CTRL]** キーや**[SHIFT]** キーを押しながらアイテムを選択してください。 **[**次へ**]** をクリックして **[**必要なパラメータ**]** タブに進みます。

注**:** アスペクトをノード CI にデプロイする場合、**[**タイプ ノードの **CI** も表示する**]** を選択します。

5. **[**必要なパラメータ**]** タブでは、**[**ユーザ名**]** と**[**パスワード**]** の値を指定します。これらのパラメータの値を 指定するには、パラメータを選択してから ● をクリックします。[パラメータの編集] ダイアログボックス が開きます。**[**値**]** をクリックして値を指定し、**[OK]** をクリックします。

注**:** WebLogic アスペクトのデプロイ時に与えられる資格情報には、権限が必要です。詳細に ついては、『OMi MP for Oracle WebLogic インストールガイド 』の「ユーザ権限 」を参照してくださ い。

- 6. **[**次へ**]** をクリックして **[**パラメータ サマリ**]** タブに進みます。
- 7. **[**パラメータ サマリ**]** タブでは、パラメータのデフォルト値を上書きできます。各パラメータの値は、管理 テンプレート レベルで指定できます。デフォルトでは、エキスパート パラメータとして定義されているパラ メータは表示されません。エキスパート パラメータを表示するには、 **[**エキスパート パラメータの表 示**]** をクリックします。
- 8. **[**次へ**]** をクリックします。
- 9. (オプション) 割り当てを直ちに有効化しない場合は、**[**割り当ての有効化**]** チェック ボックスを外しま す。[割り当ておよび調整] ペインを使用して、後で割り当てを有効化できます。
- <span id="page-29-0"></span>10. **[**完了**]** をクリックします。

### タスク 7: 拡張トポロジの検出の確認

WebLogic 管理テンプレートまたは WebLogic ベースアスペクトをデプロイした後、[View Explorer] に CI が表示されるかどうかを確認できます。

[View Explorer] で CI を表示するには、次の手順を実行します。

- 1. OMi コンソールで **[**ワークスペース**]** > **[**操作コンソール**]** > **[Event Perspective]** をクリックします。
- 2. [View Explorer] で、ドロップダウン リストから **Weblogic\_Deployment\_View** を選択します。次の図 に示すように、**Weblogic\_Deployment\_View** に関連付けられている CI から構成される拡張トポロ

#### ジを確認できます。

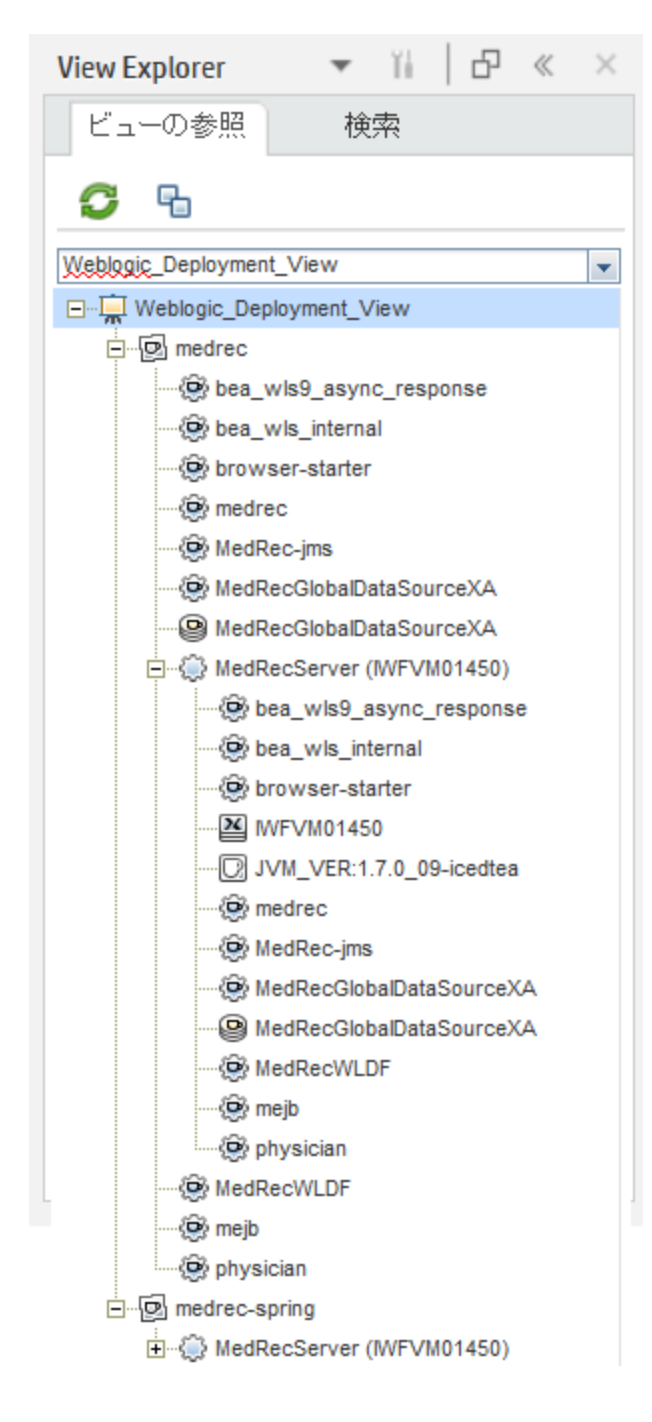

### <span id="page-30-0"></span>Oracle WebLogic 環境の監視

管理テンプレートおよびアスペクトのデプロイが完了すると、次のパースペクティブからイベントを表示できま す。

イベント [パースペクティブ](#page-31-0)

[状況パースペクティブ](#page-32-0)

<span id="page-31-0"></span>[パフォーマンスパースペクティブ](#page-32-1)

#### イベント パースペクティブ

Weblogic 検出アスペクトとWeblogic 管理テンプレートをデプロイした後、OMi MP for Oracle WebLogic で監視される WebLogic アプリケーション サーバCI のイベントを表示できます。

Oracle WebLogic アプリケーション サーバCI のイベント パースペクティブを表示するには、次の手順を実 行します。

1. [オペレーション管理] ペインを開きます。

**[**ワークスペース**] > [**操作コンソール**] > [Event Perspective]** をクリックします。

- 2. [オペレーション管理] ペインで **[Event Perspective]** タブをクリックします。[View Explorer] ペインが表 示されます。
- 3. ドロップダウン メニューから **Weblogic\_Deployment\_View** を選択します。

OMi MP for Oracle WebLogic で監視される WebLogic アプリケーション サーバのリストが表示されま す。

4. イベント パースペクティブを表示する WebLogic アプリケーション サーバCI を選択します。[Event Browser] ペインに、選択した WebLogic アプリケーション サーバCI のイベントが表示されます。

[Event Browser] でイベントをクリックすると、[イベント詳細] ペインが開き、次の内容が表示されま す。

- 一般: 重要度、ライフサイクル状態、優先度、関連 CI など、選択したイベントに関する詳細情 報が表示されます。
- 追加情報:選択したイベントの属性に関する詳細情報が表示されます。
- ソース情報: 選択したイベントのソースに関する情報の概要が表示されます。
- アクション: 選択したイベントで使用できるアクションのリストが表示されます。 使用できるアクション には、ユーザアクションと自動アクションの2 タイプがあります。
- 注釈: 選択したイベントにアタッチされている注釈が表示されます。
- カスタム属性: 管理者または担当ユーザが手動で設定し、選択したイベントに追加した属性の リストが表示されます。
- 関連イベント: Event Browser で選択したイベントに関連するすべてのイベントが表示されます。
- 履歴: 選択したイベントの履歴が表示されます。
- 解決ヒント: イベントに関連付けられているノードとCI を特定する情報が表示されます。
- 説明: 関連イベントの処理に役立つ情報が表示されます。
- 転送: イベントの所有者に関する転送の詳細情報が表示されます。

注**:** イベントの表示および管理の詳細は、『Operations Manager i コンセプト ・ガイド 』を参照し てください。

#### <span id="page-32-0"></span>状況パースペクティブ

WebLogic 検出アスペクトとWebLogic 管理テンプレートをデプロイした後、OMi MP for Oracle WebLogic で監視される WebLogic アプリケーション サーバCI の状況に関するイベントを表示できます。

Oracle WebLogic アプリケーション サーバCI の状況 パースペクティブを表示するには、以下の手順を実 行します。

1. [オペレーション管理] ペインを開きます。

**[**ワークスペース**] > [**操作コンソール**] > [Event Perspective]** をクリックします。

- 2. [オペレーション管理] ペインで **[Health Perspective]** タブをクリックします。[View Explorer] ペインが表 示されます。
- 3. [View Explorer] で **[**ビューの参照**]** タブを選択します。
- 4. ドロップダウン メニューから **Weblogic\_Deployment\_View** を選択します。

OMi MP for Oracle WebLogic で監視される WebLogic アプリケーション サーバのリストが表示されま す。

5. 状況パースペクティブを表示する WebLogic アプリケーション サーバCI を選択します。[Event Browser] ペインに、選択した WebLogic アプリケーション サーバCI の状況に関するイベントが表示 されます。

[Event Browser] ペインからイベントをクリックすると、次のペインが表示されます。

- Health Top View: 選択したイベントのヘルストップ ビューが表示されます。
- Health Indicators: [Health Top View] ペインで選択した CI に関連する主要業績評価指標 (KPI) および HI が表示されます。
- Actions: 選択したイベントで使用できるアクションのリストが表示されます。

注**:** イベントの表示および管理の詳細は、『Operations Manager i コンセプト ・ガイド 』を参照し てください。

#### <span id="page-32-1"></span>パフォーマンス パースペクティブ

パフォーマンスパースペクティブでは、既存のグラフ テンプレートからグラフを作成できます。また、選択した CI に必要なメトリックを選択して、カスタマイズされたグラフを作成することもできます。

グラフを使用して Oracle WebLogic アプリケーション サーバCI のパフォーマンス パースペクティブを表示す るには、次の手順を実行します。

1. [オペレーション管理] ペインを開きます。

**[**ワークスペース**] > [**操作コンソール**] > [Event Perspective]** をクリックします。

- 2. [オペレーション管理] ウィンドウで、**[Performance Perspective]** タブをクリックします。[View Explorer] ペインが表示されます。
- 3. **[**ビューの参照**]** タブで **Weblogic\_Deployment\_View** を選択します。パフォーマンスペインに、 **Weblogic\_Deployment\_View** ビューで使用できるデフォルトのグラフが表示されます。
- 4. **[**グラフ**]** タブから作成するグラフをクリックし、 **[**グラフの作成**]** をクリックします。右ペインに選択した グラフが表示されます。

注**:** イベントの管理の詳細は、『Operations Manager i コンセプト ・ガイド 』を参照してください。

# <span id="page-34-0"></span>第3章: コンポーネント

OMi MP for Oracle WebLogic には、環境内にある WebLogic アプリケーション サーバの監視を目的にし た以下のコンポーネントが含まれます。

- **.** 「Weblogic 管理テンプレート」
- 「WebLogic アスペクト」
- [「パラメータ」](#page-105-0)
- <sup>l</sup> [「ランタイムサービスモデル](#page-107-0)(RTSM) のビュー」
- **.** 「イベント タイプ [インジケータ](#page-111-0) (ETI)」
- <sup>l</sup> [「状況インジケータ](#page-113-0) (HI)」
- <sup>l</sup> 「トポロジ [ベースのイベント相関処理](#page-119-0) (TBEC) ルール」
- 「Operations [Orchestration](#page-148-0) (OO) フロー」
- · 「HI [割り当て」](#page-150-0)
- · 「KPI [割り当て」](#page-151-0)
- <sup>l</sup> [「グラフ」](#page-152-0)
- <span id="page-34-1"></span><sup>l</sup> [「ツール」](#page-155-0)

## Weblogic 管理テンプレート

WebLogic 管理テンプレートは、 環境内にある WebLogic サーバの状況およびパフォーマンスを監視する 完全な管理ソリューションです。

デフォルトでは、OMi MP for Oracle WebLogic は事前定義された一連のアスペクトを含む4 セットの管理 テンプレートで構成されています。管理テンプレートをそのままデプロイしたり、監視要件に応じて管理テ ンプレートをカスタマイズしたりできます。また、WebLogic アスペクトを使用して、環境内のWebLogic サー バを監視する管理テンプレートを作成することもできます。

### <span id="page-34-2"></span>概要

OMi MP for Weblogic は次のWeblogic 管理テンプレートで構成されています。

- <sup>l</sup> 「基本 WebLogic [管理テンプレート 」](#page-37-0)
- <sup>l</sup> 「詳細 Weblogic [管理テンプレート 」](#page-44-0)
- <sup>l</sup> 「詳細 Weblogic [およびデータベース管理テンプレート 」](#page-57-0)
- <sup>l</sup> 「ハイブリッド Weblogic [管理テンプレート 」](#page-79-0)

#### 管理テンプレートにアクセスする方法

1. [管理テンプレートおよびアスペクト] ペインを開きます。

BSM では、**[**管理**]** > **[**オペレーション管理**]** > **[**モニタリング**]** > **[**管理テンプレートおよびアスペクト**]** をク リックします。

OMi では、**[**管理**]** > **[**監視**]** > **[**管理テンプレートおよびアスペクト**]** をクリックします。

2. **[**構成フォルダ**]** > **[**アプリケーション サーバの管理**]** > **[Oracle WebLogic** 管理**]** > **[**管理テンプレート**]** をクリックします。

## <span id="page-35-0"></span>タスク

WebLogic 管理テンプレートをデプロイする方法

WebLogic [管理テンプレー](#page-11-1)トのデプロイの詳 細 は、BSM の場合は、「タスク 6a: WebLogic 管理テンプレー [トの特定とデプロイ」](#page-11-1)、OMi の場合は、「タスク 6a: WebLogic [管理テンプレートの特定とデプロイ」](#page-24-1)を参照 してください。

WebLogic 管理テンプレートとWebLogic アスペクトを自動的に割り当てる方法

WebLogic 管理テンプレートまたは WebLogic アスペクトを自動的に割り当てるには、必要な権限を指 定する必要があります。

- 1. 自動割り当て画面に移動します。(OMi の場合は **[**管理**] > [**監視**] > [**割り当ておよび調整**])**(BSM の場合は **[**モニタリング**] > [**割り当ておよび調整**])**この画面には、上部に [自動割り当て] ペイン、下 部にパラメータ リストが表示されます。
- 2. [ビューの参照] で、自動割り当てを作成する CI を含むWebLogic ビューを選択します。
- 3. [自動割り当て] ペインのツールバーにある **[**新規割り当て**]** をクリックし、オプションを選択します。 [自動割り当ての作成] ウィザードが開きます。
- 4. [構成オブジェクトの選択] で、選択したビューに表示されている CI タイプのCI に自動割り当てする WebLogic 管理テンプレートまたは WebLogic アスペクトをクリックします。

注**:** リストには、選択したビュー内にあるルート CI タイプを持つ管理テンプレートのみが表示さ れます。また、アスペクトが自動割り当ての場合には、互換性のあるアスペクトが表示されま す。
デフォルトでは、管理テンプレートまたはアスペクトの最新バージョンが選択されます。別のバージョン を選択する場合は、**[**バージョン**]** 列で選択してください。

**[**次へ**]** をクリックして **[**必要なパラメータ**]** に進みます。

5. このステップでは、値を指定していない管理テンプレートの必須パラメータがすべて表示されます。こ こで表示されるパラメータはすべて必須なので、値を指定しないと管理テンプレートはデプロイできま せん。

値をすべて指定したら、次のいずれかのアクションを選択します。

- **[完了**]をクリックし、選択した CI に構成オブジェクトを割り当ててウィザードまたはダイアログボック スを閉じます。
- **[次へ]** をクリックして **[パラメータ サマリ]** タブ (OMi) および **[すべてのパラメータ]** タブ (BSM) に進みま す。ここでは、任意指定のパラメータも含め、パラメータのデフォルト値を上書きできます。

注**:** [構成オプション] ステップにアクセスするには、このステップで **[**次へ**]** をクリックし、**[**パラメータ サマリ**]** (OMi) **[**すべてのパラメータ**]** (BSM) でも **[**次へ**]** をクリックします。

**パラメータを変更するには、ダブルクリックするか、リストで選択してから● [編集1をクリックします。** 

■ 標準パラメータの場合、[パラメータの編集] ダイアログ ボックスが開きます。

**[**値**]** をクリックして値を指定し、**[OK]** をクリックします。

■ インスタンス パラメータの場 合 、 [インスタンス パラメータの編 集 ] ダイアログ ボックスが開きます。

必要に応じてインスタンス値を追加したら、各インスタンス値の従属パラメータ値も指定します。 インスタンス値と従属パラメータ値を指定したら、**[OK]** をクリックします。

6. (オプション) **[**パラメータ サマリ**]** タブ (OMi) および **[**すべてのパラメータ**]** タブ (BSM) で、監視にデフォルト 値以外の値を使用するパラメータの値を指定します。

パラメータを変更するには、ダブルクリックするか、リストで選択してから **[**編集**]** をクリックします。

■ 標準パラメータの場合、[パラメータの編集] ダイアログ ボックスが開きます。

**[**値**]** をクリックして値を指定し、**[OK]** をクリックします。

- 7. (オプション) [構成オプション] ステップでは、割り当てルールをすぐにアクティブにしない場合は **[**自動割 り当てルールのアクティブ化**]** チェック ボックスの選択を解除します。
- 8. **[**完了**]** をクリックし、変更内容を保存してウィザードを終了します。割り当てルールが、自動割り当 てルールのリストに追加されます。

WebLogic 管理テンプレートの割り当てレポートをデプロイする方法

- 1. レポートを作成する管理テンプレートを選択します。
- 2. [管理テンプレートおよびアスペクト] ペインの **[**割り当てレポートの生成**]** をクリックします。事前設 定されている割り当てレポートが表示されます。

**[**割り当ておよび調整**]** ペインでは、他のタイプのレポートも表示できます。

## 基本 WebLogic 管理テンプレート

基本 WebLogic 管理テンプレートでは、WebLogic サーバの主要コンポーネントと、インフラストラクチャの 重要な部分である CPU、メモリ、ディスクを監視します。

基本 Weblogic 管理テンプレートにアクセスする方法

1. [管理テンプレートおよびアスペクト] ペインを開きます。

BSM では、**[**管理**]** > **[**オペレーション管理**]** > **[**モニタリング**]** > **[**管理テンプレートおよびアスペクト**]** をク リックします。

OMi では、**[**管理**]** > **[**監視**]** > **[**管理テンプレートおよびアスペクト**]** をクリックします。

2. [構成フォルダ] ペインで、**[**構成フォルダ**]** > **[**アプリケーション サーバの管理**]** > **[Oracle WebLogic** 管 理**]** > **[**管理テンプレート**]** > **[**基本 **Weblogic** 管理テンプレート**]** をクリックします。

## ユーザインターフェイスの参照情報

管理テンプレート - 一般

管理テンプレートの属性情報の概要。

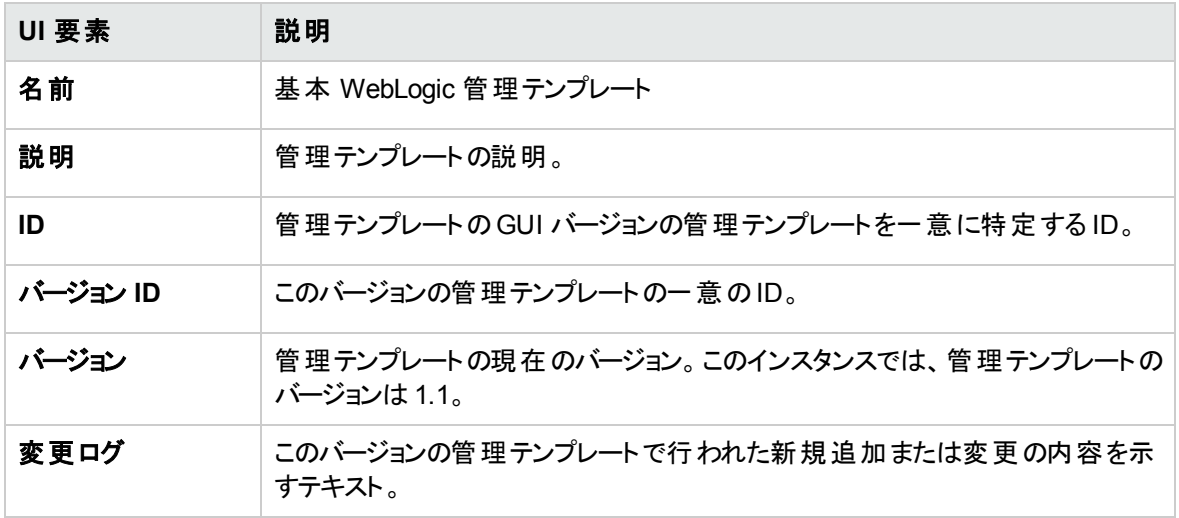

#### 管理テンプレート - トポロジ ビュー

管理テンプレートに割り当てる CI タイプの概要です。

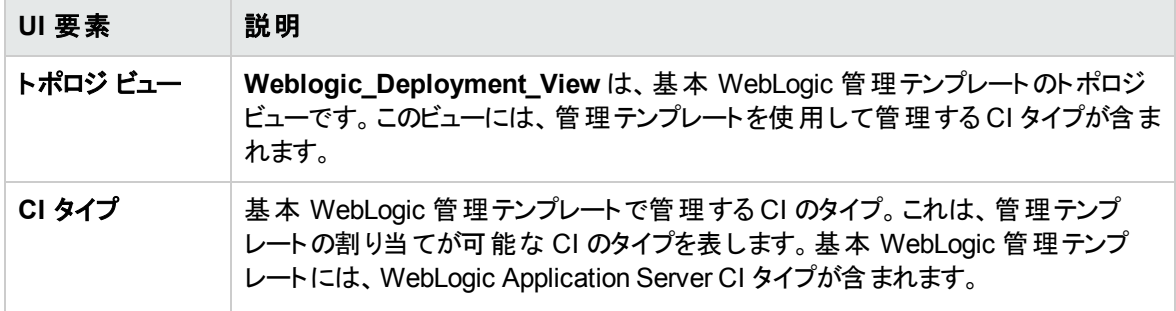

#### 管理テンプレート - アスペクト

基本 WebLogic 管理テンプレートには、次のアスペクトが含まれます。

- [Weblogic](#page-91-0) ベース
- Weblogic EJB [パフォーマンス](#page-94-0)
- **Weblogic JDBC [接続プールステータス](#page-98-0)**
- [Weblogic](#page-100-0) JVM ヒープ メモリ
- [Weblogic Server](#page-101-0) ステータス
- Weblogic サーブレット [パフォーマンス](#page-101-1)

基本 WebLogic 管理テンプレートには、インフラストラクチャ要素を監視するための以下のインフラストラク チャ アスペクトが含まれます。

リソースボトルネック診断

リソースボトルネック診断アスペクトは、CPU、メモリ、ネットワークおよびディスクなどのシステムリソースの 混雑やボトルネックとなっている状態を特定します。CPU のボトルネック監視は、グローバルCPU 使用率 と負荷平均 (実行キューの長さ) に基づいて行われます。メモリボトルネックの監視は、メモリ使用率、使 用可能な空き容量、メモリ スワップ アウト率に基づいて行われます。ファイルシステムの監視は、ノード 上の最もビジーなファイルシステムの領域使用率に基づいて行われます。ネットワークの監視は、パケット 衝突率、パケット エラー率、送信キューの長さに基づいて行われます。

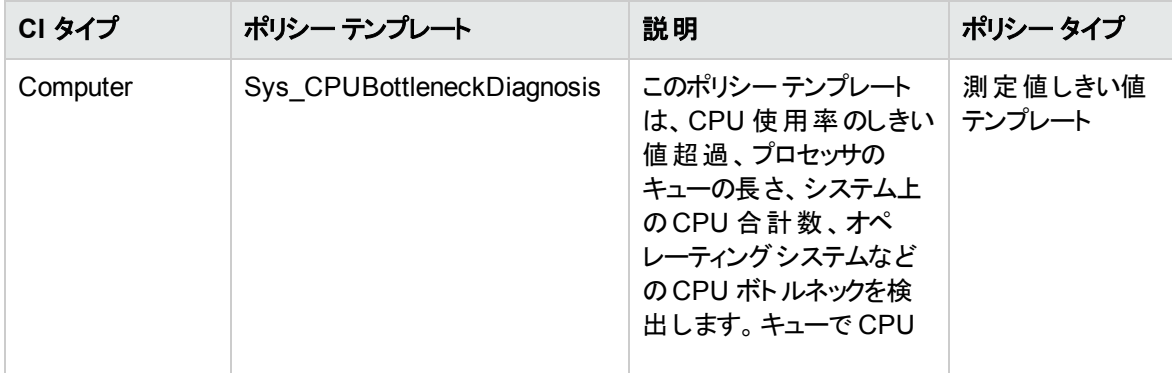

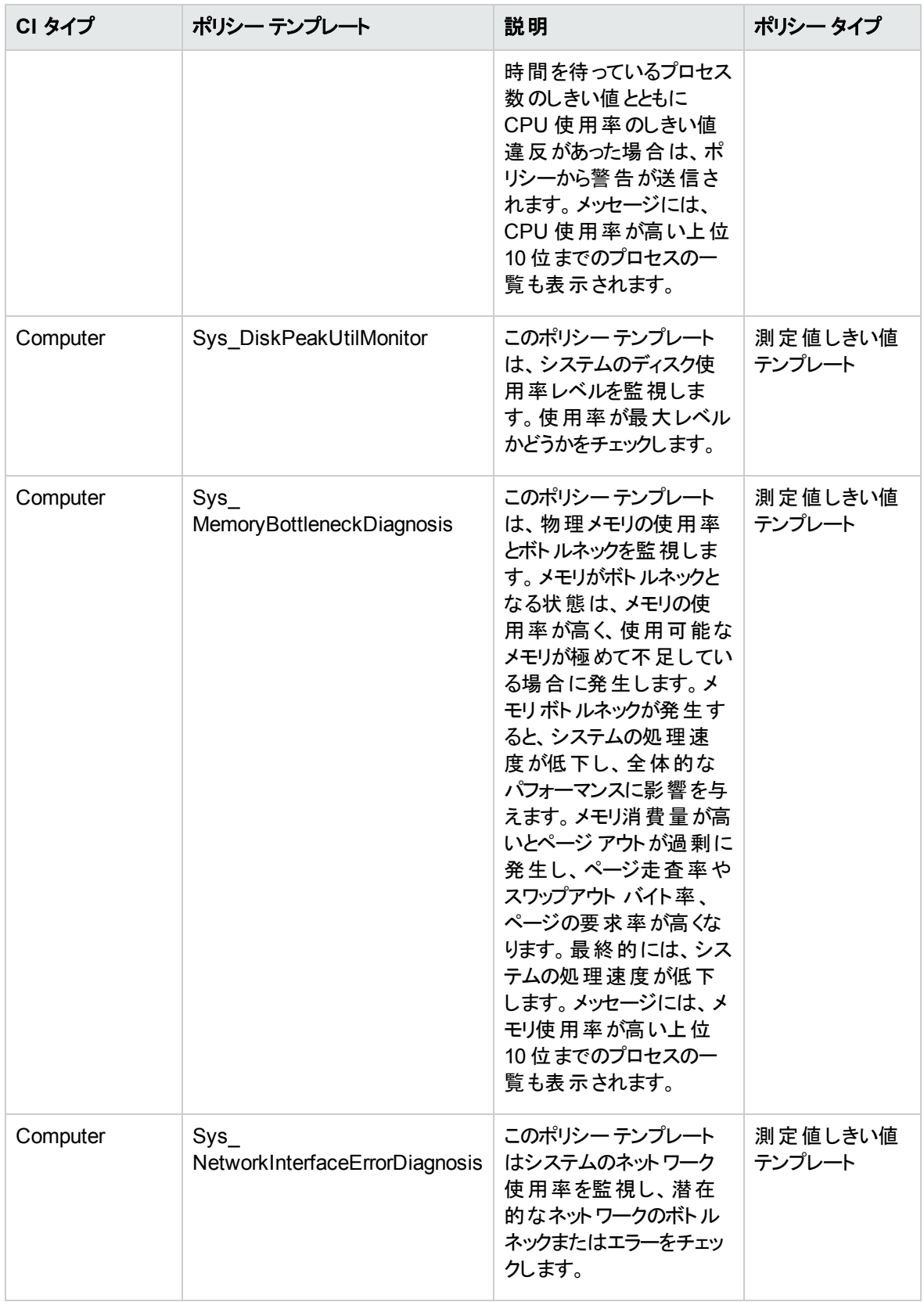

#### システムフォールト分析

システム フォールト分析 アスペクトは、クリティカルなエラー条件 とその説明が記録されたカーネルログファ イル、ブート ログファイル、イベント ログファイルを監視します。

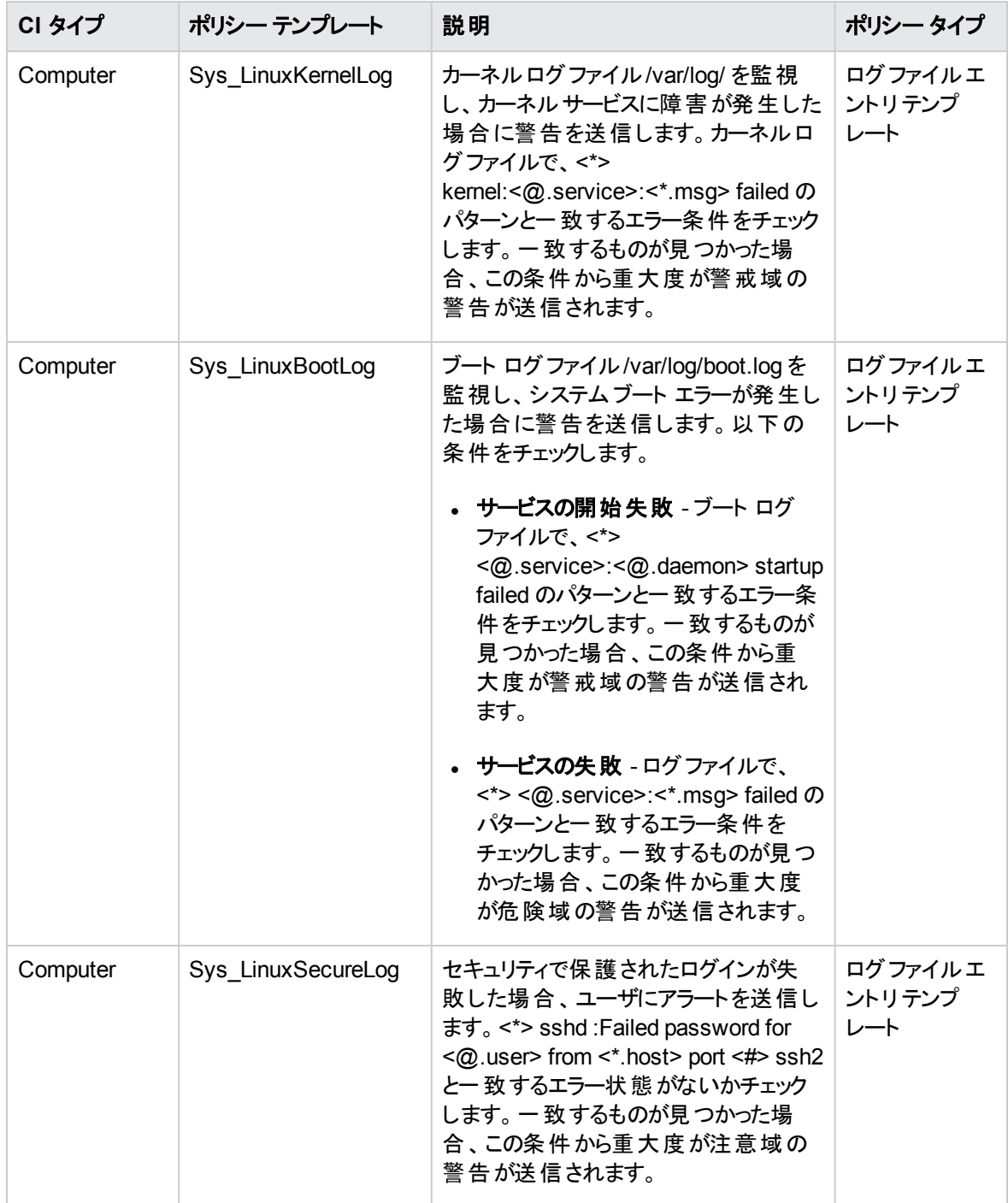

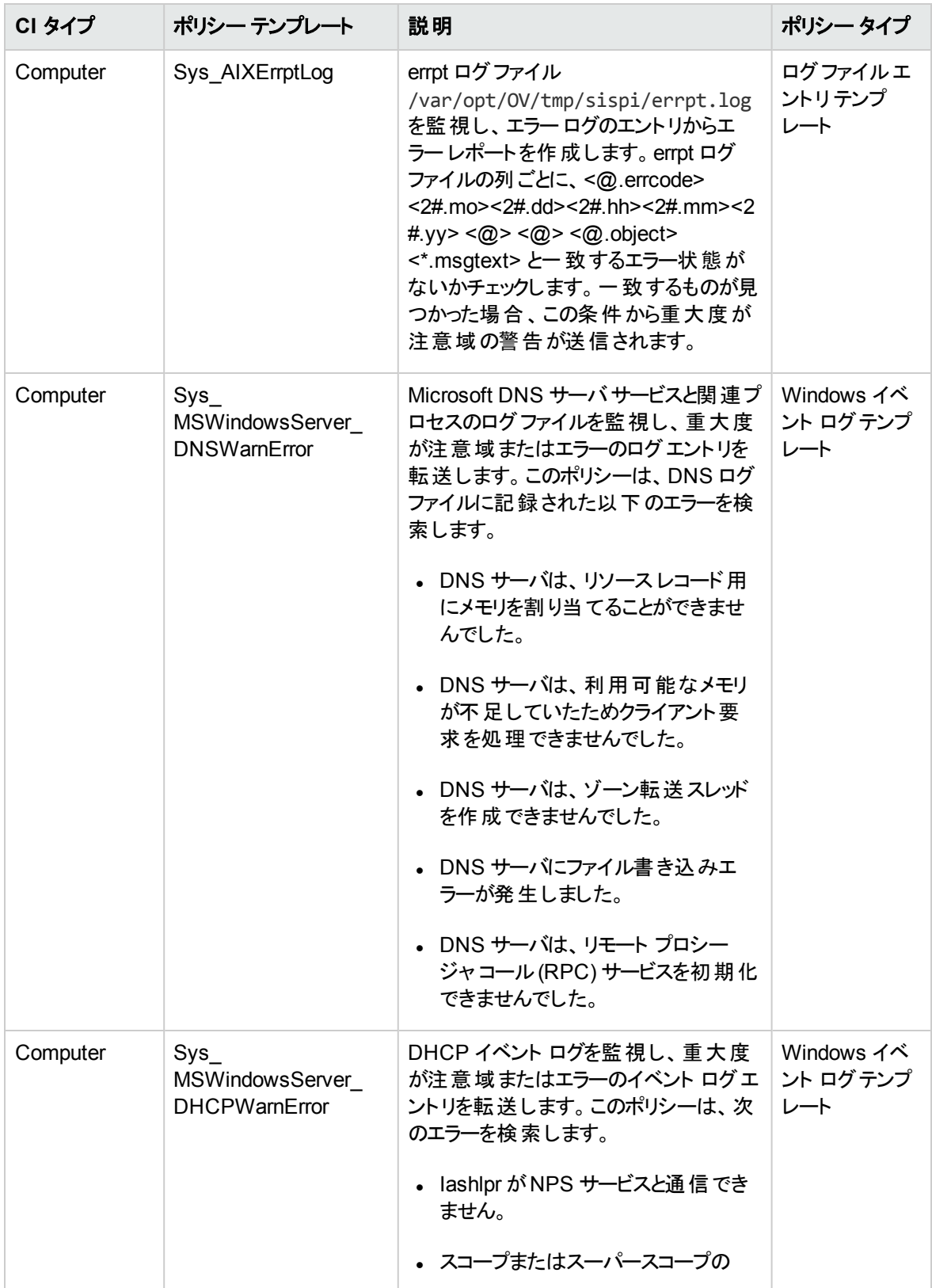

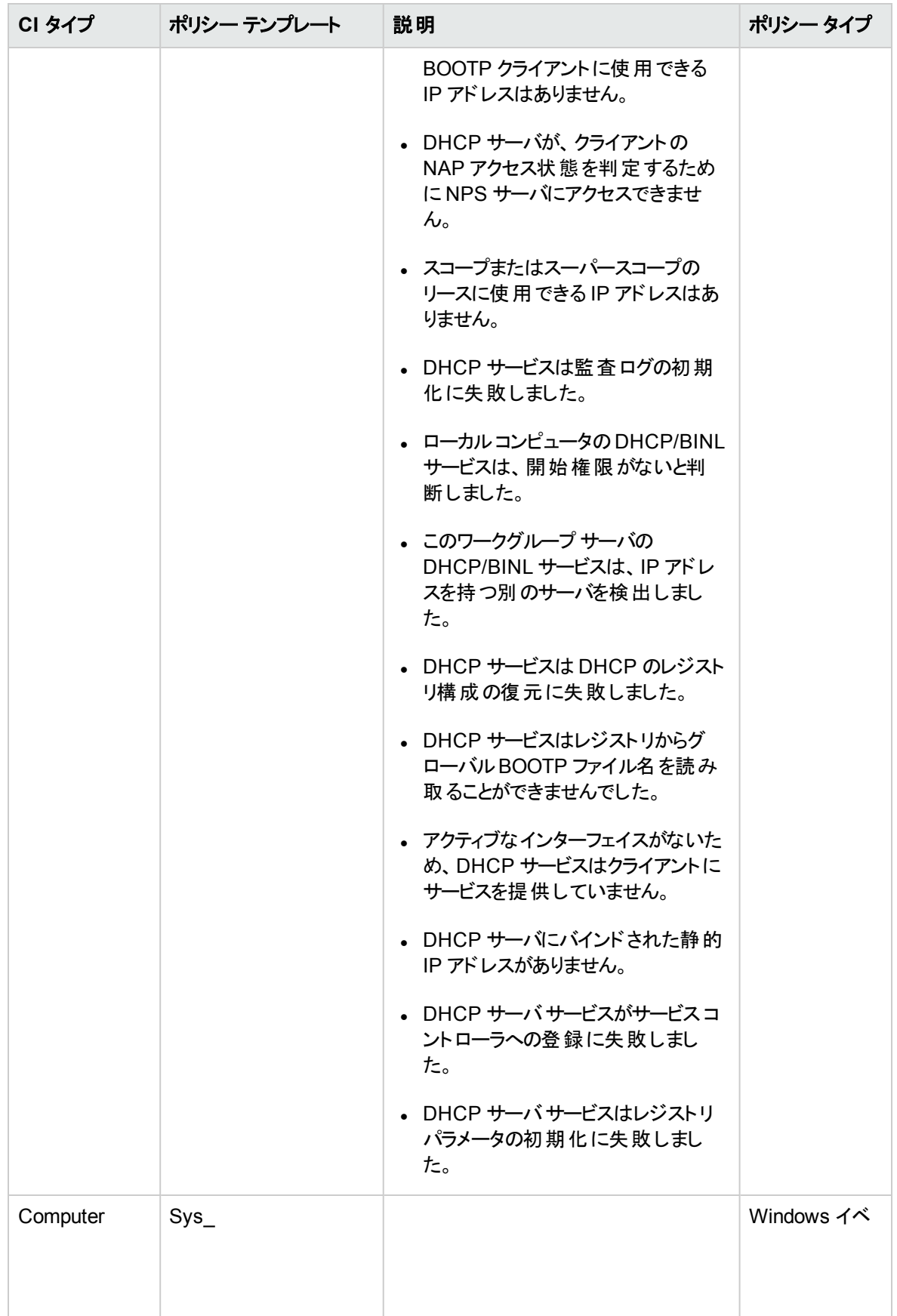

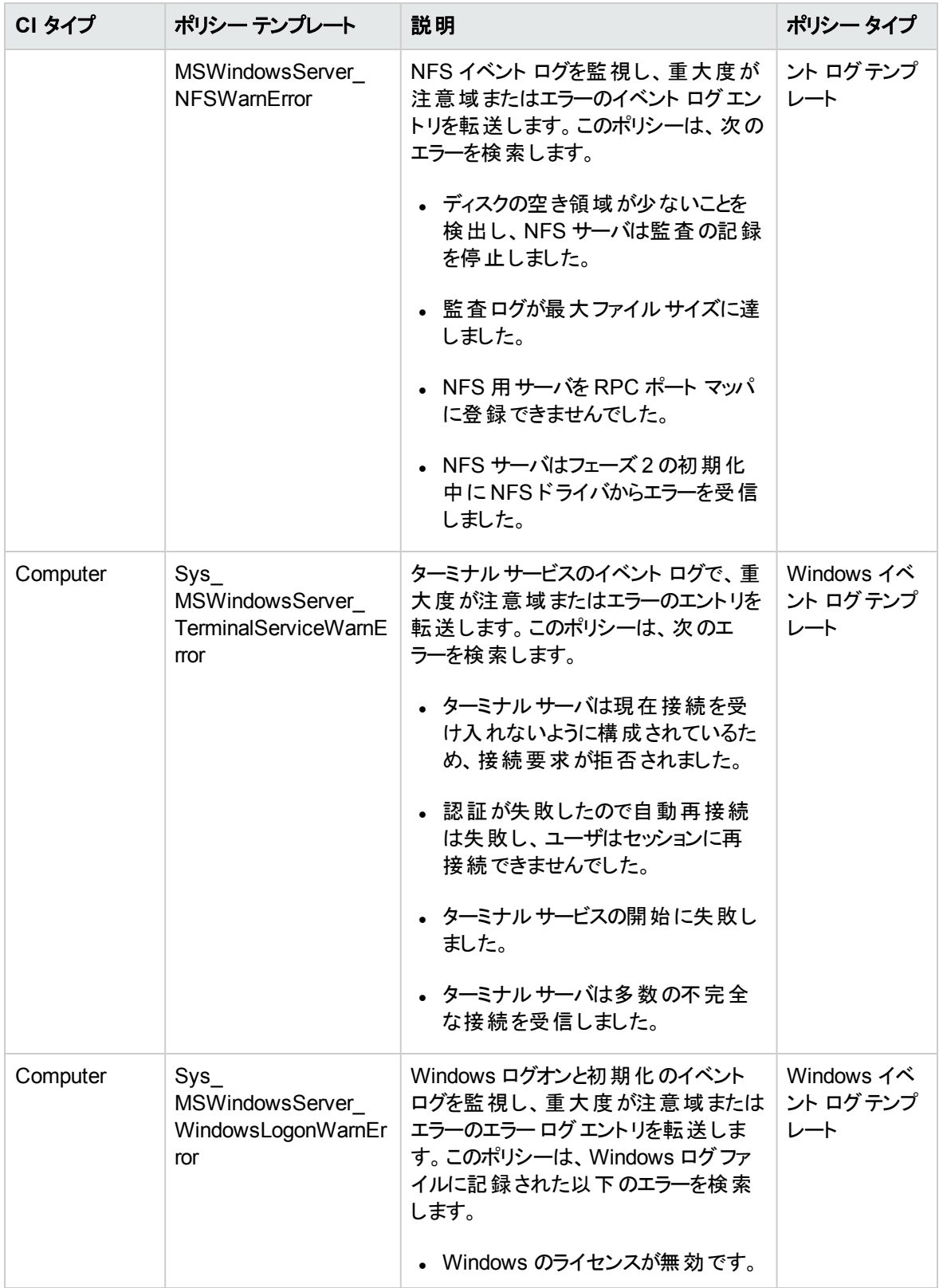

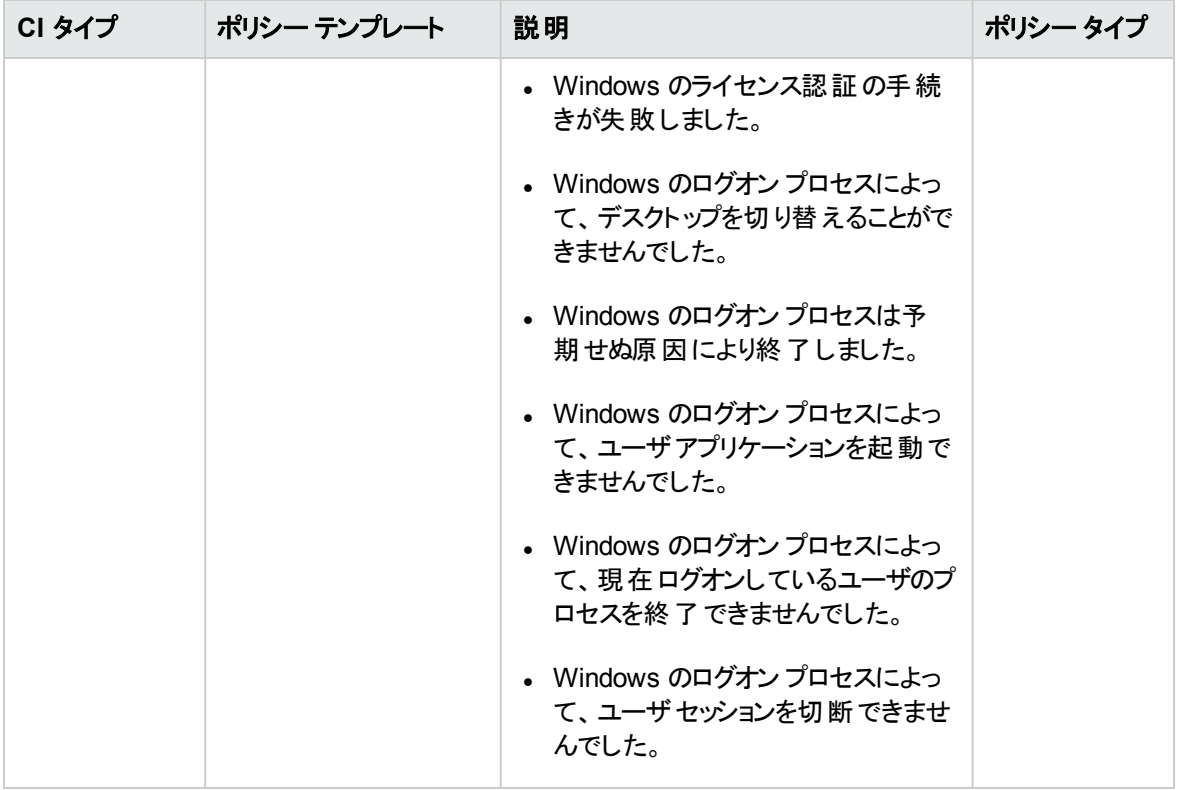

システムインフラストラクチャ検出

システム インフラストラクチャ検出アスペクトは、管理対象ノードのシステムリソース、オペレーティングシス テム、アプリケーションに関する情報を検出し、収集します。

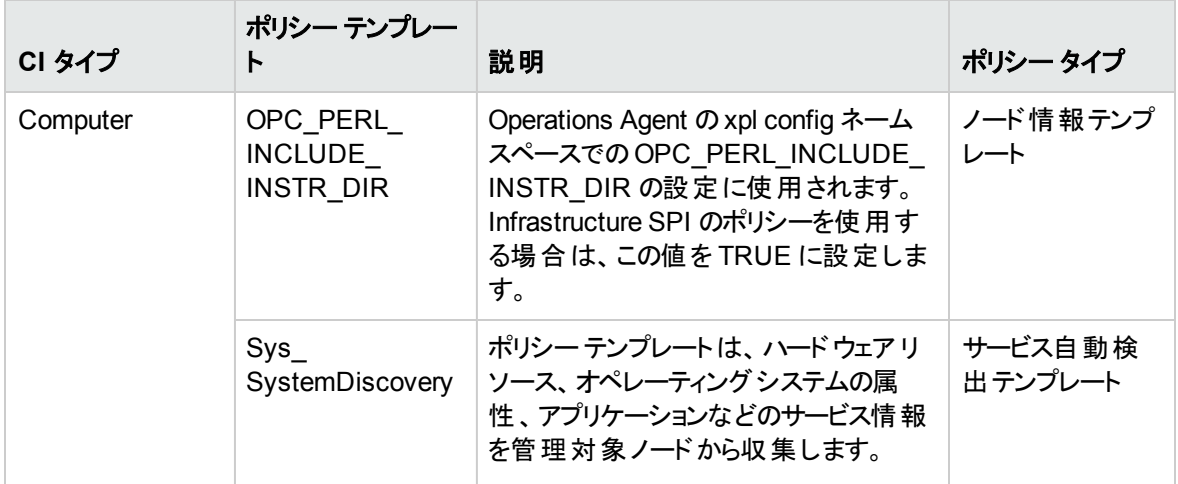

## 詳細 Weblogic 管理テンプレート

詳細 WebLogic 管理テンプレートでは、WebLogic サーバの詳細コンポーネントと、インフラストラクチャお よび Oracle データベースの基本コンポーネントを監視します。

詳細 Weblogic 管理テンプレートにアクセスする方法

1. [管理テンプレートおよびアスペクト] ペインを開きます。

BSM では、**[**管理**]** > **[**オペレーション管理**]** > **[**モニタリング**]** > **[**管理テンプレートおよびアスペクト**]** をク リックします。

OMi では、**[**管理**]** > **[**監視**]** > **[**管理テンプレートおよびアスペクト**]** をクリックします。

2. [構成フォルダ] ペインで、**[**構成フォルダ**]** > **[**アプリケーション サーバの管理**]** > **[Oracle WebLogic** 管 理**]** > **[**管理テンプレート**]** > **[**詳細 **Weblogic** 管理テンプレート**]** をクリックします。

### ユーザインターフェイスの参照情報

管理テンプレート - 一般

管理テンプレートの属性情報の概要。

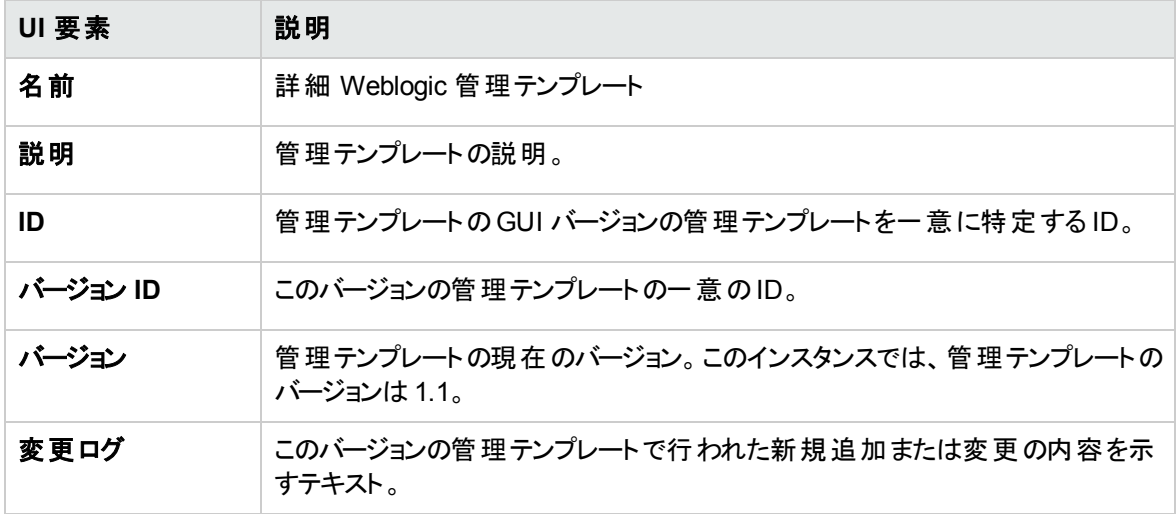

管理テンプレート - トポロジ ビュー

管理テンプレートに割り当てる CI タイプの概要です。

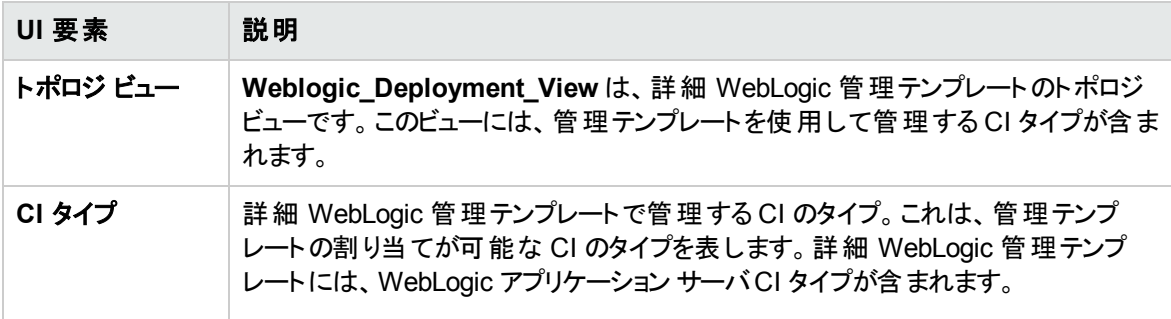

管理テンプレート - アスペクト

詳細 WebLogic 管理テンプレートには、次のアスペクトが含まれます。

ユーザガイド 第3章: コンポーネント

- <sup>l</sup> [Weblogic](#page-90-0) 認証
- [Weblogic](#page-91-0) ベース
- Weblogic [キャッシュ使用率](#page-92-0)
- Weblogic クラスタ [ステータス](#page-93-0)
- Weblogic EJB [パフォーマンス](#page-94-0)
- <sup>l</sup> [Weblogic](#page-97-0) JCA 統計
- **Weblogic JDBC [接続プールステータス](#page-98-0)**
- Weblogic JMS [パフォーマンス](#page-99-0)
- [Weblogic](#page-100-0) JVM ヒープメモリ
- Weblogic Server [ステータス](#page-101-0)
- Weblogic サーブレット [パフォーマンス](#page-101-1)
- <sup>l</sup> Weblogic スレッド [ステータス](#page-102-0)
- <sup>l</sup> Weblogic [トランザクション](#page-103-0)
- Weblogic Web [アプリケーション](#page-104-0) ステータス

詳細 WebLogic 管理テンプレートには、インフラストラクチャ要素を監視するための以下のインフラストラク チャ アスペクトが含まれます。

帯域幅使用量とネットワーク IOPS

帯域幅使用量とネットワーク IOPS アスペクトは、ネットワーク内のシステムのI/O 操作とパフォーマンスを 監視します。使用中の帯域幅、送信キューの長さ、平均転送バイト数/秒に基づき、ネットワークのI/O オペレーションおよびパフォーマンスを監視します。

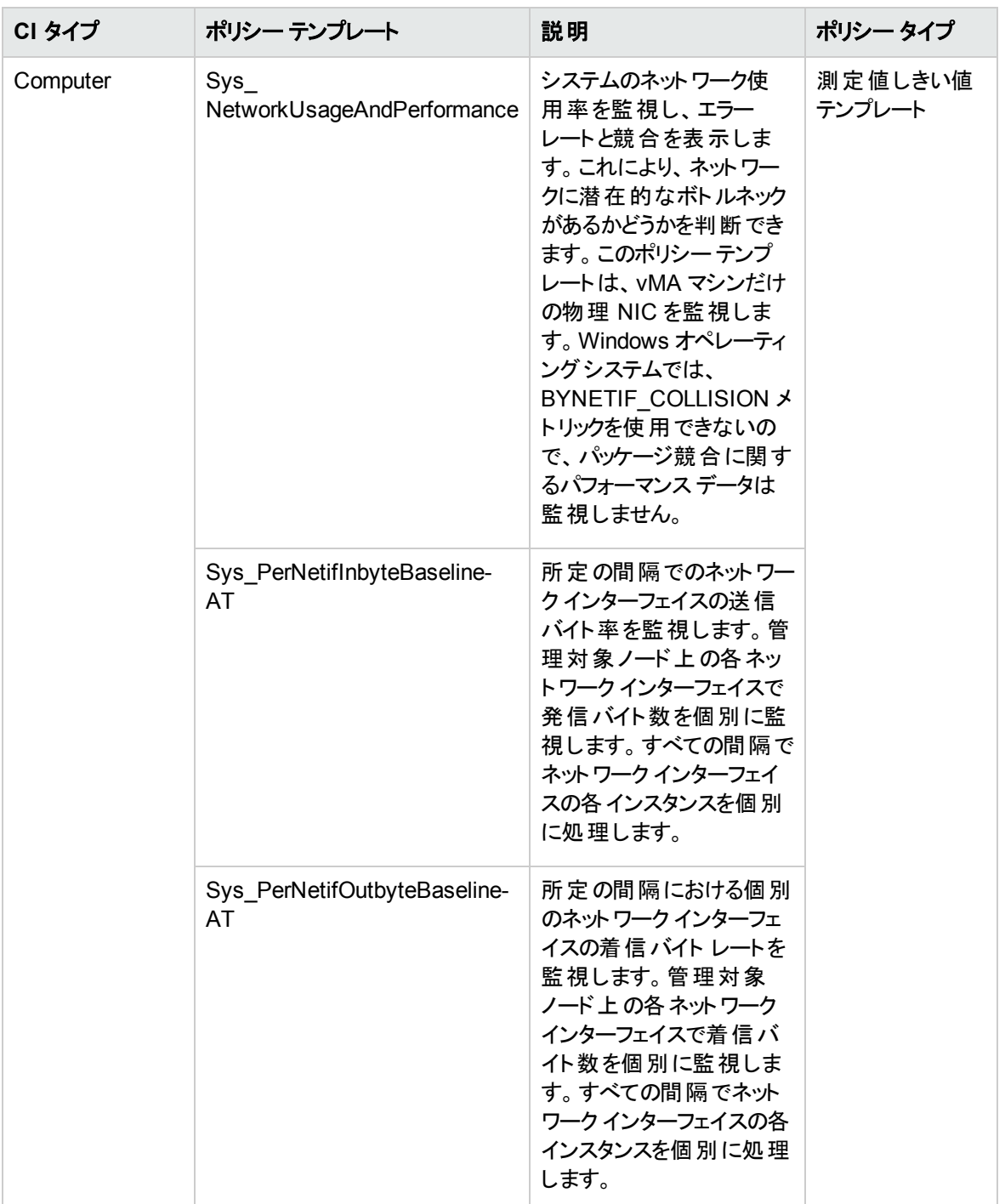

CPU パフォーマンス

CPU パフォーマンスアスペクトは、CPU 使用率やCPU 使用率のスパイクなど、全体的な CPU パフォー マンスを監視します。CPU パフォーマンスの監視には、合計 CPU 使用率、ユーザモードでのCPU 使用 率、システムモードでのCPU 使用率、割り込み率が使用されます。

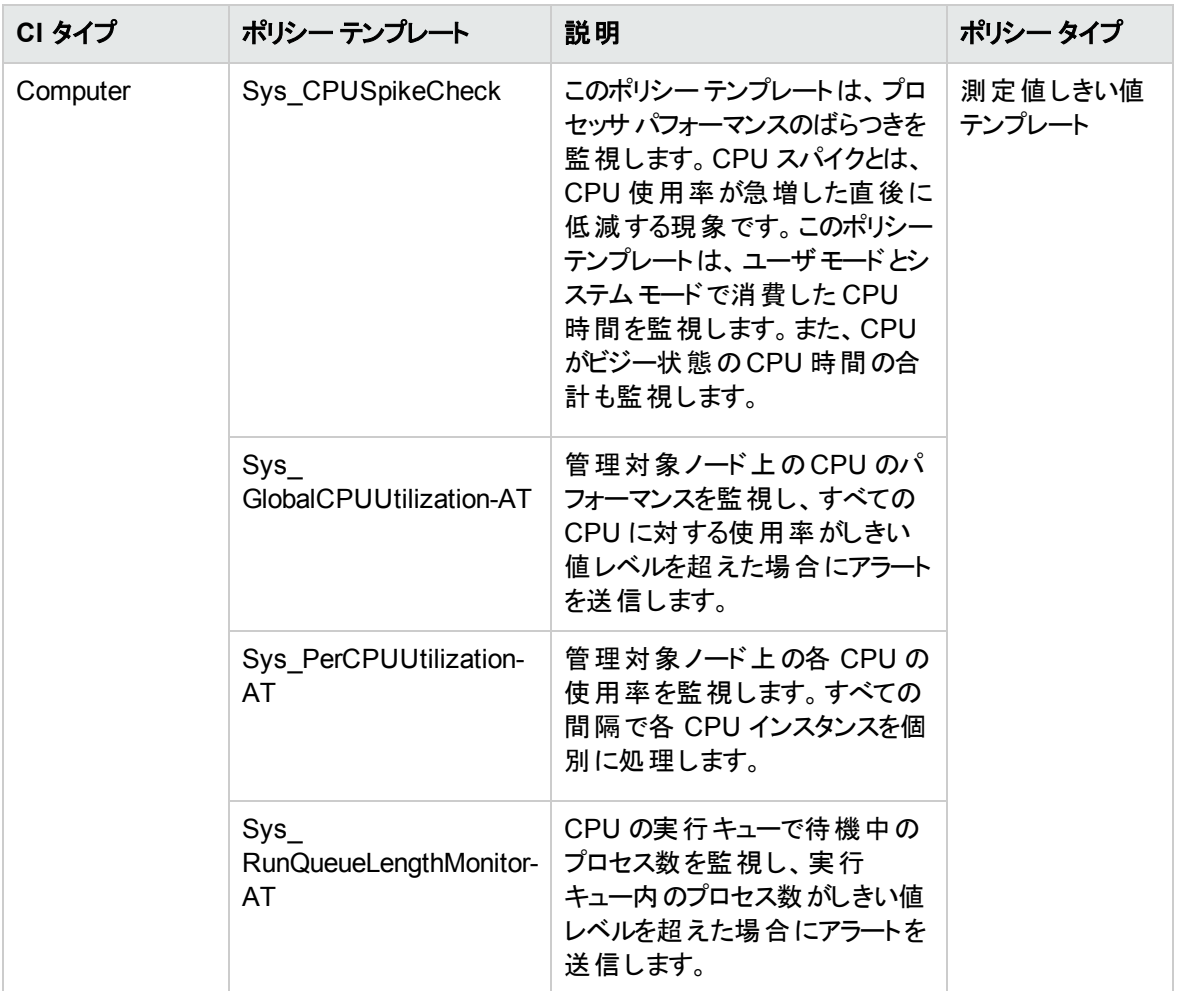

#### メモリとスワップの使用量

メモリとスワップの使用量アスペクトは、システムのメモリ パフォーマンスを監視します。メモリ パフォーマンス の監視は、メモリ使用率 (割合)、スワップ領域使用率 (割合)、使用可能な空きメモリ (MB)、使用可 能な空きスワップ領域 (MB) に基づき行われます。

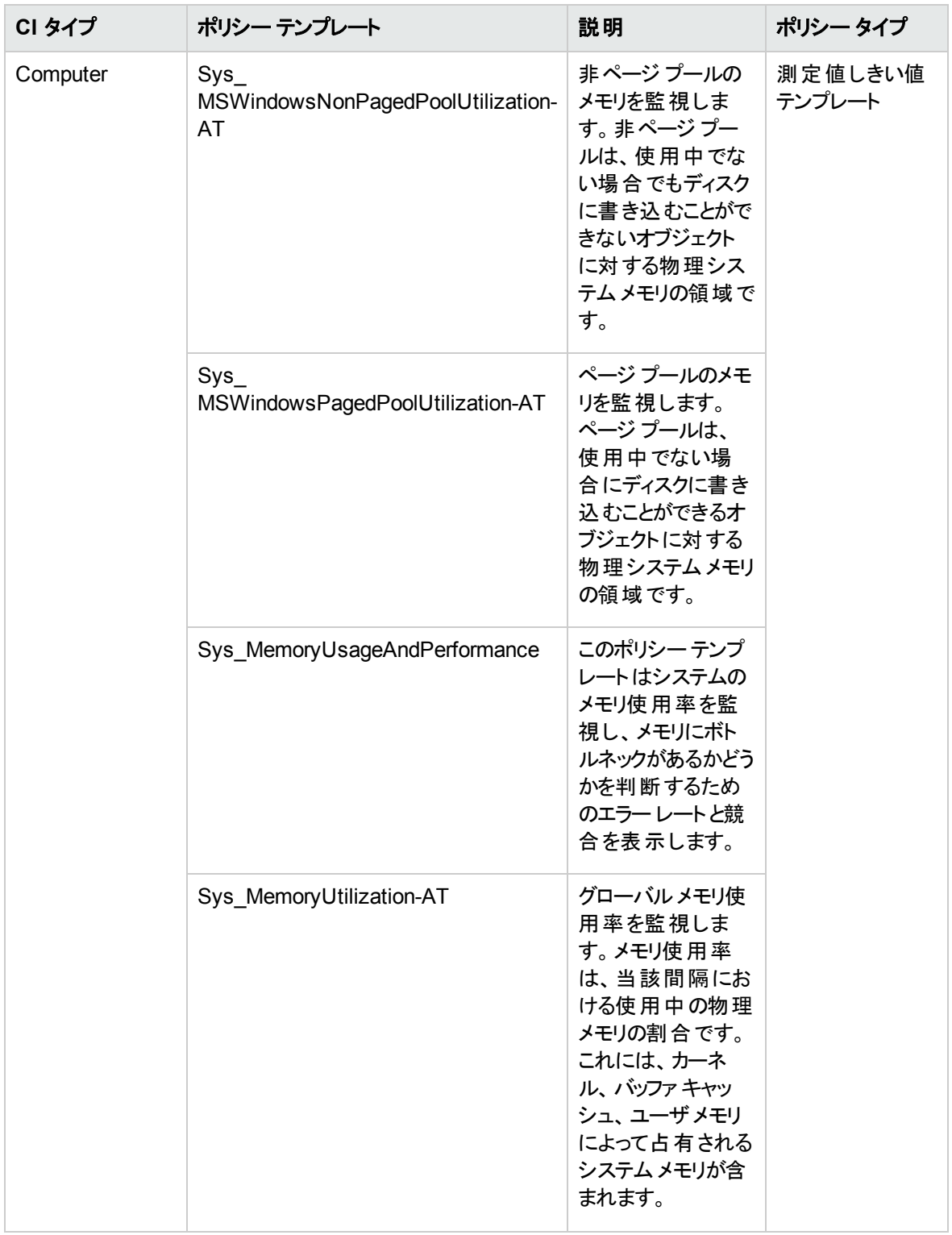

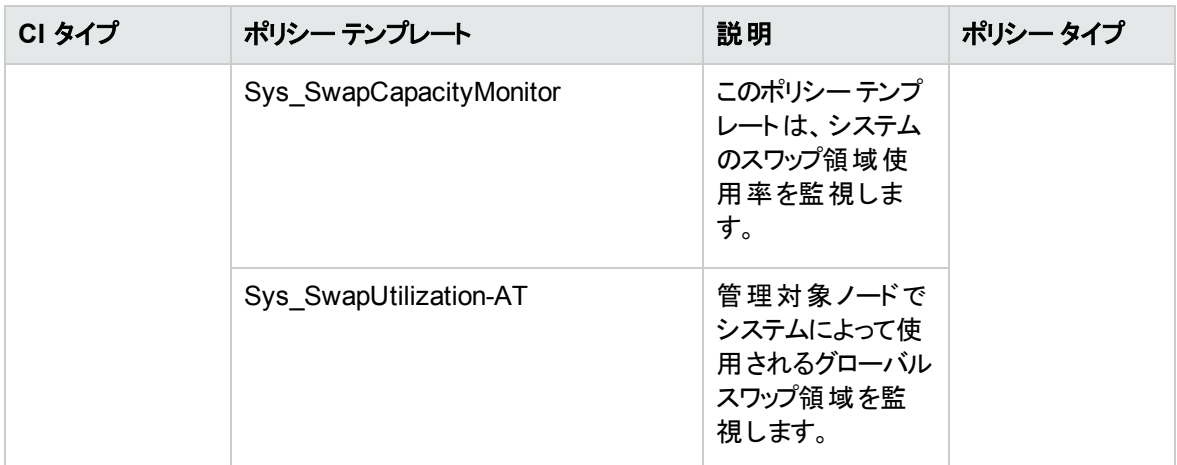

#### リモート ディスク領域使用量

リモート ディスク領域使用量アスペクトは、リモート ディスク領域の使用率を監視します。

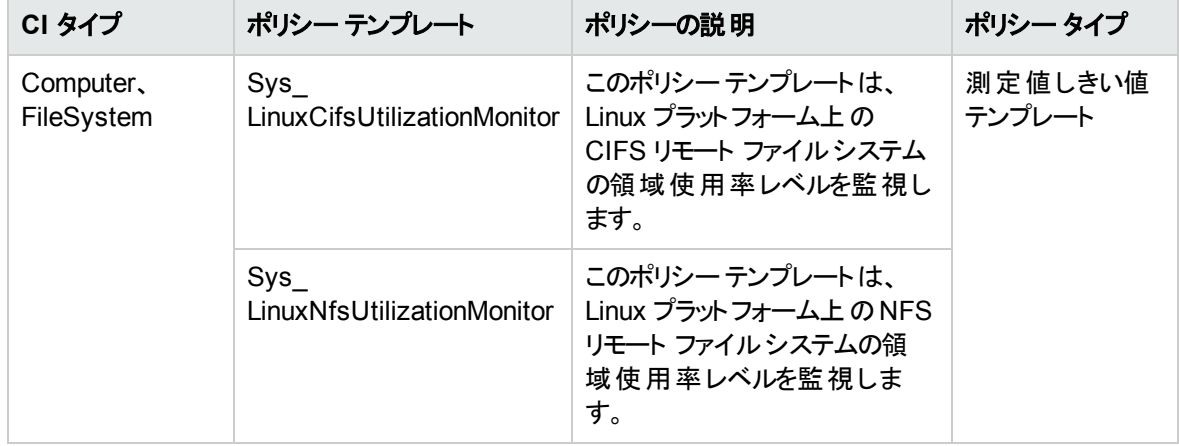

#### リソースボトルネック診断

リソースボトルネック診断アスペクトは、CPU、メモリ、ネットワークおよびディスクなどのシステムリソースの 混雑やボトルネックとなっている状態を特定します。CPU のボトルネック監視は、グローバルCPU 使用率 と負荷平均 (実行キューの長さ) に基づいて行われます。メモリボトルネックの監視は、メモリ使用率、使 用可能な空き容量、メモリ スワップ アウト率に基づいて行われます。ファイルシステムの監視は、ノード 上の最もビジーなファイルシステムの領域使用率に基づいて行われます。ネットワークの監視は、パケット 衝突率、パケット エラー率、送信キューの長さに基づいて行われます。

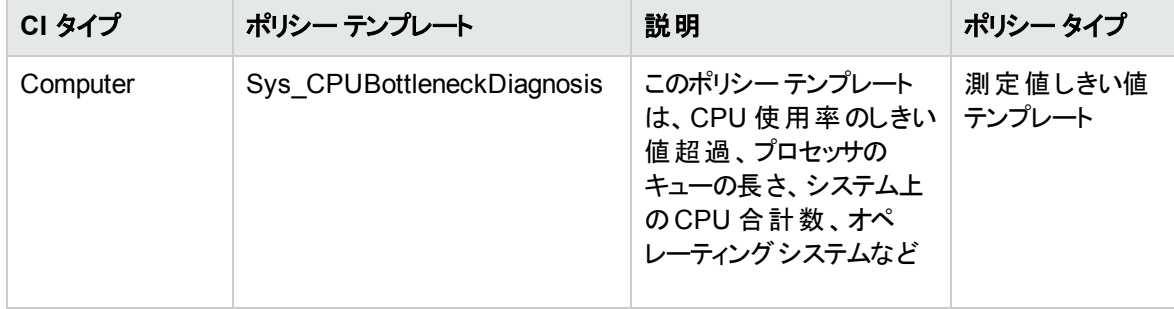

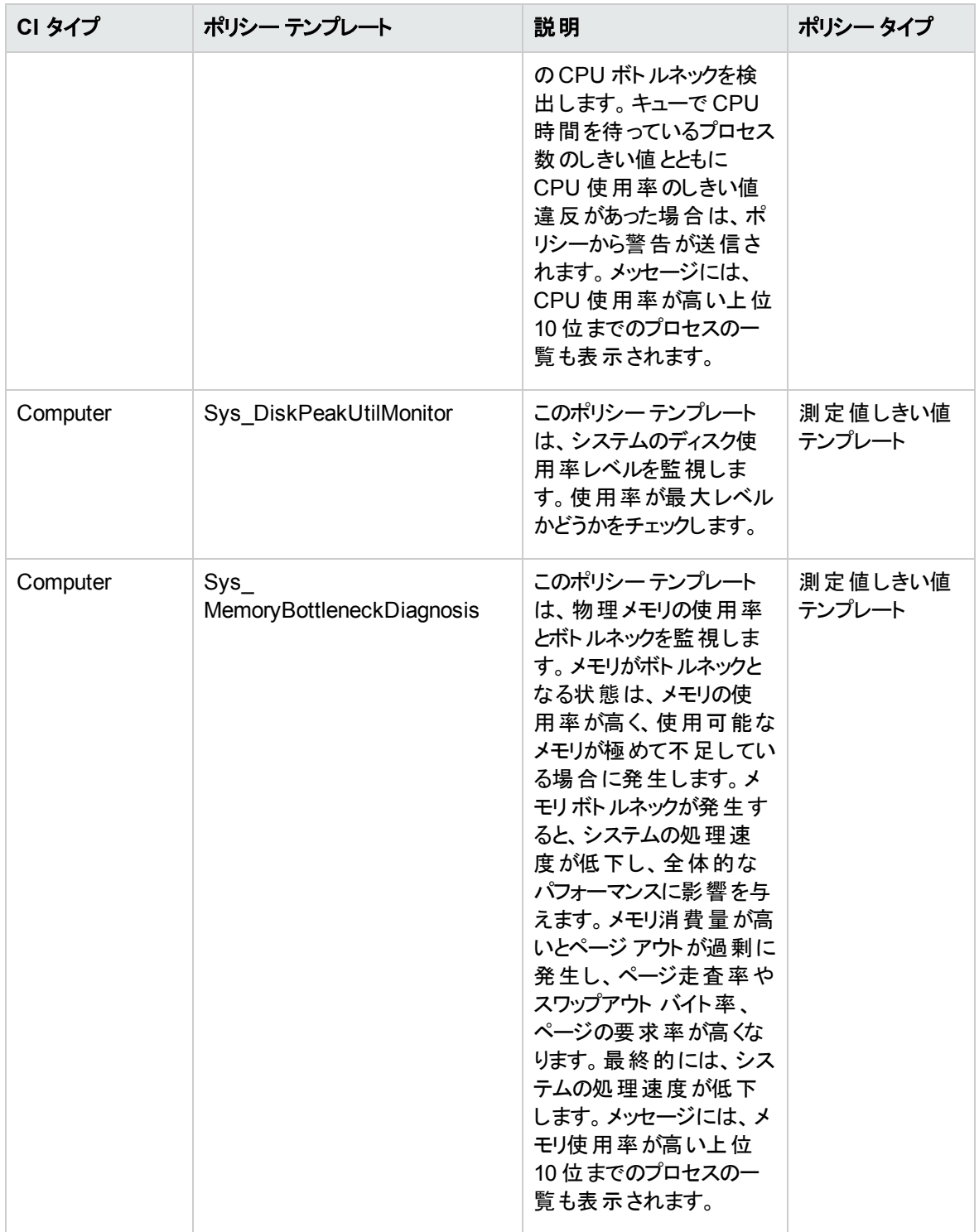

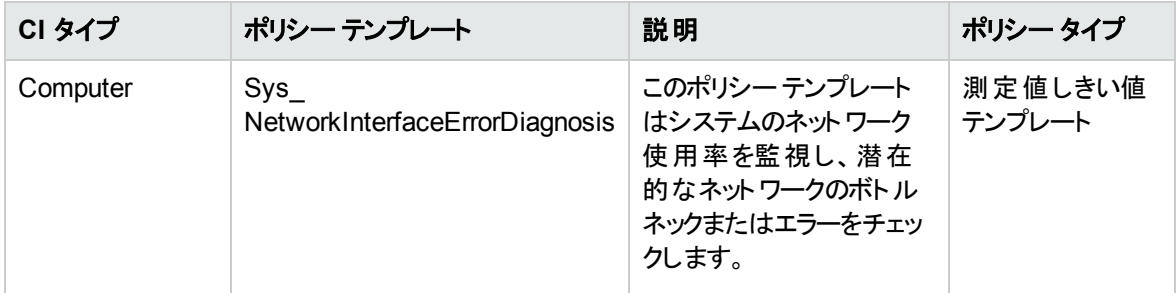

#### 空き領域とディスク IOPS

空き領域とディスク IOPS アスペクトは、システムのディスク I/O 操作と領域使用率を監視します。

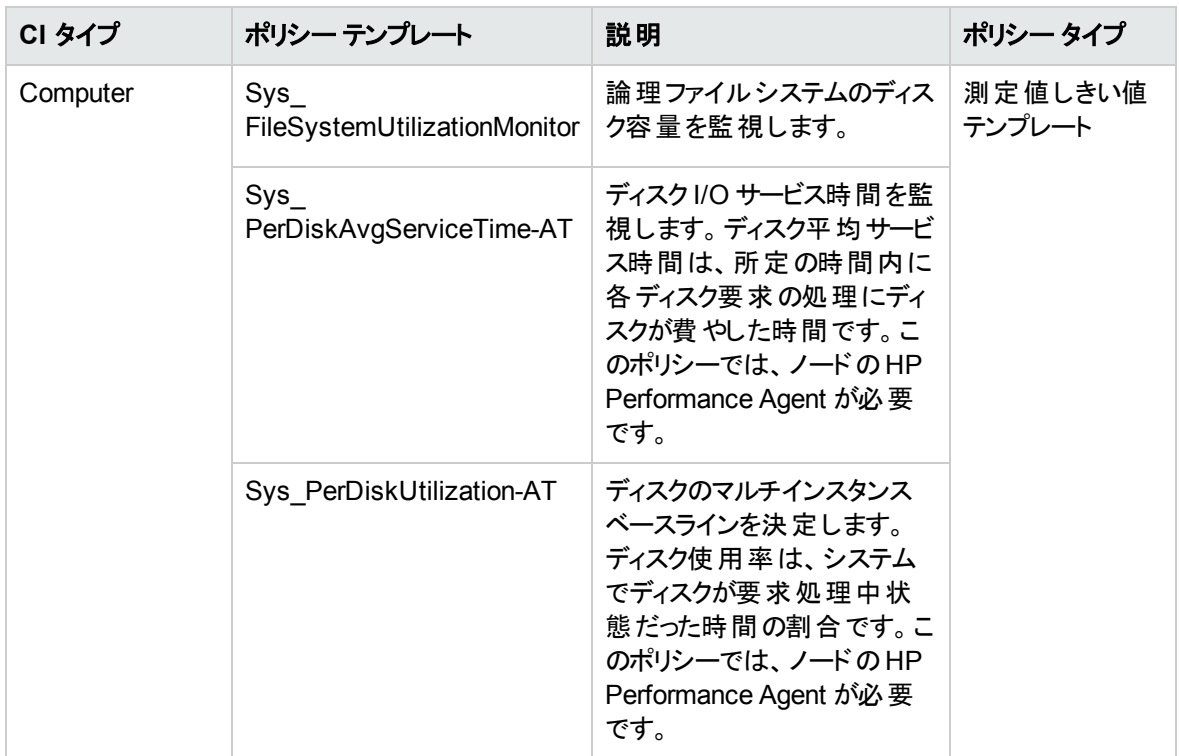

システムフォールト分析

システム フォールト分析アスペクトは、クリティカルなエラー条件とその説明が記録されたカーネルログファ イル、ブート ログファイル、イベント ログファイルを監視します。

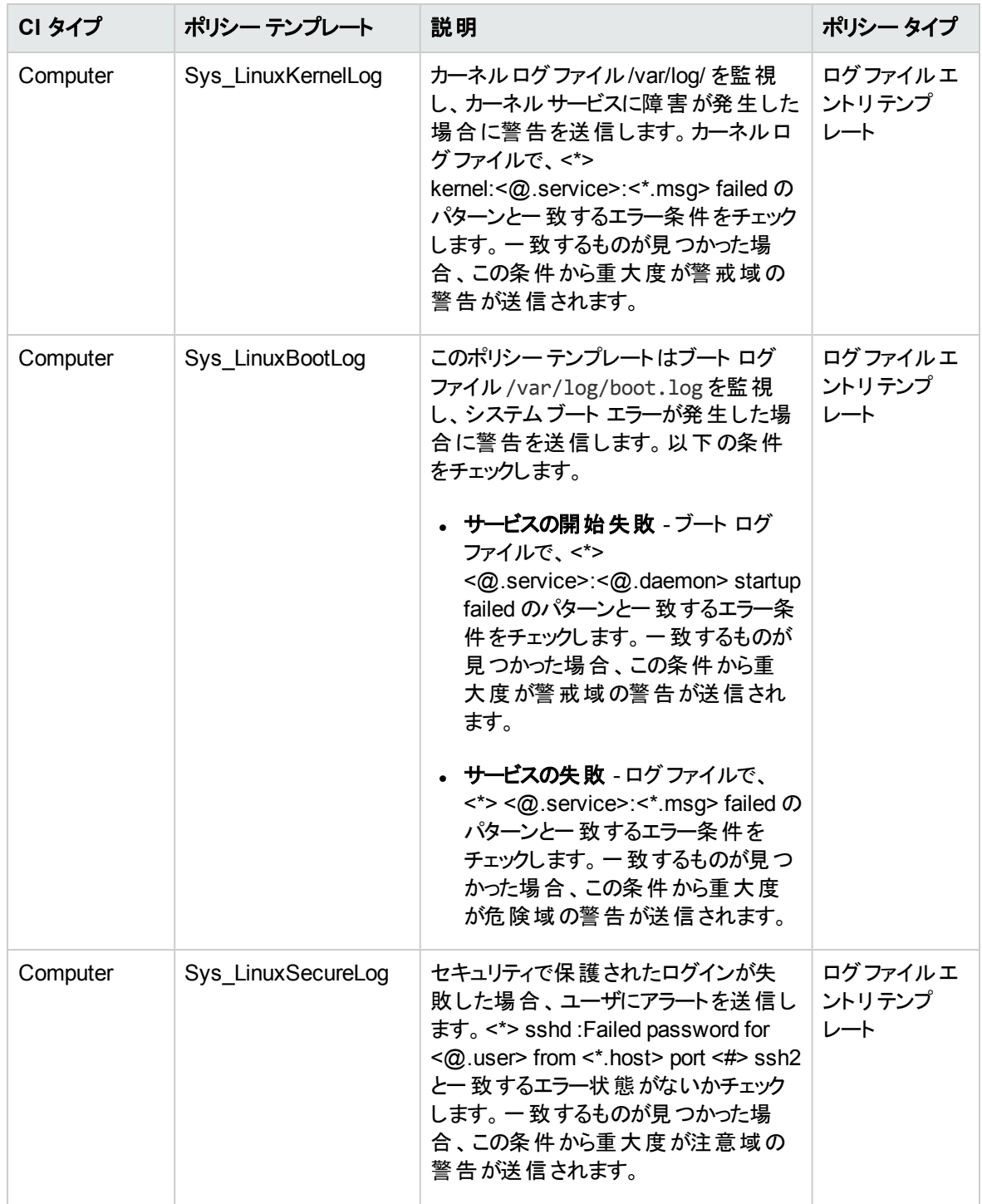

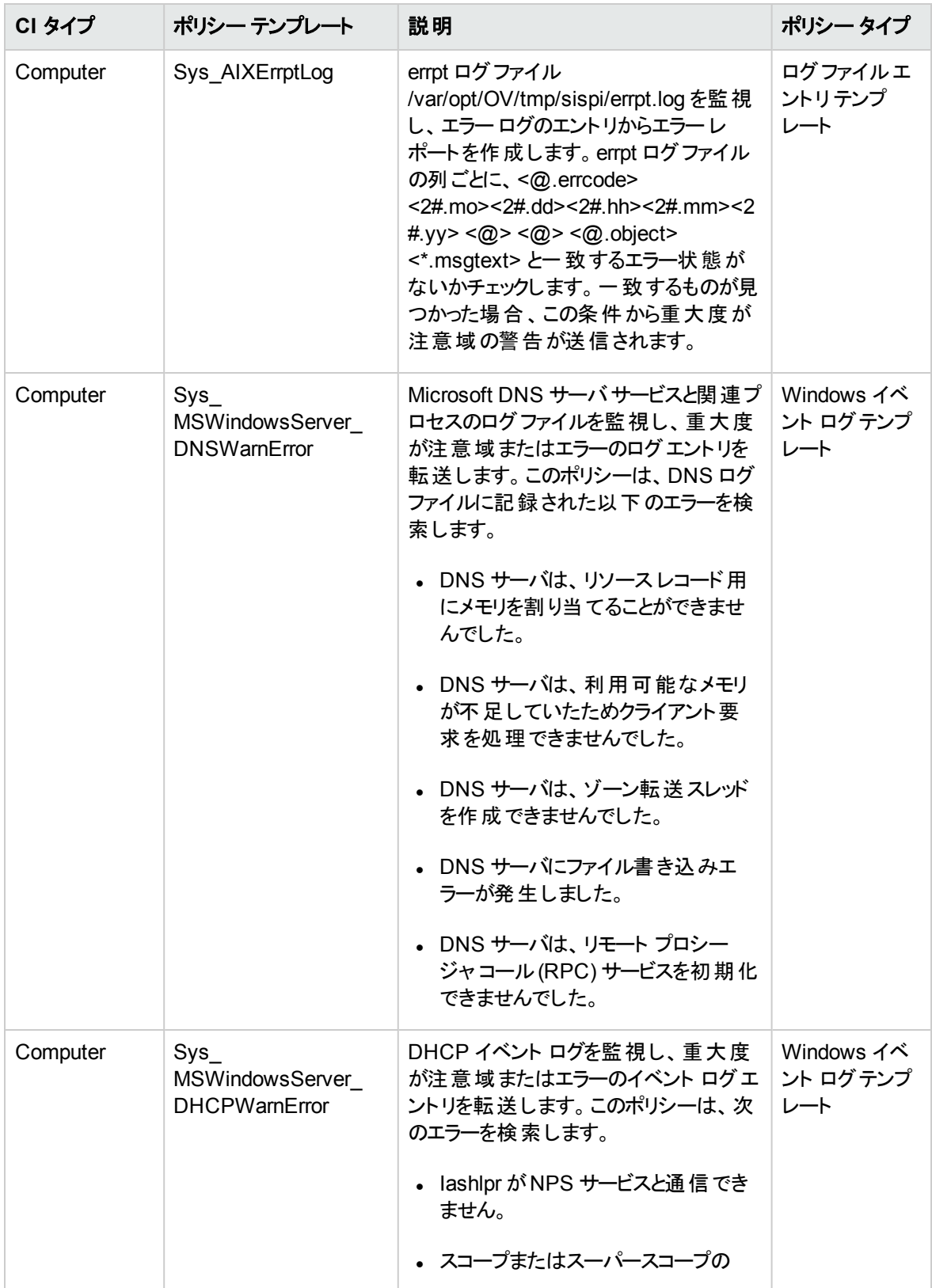

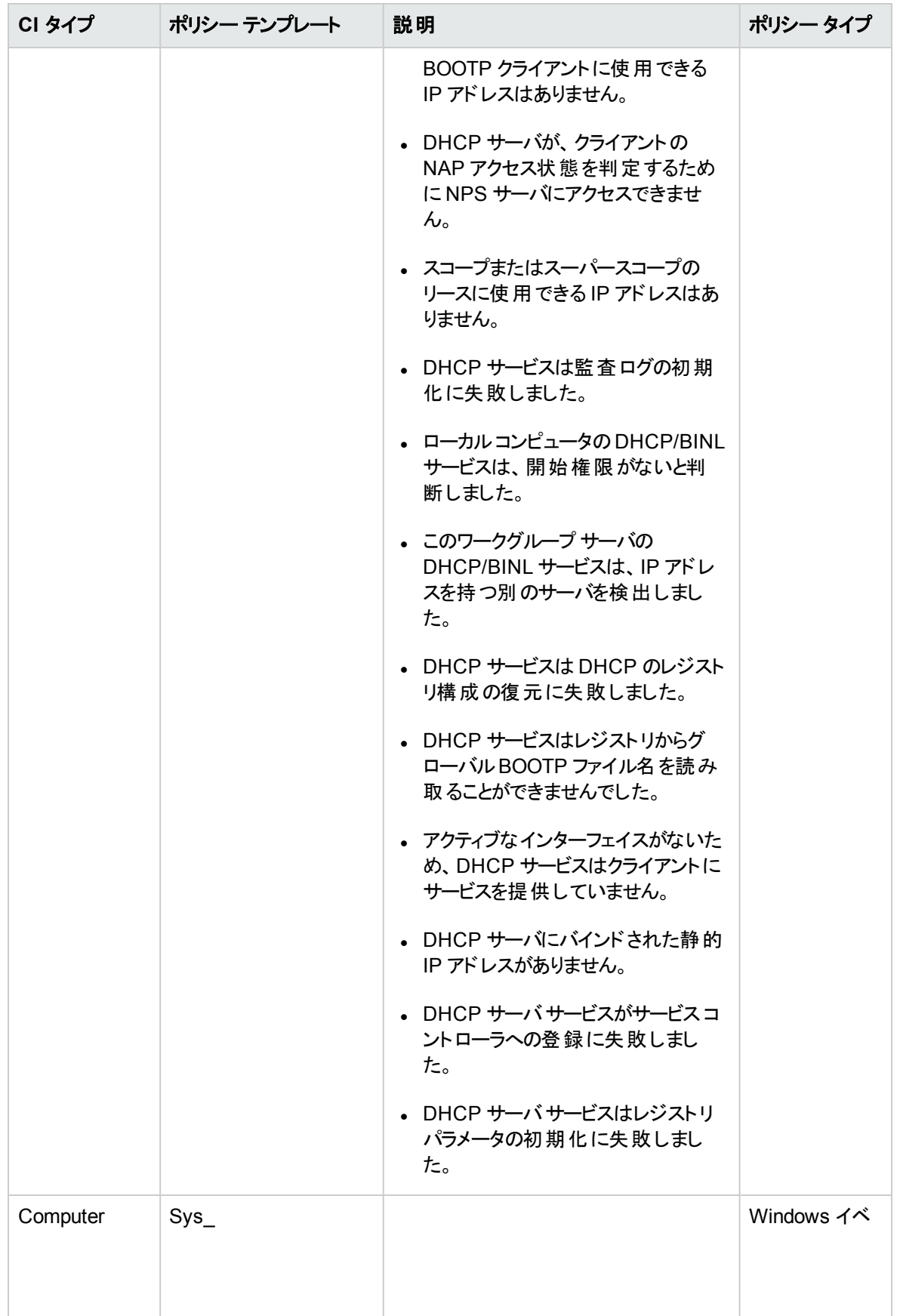

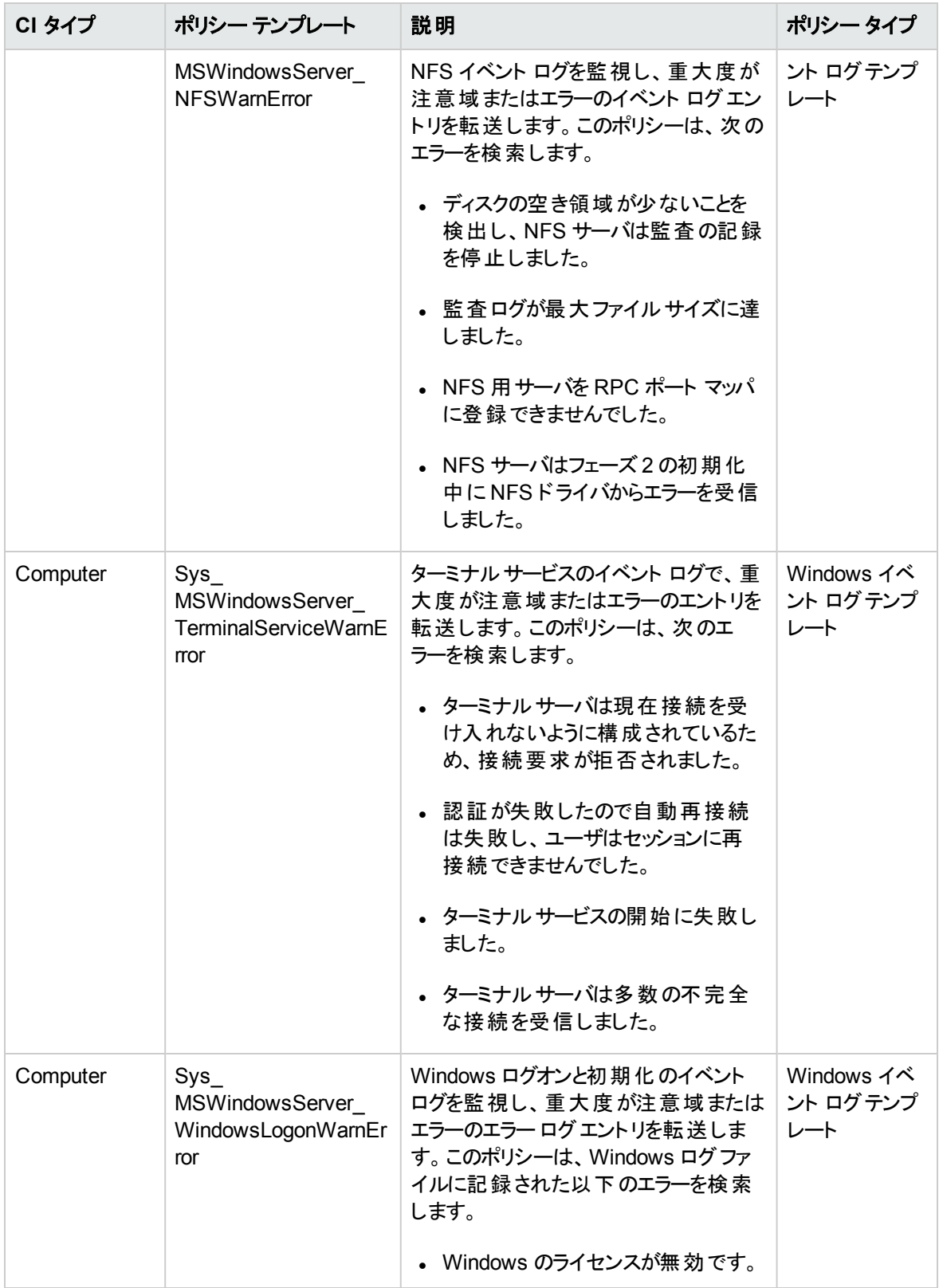

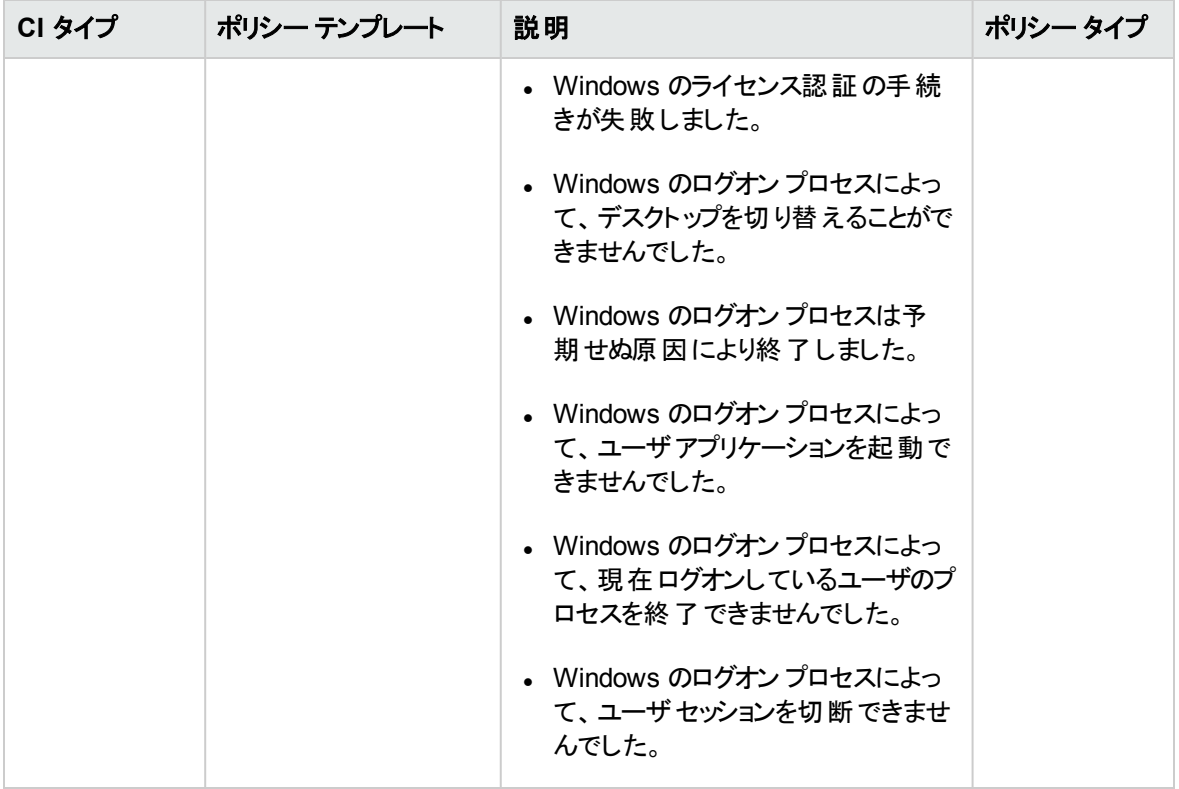

システムインフラストラクチャ検出

システムインフラストラクチャ検出アスペクトは、管理対象ノードのシステムリソース、オペレーティングシス テム、アプリケーションに関する情報を検出し、収集します。

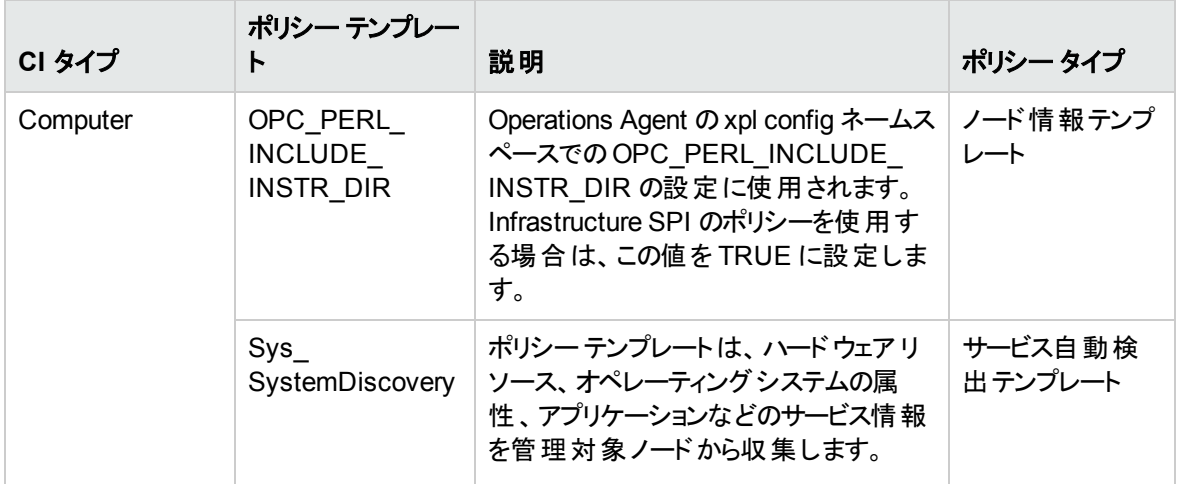

# 詳細 Weblogic およびデータベース管理テンプレート

詳細 WebLogic およびデータベース管理テンプレートでは、WebLogic サーバのコンポーネントと、インフラ ストラクチャおよび Oracle データベースの基本コンポーネントを監視します。

詳細 Weblogic およびデータベース管理テンプレートにアクセスする方法

1. [管理テンプレートおよびアスペクト] ペインを開きます。

BSM では、**[**管理**]** > **[**オペレーション管理**]** > **[**モニタリング**]** > **[**管理テンプレートおよびアスペクト**]** をク リックします。

OMi では、**[**管理**]** > **[**監視**]** > **[**管理テンプレートおよびアスペクト**]** をクリックします。

2. [構成フォルダ] ペインで、**[**構成フォルダ**]** > **[**アプリケーション サーバの管理**]** > **[Oracle WebLogic** 管 理**]** > **[**管理テンプレート**]** > **[**詳細 **Weblogic** およびデータベース管理テンプレート**]** をクリックします。

## ユーザインターフェイスの参照情報

管理テンプレート - 一般

管理テンプレートの属性情報の概要。

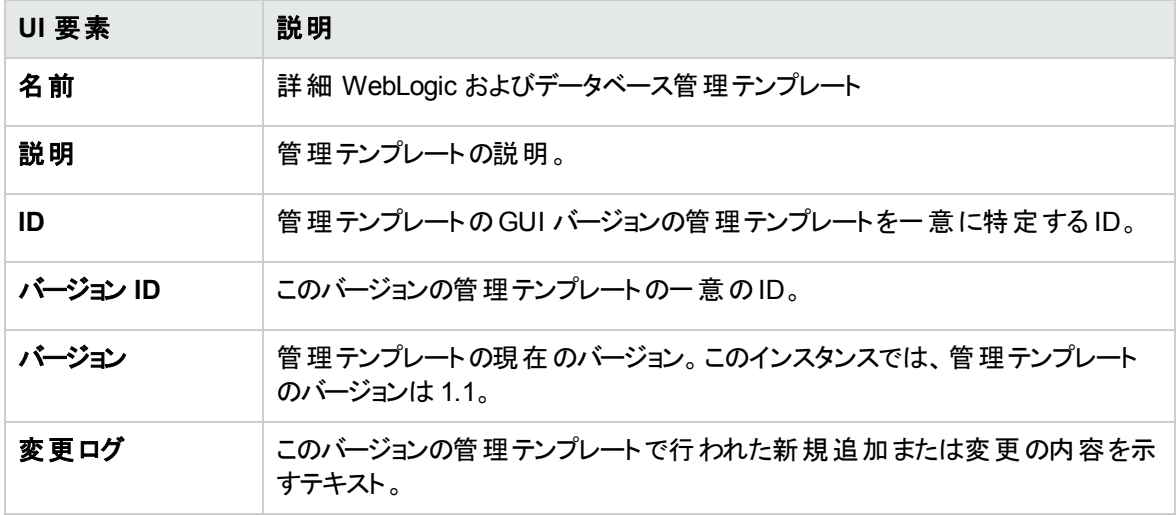

管理テンプレート - トポロジ ビュー

管理テンプレートに割り当てる CI タイプの概要です。

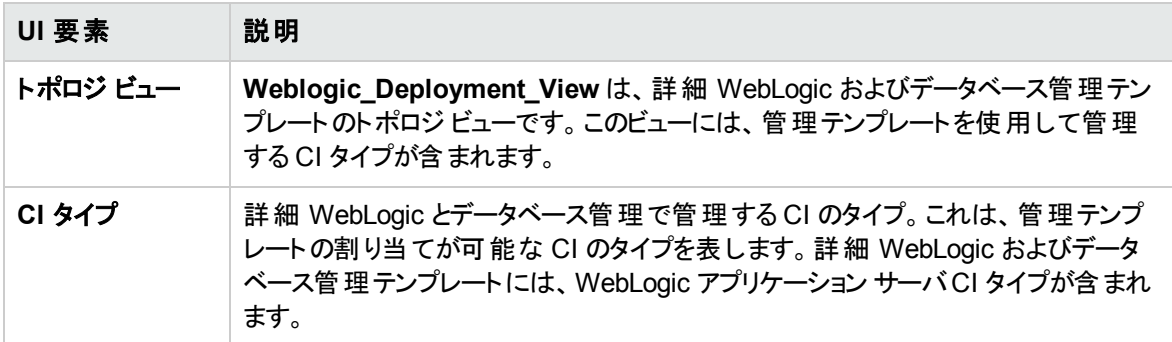

管理テンプレート - アスペクト

詳細 WebLogic およびデータベース管理テンプレートには、次のアスペクトが含まれます。

ユーザガイド 第3章: コンポーネント

- <sup>l</sup> [Weblogic](#page-90-0) 認証
- [Weblogic](#page-91-0) ベース
- Weblogic [キャッシュ使用率](#page-92-0)
- Weblogic クラスタ [ステータス](#page-93-0)
- Weblogic EJB [パフォーマンス](#page-94-0)
- <sup>l</sup> [Weblogic](#page-97-0) JCA 統計
- **Weblogic JDBC [接続プールステータス](#page-98-0)**
- Weblogic JMS [パフォーマンス](#page-99-0)
- [Weblogic](#page-100-0) JVM ヒープメモリ
- Weblogic Server [ステータス](#page-101-0)
- Weblogic サーブレット [パフォーマンス](#page-101-1)
- <sup>l</sup> Weblogic スレッド [ステータス](#page-102-0)
- <sup>l</sup> Weblogic [トランザクション](#page-103-0)
- Weblogic Web [アプリケーション](#page-104-0) ステータス

詳細 WebLogic およびデータベース管理テンプレートには、インフラストラクチャ要素を監視するための以 下のインフラストラクチャ アスペクトが含まれます。

帯域幅使用量とネットワーク IOPS

帯域幅使用量とネットワーク IOPS アスペクトは、ネットワーク内のシステムのI/O 操作とパフォーマンスを 監視します。使用中の帯域幅、送信キューの長さ、平均転送バイト数/秒に基づき、ネットワークのI/O オペレーションおよびパフォーマンスを監視します。

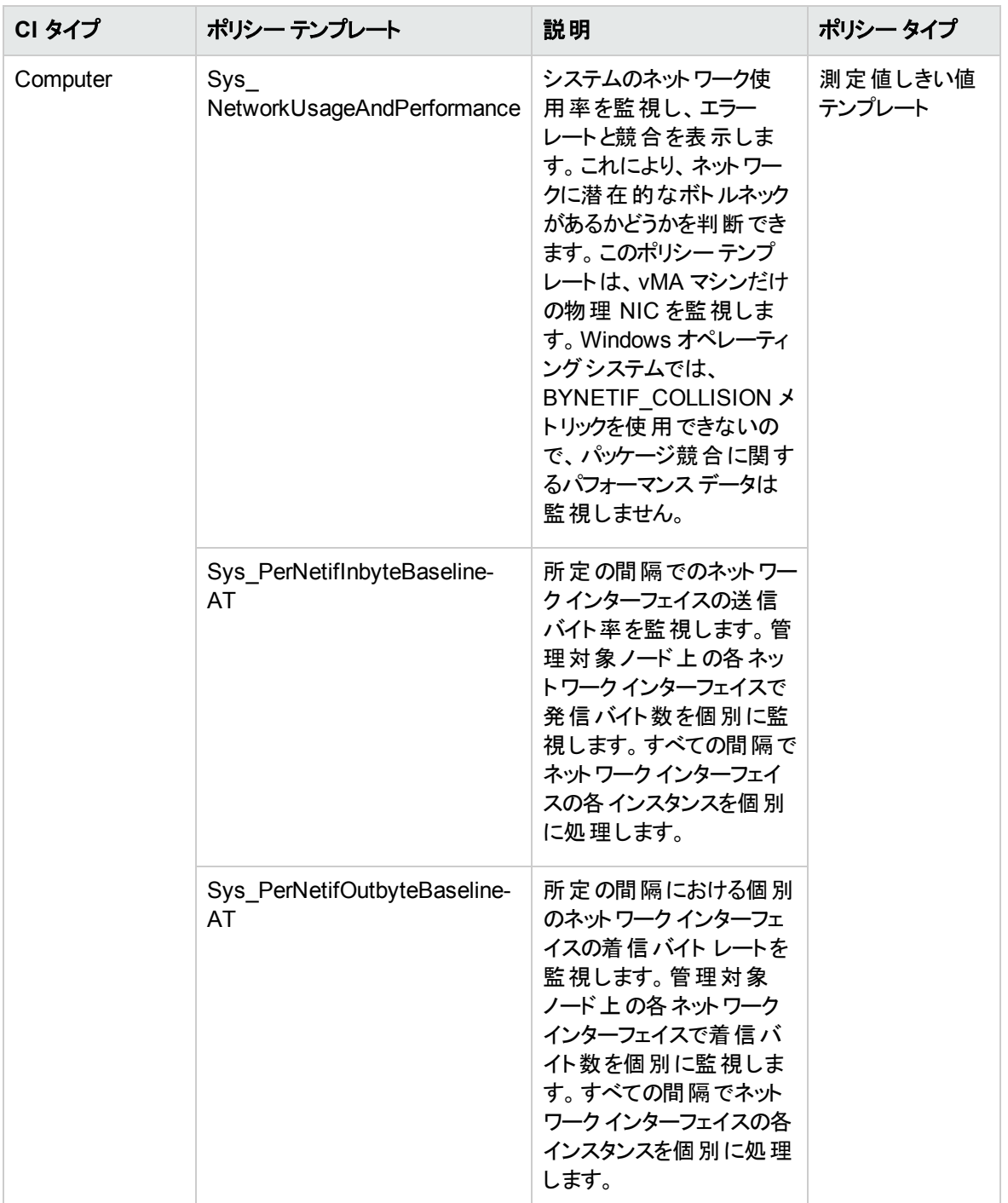

CPU パフォーマンス

CPU パフォーマンスアスペクトは、CPU 使用率やCPU 使用率のスパイクなど、全体的な CPU パフォー マンスを監視します。CPU パフォーマンスの監視には、合計 CPU 使用率、ユーザモードでのCPU 使用 率、システムモードでのCPU 使用率、割り込み率が使用されます。

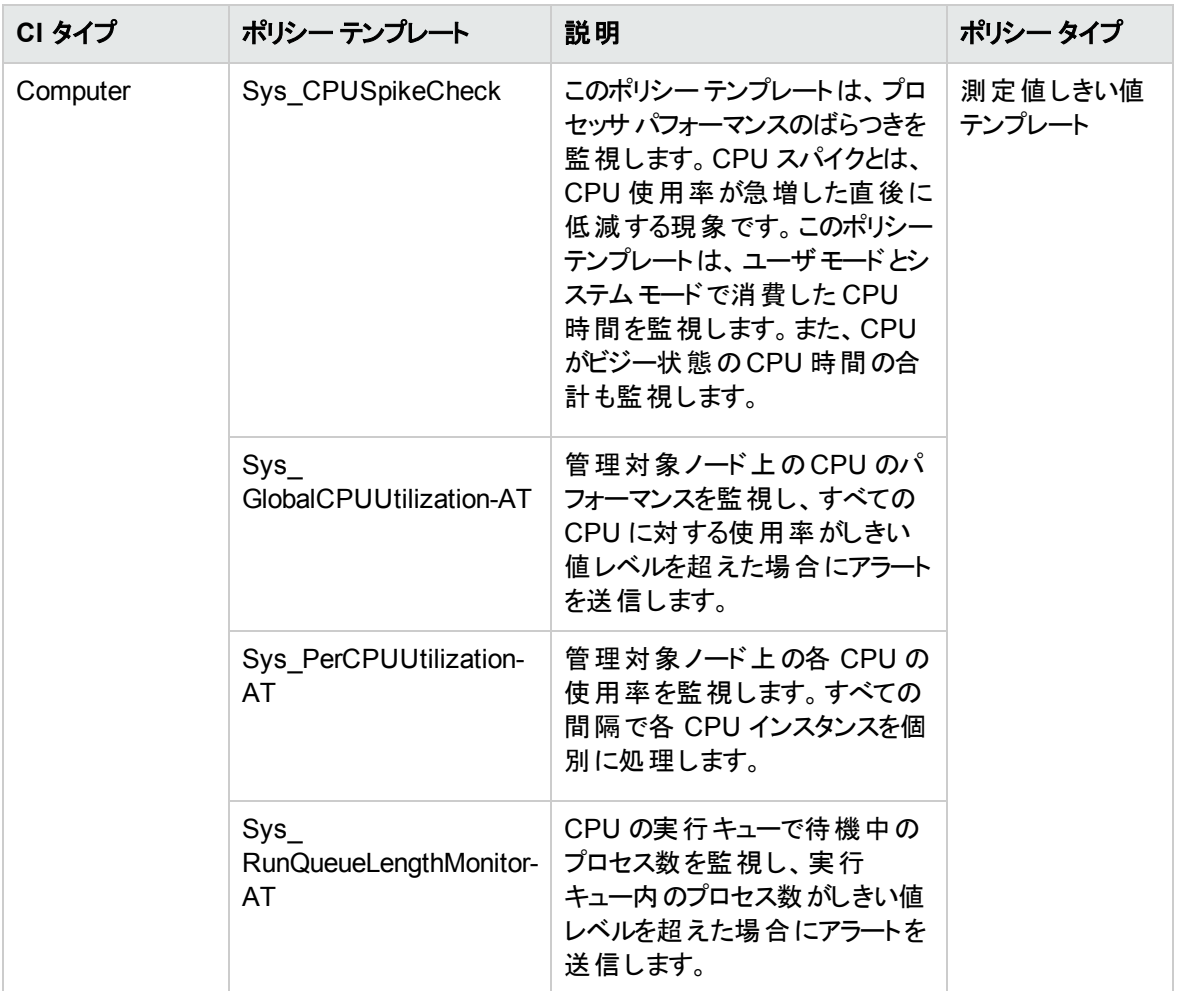

#### メモリとスワップの使用量

メモリとスワップの使用量アスペクトは、システムのメモリ パフォーマンスを監視します。メモリ パフォーマンス の監視は、メモリ使用率 (割合)、スワップ領域使用率 (割合)、使用可能な空きメモリ (MB)、使用可 能な空きスワップ領域 (MB) に基づき行われます。

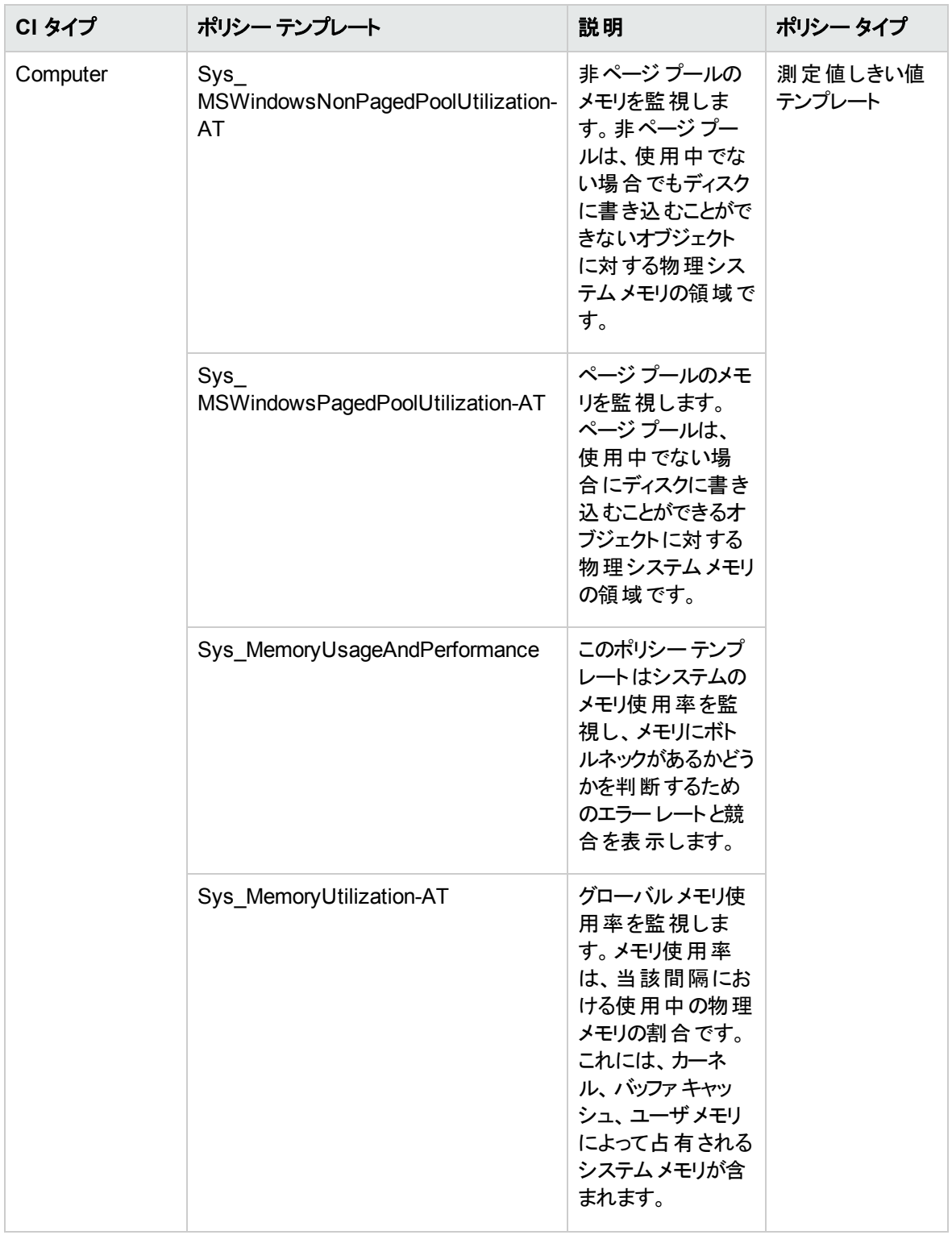

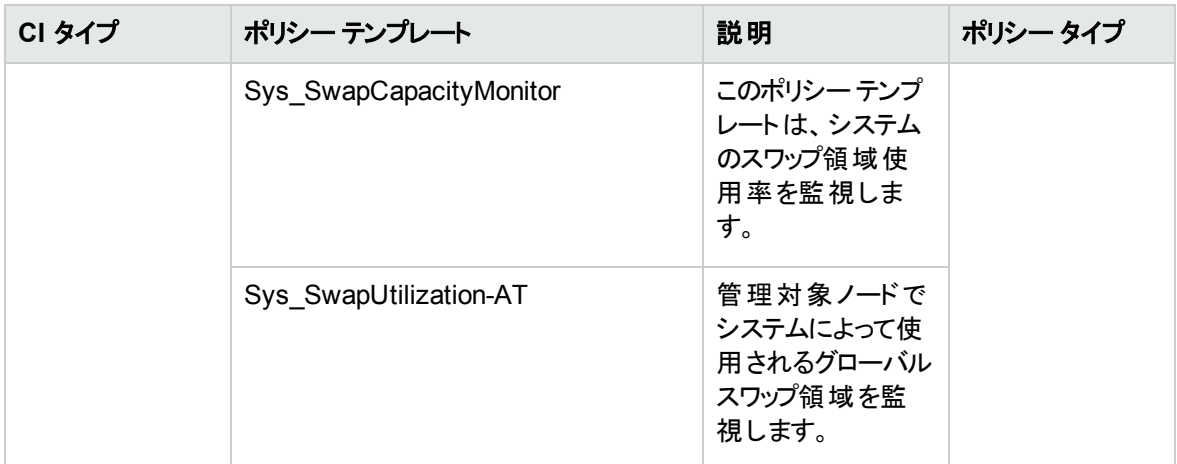

#### リモート ディスク領域使用量

リモート ディスク領域使用量アスペクトは、リモート ディスク領域の使用率を監視します。

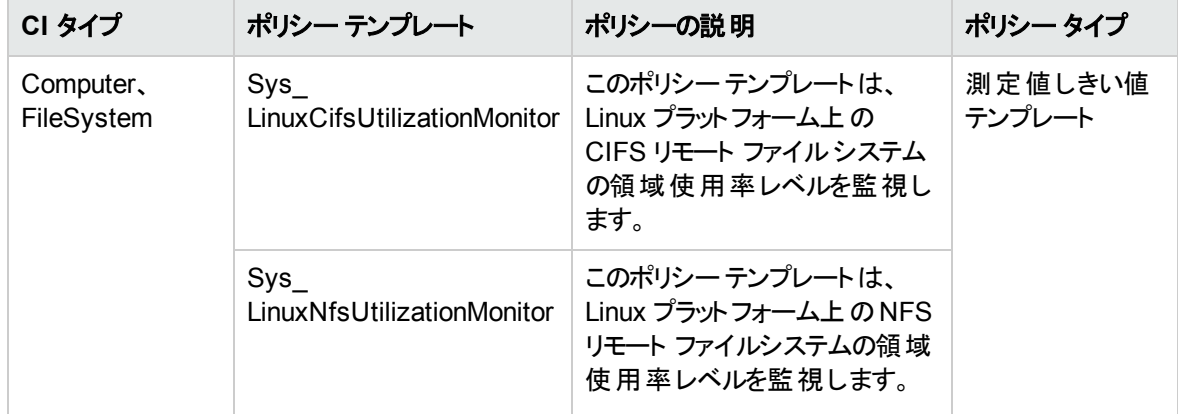

#### リソースボトルネック診断

リソースボトルネック診断アスペクトは、CPU、メモリ、ネットワークおよびディスクなどのシステムリソースの 混雑やボトルネックとなっている状態を特定します。CPU のボトルネック監視は、グローバルCPU 使用率 と負荷平均 (実行キューの長さ) に基づいて行われます。メモリボトルネックの監視は、メモリ使用率、使 用可能な空き容量、メモリ スワップ アウト率に基づいて行われます。ファイルシステムの監視は、ノード 上の最もビジーなファイルシステムの領域使用率に基づいて行われます。ネットワークの監視は、パケット 衝突率、パケット エラー率、送信キューの長さに基づいて行われます。

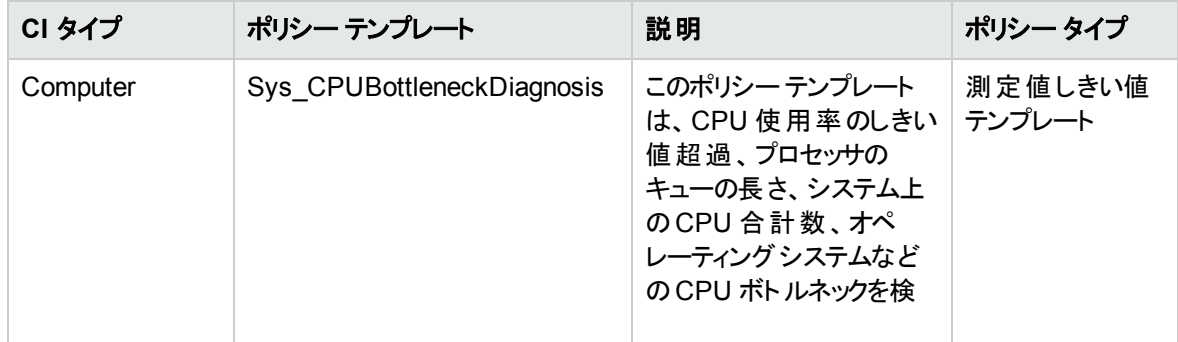

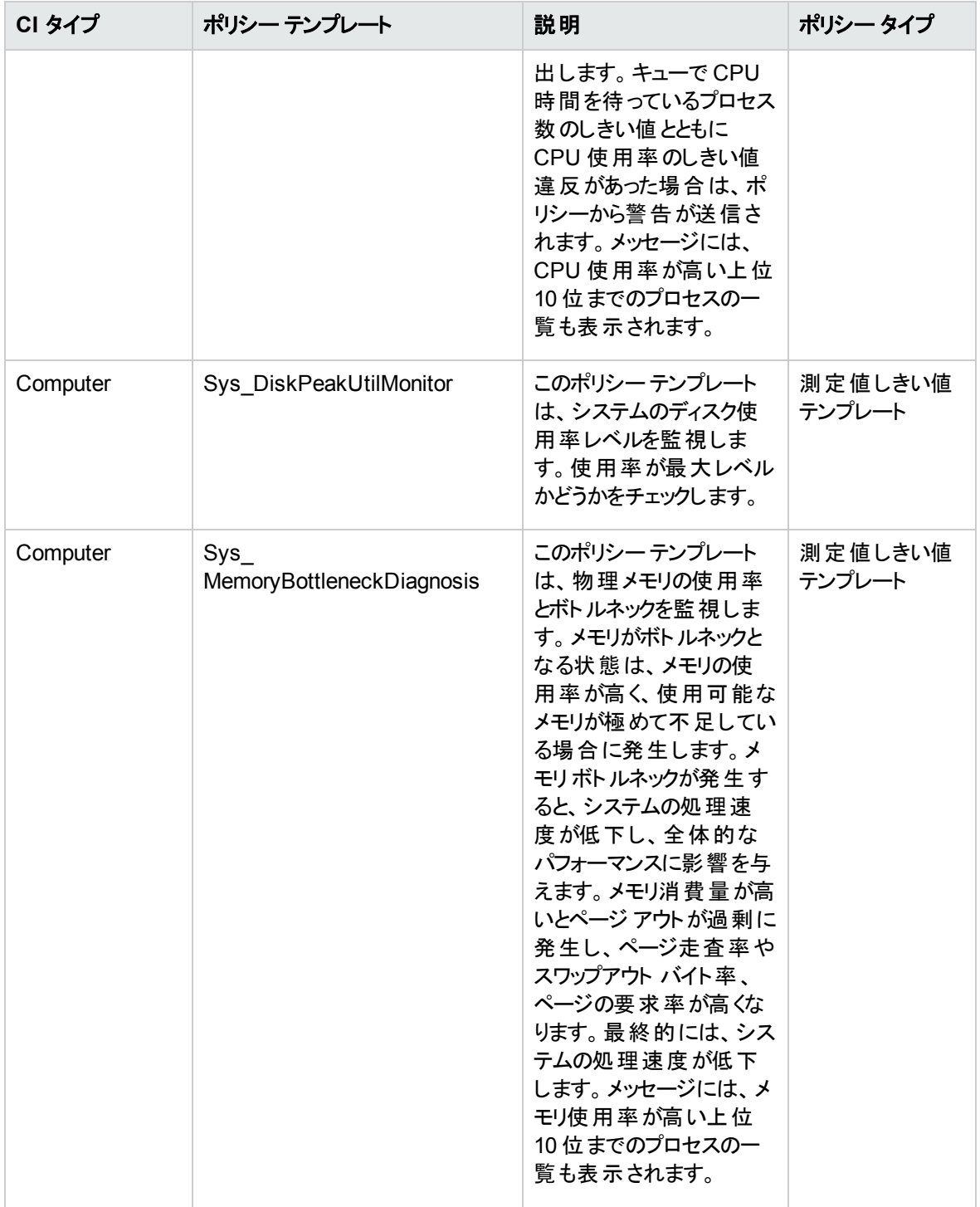

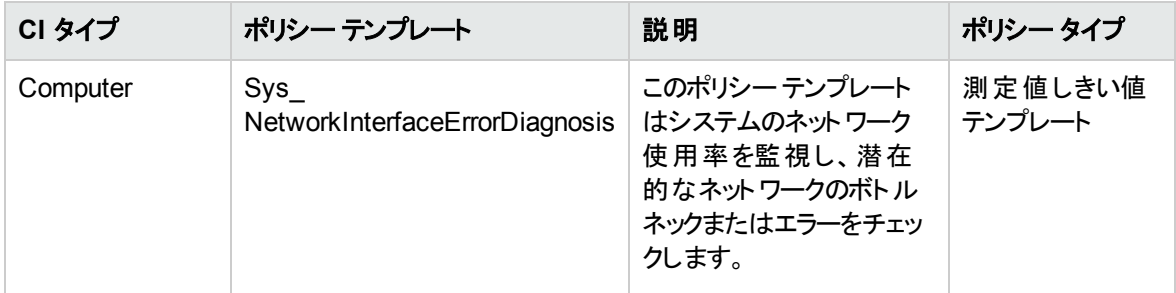

#### 空き領域とディスク IOPS

空き領域とディスク IOPS アスペクトは、システムのディスク I/O 操作と領域使用率を監視します。

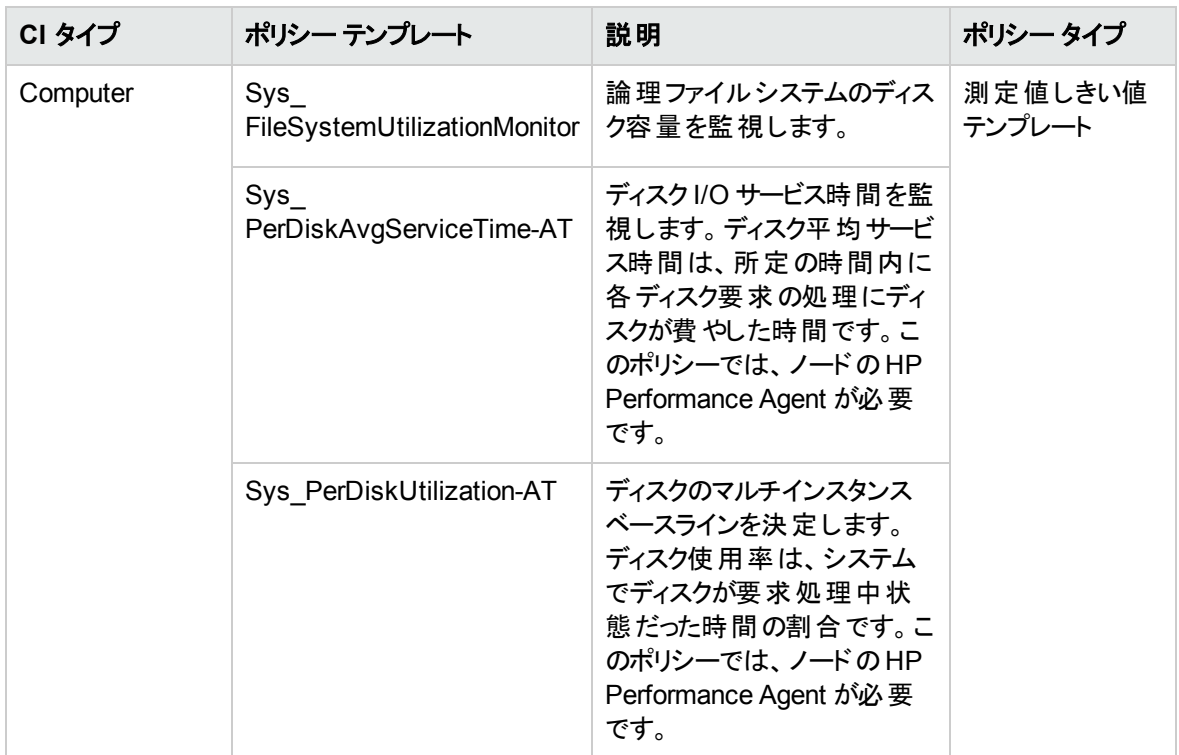

システムフォールト分析

システム フォールト分析アスペクトは、クリティカルなエラー条件とその説明が記録されたカーネルログファ イル、ブート ログファイル、イベント ログファイルを監視します。

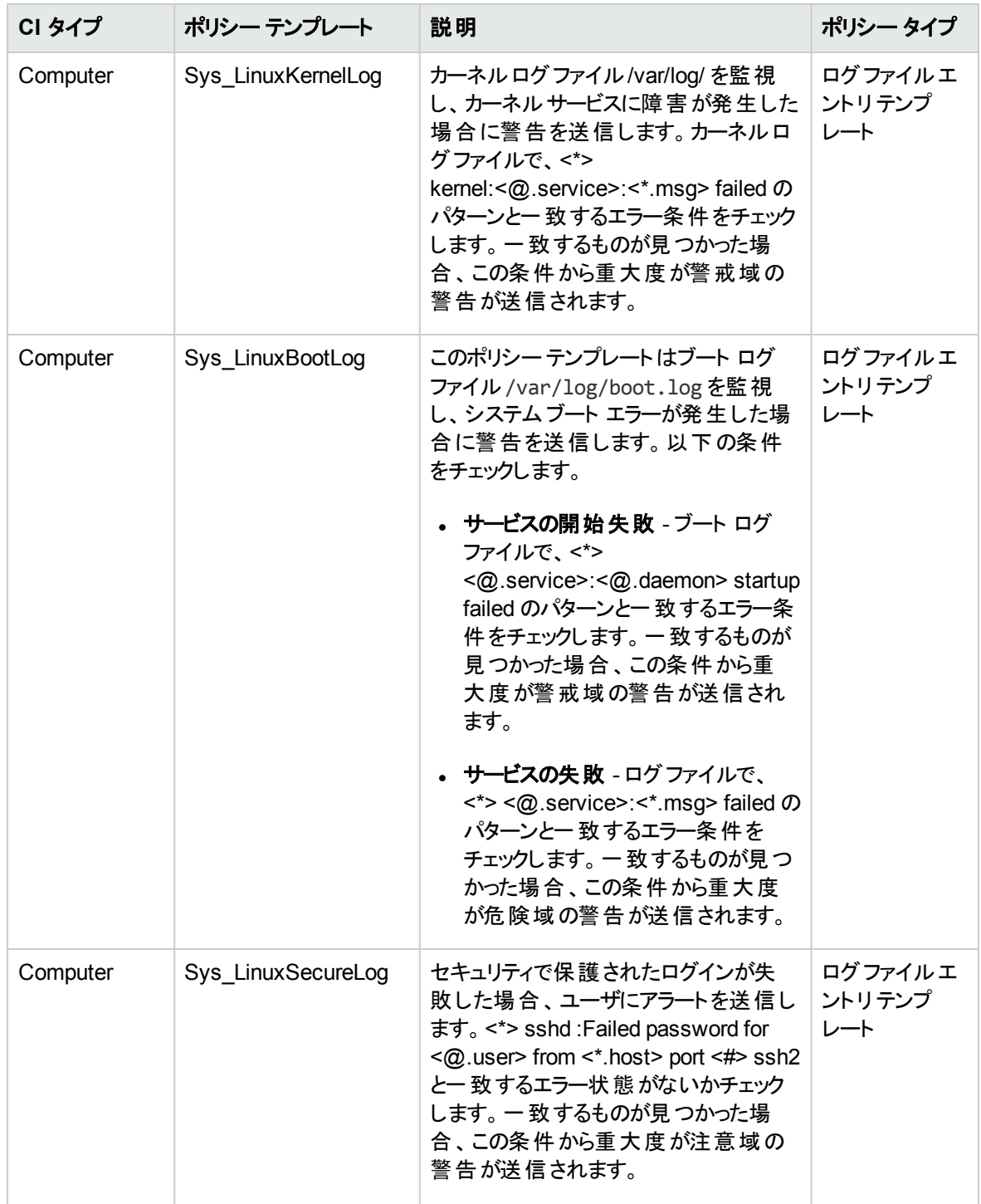

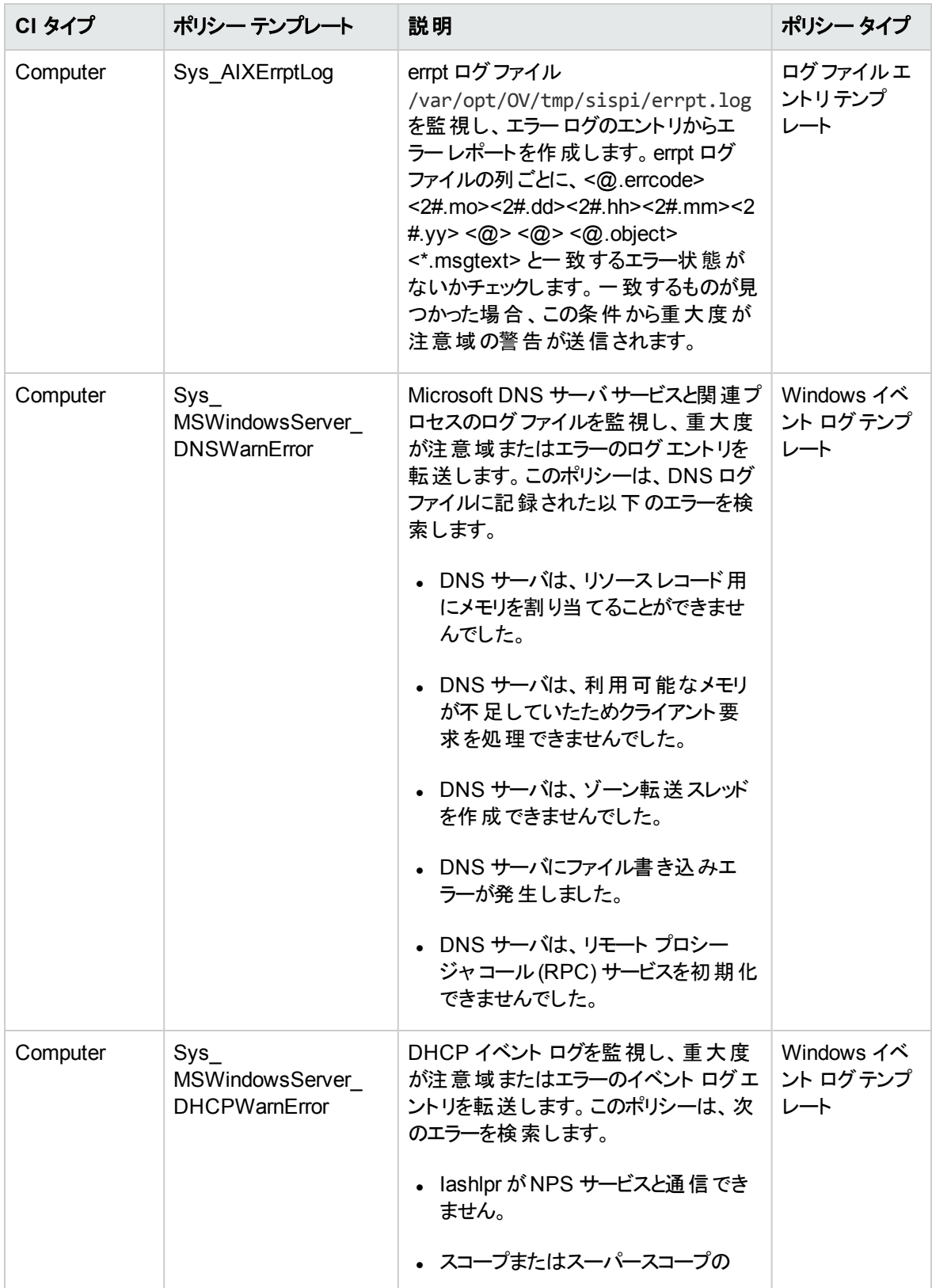

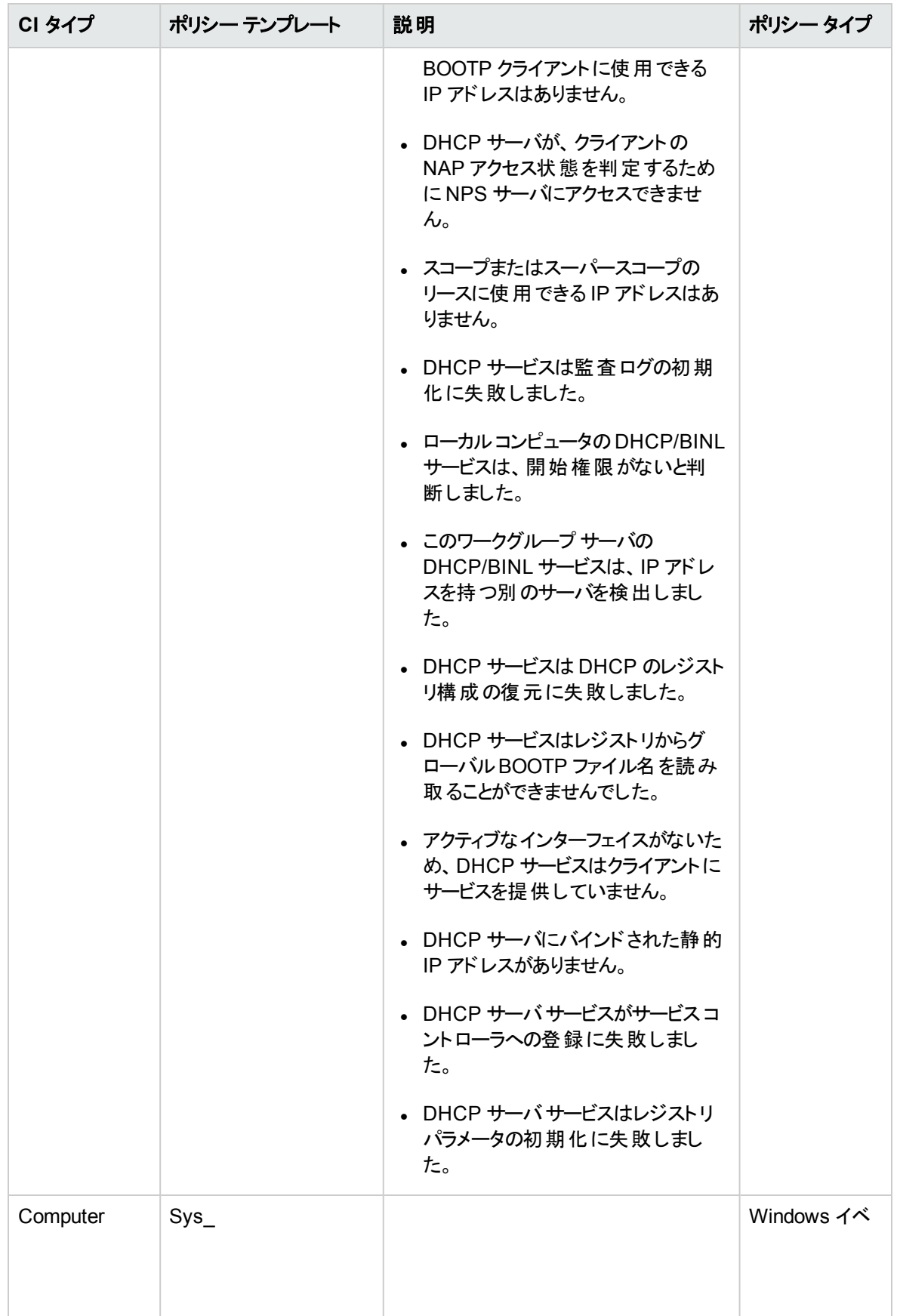

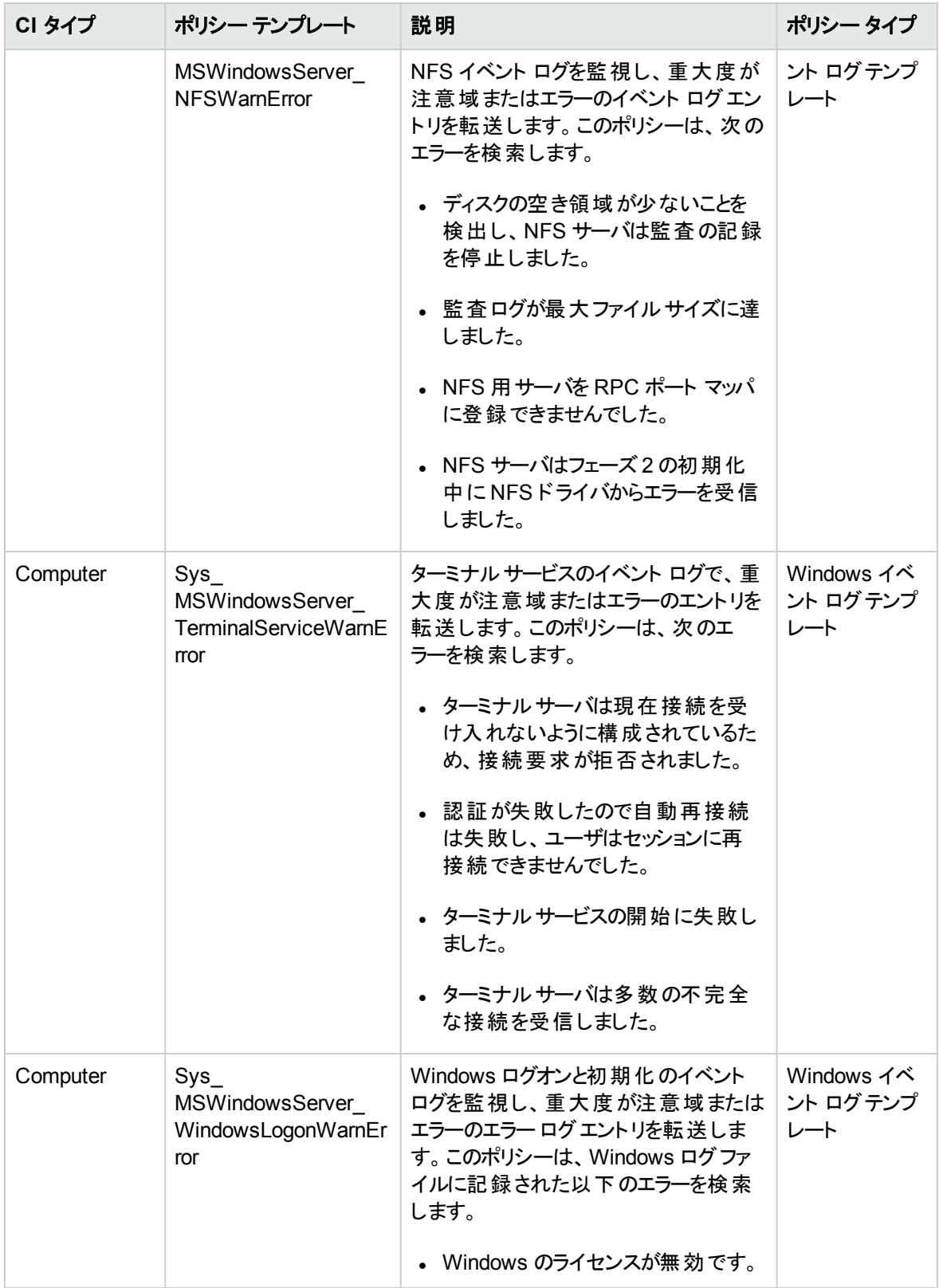

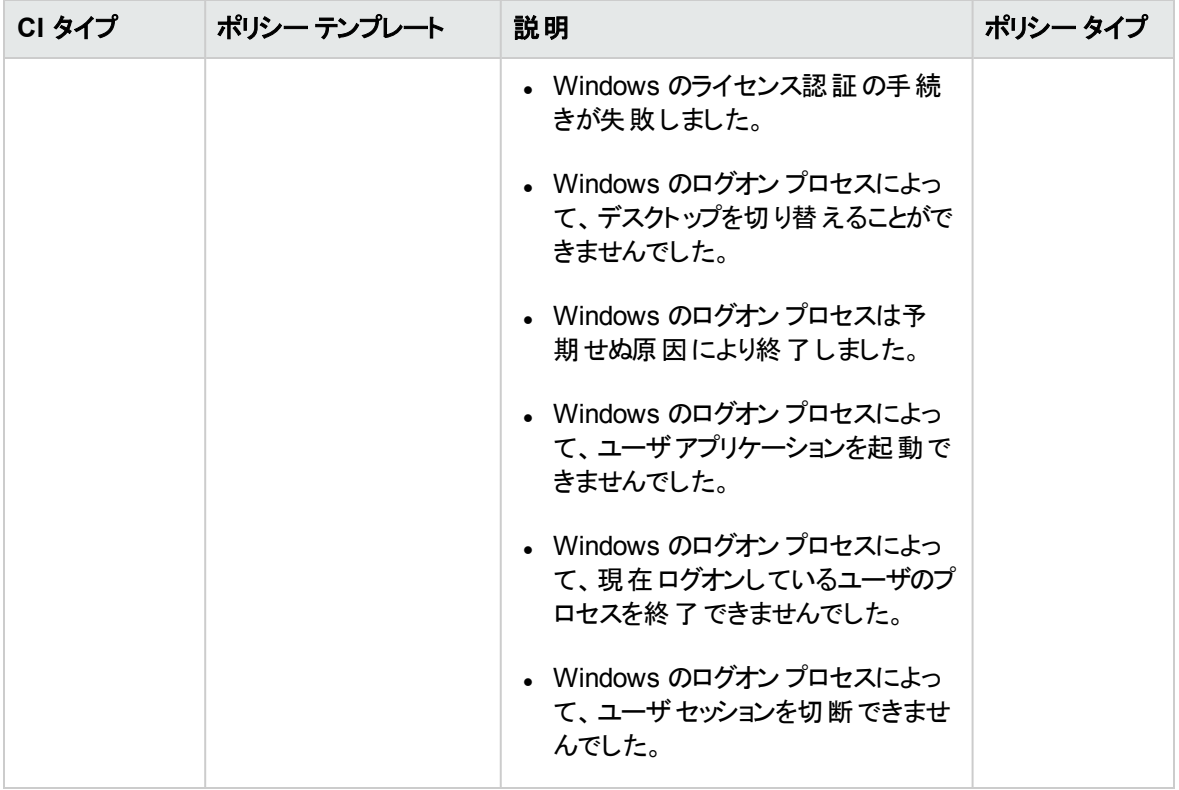

#### システムインフラストラクチャ検出

システム インフラストラクチャ検出アスペクトは、管理対象ノードのシステムリソース、オペレーティングシス テム、アプリケーションに関する情報を検出し、収集します。

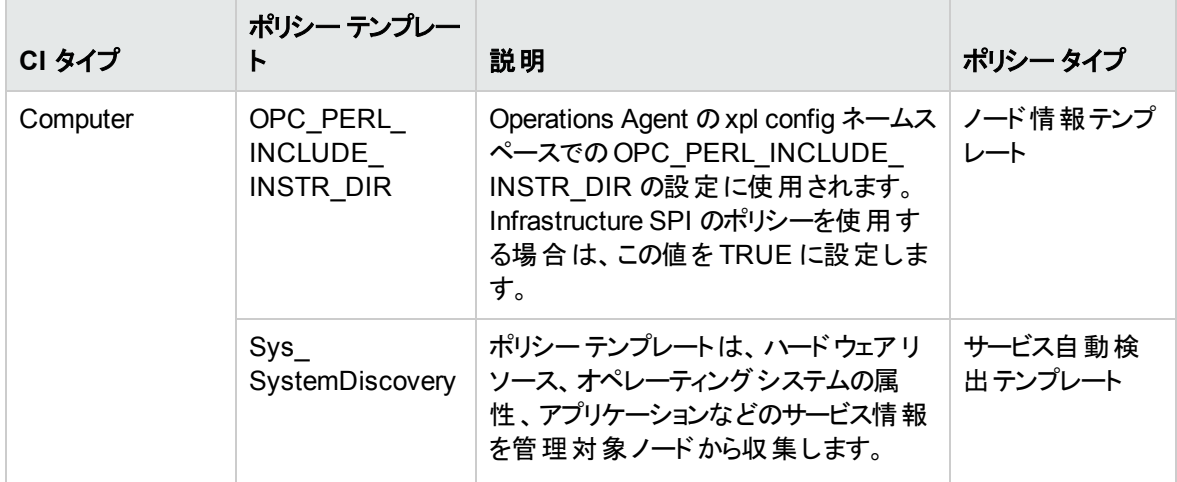

詳細 WebLogic およびデータベース管理テンプレートには、Oracle コンポーネントを監視するための以下 のOracle アスペクトが含まれます。

#### 基本 Oracle ロック数およびラッチ数

このアスペクトは、Oracle ロック数の消費量 (割合) を監視し、セッション待ちロックカウントとラッチカウント の使用もチェックします。これは、基本タイプのアスペクトです。

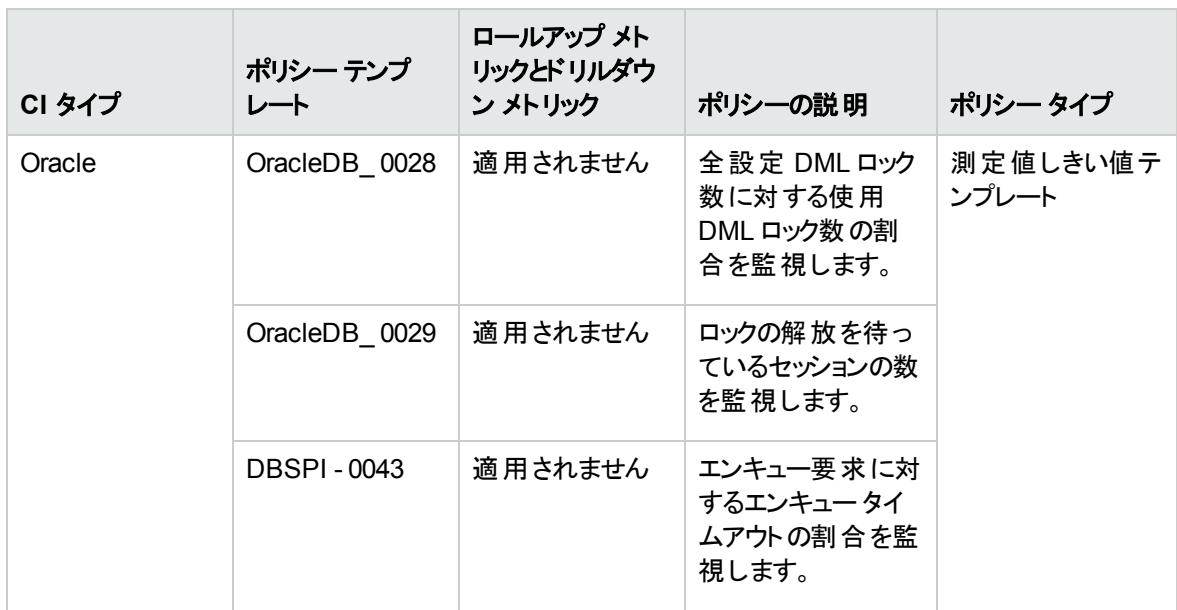

基本 Oracle メモリ パフォーマンス

このアスペクトは、Oracle メモリ ユニット (バッファ キャッシュ、共有プール、およびライブラリ キャッシュ) を監 視します。これは、基本タイプのアスペクトです。
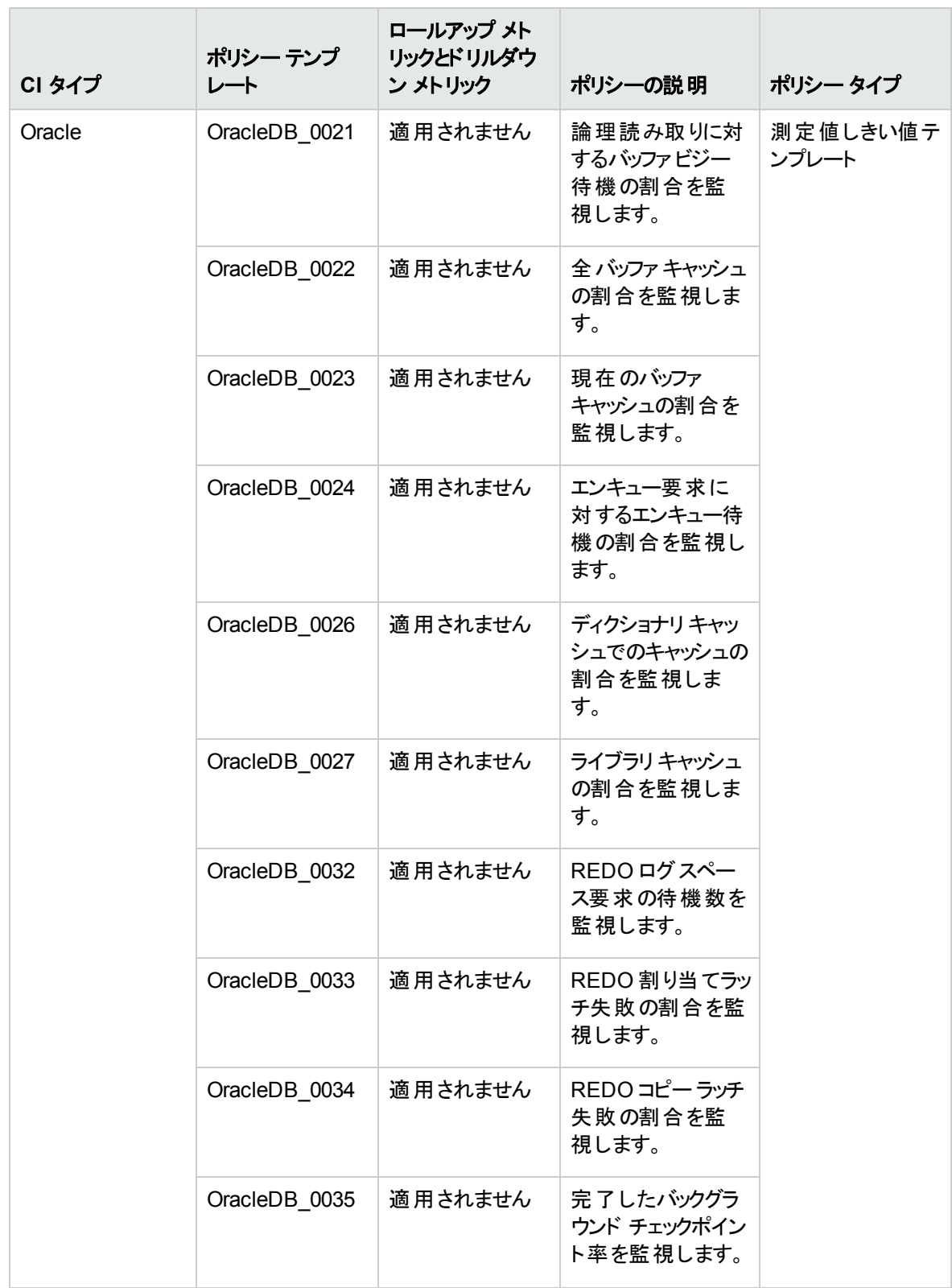

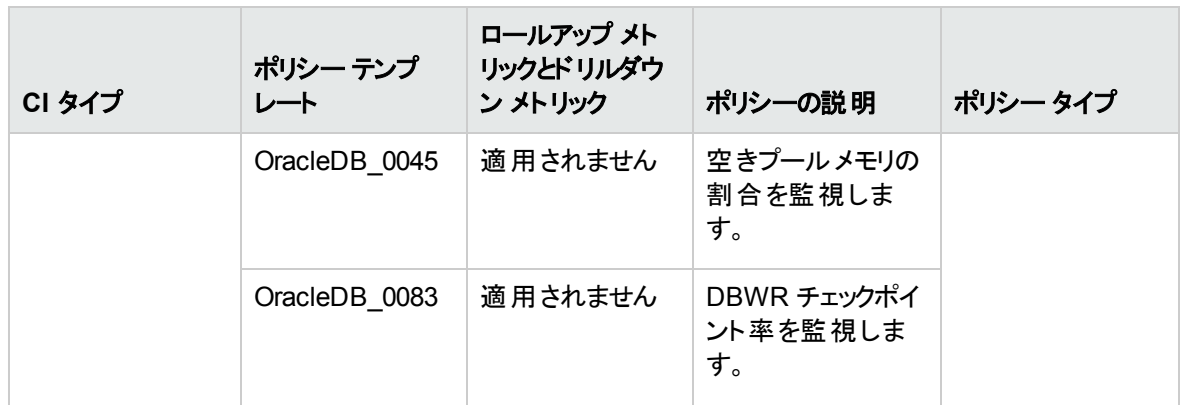

#### 基本 Oracle クエリパフォーマンス

このアスペクトは、Oracle クエリのパフォーマンスを Oracle メトリック (経過時間および CPU 時間) をチェック して監視します。これは、基本タイプのアスペクトです。

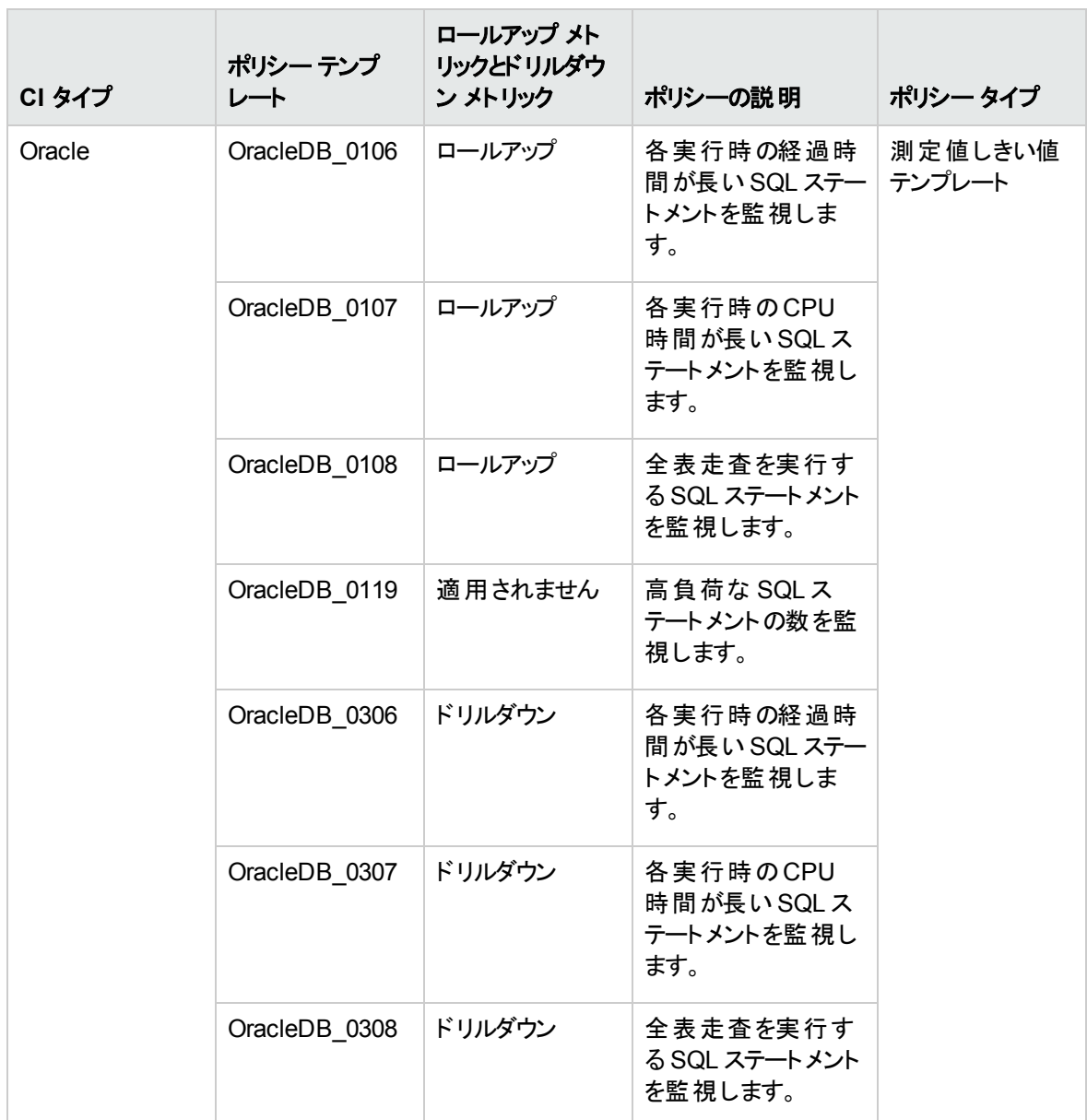

基本 Oracle セグメント領域

このアスペクトは、データベースストレージのユニット (セグメントおよびエクステント) を監視します。これは、 基本タイプのアスペクトです。

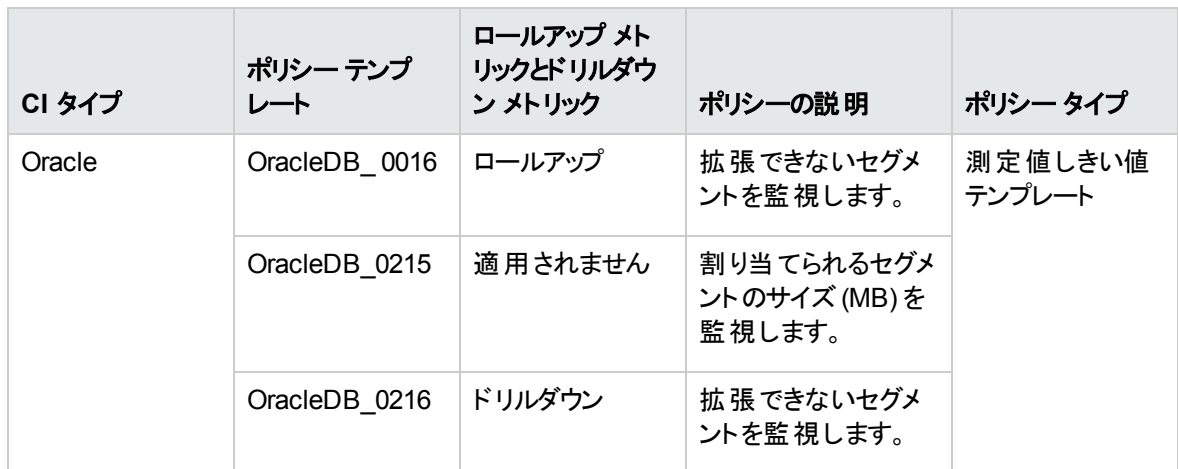

Oracle アーカイブ ヘルス

このアスペクトは、Oracle デバイスの領域、アーカイブの頻度率、アーカイブされていない REDO ログを監 視します。

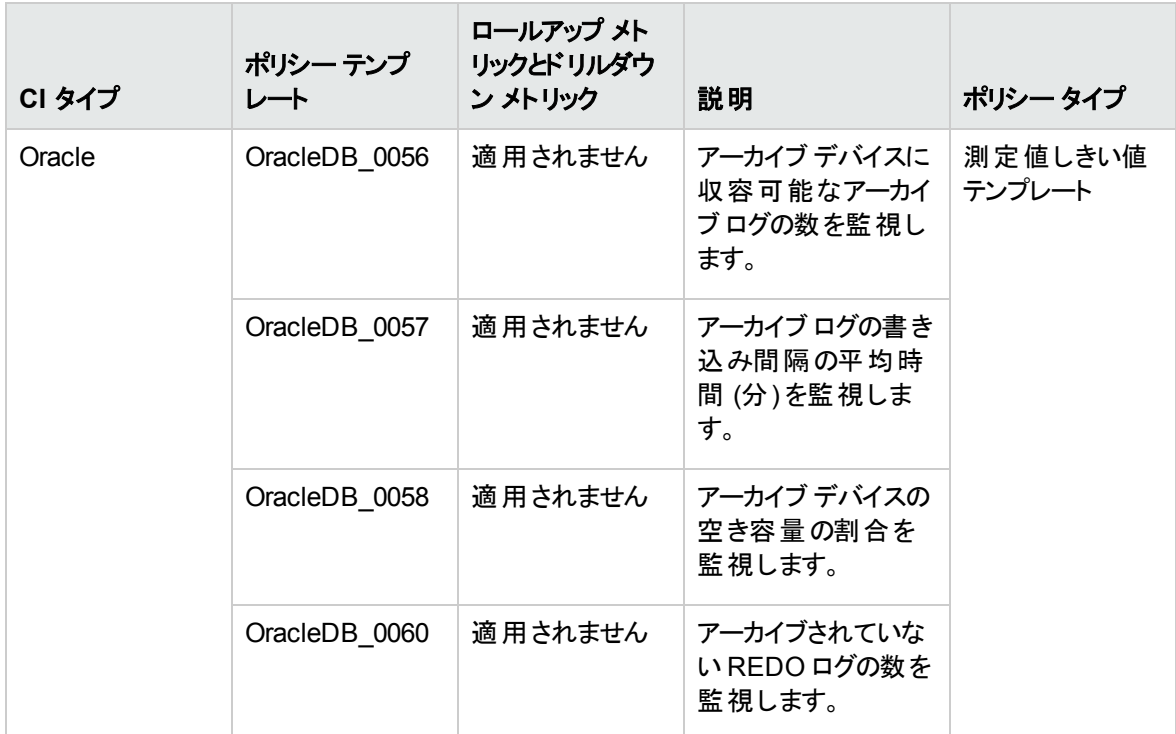

Oracle データベース可用性

このアスペクトは、Oracle データベースの接続状況、プロセス、ログオンを監視します。

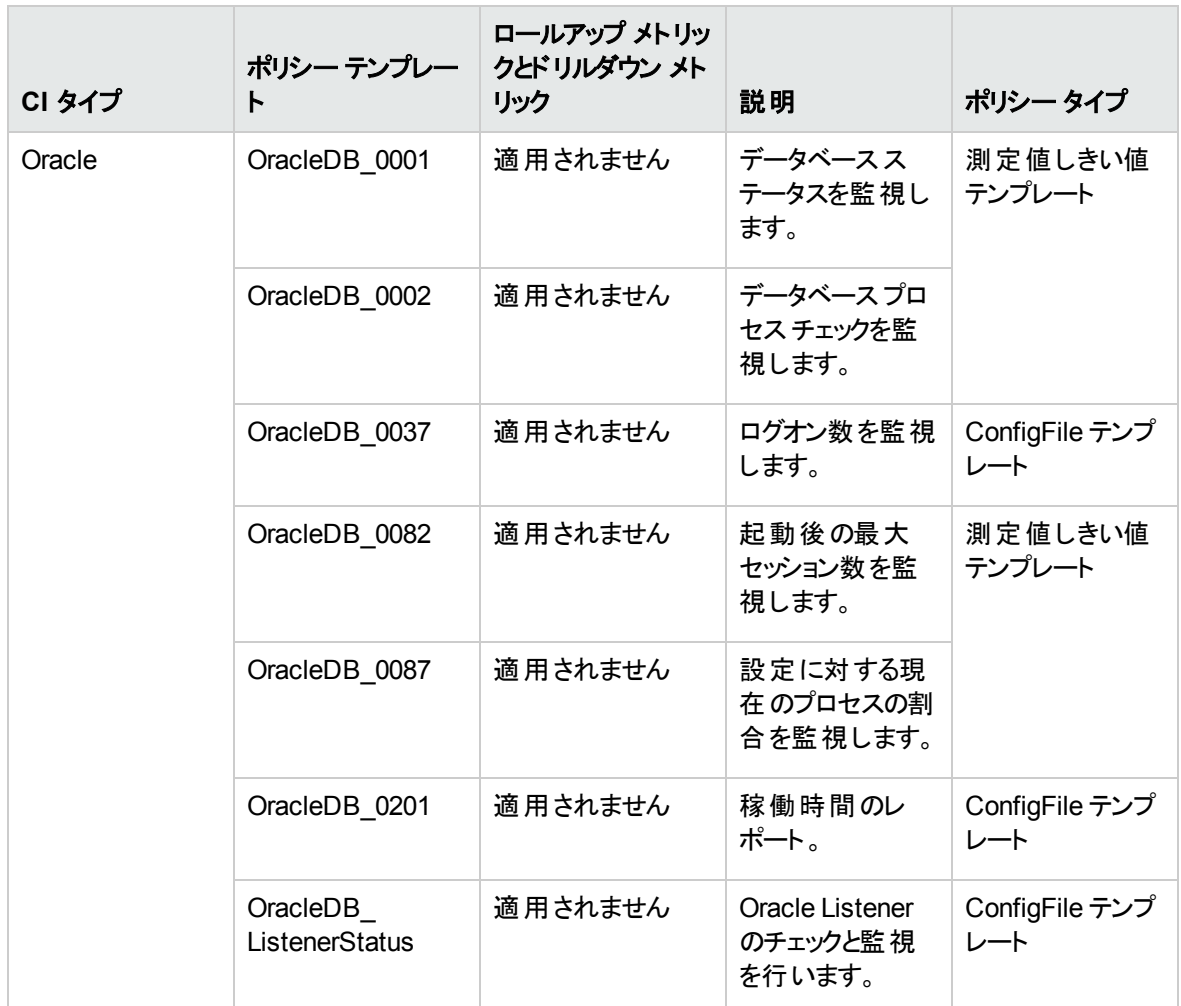

### Oracle 検出

このアスペクトは、Oracle インスタンス、RAC インスタンス、ASM インスタンスを検出します。

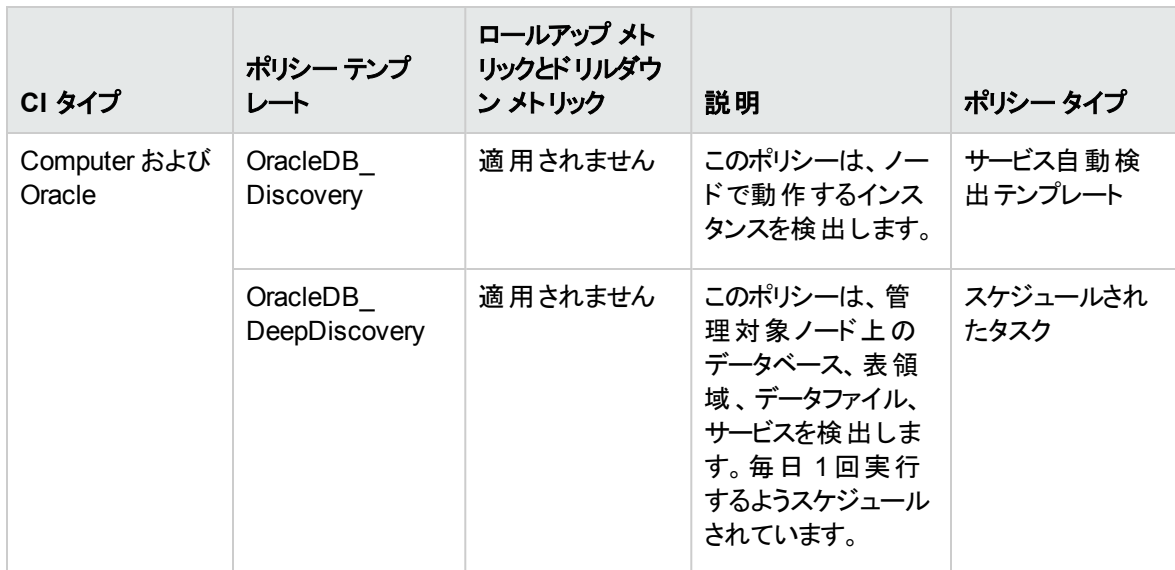

#### Oracle IO パフォーマンス

このアスペクトは、Oracle インスタンスの物理読み取り率と論理読み取り率を監視します。

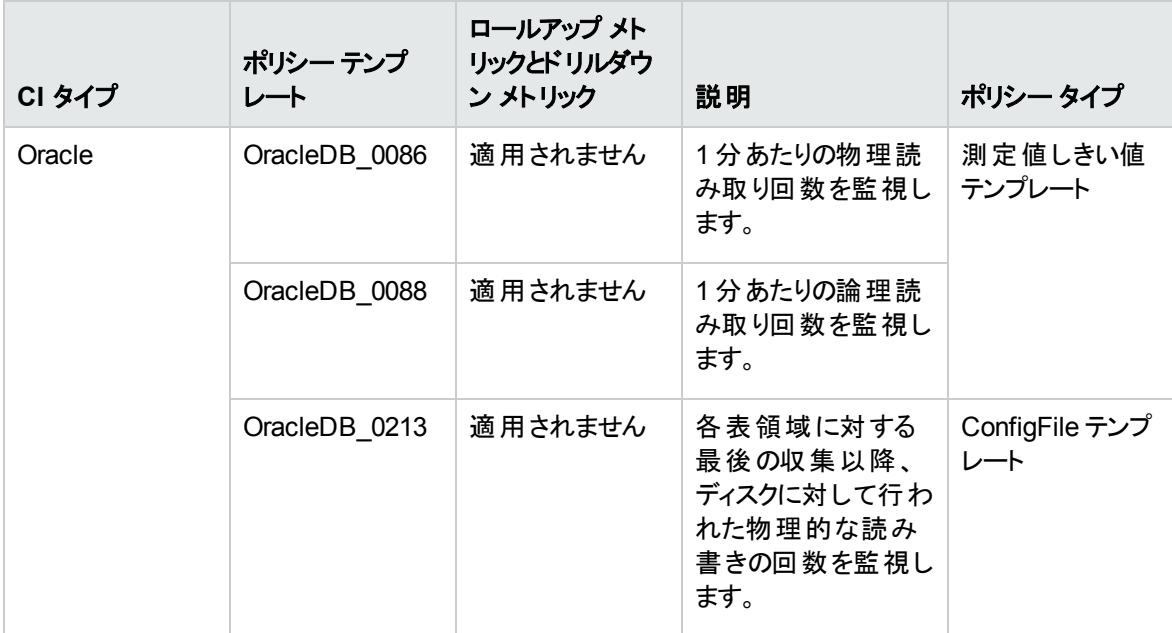

Oracle 表領域ヘルス

Oracle 表領域のアスペクトは、Oracle 表領域のステータス、データファイルのステータス、空き領域、セグ メントを監視します。

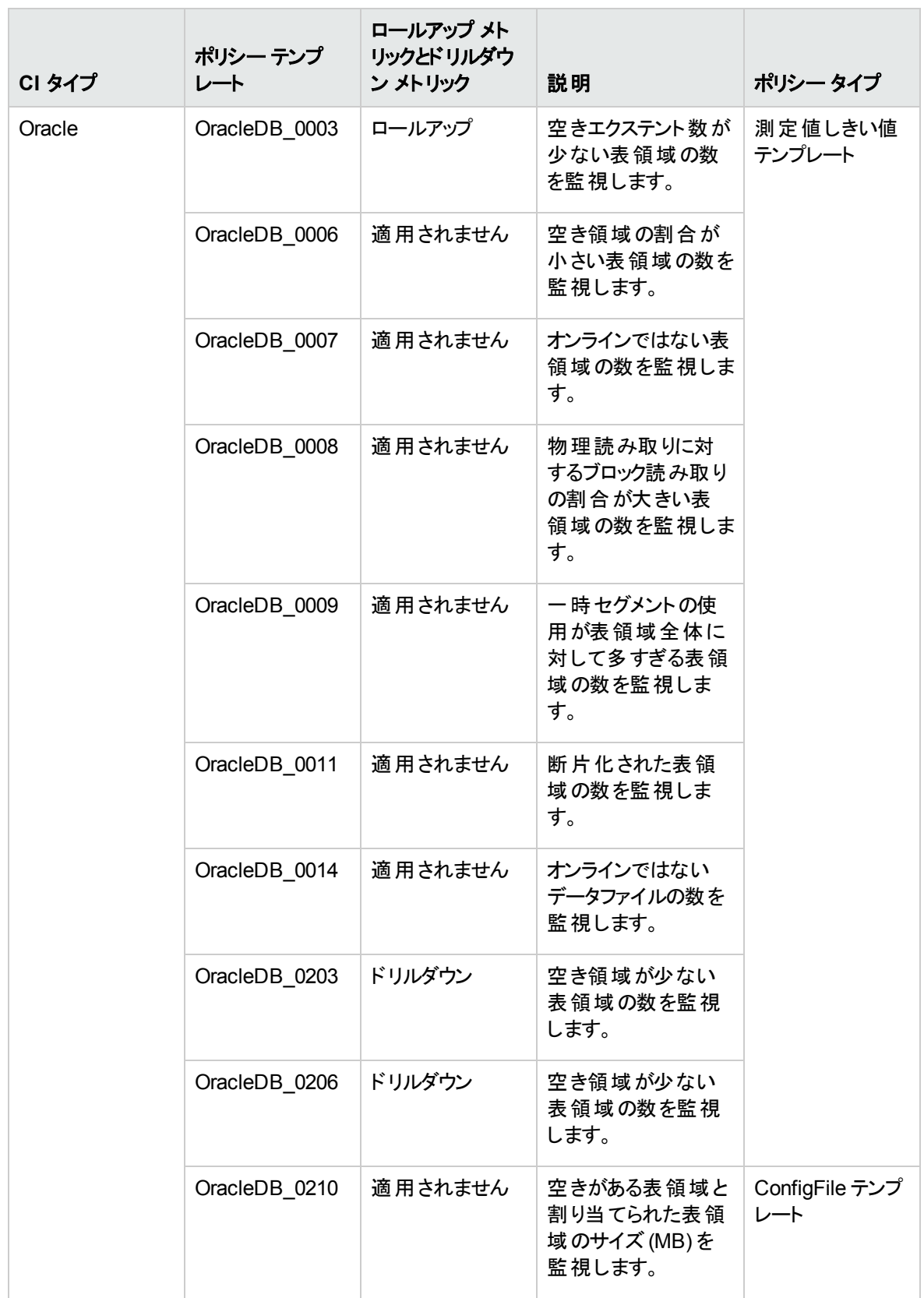

#### Oracle トランザクション

このアスペクトは、Oracle トランザクションの割合、コミット率、オープン カーソルを監視します。これは、基 本 Oracle トランザクションのアスペクトの応用バージョンです。

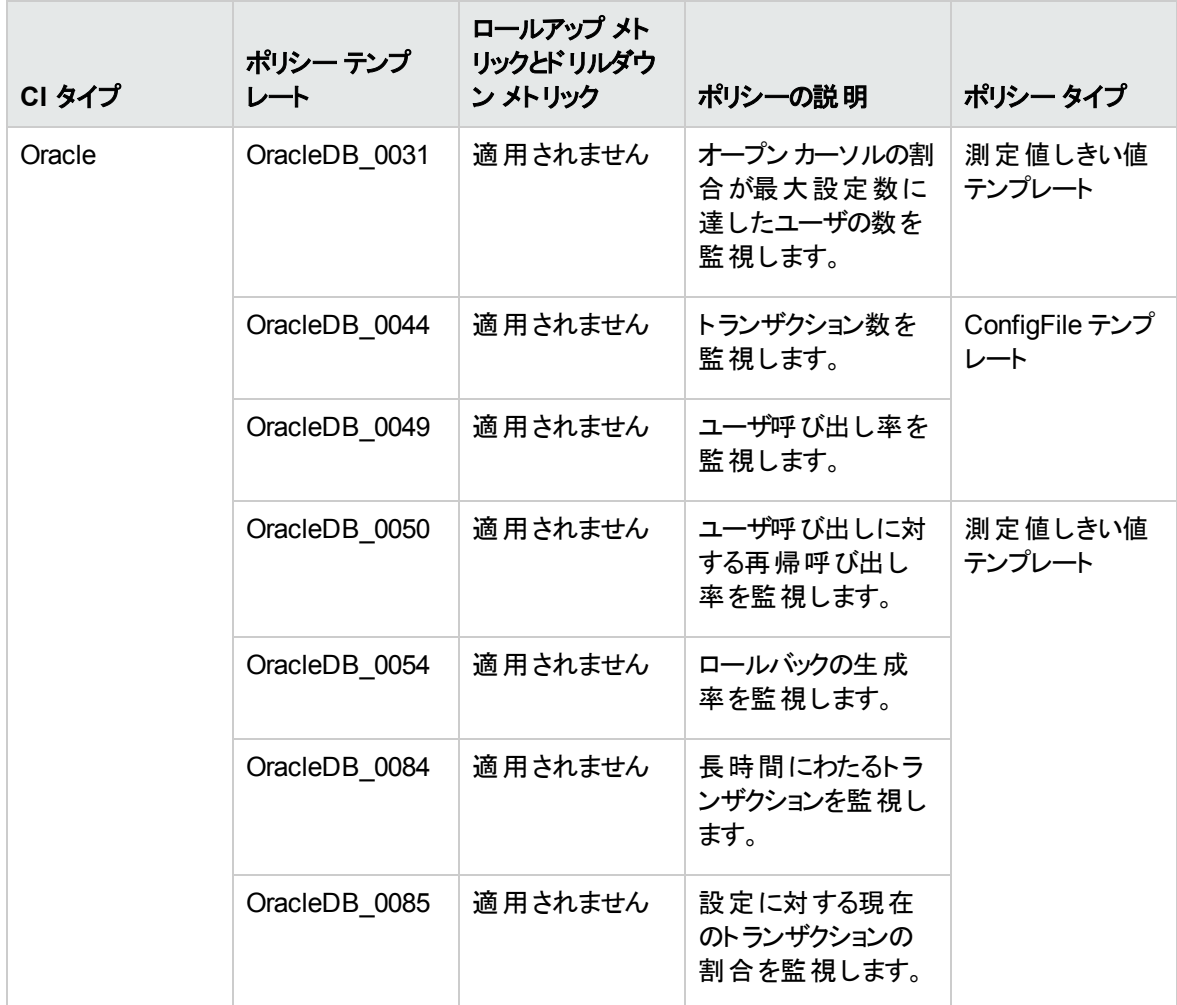

# ハイブリッド Weblogic 管理テンプレート

ハイブリッド WebLogic 管理テンプレートでは、WebLogic サーバの主要コンポーネントと、インフラストラク チャの重要な部分である CPU、メモリ、ディスクを監視します。これには、WebLogic アプリケーション サー バポートおよびアプリケーション URL の可用性を監視するためのエージェントレスWebLogic アスペクトも 含まれます。

ハイブリッド Weblogic 管理テンプレートにアクセスする方法

1. [管理テンプレートおよびアスペクト] ペインを開きます。

BSM では、**[**管理**]** > **[**オペレーション管理**]** > **[**モニタリング**]** > **[**管理テンプレートおよびアスペクト**]** をク リックします。

OMi では、**[**管理**]** > **[**監視**]** > **[**管理テンプレートおよびアスペクト**]** をクリックします。

2. [構成フォルダ] ペインで、**[**構成フォルダ**]** > **[**アプリケーション サーバの管理**]** > **[Oracle WebLogic** 管 理**]** > **[**管理テンプレート**]** > **[**ハイブリッド **Weblogic** 管理テンプレート**]** をクリックします。

### ユーザインターフェイスの参照情報

管理テンプレート - 一般

管理テンプレートの属性情報の概要。

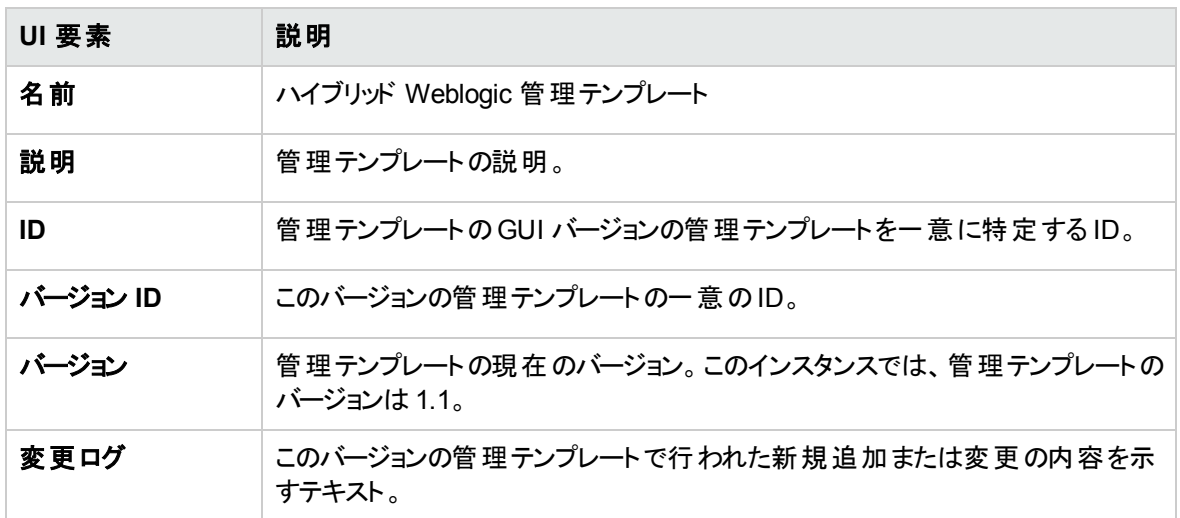

管理テンプレート - トポロジ ビュー

管理テンプレートに割り当てる CI タイプの概要です。

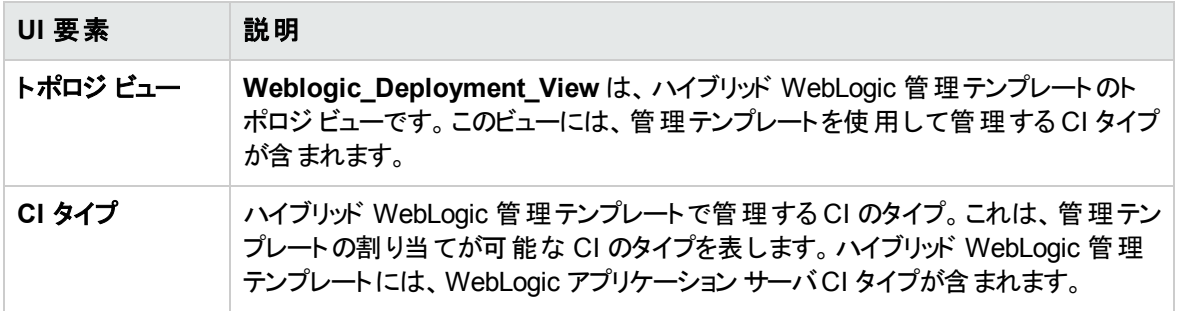

管理テンプレート - アスペクト

ハイブリッド WebLogic 管理テンプレートには、次のアスペクトが含まれます。

- Weblogic 可用性 ([エージェントレス](#page-91-0))
- [Weblogic](#page-91-1) ベース
- Weblogic EJB [パフォーマンス](#page-94-0)
- **Weblogic JDBC [接続プールステータス](#page-98-0)**
- [Weblogic](#page-100-0) JVM ヒープ メモリ
- Weblogic Server [ステータス](#page-101-0)
- Weblogic サーブレット [パフォーマンス](#page-101-1)

ハイブリッド WebLogic 管理テンプレートには、インフラストラクチャ要素を監視するための以下のインフラ ストラクチャ アスペクトが含まれます。

リソースボトルネック診断

リソースボトルネック診断アスペクトは、CPU、メモリ、ネットワークおよびディスクなどのシステムリソースの 混雑やボトルネックとなっている状態を特定します。CPU のボトルネック監視は、グローバルCPU 使用率 と負荷平均 (実行キューの長さ) に基づいて行われます。メモリボトルネックの監視は、メモリ使用率、使 用可能な空き容量、メモリ スワップ アウト率に基づいて行われます。ファイルシステムの監視は、ノード 上の最もビジーなファイルシステムの領域使用率に基づいて行われます。ネットワークの監視は、パケット 衝突率、パケット エラー率、送信キューの長さに基づいて行われます。

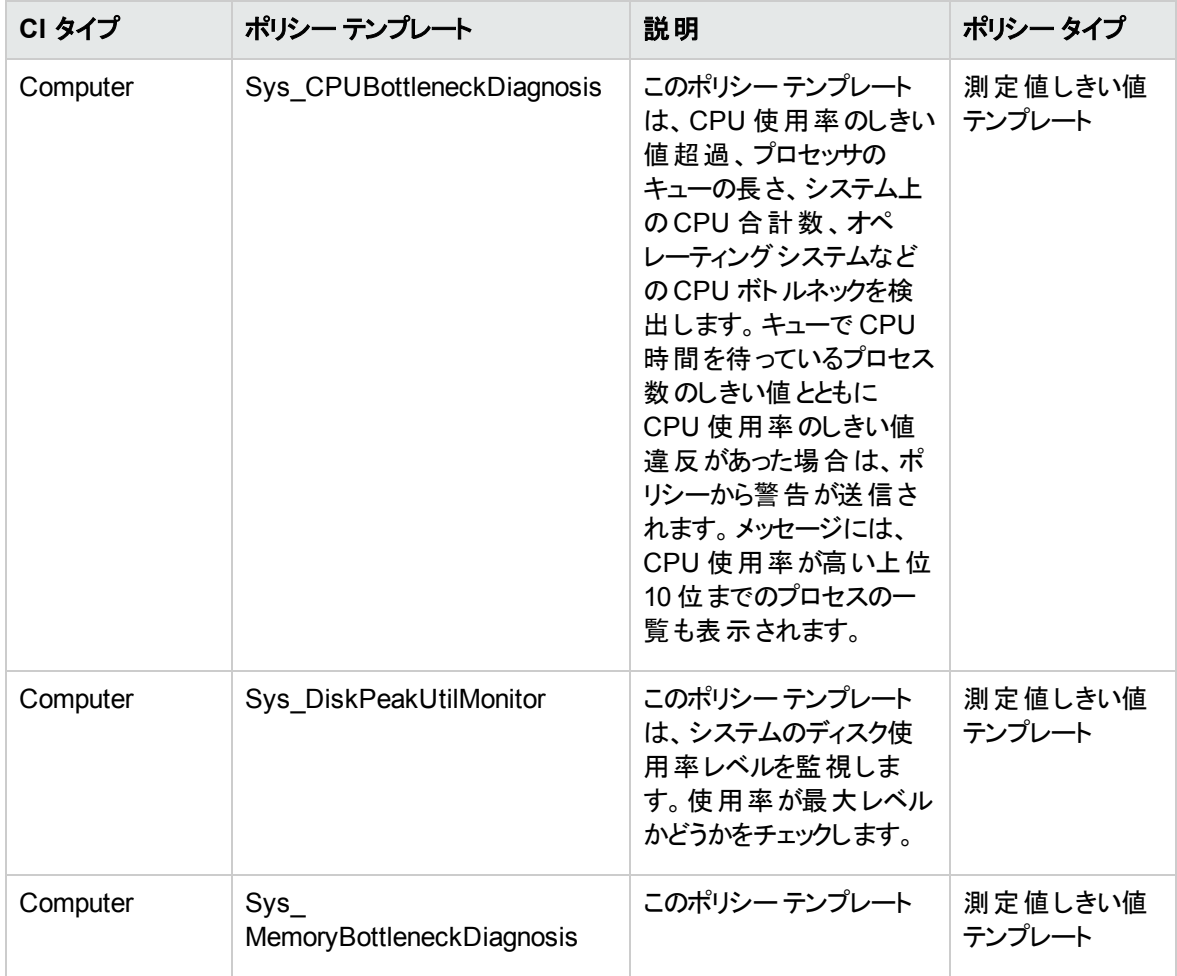

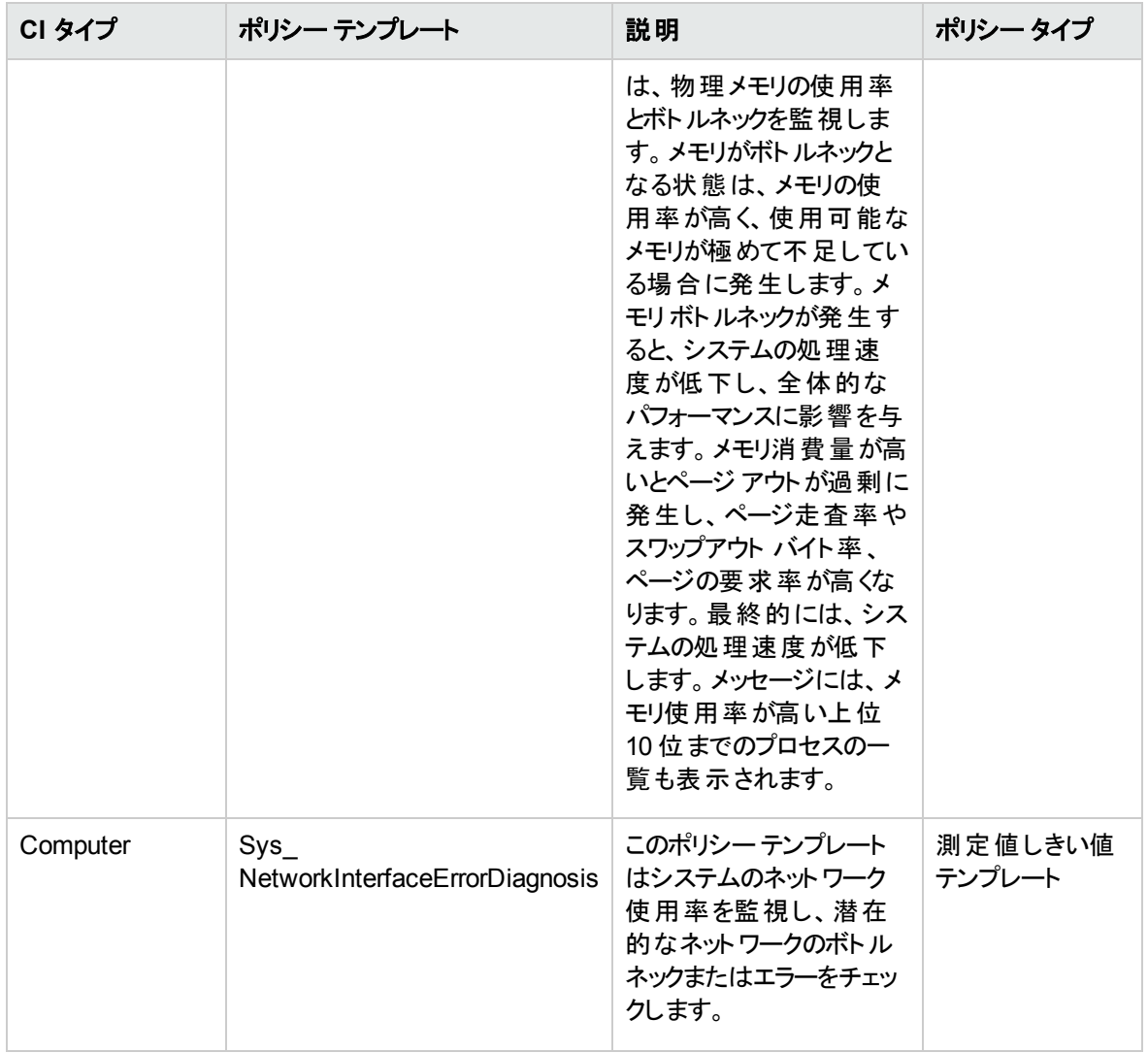

### システムフォールト分析

システムフォールト分析アスペクトは、クリティカルなエラー条件とその説明が記録されたカーネルログファ イル、ブート ログファイル、イベント ログファイルを監視します。

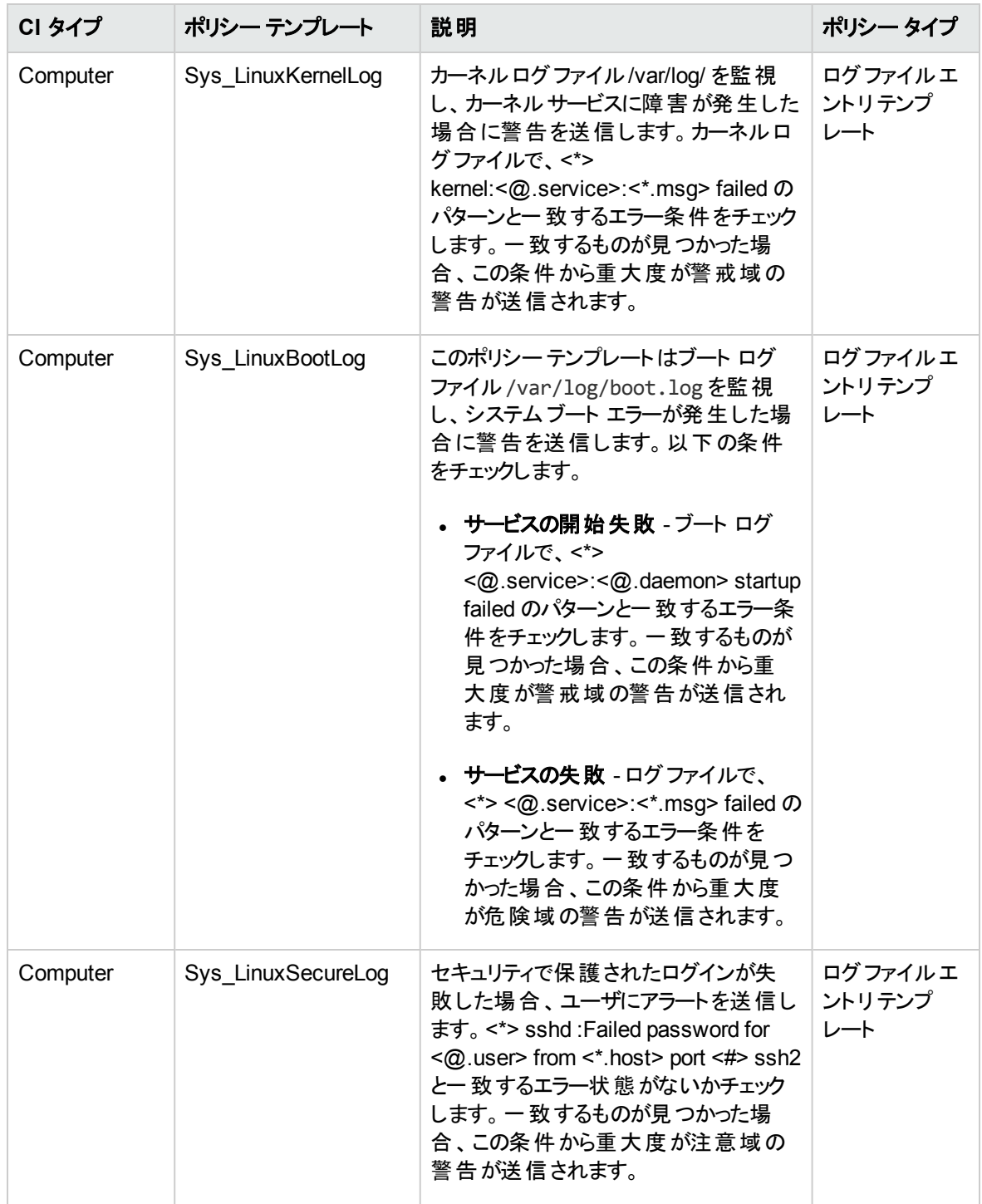

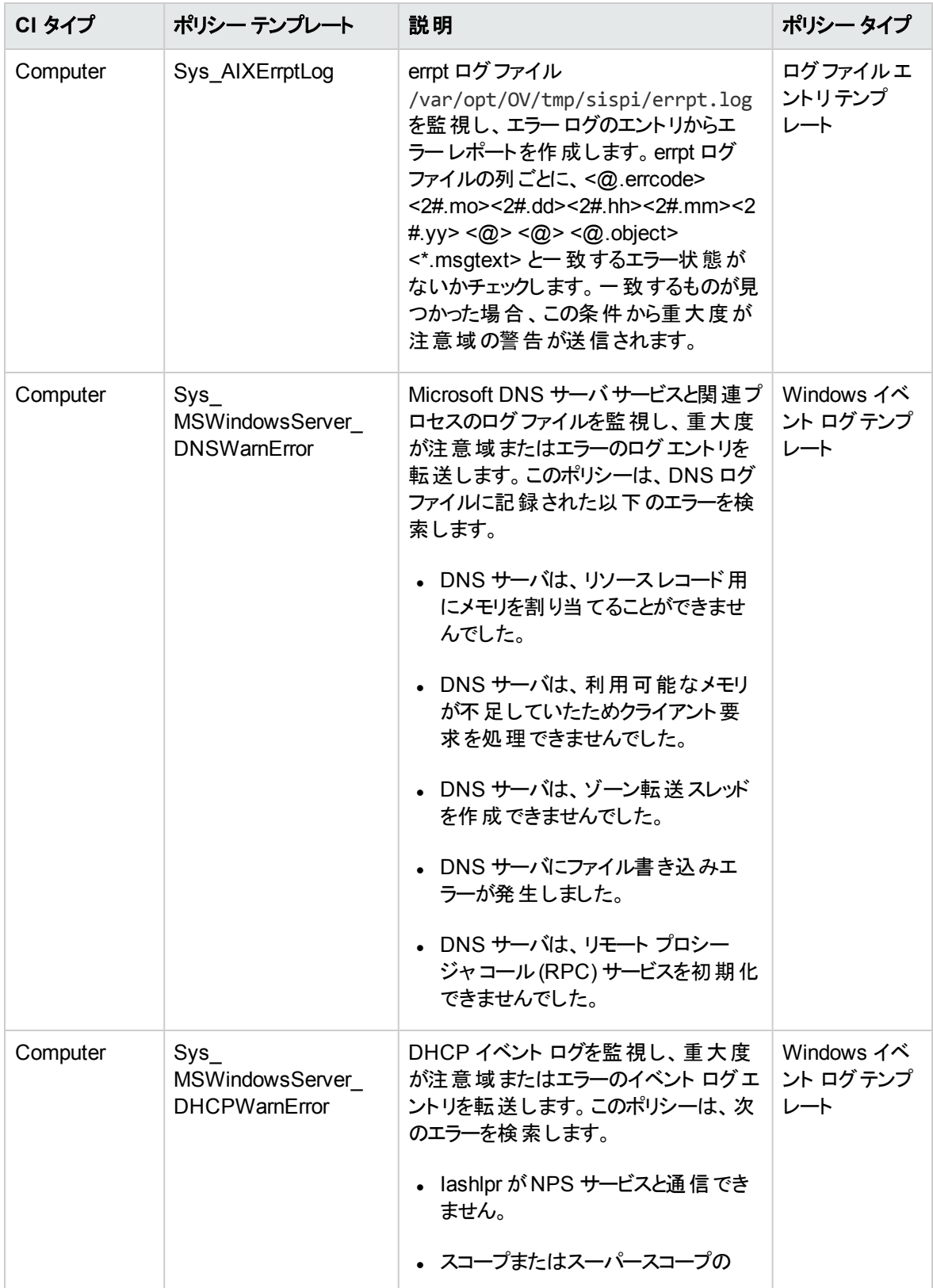

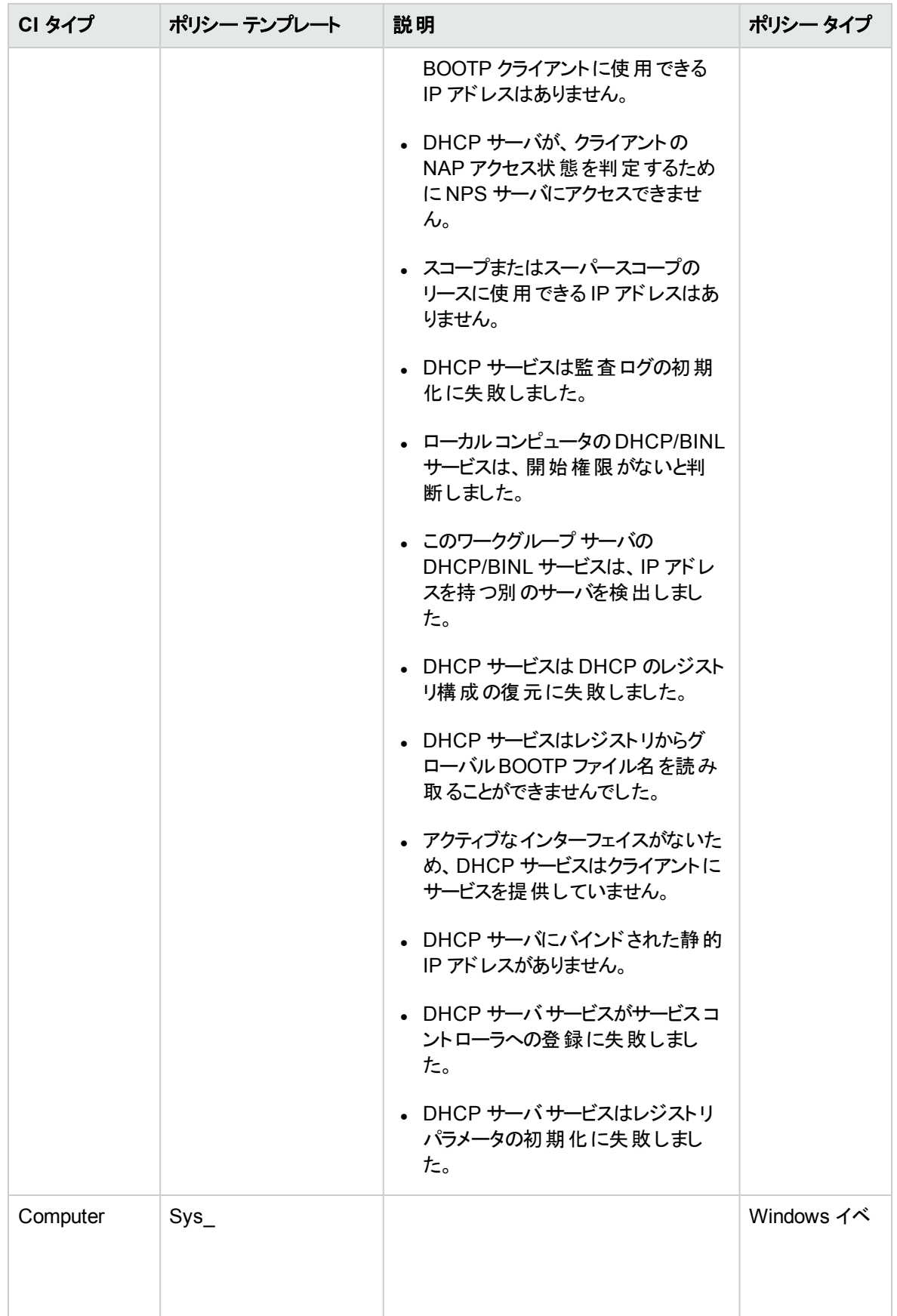

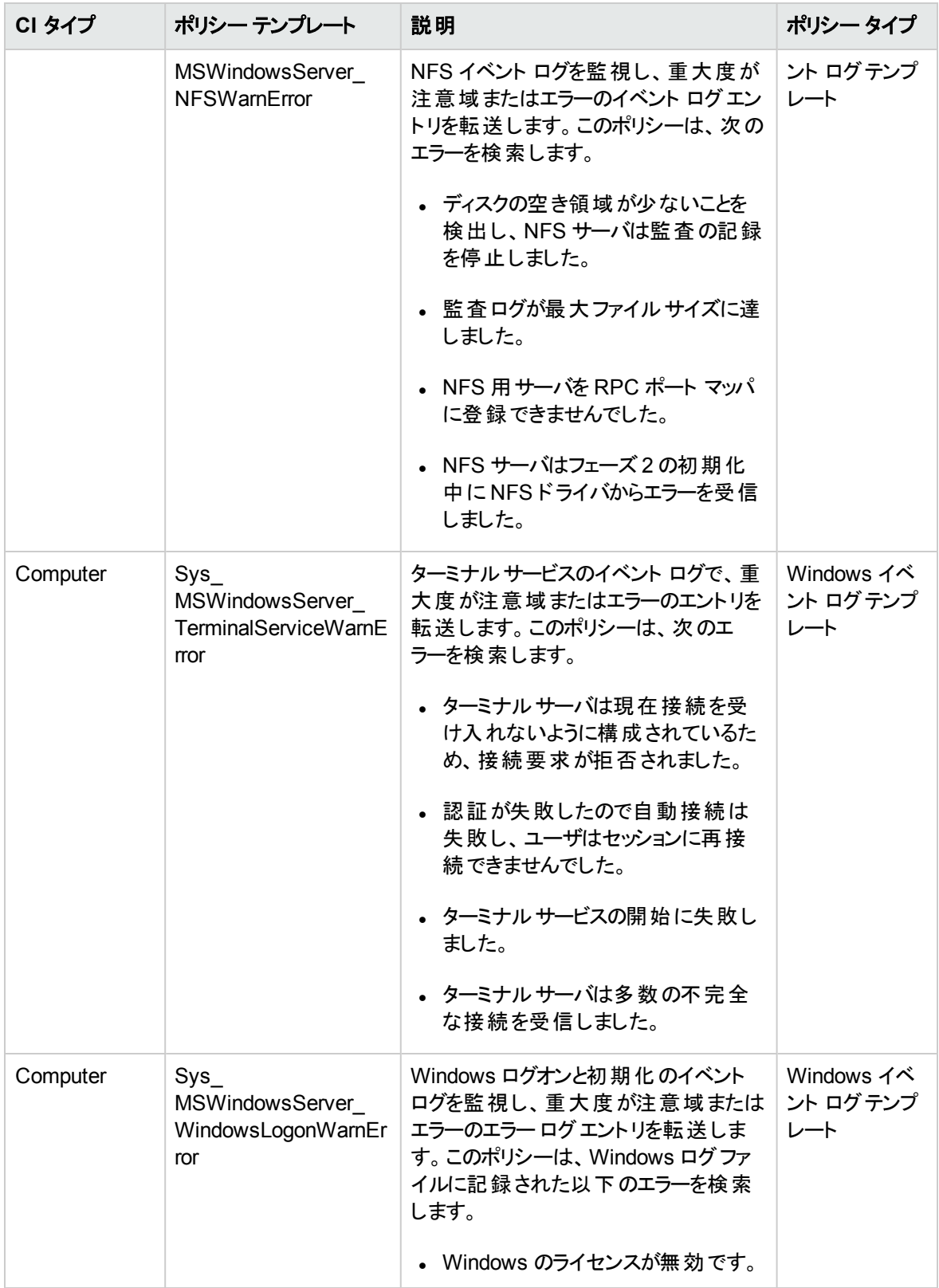

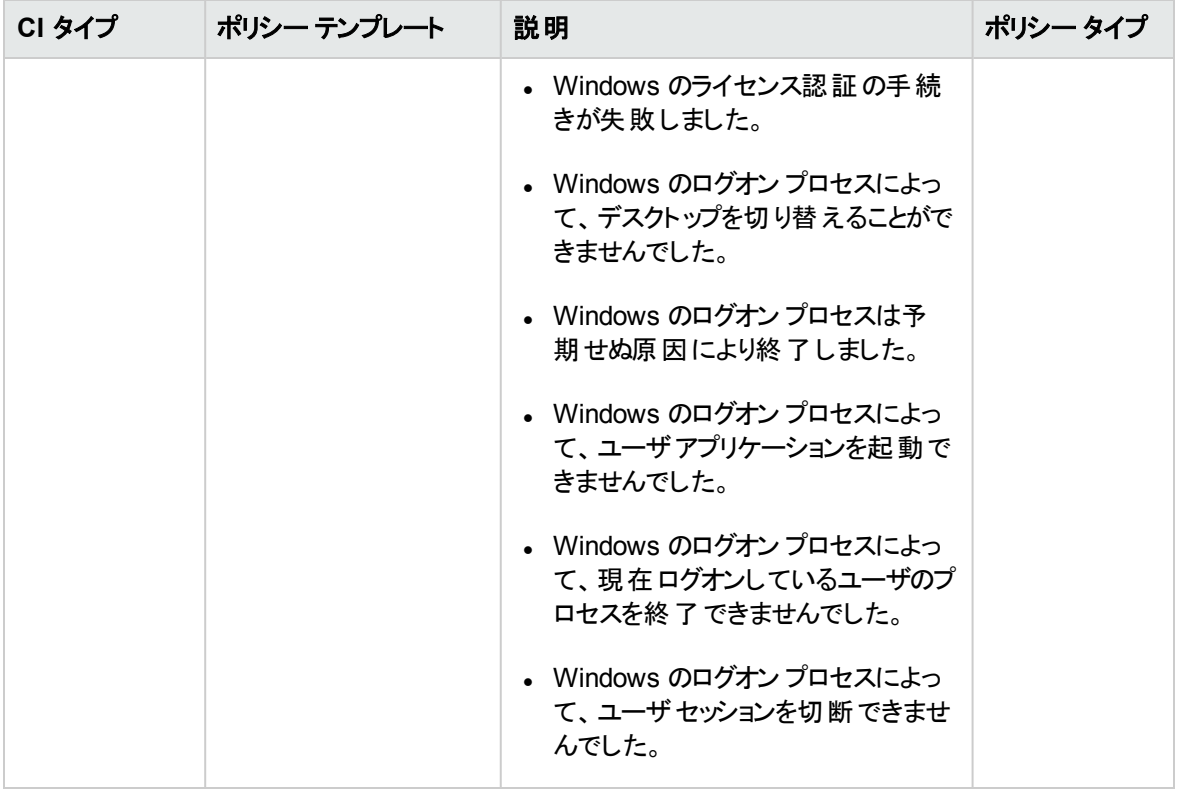

システム インフラストラクチャ検出

システム インフラストラクチャ検出アスペクトは、管理対象ノードのシステムリソース、オペレーティングシス テム、アプリケーションに関する情報を検出し、収集します。

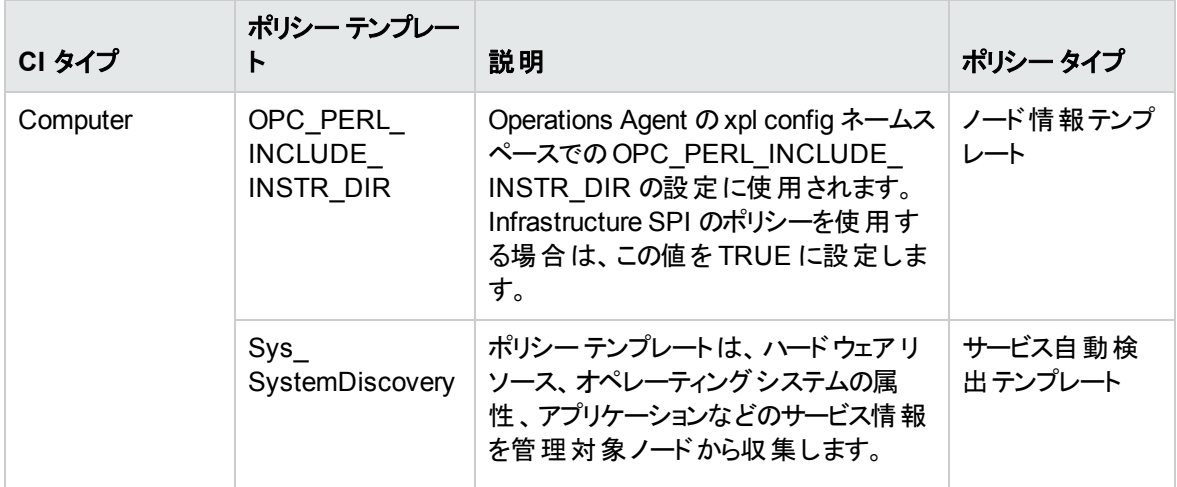

# WebLogic アスペクト

WebLogic アスペクトは、環境内のWebLogic アプリケーション サーバの基本および詳細コンポーネントを 監視するために使用します。

## タスク

WebLogic アスペクトのアクセス方法

BSM では、次をクリックします。**[**管理**]** > **[**オペレーション管理**]** > **[**モニタリング**]** > **[**管理テンプレートおよびア スペクト**]** > **[**構成フォルダ**]** > **[**アプリケーション サーバの管理**]** > **[Oracle WebLogic** 管理**]** > **[**アスペクト**]**

OMi では、次をクリックします。 **[**管理**]** > **[**監視**]** > **[**管理テンプレートおよびアスペクト**]** > **[**構成フォルダ**]** > **[**アプリケーション サーバの管理**]** > **[Oracle WebLogic** 管理**]** > **[**アスペクト**]**

WebLogic アスペクトのデプロイ方法

WebLogic アスペクトのデプロイの詳細は、「タスク 6b: WebLogic [アスペクトのデプロイ」](#page-14-0)(BSM) およ[び「タス](#page-27-0) ク 6b: WebLogic [アスペクトのデプロイ」](#page-27-0)(OMi) を参照してください。

WebLogic アスペクトの作成方法

WebLogic アスペクトを作成するには、以下の手順に従います。

1. 次の手順で [管理テンプレートおよびアスペクト] ペインを開きます。

BSM では、次をクリックします。**[**管理**]** > **[**オペレーション管理**]** > **[**モニタリング**]** > **[**管理テンプレートお よびアスペクト**]** > **[**構成フォルダ**]** > **[**アプリケーション サーバの管理**]** > **[Oracle WebLogic** 管理**]** > **[**ア スペクト**]**

OMi では、次をクリックします。 **[**管理**]** > **[**監視**]** > **[**管理テンプレートおよびアスペクト**]** > **[**構成フォル ダ**]** > **[**アプリケーション サーバの管理**]** > **[Oracle WebLogic** 管理**]** > **[**アスペクト**]**

- 2. [構成フォルダ] ペインで、新しいアスペクトを作成する構成フォルダをクリックします。新しい構成フォ ルダの作成が必要な場合は、
- 3. [管理テンプレートおよびアスペクト] ペインで、 なクリックしてから、 回をクリックします。 [アスペクトの 作成] ウィザードが開きます。
- 4. **[**一般**]** タブで、新しいアスペクトの一意の**[**名前**]** を入力します。**[**次へ**]** をクリックします。
- 5. 各アスペクトで、1 つ以上の構成アイテムのタイプの1 つの機能または特性を管理できます。[CI タイ **プ**ルページで、このアスペクトの割り当てが可能な **[利用可能な CI タイプ**1を1つ以上選択し、→を クリックして割り当て対象 CIT の一覧に追加します。(複数のCIT を選択するには、**[CTRL]** を押し ます。)

**[**次へ**]** をクリックします。

6. [インストルメンテーション] ページで □をクリックして、インストルメンテーションをアスペクトに追加しま す。 インスト ルメンテーションの追加 | ダイアログ ボックスが開き、追加するインスト ルメンテーションを 選択できます。**[**次へ**]** をクリックします。

- 7. (オプション) [アスペクト] ページで<sup>8</sup> をクリックしてから、 **□ [既存アスペクトの追加]** をクリックします。 [既存アスペクトの追加] ダイアログボックスが開き、このアスペクト内にネストする既存アスペクトを選 択できます。アスペクトをクリックし、**[OK]** をクリックします。**[**次へ**]** をクリックします。
- 8. 適切なアスペクトが存在しない場合は<sup>4</sup>をクリックします。続いて、 **回 [新規アスペクトの追加]** をク リックしてここからアスペクトを作成します。
- 9. [ポリシー テンプレート] ページで、☆ケリックします。 ばリシー テンプレートをアスペクトに追加] ダイア ログボックスが開きます。追加するポリシー テンプレートを選択し、**[OK]** をクリックします。(複数のポリ シー テンプレートを選択するには、**[CTRL]** を押します。)
- 10. 適切なポリシーテンプレートが存在しない場合は *をク*リックします。続いて、 第**[新規ポリシーテ** ンプレートの追加**]** をクリックしてここからアスペクトを作成します。
- 11. [ポリシー テンプレート] ページで、追加するポリシー テンプレートの[バージョン] を選択します。

注**:** ポリシー テンプレートへの各変更は、別のバージョンとしてデータベースに保存されます。アス ペクトには、ポリシー テンプレートの特定のバージョンが含まれます。新しいバージョンのポリシー テンプレートが後で利用可能になり、そのテンプレートを使用する場合は、最新バージョンを含 めてアスペクトを更新する必要があります。

- 12. (オプション) [ポリシー テンプレート] ページで、デプロイメント条件を追加するポリシー テンプレートをク リックし、 をクリックしてから **[**デプロイ条件の編集**]** をクリックします。[デプロイ条件の編集] ダイ アログボックスが開き、選択したポリシー テンプレートのデプロイメント条件を指定できます。条件を 設定し、**[OK]** をクリックします。**[**次へ**]** をクリックします。
- 13. [パラメータ] ページで、このアスペクトに追加したポリシー テンプレートにあるすべてのパラメータの一覧 を参照できます。

パラメータを結合するには、以下の操作を行います。

- a. **[CTRL]** を押して、結合するパラメータをクリックします。
- b. 【よクリックします。[パラメータの編集/結合]ダイアログボックスが開きます。
- c. 結合パラメータの**[**名前**]** を入力します。
- d. (オプション) 説明 および デフォルト値 を指定します。また、結合パラメータが**[**読み取り専用**]**、 **[**エキスパート設定**]**、**[**非表示**]** のいずれかも指定します。

[読み取り専用] にすることで、CI にアスペクトを割り当てる際にパラメータ値が変更されないよう にできます。[非表示] にしても変更を防げますが、パラメータも見えなくなります。割り当て時 に、エキスパート設定を表示するかどうかを選択できます。

e. 特定のデフォルト値を設定できるほか、**[CI** 属性から**]** をクリックして CI 属性を参照することもで きます。CI 属性を指定する場合、Operations Management はこのCI 属性の実際の値を使用 して、ポリシーテンプレートのデプロイ時に自動的にパラメータ値を設定します。ここで、条件パ ラメータ値を設定することもできます。

f. **[OK]** をクリックします。

また、複数のパラメータを結合せずに編集し、ポリシー テンプレートのデフォルト値を上書きする こともできます。パラメータを 1 つクリックし、 こをクリックします。[パラメータの編集/結合] ダイアロ グボックスが開きます。

14. [アスペクトの作成] ウィザードで **[**完了**]** をクリックし、アスペクトを保存してからウィザードを閉じます。 新しいアスペクトが、[管理テンプレートおよびアスペクト] ペインに表示されます。

### WebLogic のアスペクトの分類

WebLogic アスペクト はそれぞれ、 WebLogic アプリケーション サーバの状況 およびパフォーマンスの監視に 使用するポリシー テンプレート、インストルメンテーション、パラメータで構成されます。

### ユーザインターフェイスの参照情報

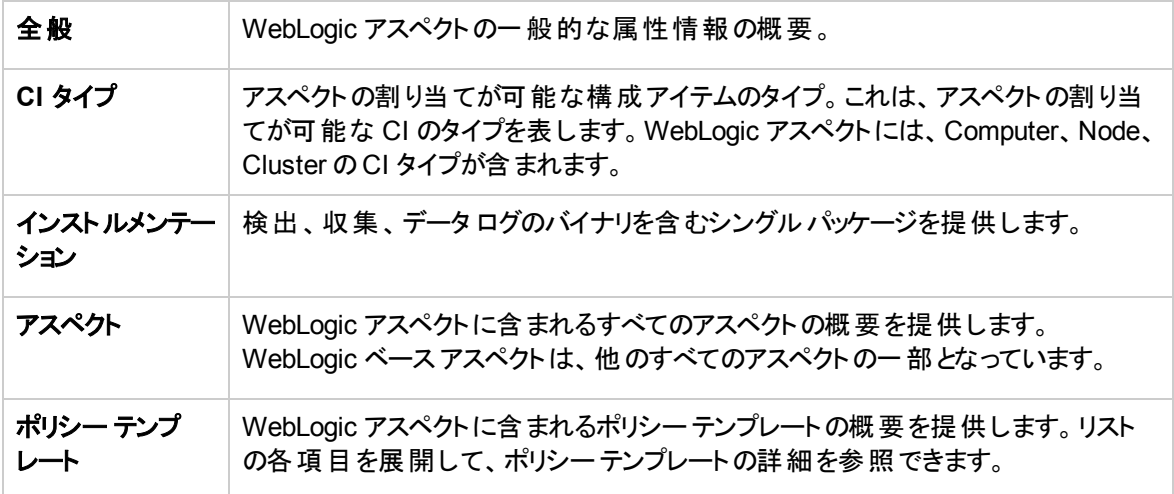

OMi MP for Oracle WebLogic は、以下のWebLogic アスペクトで構成されます。

Weblogic 認証

WebLogic Server のログイン試行と失敗をモニタします。

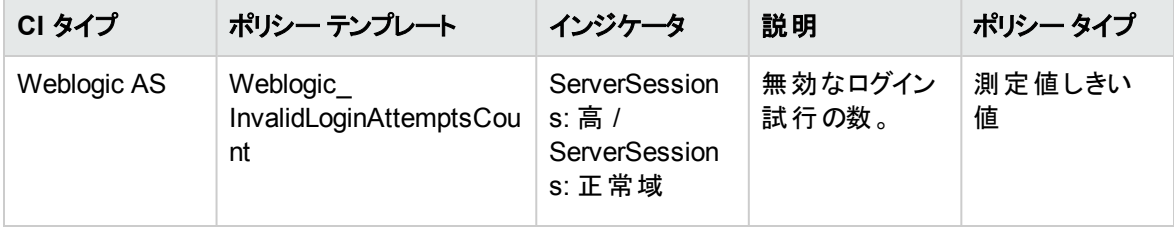

### <span id="page-91-0"></span>Weblogic 可用性 (エージェントレス)

エージェントレス監視機能を使用して、WebLogic アプリケーション サーバのポートとアプリケーション URL の可用性を監視します。

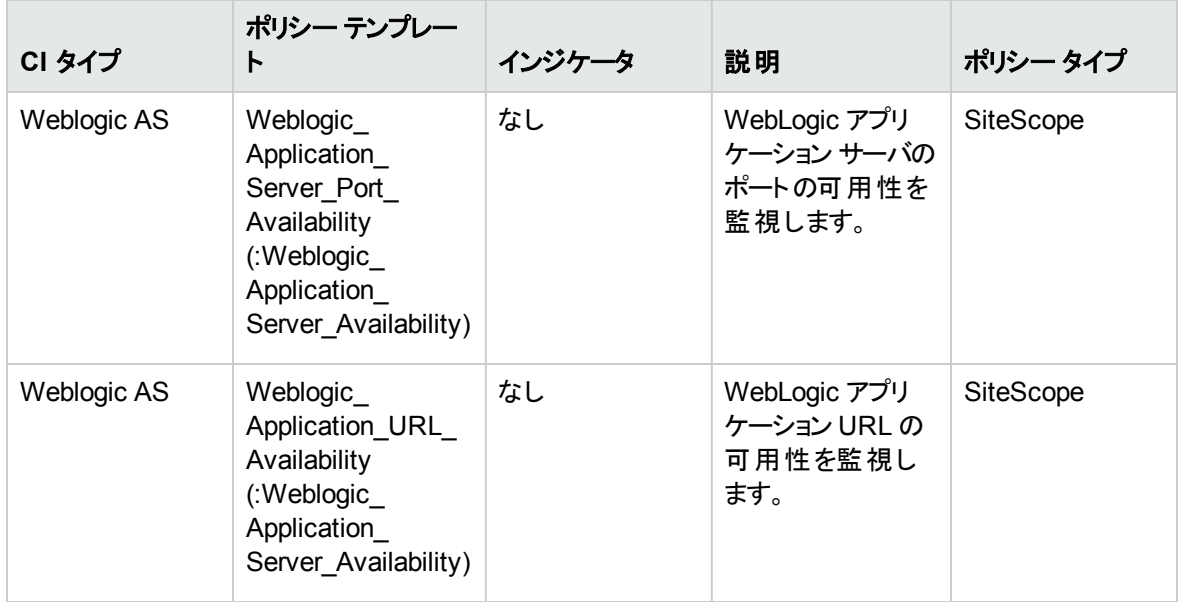

#### <span id="page-91-1"></span>Weblogic ベース

WebLogic Server を監視するための基本アスペクトには、構成、メッセージ、スケジューラ、ロガーの各ポリ シーが含まれます。

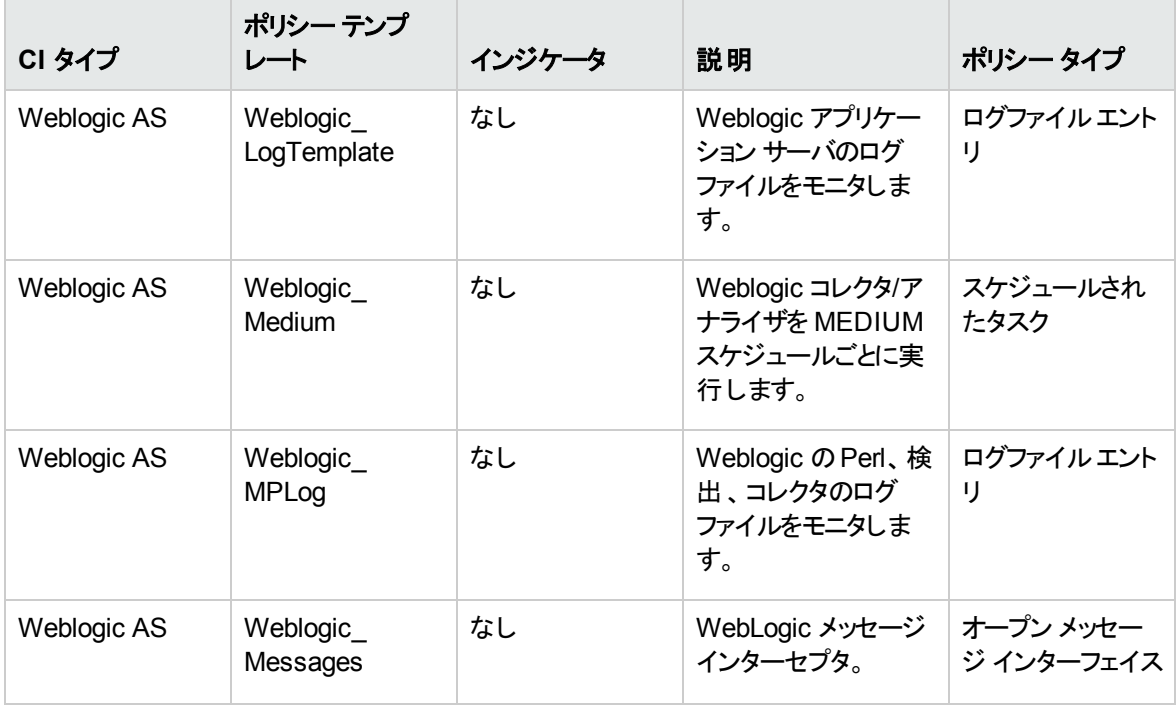

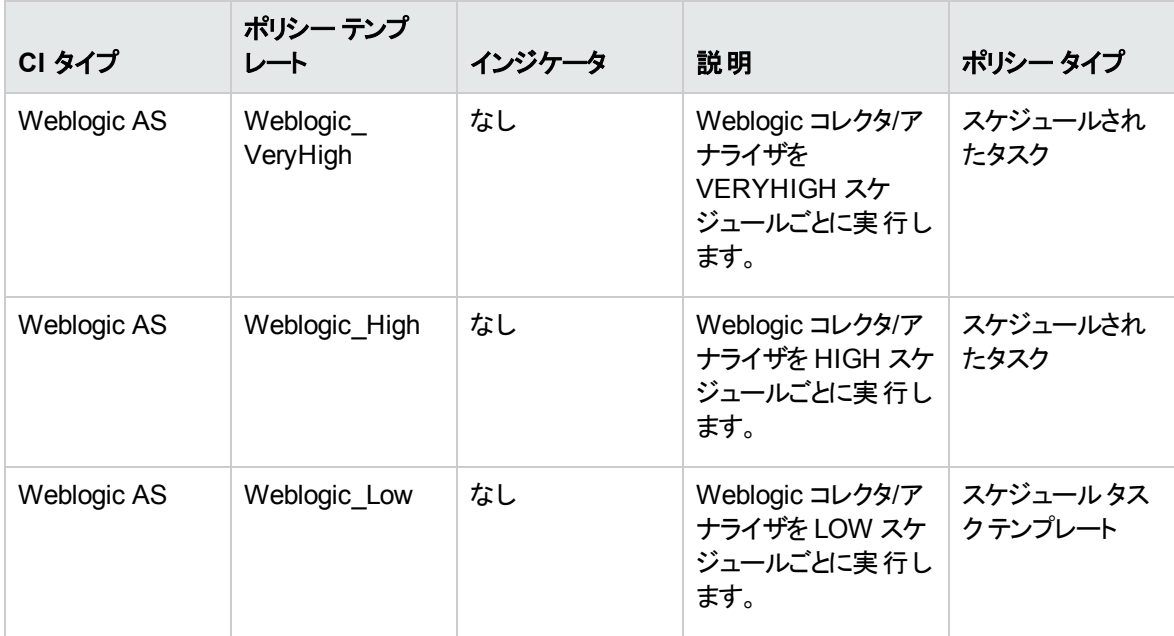

Weblogic キャッシュ使用率

WebLogic Server のXML キャッシュ使用率をモニタします。

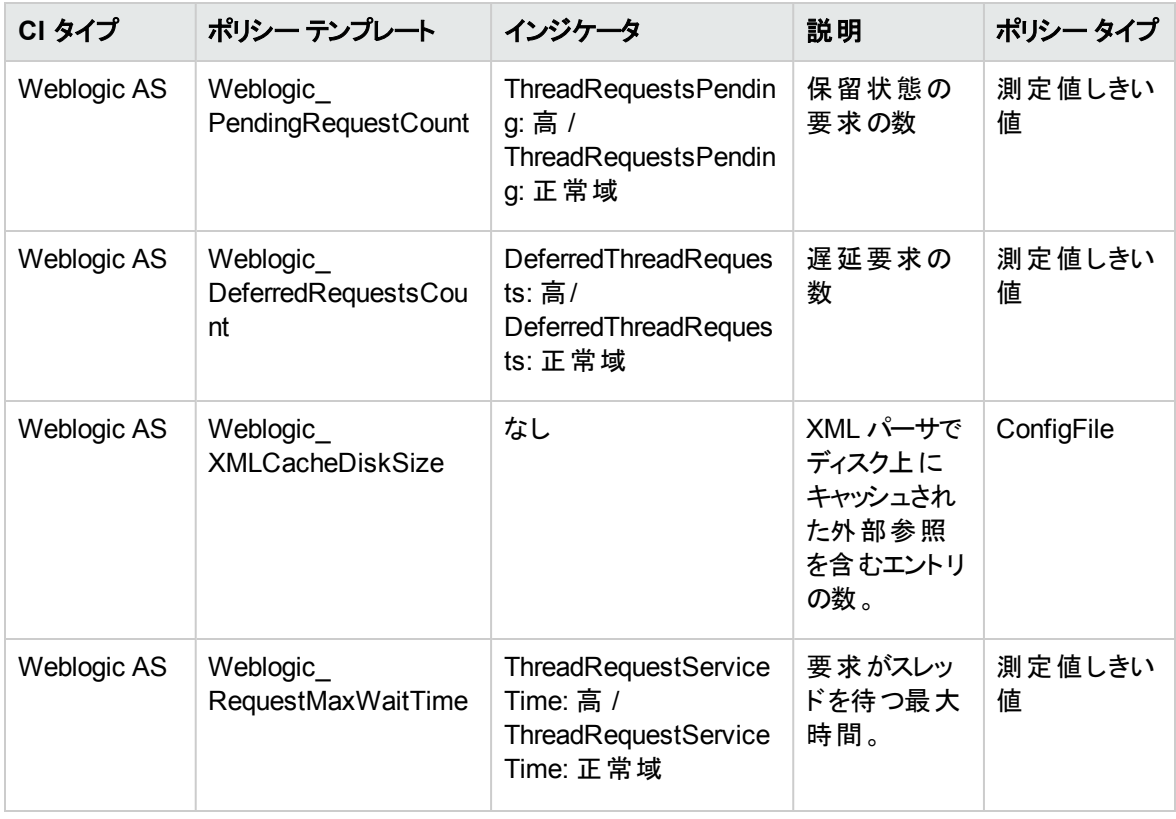

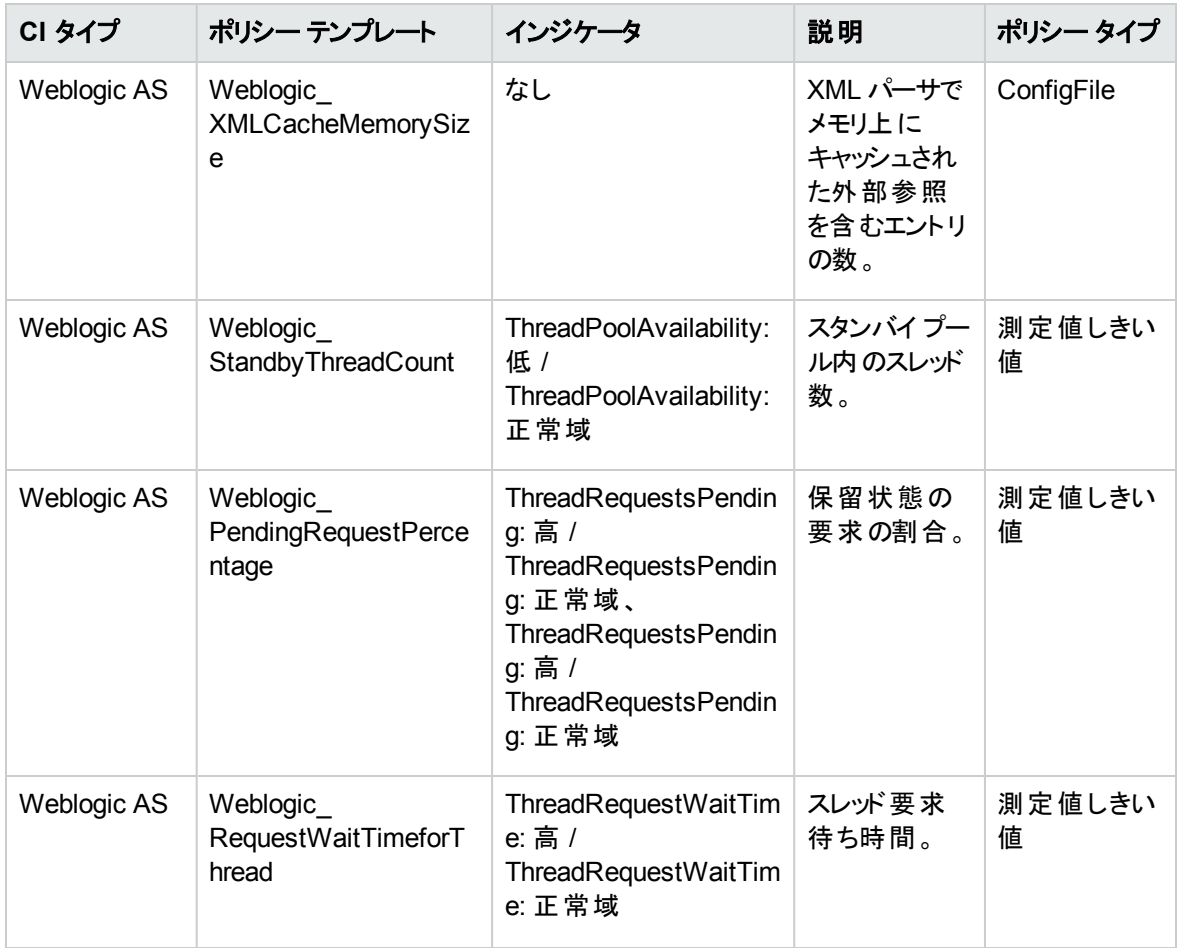

Weblogic クラスタ ステータス

WebLogic Server のクラスタ環境をモニタします。

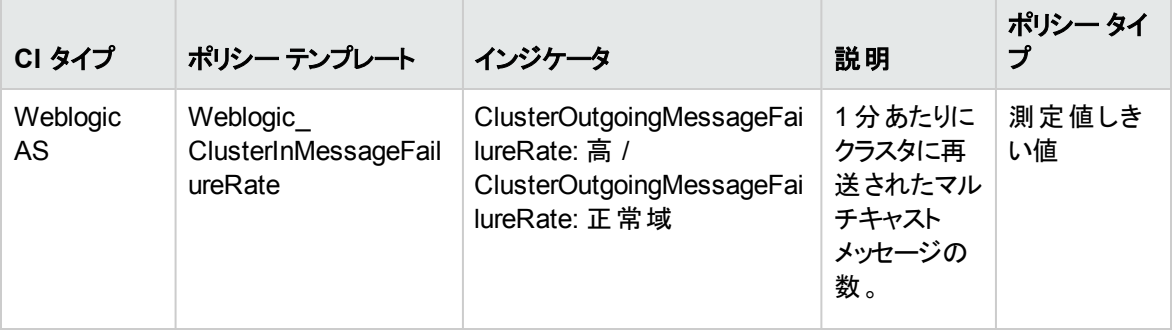

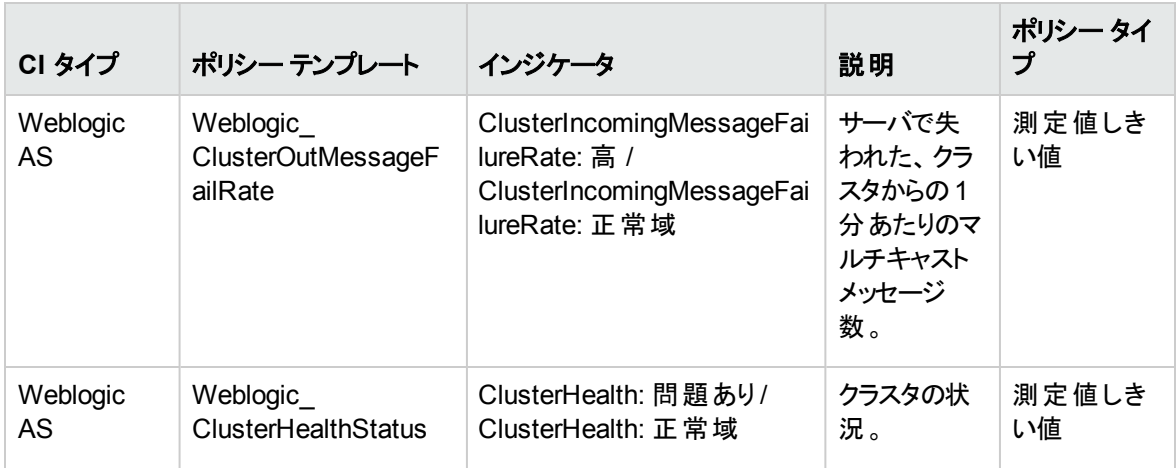

Weblogic 検出

WebLogic Server インスタンスを検出します。

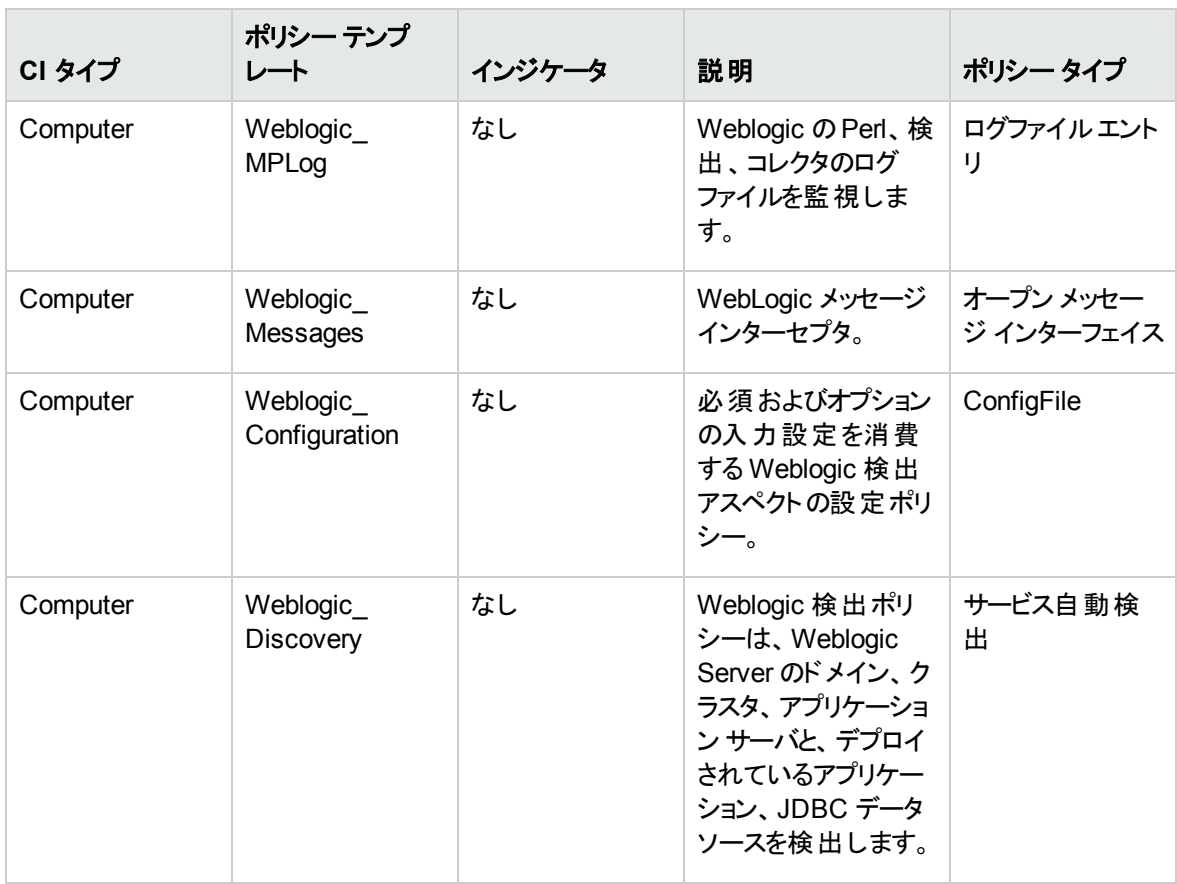

<span id="page-94-0"></span>Weblogic EJB パフォーマンス

WebLogic Server のEJB トランザクション、プールステータスをモニタします。

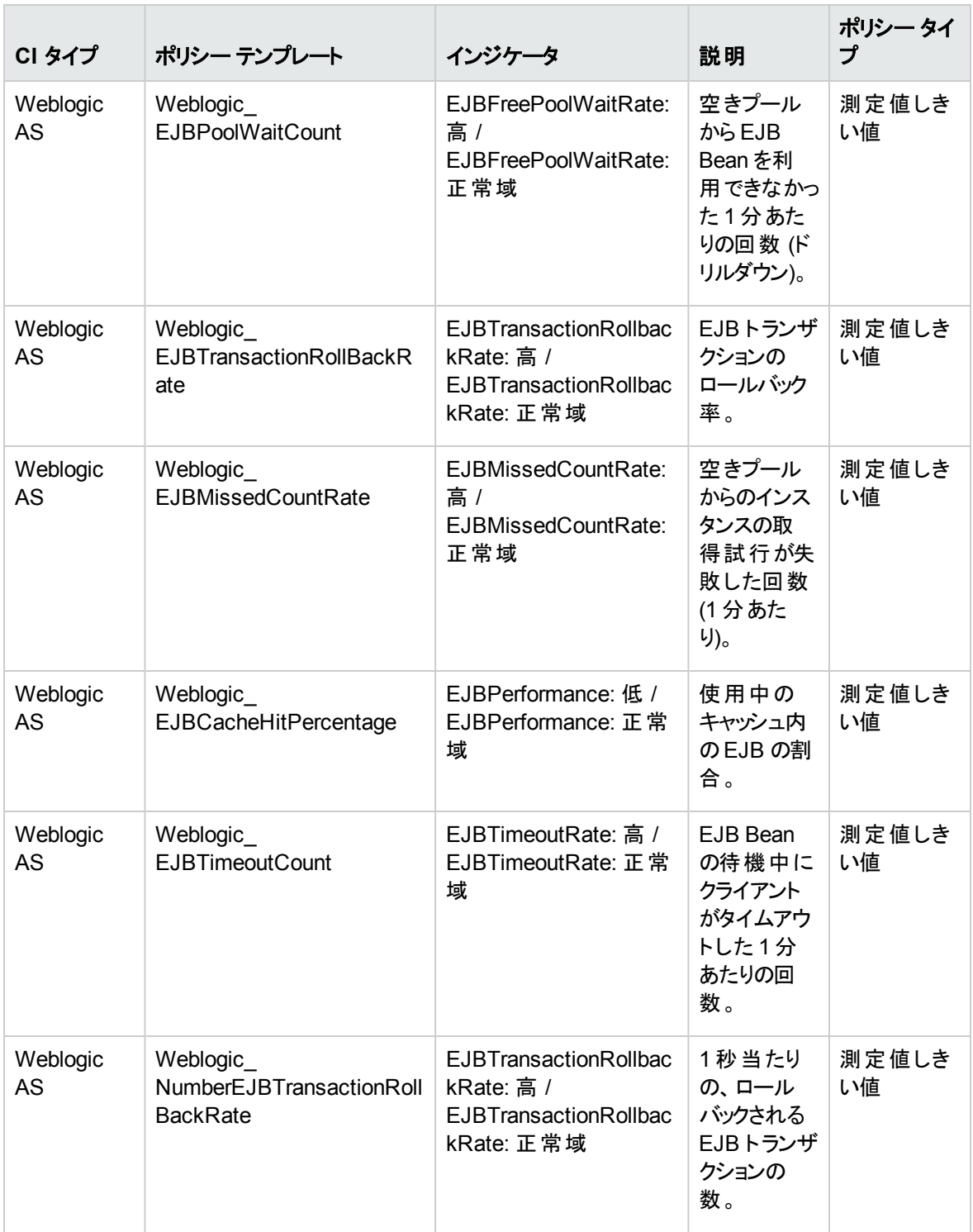

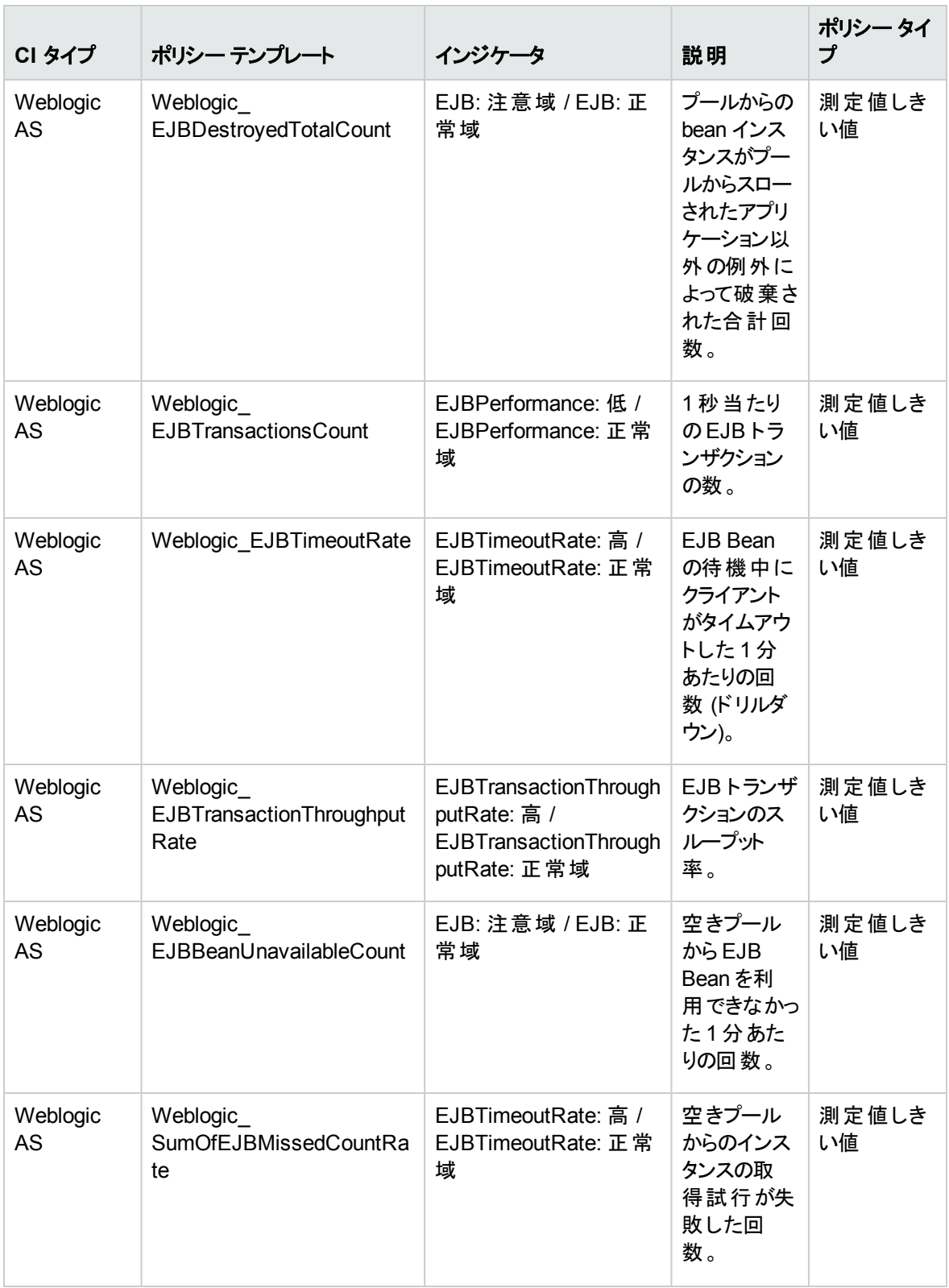

### Weblogic JCA 統計

WebLogic Server のJCA ステータスをモニタします。

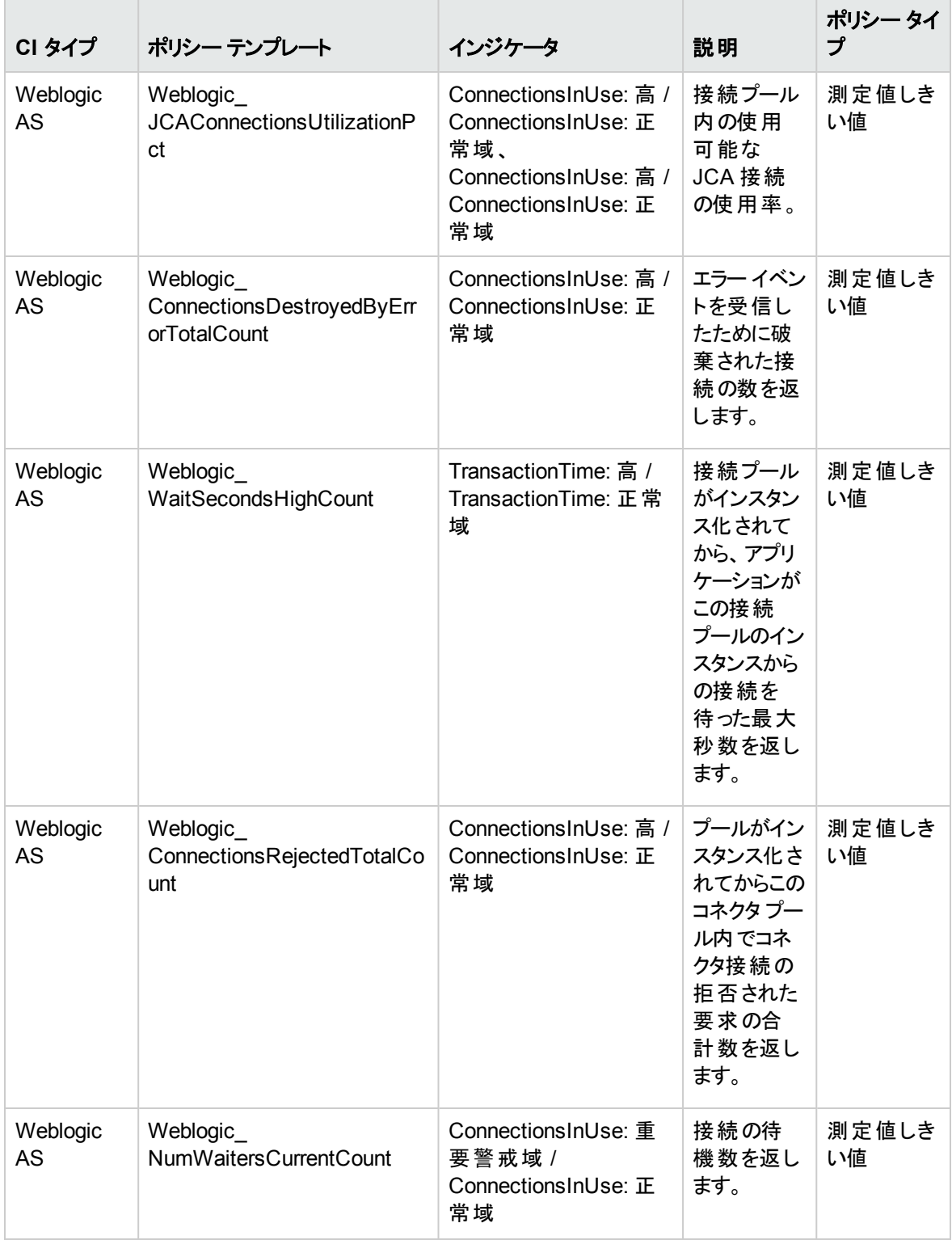

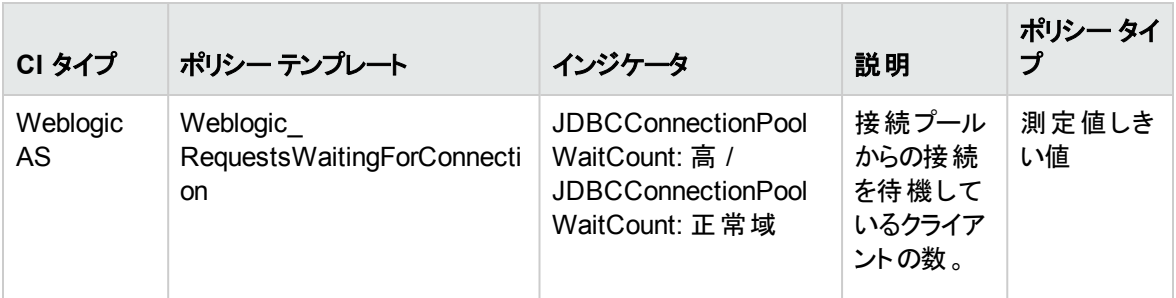

<span id="page-98-0"></span>Weblogic JDBC 接続プールステータス

WebLogic Server のJDBC 接続の可用性と接続プールをモニタします。

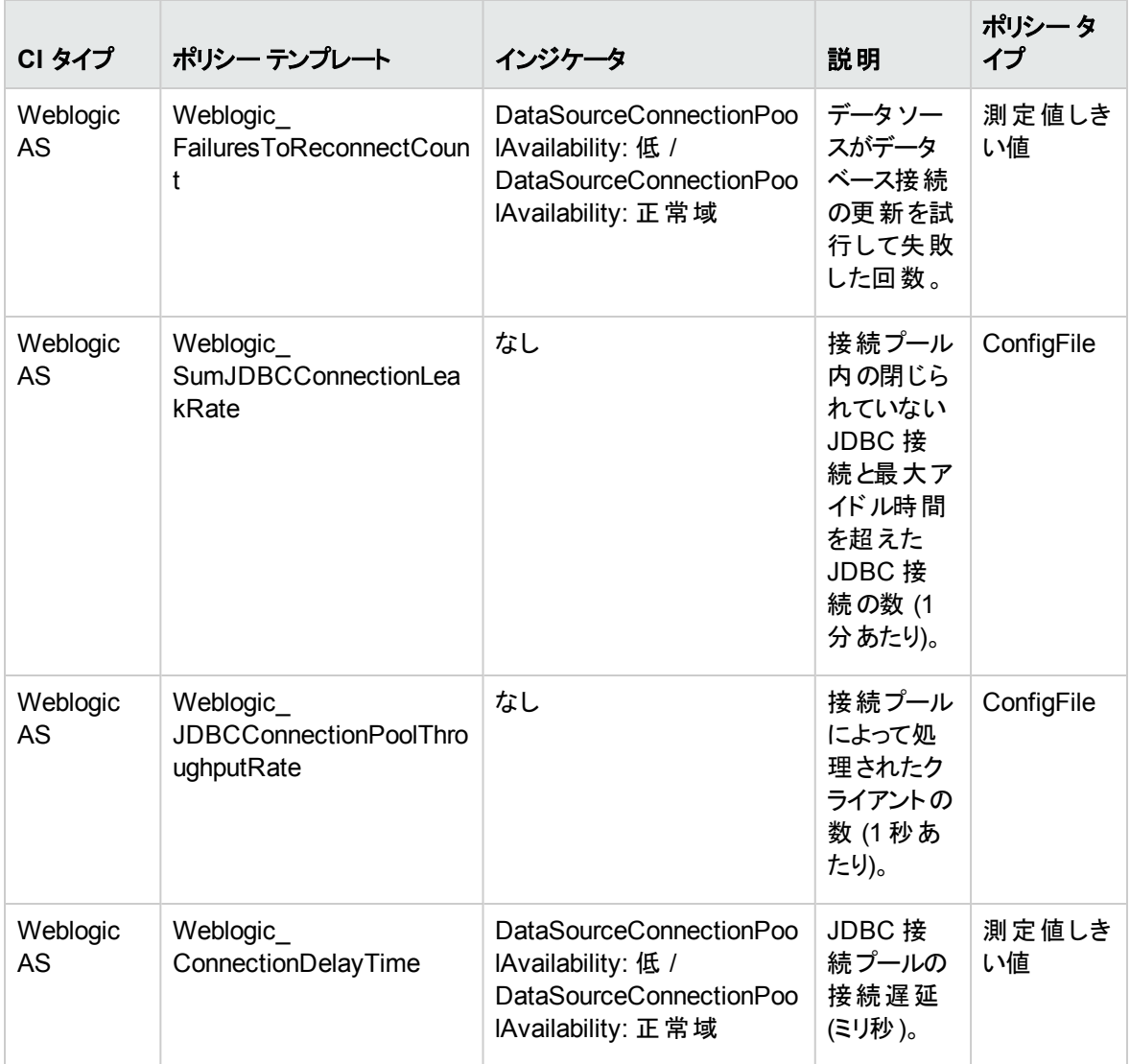

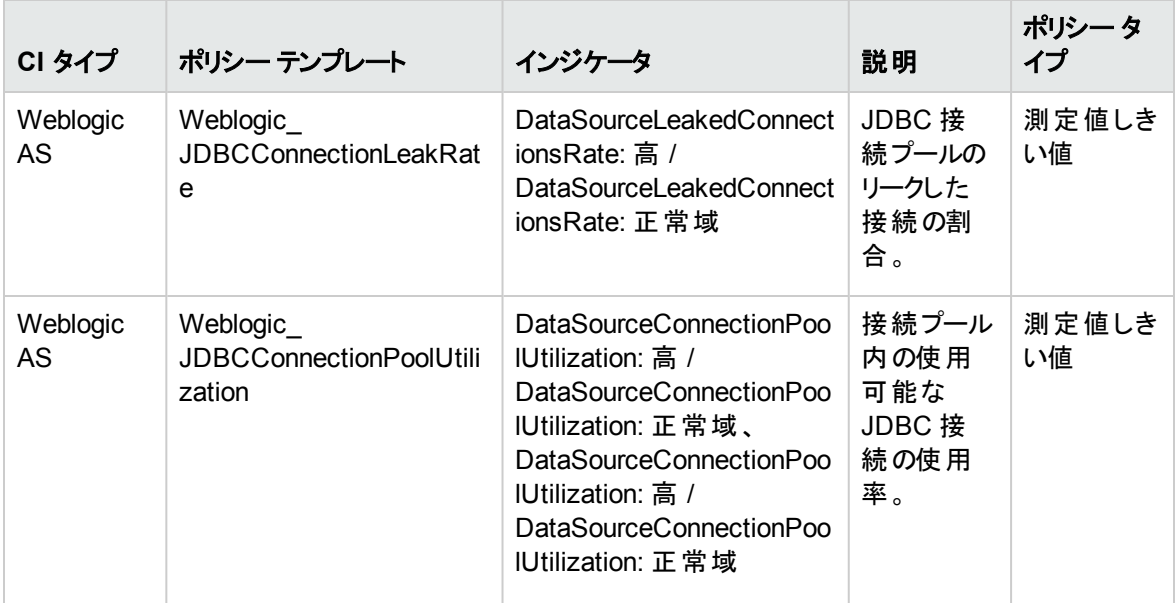

Weblogic JMS パフォーマンス

WebLogic Server の JMS 使 用 率 とパフォーマンスをモニタします。

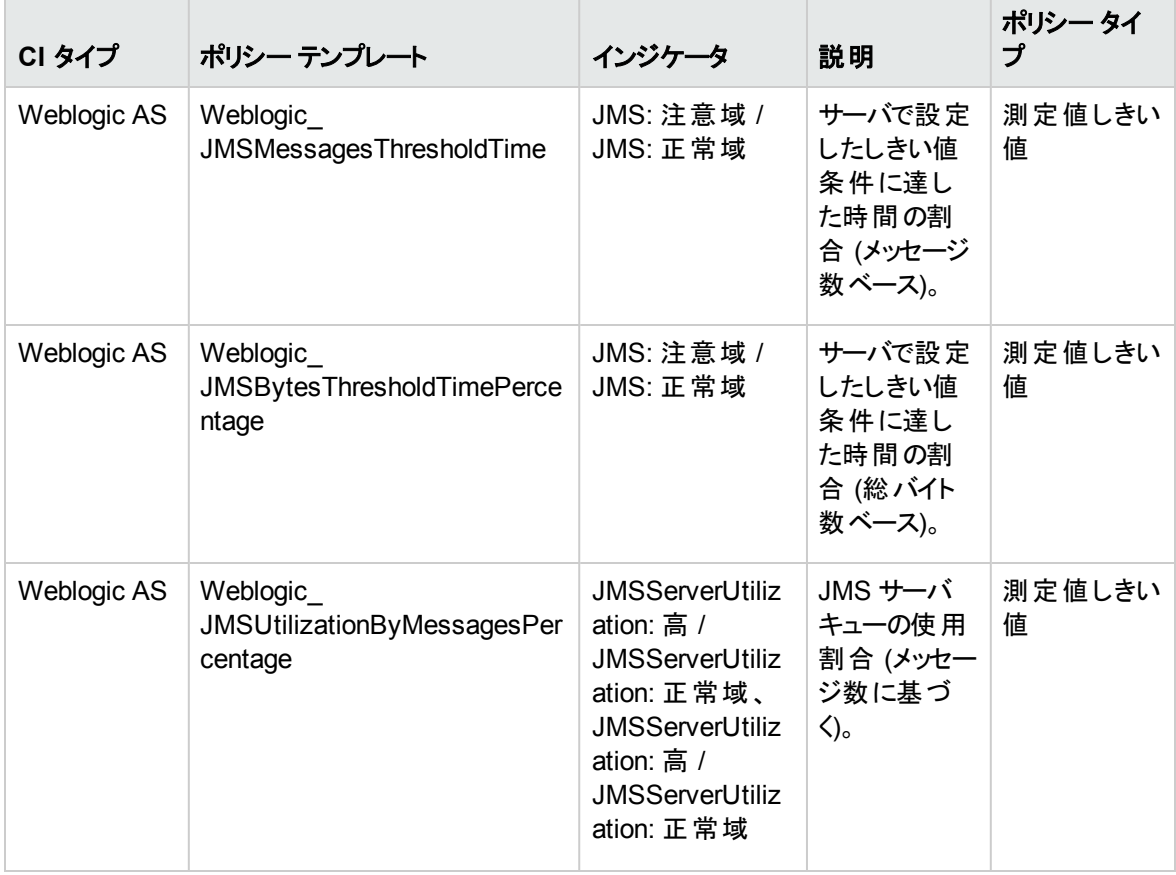

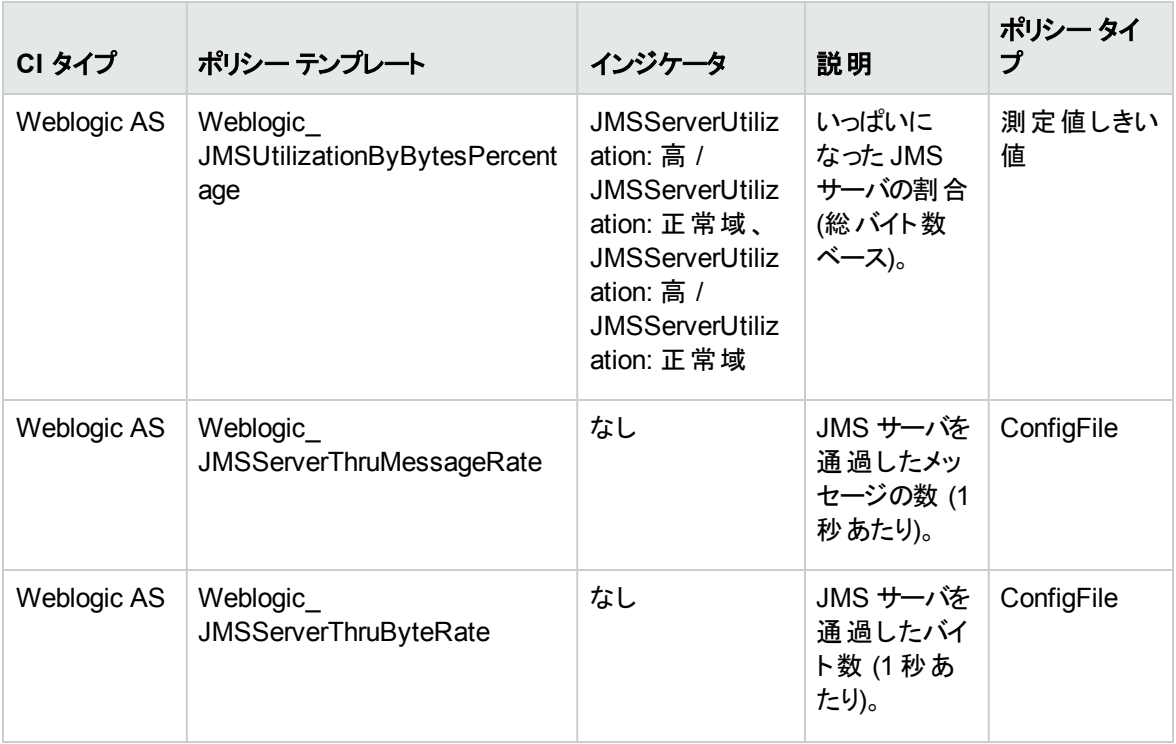

<span id="page-100-0"></span>Weblogic JVM ヒープ メモリ

WebLogic Server のJVM パラメータをモニタします。

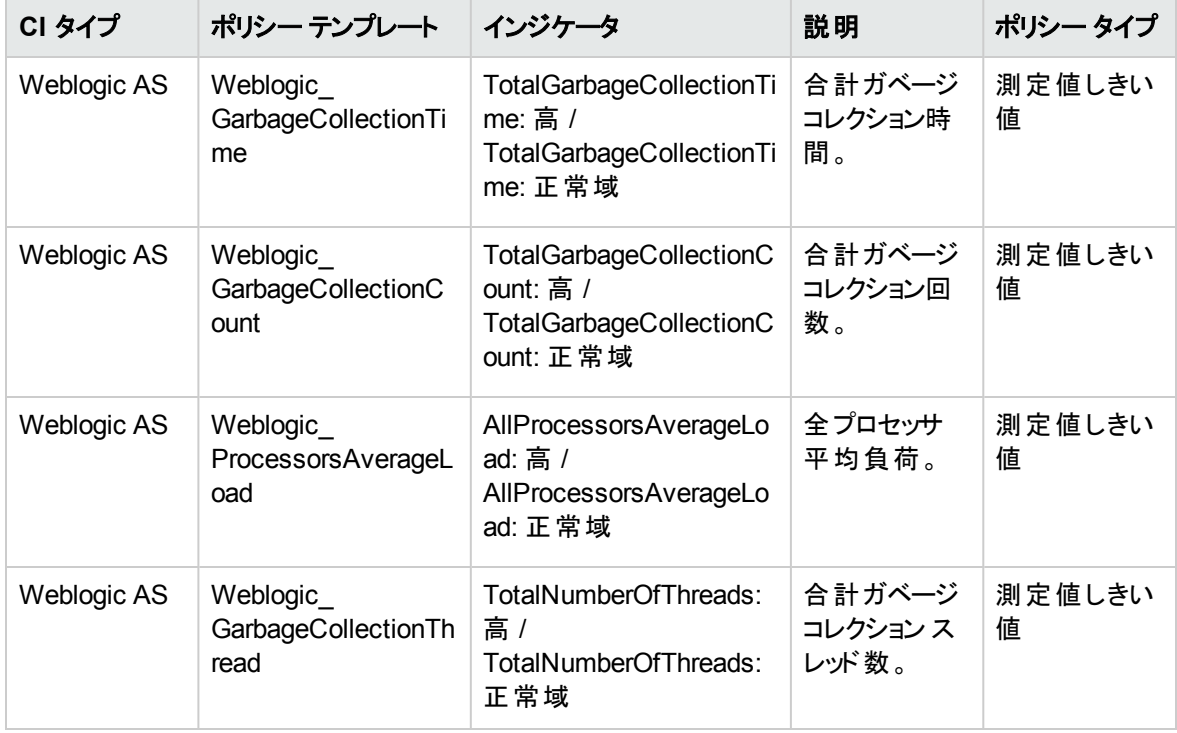

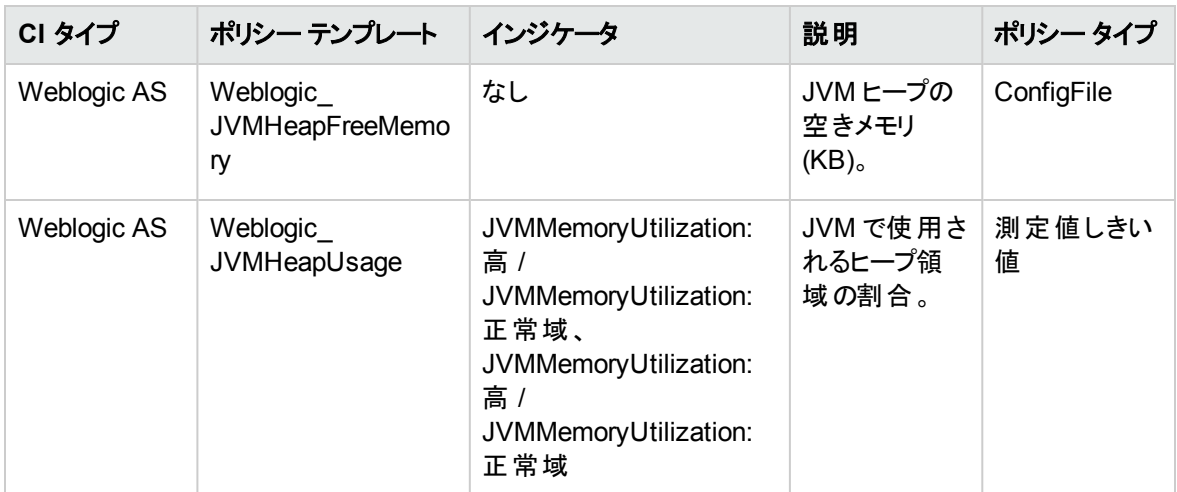

<span id="page-101-0"></span>WeblogicServer ステータス

WebLogic Server の可用性とパフォーマンスをモニタします。

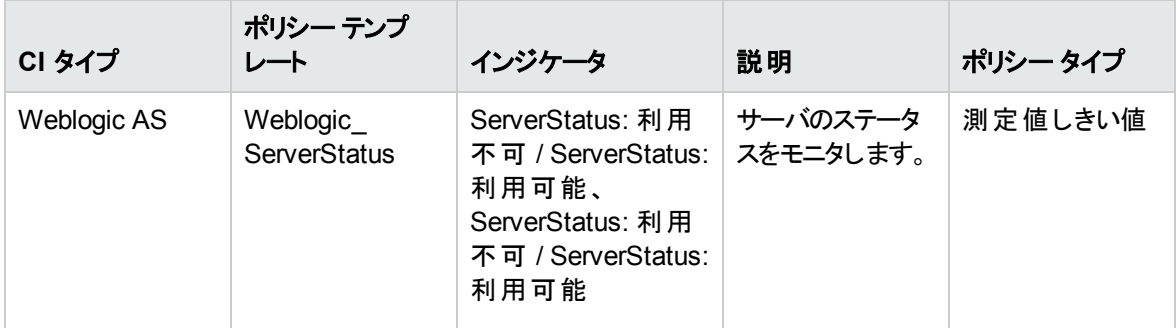

<span id="page-101-1"></span>Weblogic サーブレット パフォーマンス

WebLogic Server のWeb アプリケーションのサーブレット セッションをモニタします。

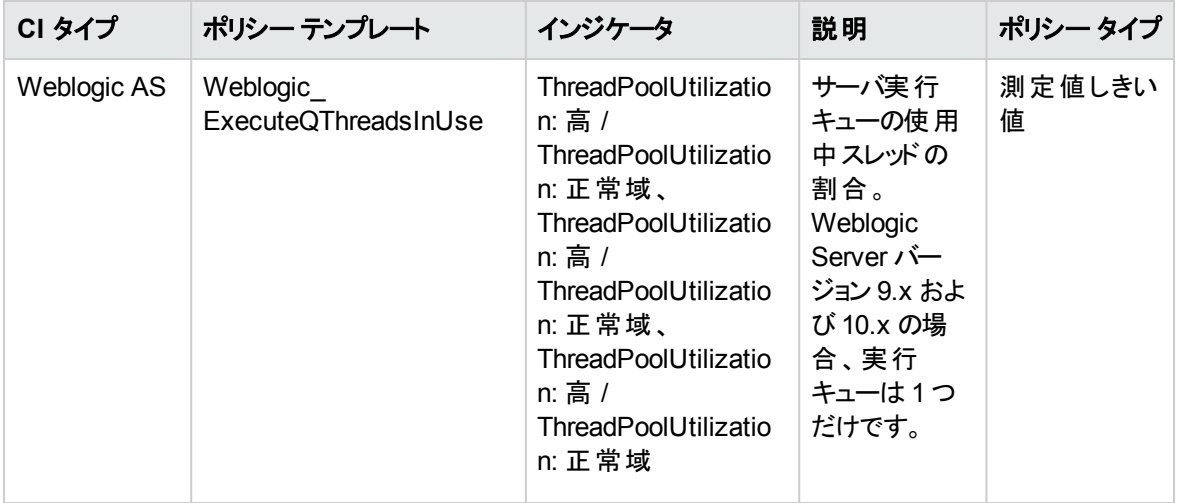

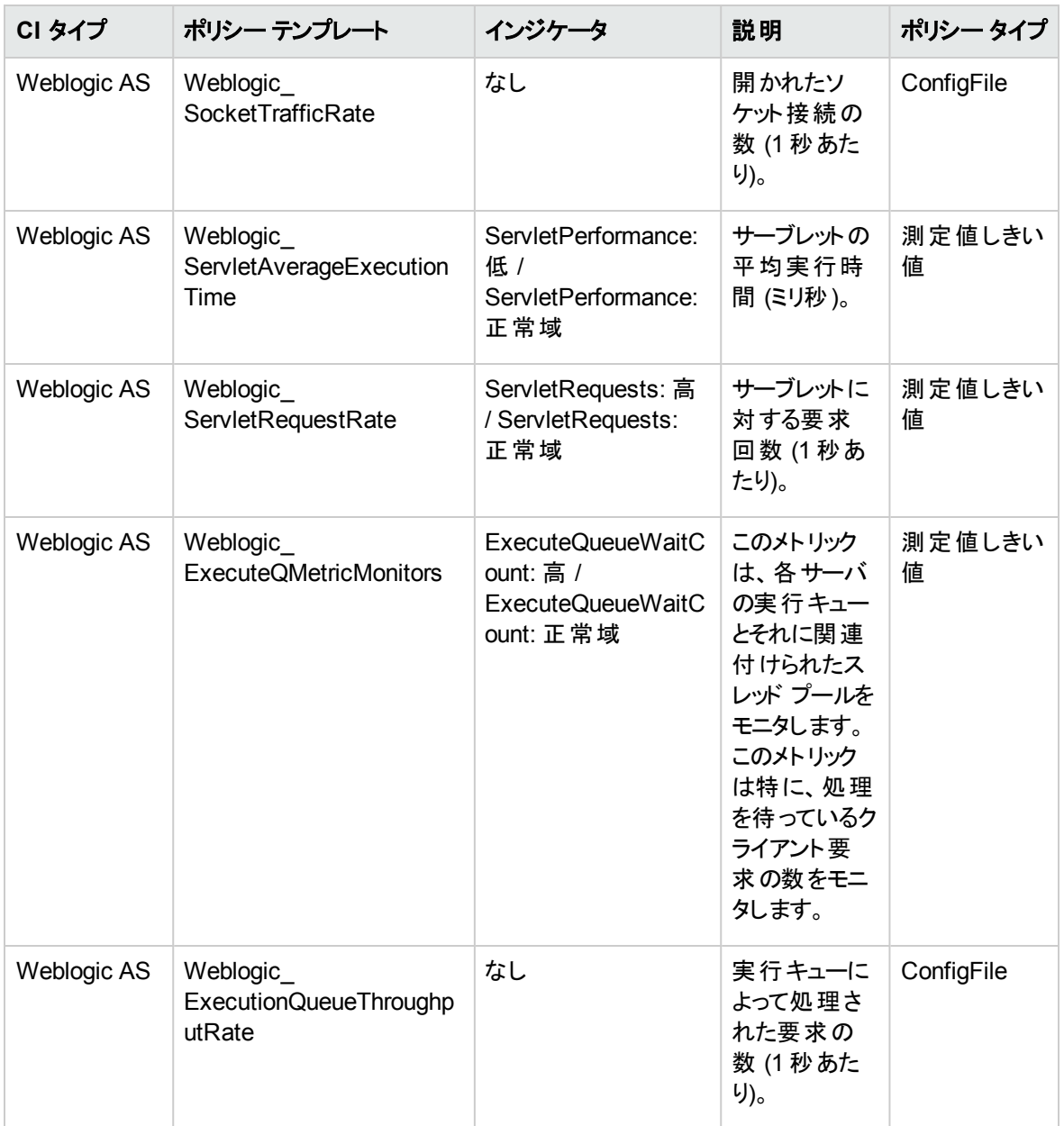

Weblogic スレッド ステータス

WebLogic Server のスレッド ステータスをモニタします。

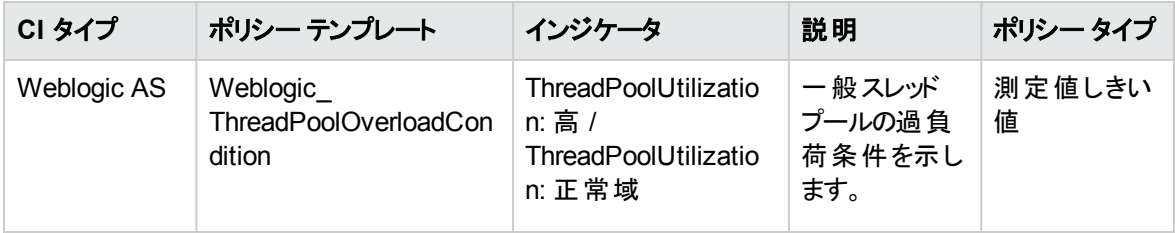

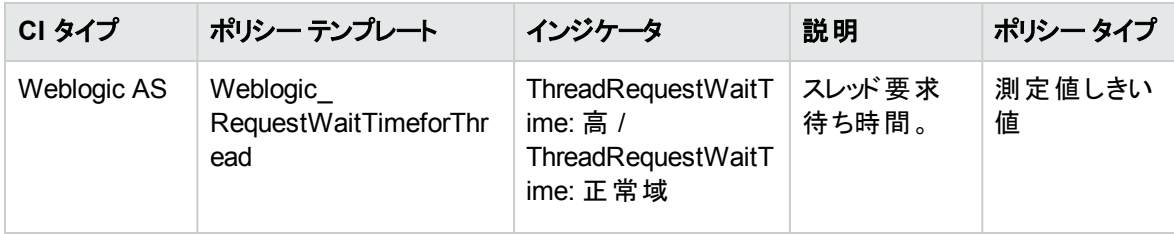

Weblogic トランザクション

WebLogic Server のトランザクション アクティビティをモニタします。

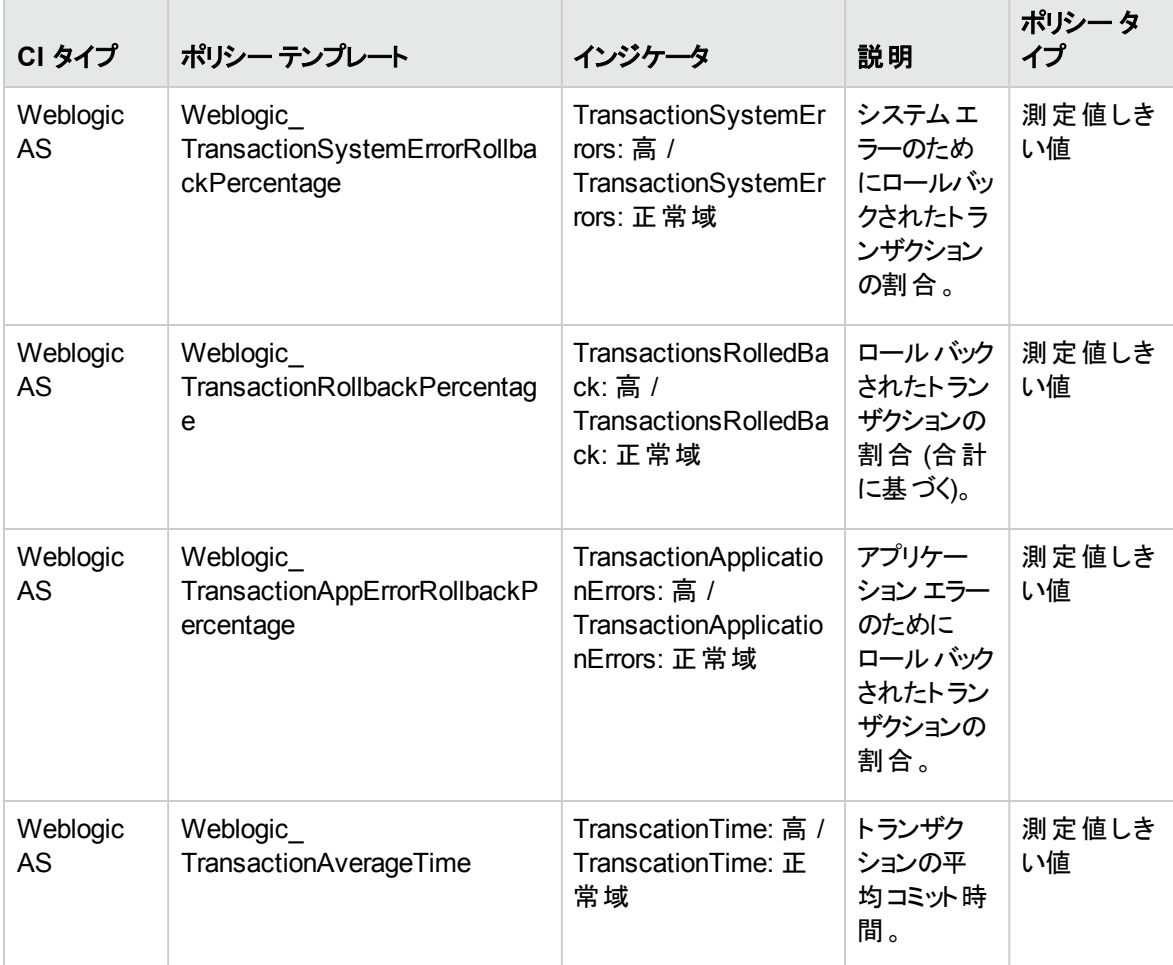

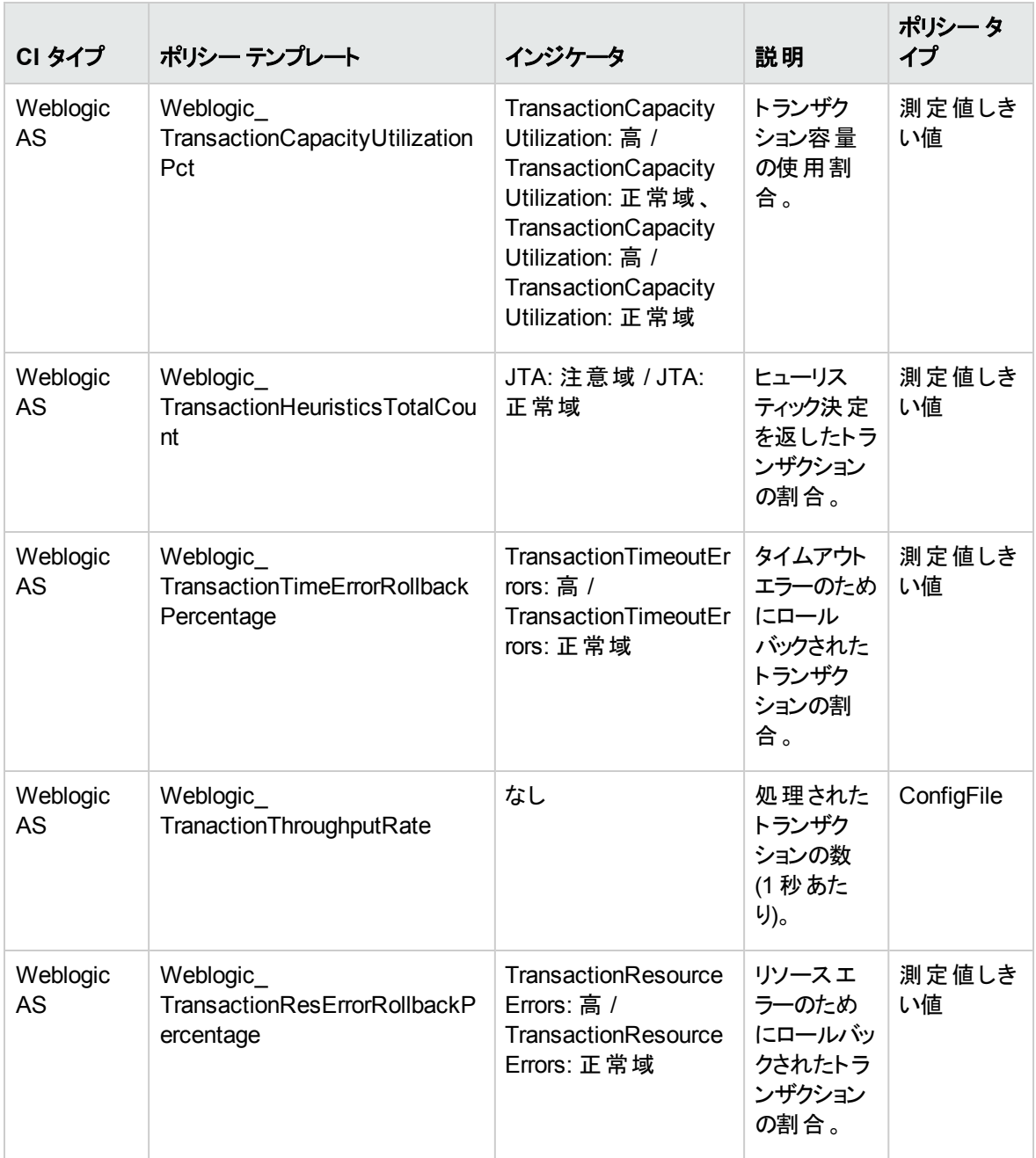

Weblogic Web アプリケーション ステータス

WebLogic Server のデプロイ済み Web アプリケーションの可用性をモニタします。

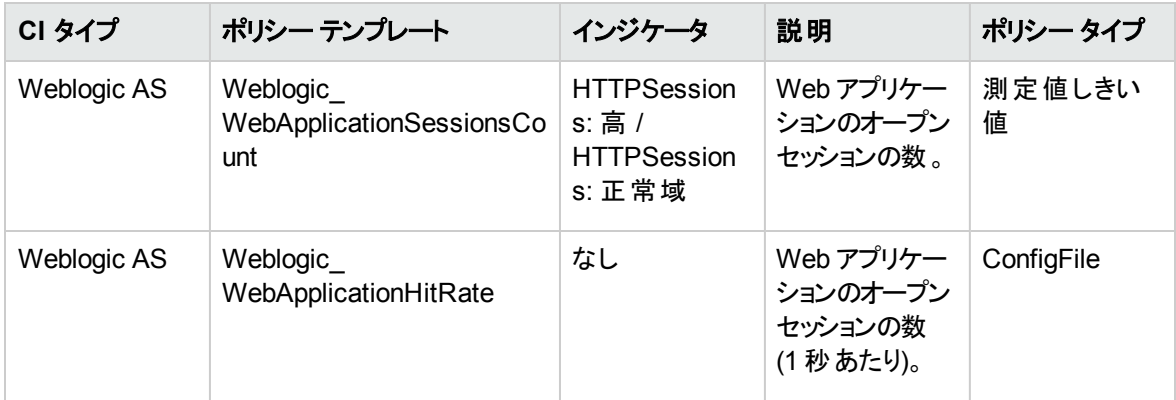

# パラメータ

パラメータは、WebLogic 管理テンプレート、アスペクト、ポリシー テンプレートに不可欠なコンポーネントと なる変数です。各パラメータは1つの変数に対応します。パラメータにはデフォルト値が設定され、 WebLogic アプリケーション サーバの各種コンポーネントの監視に使用されます。また、監視要件に合うよ うに変数の値を変更することもできます。

## パラメータの分類

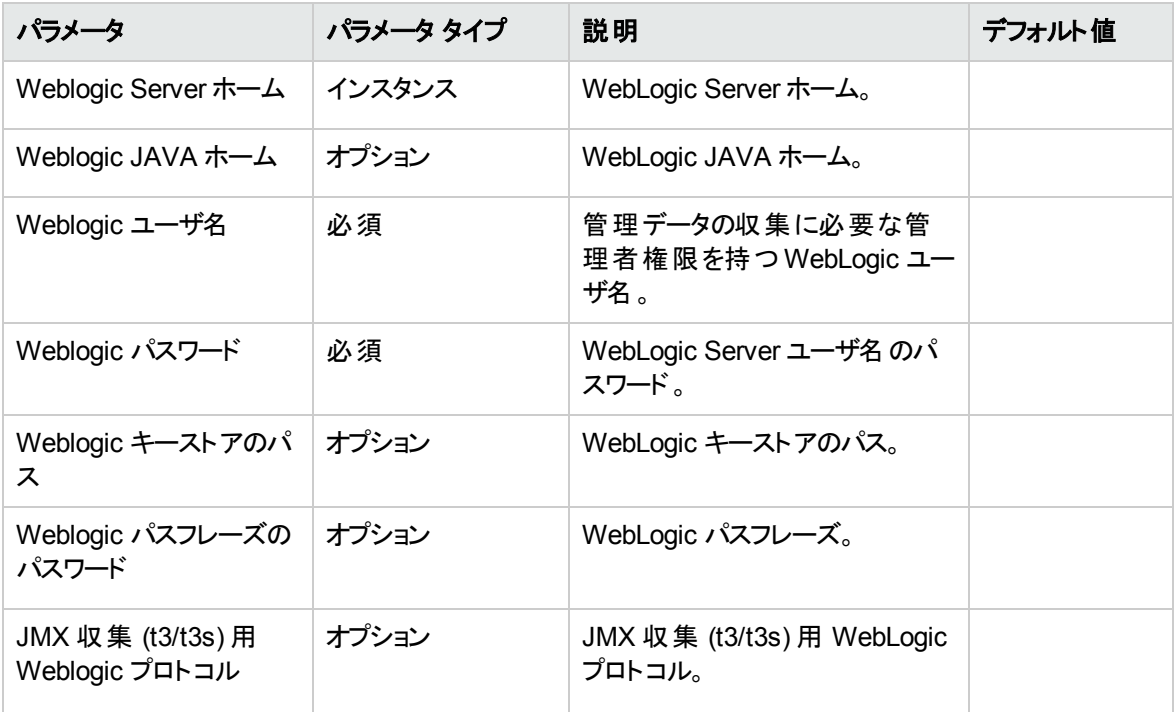

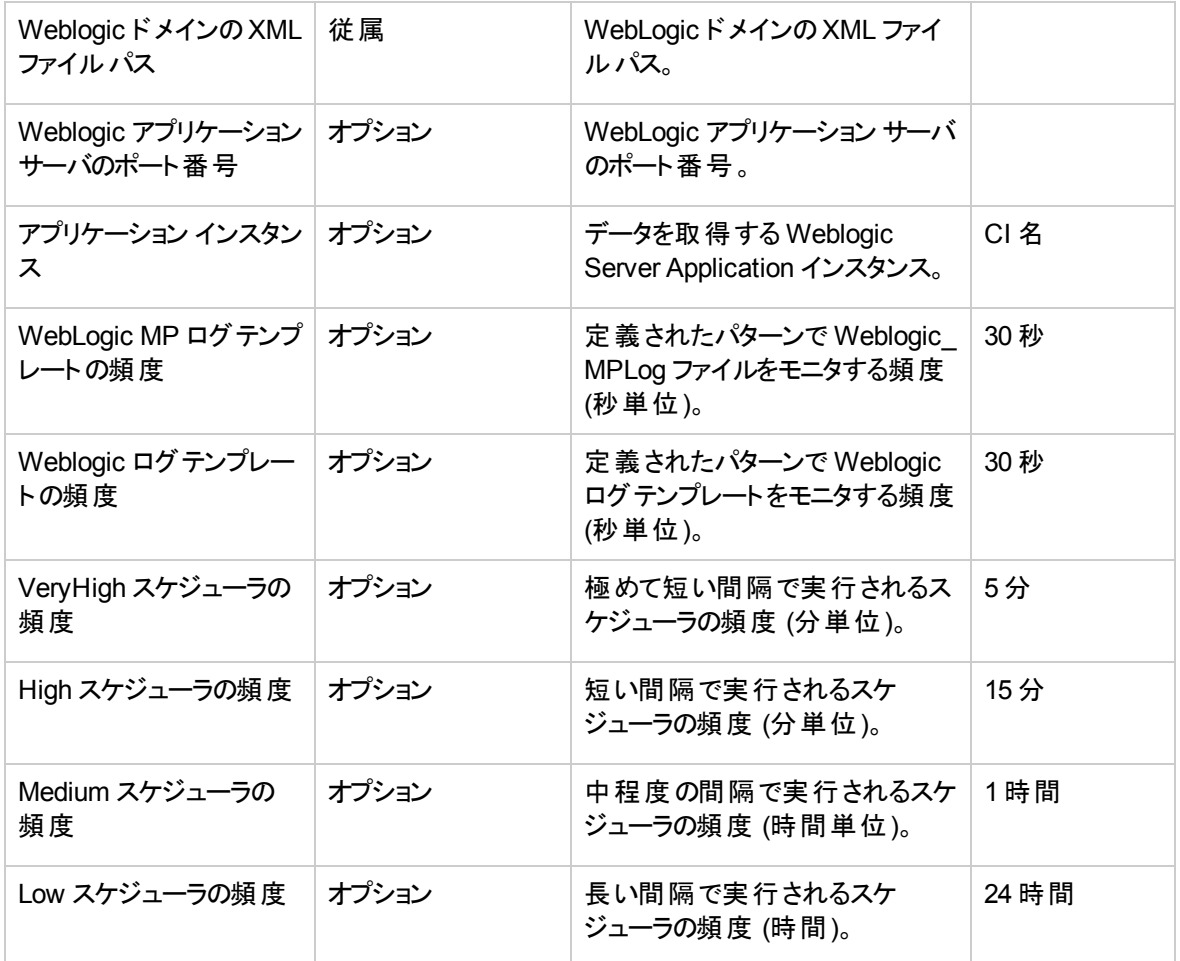

### パラメータの調整

WebLogic アプリケーション サーバCI にデプロイ済みの WebLogic 管理テンプレートおよびアスペクトのパラ メータは編集が可能です。

1. 次の手順で [割り当ておよび調整] ペインを開きます。

BSM では、**[**管理**] > [**オペレーション管理**] > [**モニタリング**] > [**割り当ておよび調整**]** をクリックします。

OMi では、**[**管理**]** > **[**監視**]** > **[**割り当ておよび調整**]** をクリックします。

- 2. **[**ビューの参照**]** タブで、パラメータをチューニングする WebLogic アプリケーション サーバCI を含む **Weblogic\_Deployment\_View** を選択します。または、**[**検索**]**タブを使用して CI を検索できます。
- 3. WebLogic アプリケーション サーバCI のリストで、CI をクリックします。[割り当て] ペインに、そのCI に 対する既存の割り当ての詳細が表示されます。
- 4. パラメータを調整する割り当てをクリックします。[割り当ての詳細] ペインに、現在のパラメータ値が 表示されます。
- 5. [割り当て詳細] ペインで、パラメータを変更します。
	- a. オプション: デフォルトでは、リストには必須パラメータのみ表示されます。すべてのパラメータを参 照するには、『をクリックします。
	- b. リストのパラメータを選択して、 *をク*リックします。 i. 標準パラメータの場合、[パラメータの編集] ダイアログボックスが開きます。

**[**値**]** をクリックして値を指定し、**[OK]** をクリックします。

ii. インスタンス パラメータの場合、[インスタンス パラメータの編集] ダイアログ ボックスが開きま す。

必要に応じてインスタンス値を変更したら、各インスタンス値の従属パラメータ値も変更し ます。インスタンス値と従属パラメータ値を変更したら、**[OK]** をクリックします。

6. [割り当ての詳細] ペインで、**[**変更を保存**]** をクリックします。Operations Management によって、新し いパラメータ値が関連する HP Operations Agent にデプロイされます。

# ランタイムサービスモデル(RTSM) のビュー

ビューでは、RTSM モデル全体のサブセットを作成し、表示することができます。OMi MP for Oracle WebLogic のビューにより、監視する WebLogic Server 環境のトポロジを表示できます。OMi MP for Oracle WebLogic のビューを使用して、WebLogic 検出アスペクトを使用して検出した WebLogic アプリ ケーション サーバ CI のイベント パースペクティブおよび状 況 パースペクティブの表示と管理を行うことができ ます。 また、WebLogic アプリケーション サーバ環 境内の OMi MP for Oracle WebLogic の割り当ておよび 調整も可能です。

RTSM ビューにアクセスする方法

1. [モデリングスタジオ] ペインを開きます。

OMi では、**[**管理**]** > **[RTSM** 管理**]** > **[**モデリング**]** > **[**モデリング スタジオ**]** をクリックします。

BSM では、**[**管理**]** > **[RTSM** 管理**]** > **[**モデリング**]** > **[**モデリング スタジオ**]** をクリックします。

- 2. ビューで **[**リソース タイプ**]** をクリックします。
- 3. **[**オペレーション管理**]** > **[J2EE** アプリケーション サーバ**]** をクリックします。

デフォルトでは、OMi MP for Oracle WebLogic には次のビューが含まれています。

**• Weblogic Deployment View: このビューでは、J2EE Application、J2EE Domain、JDBC Data** Source、Computer、および Oracle のCI タイプを参照します。Weblogic\_Deployment\_View では、環 境内のWebLogic アプリケーション サーバCI のイベント および状況 パースペクティブを表示できます。ま
た、WebLogic アプリケーション サーバ環境内のOMi MP for Oracle WebLogic デプロイの割り当てお よびチューニングにも Weblogic\_Deployment\_View の使用が可能です。さらに、このビューは WebLogic アプリケーション サーバ、Oracle インスタンス、およびインフラストラクチャ要素を複合アプリ ケーションとして監視するのにも使用できます。次の図は上記のCI タイプの関係を示します。

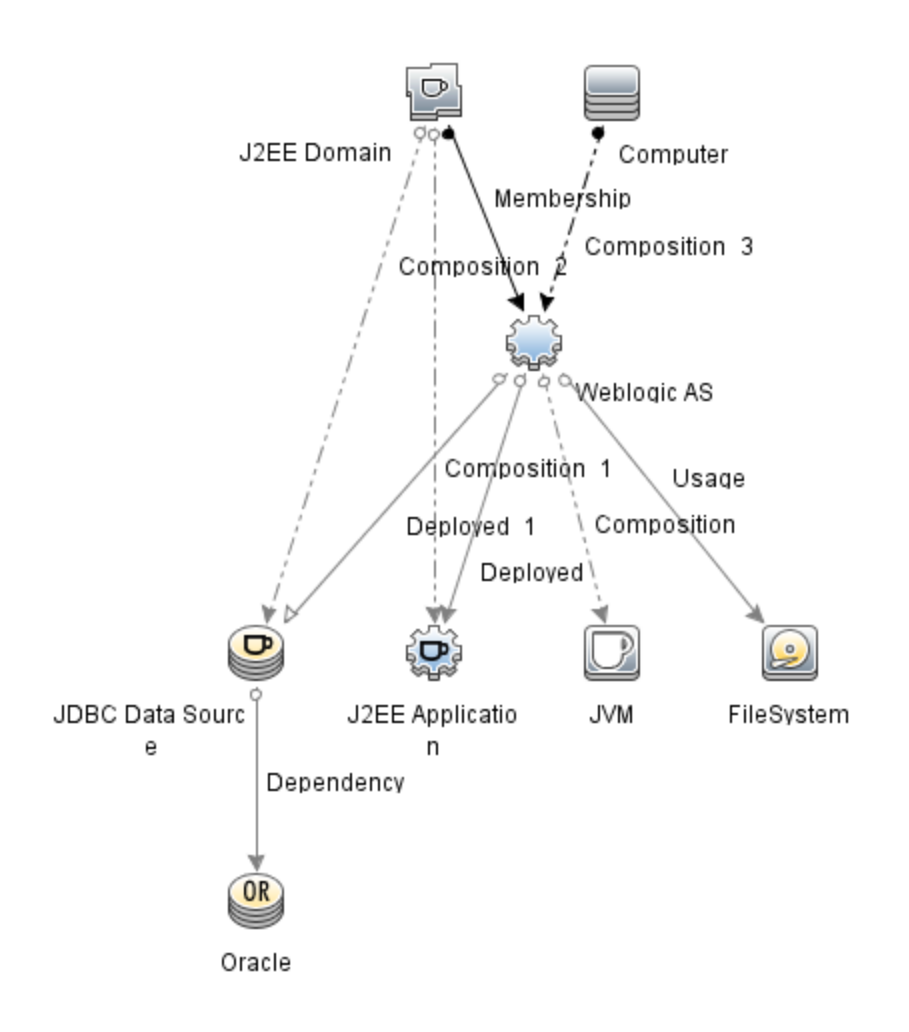

<sup>l</sup> **J2EE\_Deployment:** このビューでは、J2EE Cluster、J2EE Domain、JDBC Data Source、J2EE Application、Database、および Computer のCI タイプを参照します。J2EE\_Deployment ビューでは、 監視する WebLogic アプリケーション サーバ CI のイベント および状況 パースペクティブを表示できます。 J2EE\_Deployment ビューを使用して、監視対象のWebLogic アプリケーション サーバに固有のイベン トを表示できます。また、WebLogic アプリケーション サーバ環境内のOMi MP for Oracle WebLogic デプロイの割り当ておよび調整にも J2EE Deployment ビューの使用が可能です。次の図は上記の CI タイプの関係を示します。

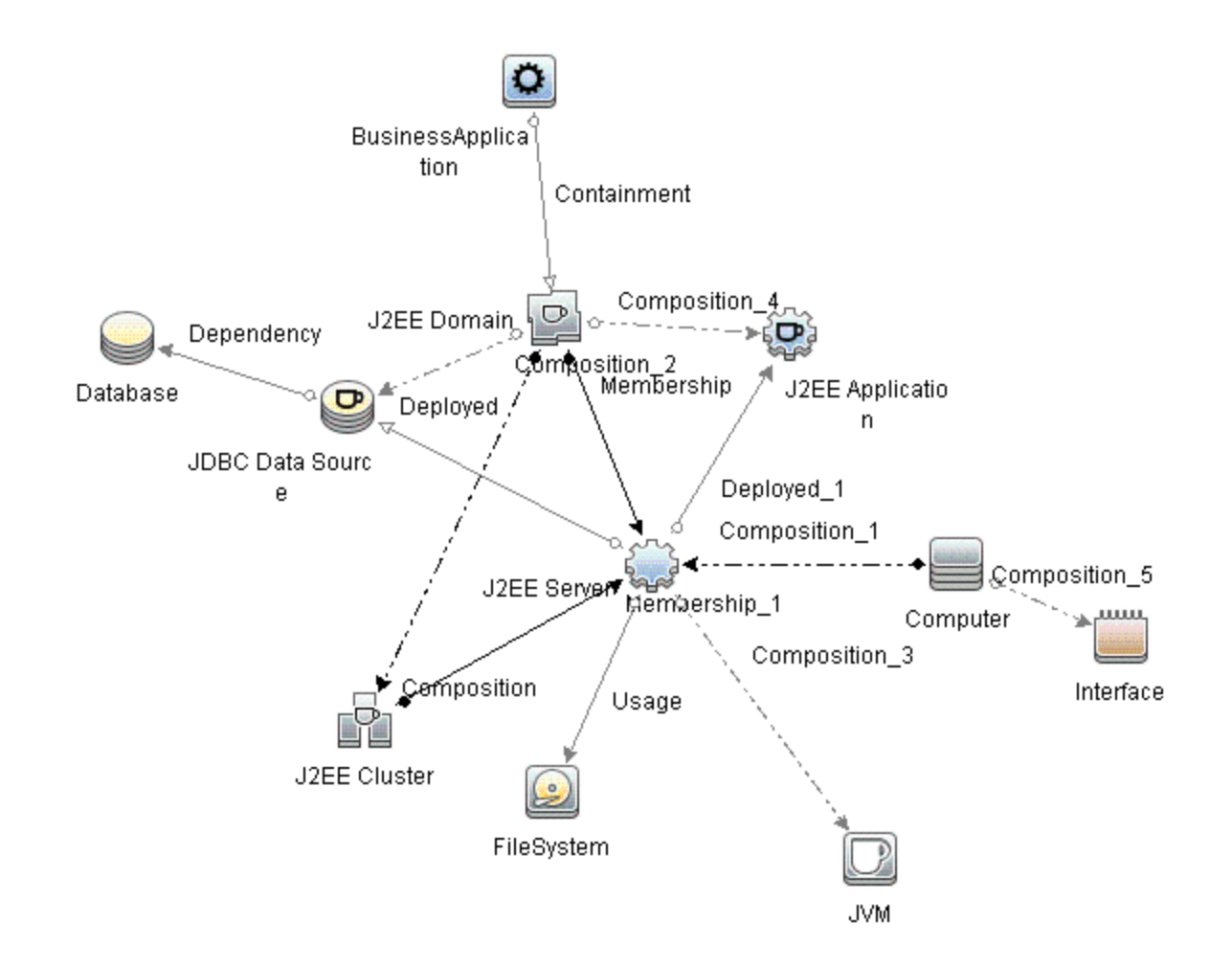

<sup>l</sup> **J2EE\_Network\_Deployment\_View:** このビューでは、J2EE Cluster、J2EE Domain、J2EE Server、 JDBC Data Source、J2EE Application、Database、および File System のCI タイプを参照します。 J2EE\_Network\_Deployment\_View では、環境内の監視対象のWebLogic アプリケーション サーバ CI のほか、関連付けられているネットワークのコンポーネントを表示できます。次の図は上記のCI タ イプの関係を示します。

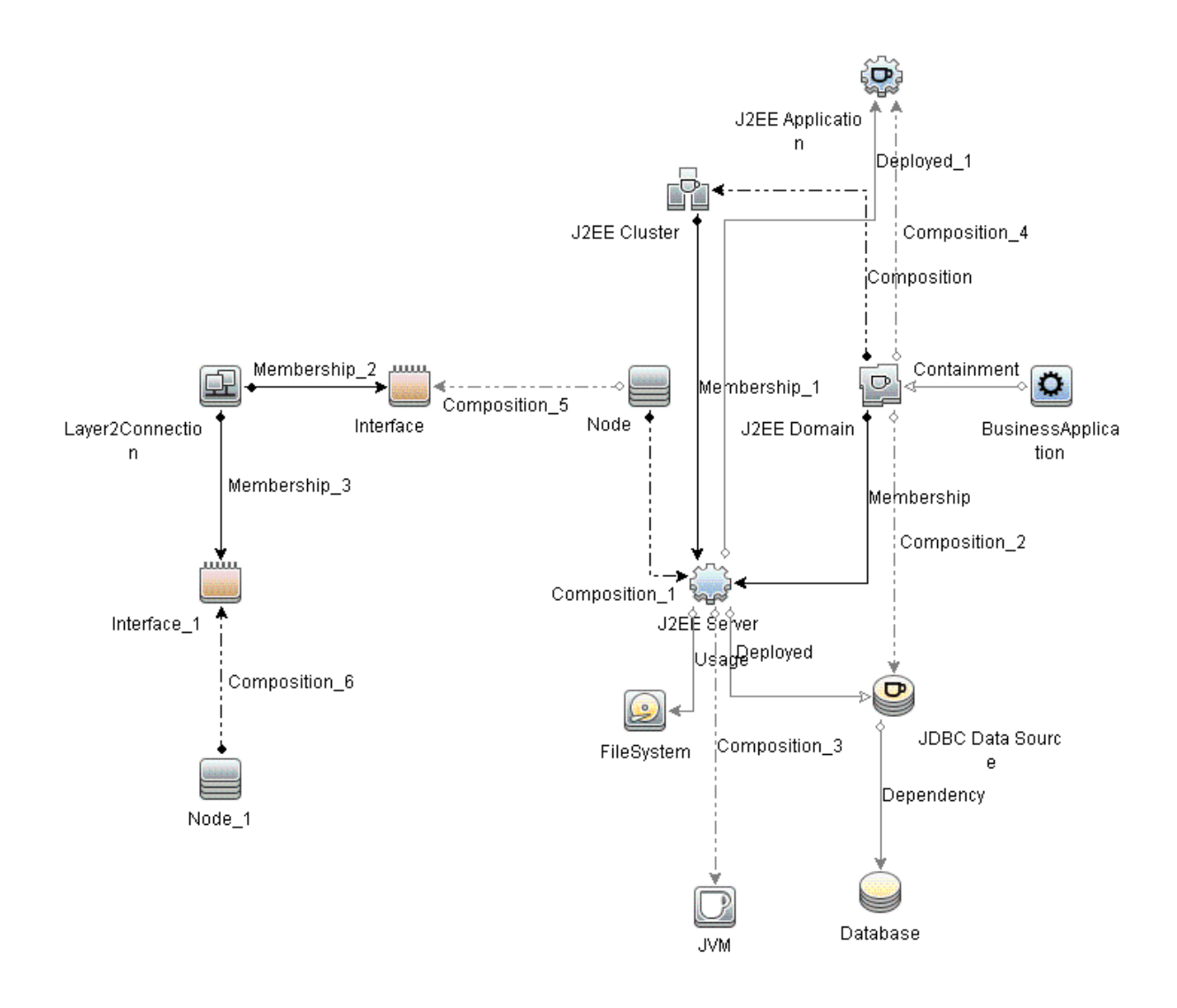

<sup>l</sup> **J2EE\_Database\_Deployment:**このビューでは、J2EE Cluster、J2EE Domain、JDBC Data Source、J2EE Server、J2EE Application、Database、Oracle CI および File System、Computer の CI タイプを参照します。次の図は上記のCI タイプの関係を示します。J2EE\_Database\_ Deployment ビューでは、監視する WebLogic アプリケーション サーバCI とOracle データベースのイベ ントおよび状況パースペクティブを表示できます。

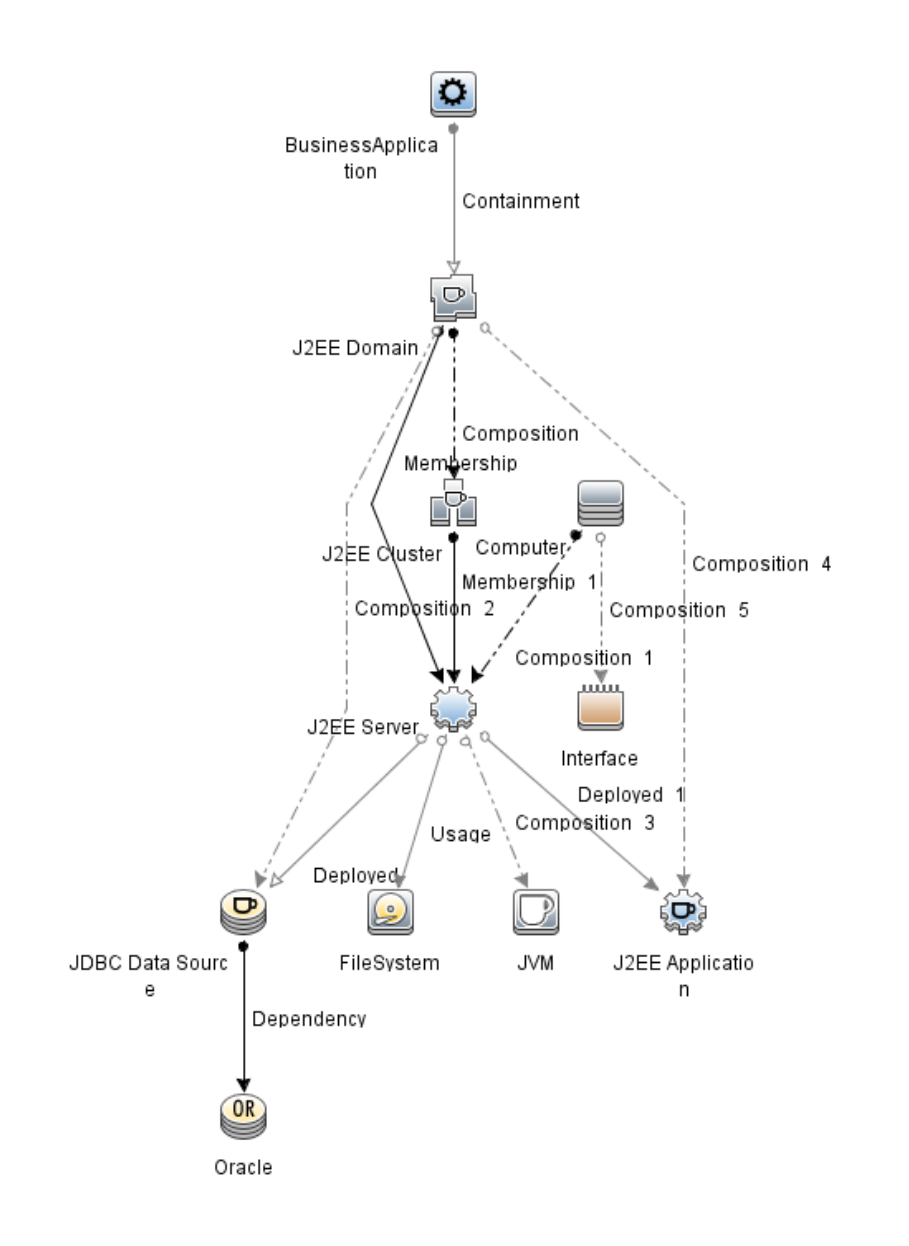

注**:** このビューは、詳細 WebLogic およびデータベース管理テンプレートをデプロイすると作成され ます。

# イベント タイプインジケータ (ETI)

ETI により、発生したイベントのタイプに基づいてイベントが分類されます。OMi MP for Oracle WebLogic には、WebLogic アプリケーション サーバ関連イベントを監視する次のETI が含まれます。

ETI にアクセスする方法

[インジケータ] ペインを開きます。

BSM では、**[**管理**] > [**オペレーション管理**] > [**モニタリング**] > [**インジケータ**]** をクリックします。

OMi では、[管理] **[**サービス状況**] > [CI** ステータスの計算**] > [**状況インジケータとイベント タイプ インジ ケータ**]** をクリックします。

OMi MP for Oracle WebLogic には、WebLogic アプリケーション サーバ関連イベントを監視する次のETI が含まれます。

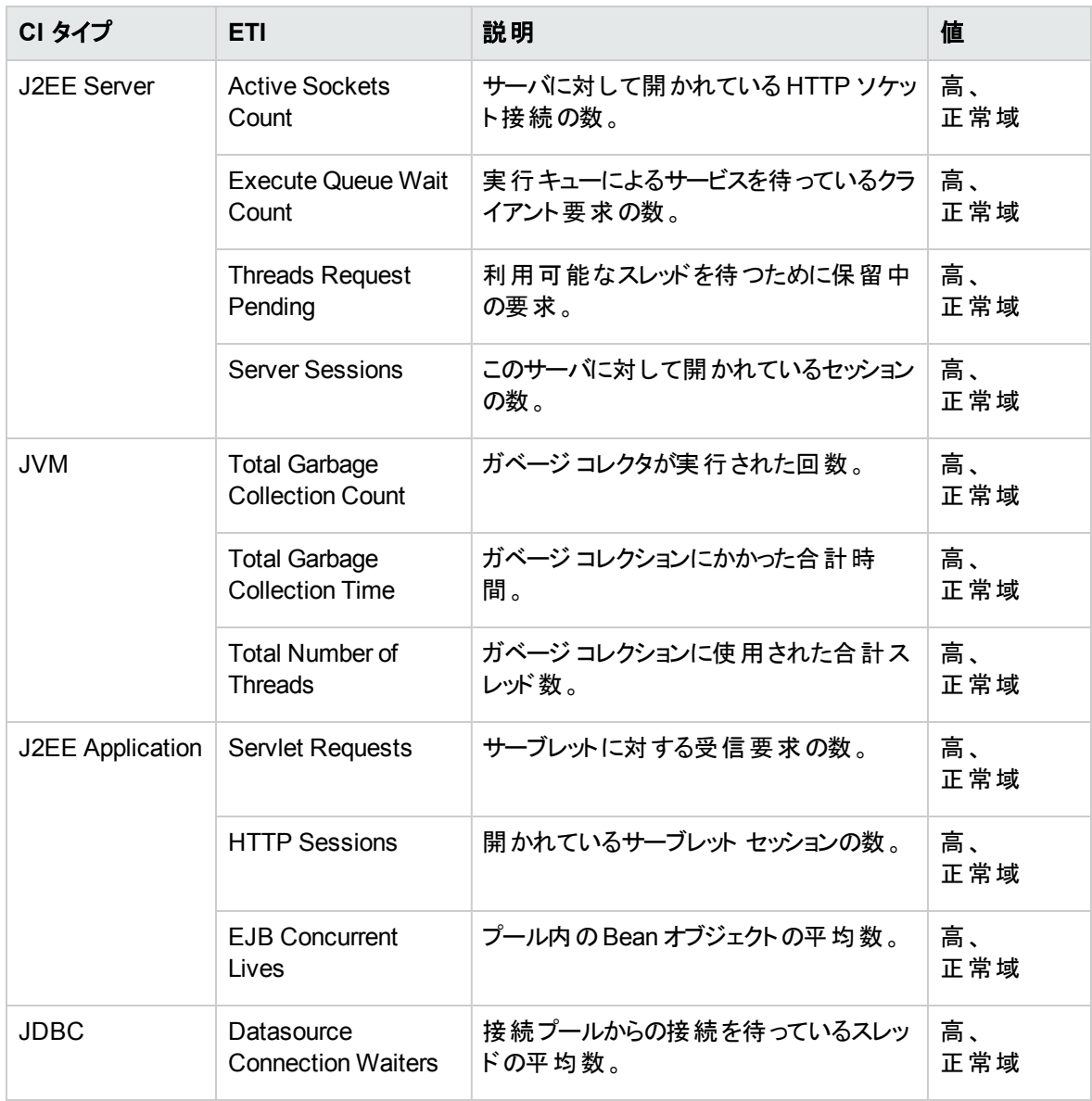

状況インジケータ (HI)

HI は WebLogic アプリケーション サーバで発生するイベントを分析し、WebLogic アプリケーション サーバ CI の状況をレポートします。

HI にアクセスする方法

[インジケータ] ペインを開きます。

BSM では、**[**管理**] > [**オペレーション管理**] > [**モニタリング**] > [**インジケータ**]** をクリックします。

OMi では、[管理] **[**サービス状況**] > [CI** ステータスの計算**] > [**状況インジケータとイベント タイプ インジ ケータ**]** をクリックします。

OMi MP for Oracle WebLogic では、WebLogic アプリケーション サーバ関連イベントを監視するインジケー タとして、次の状況インジケータ (HI) が提供されています。

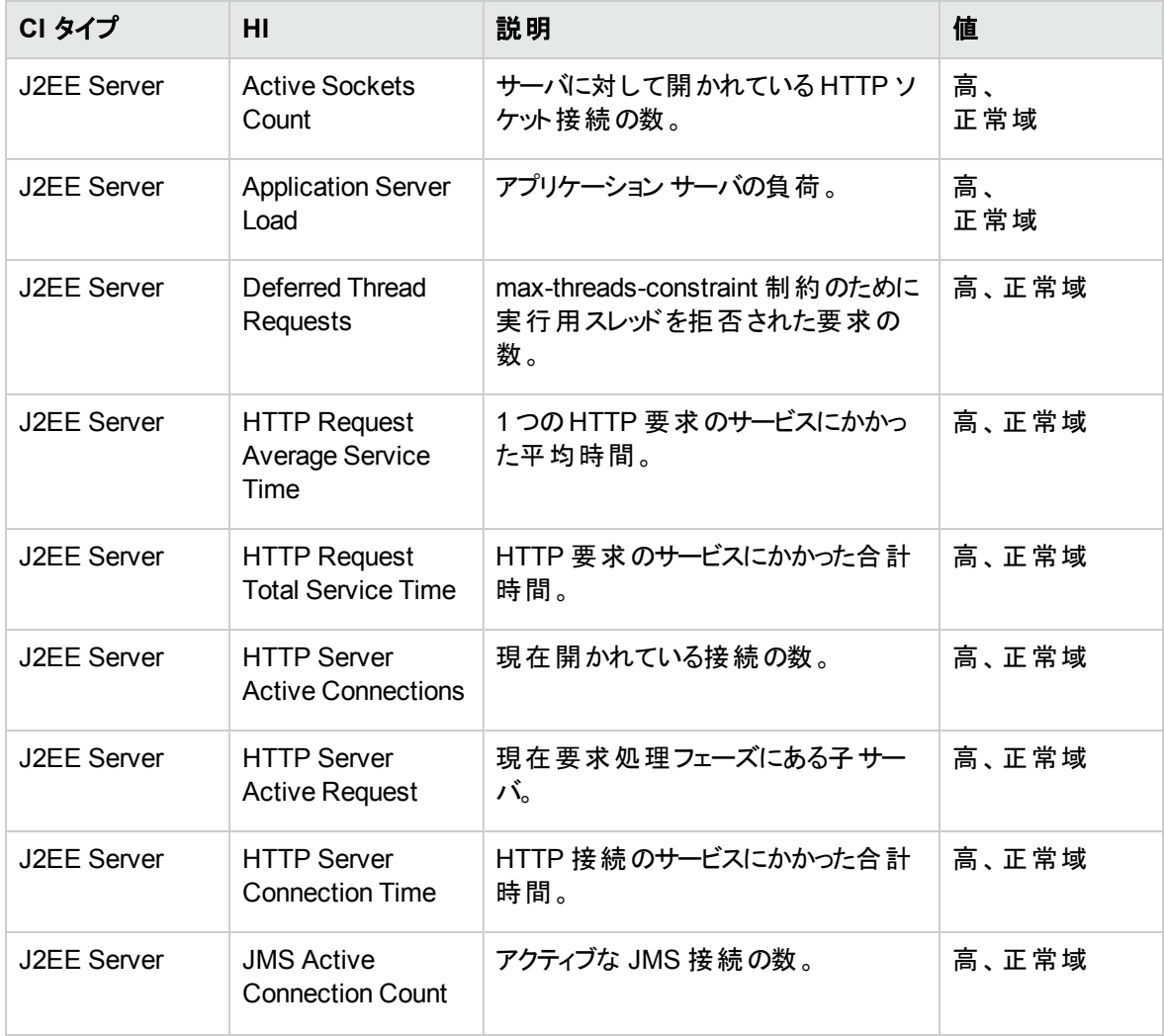

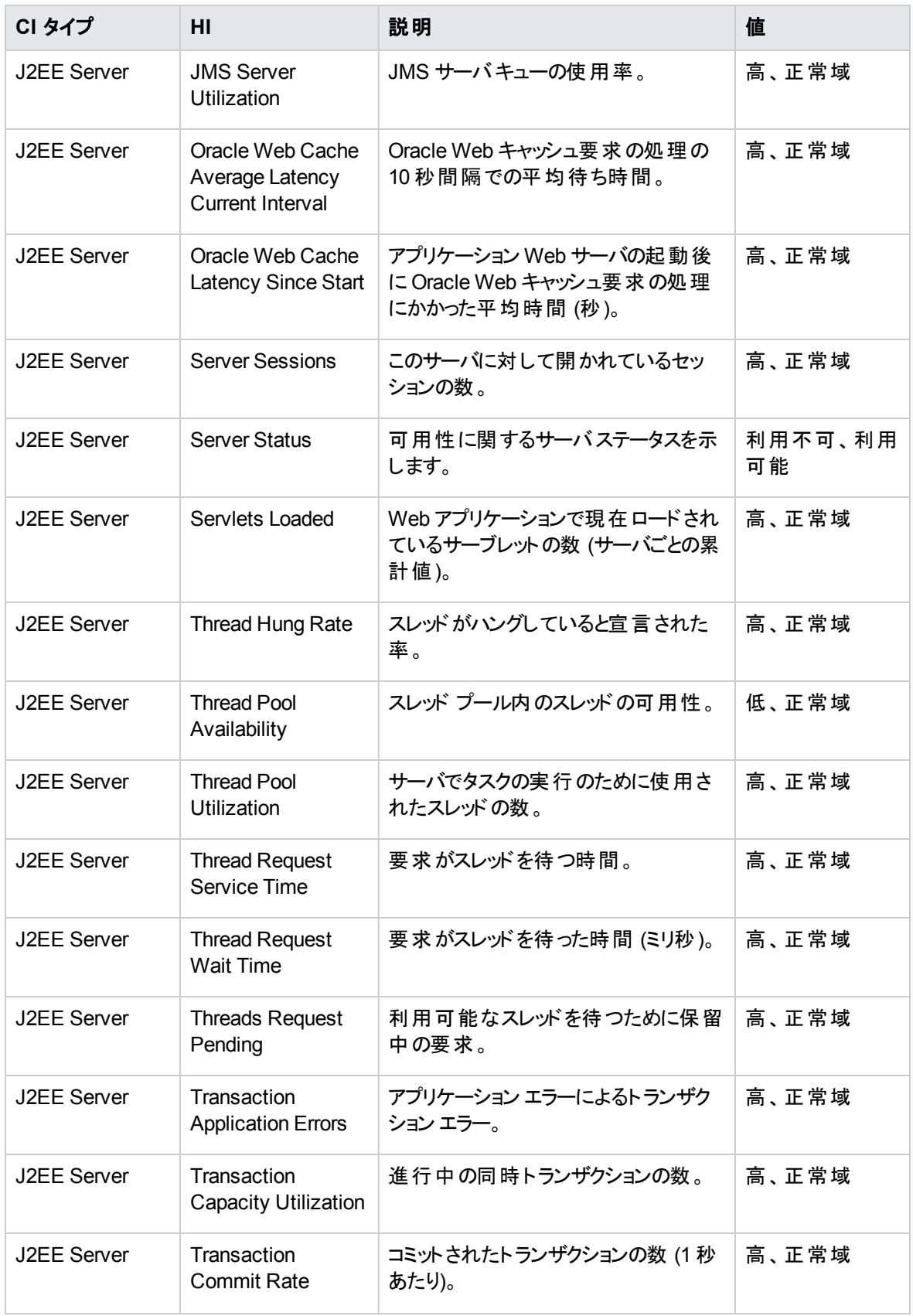

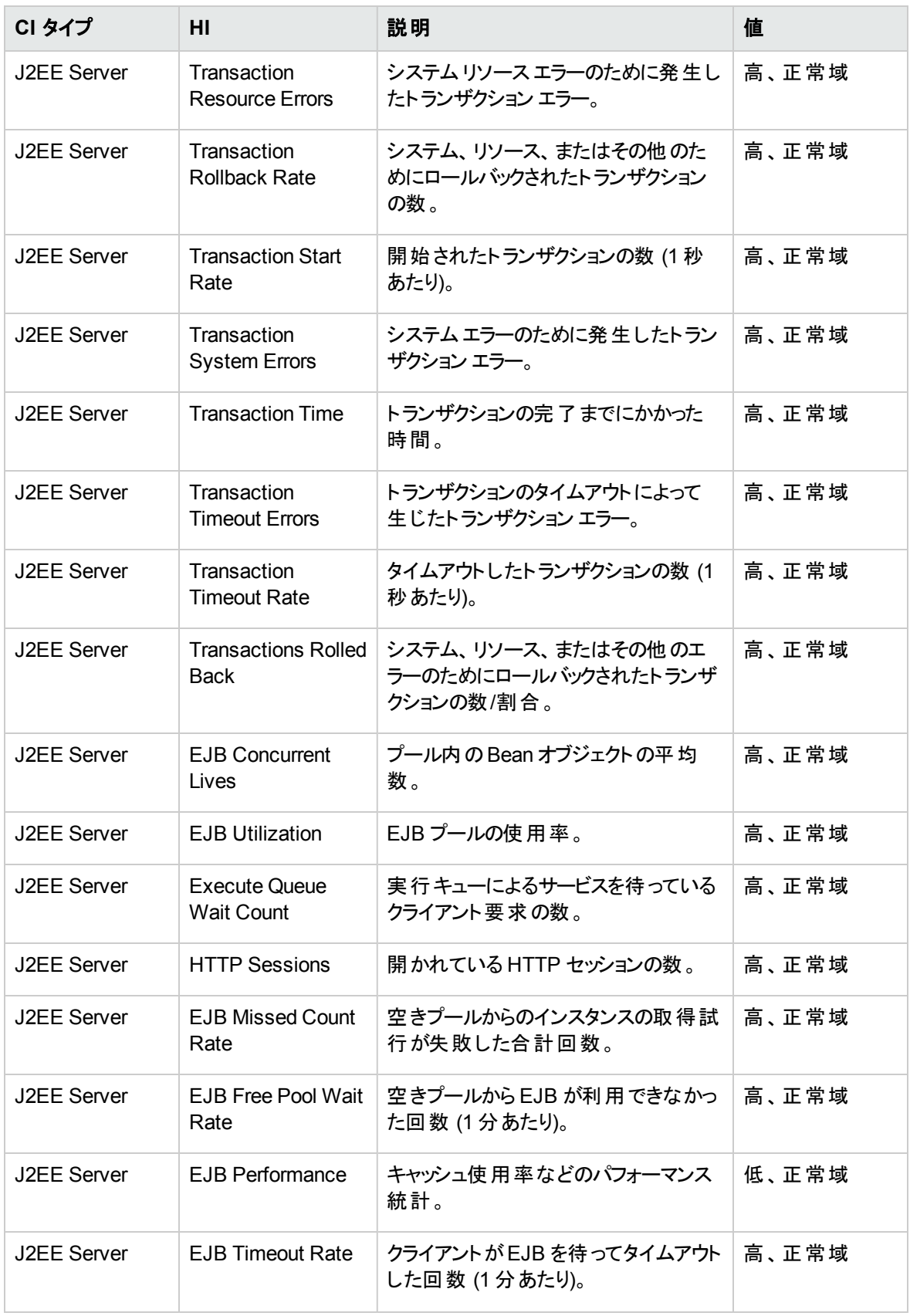

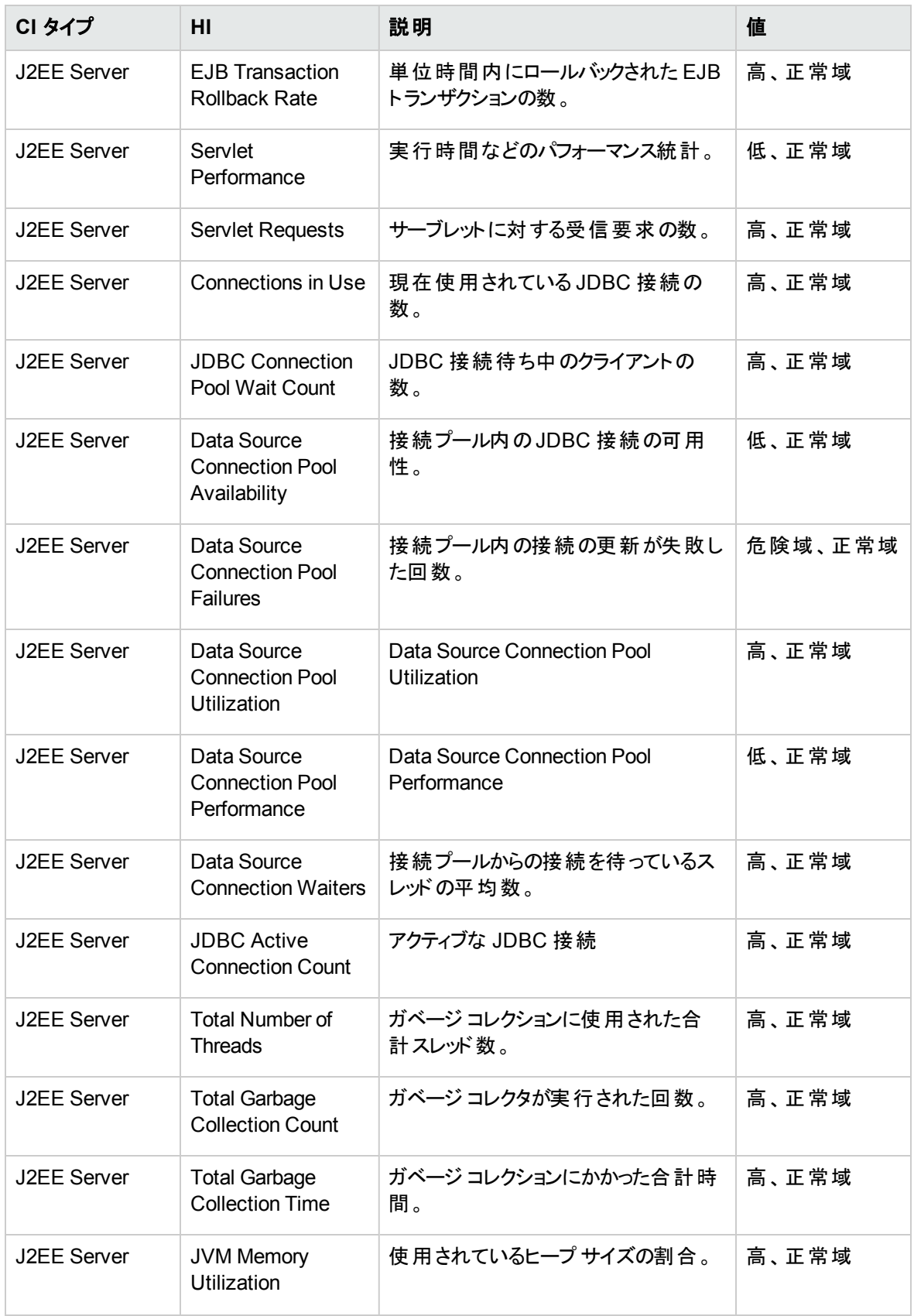

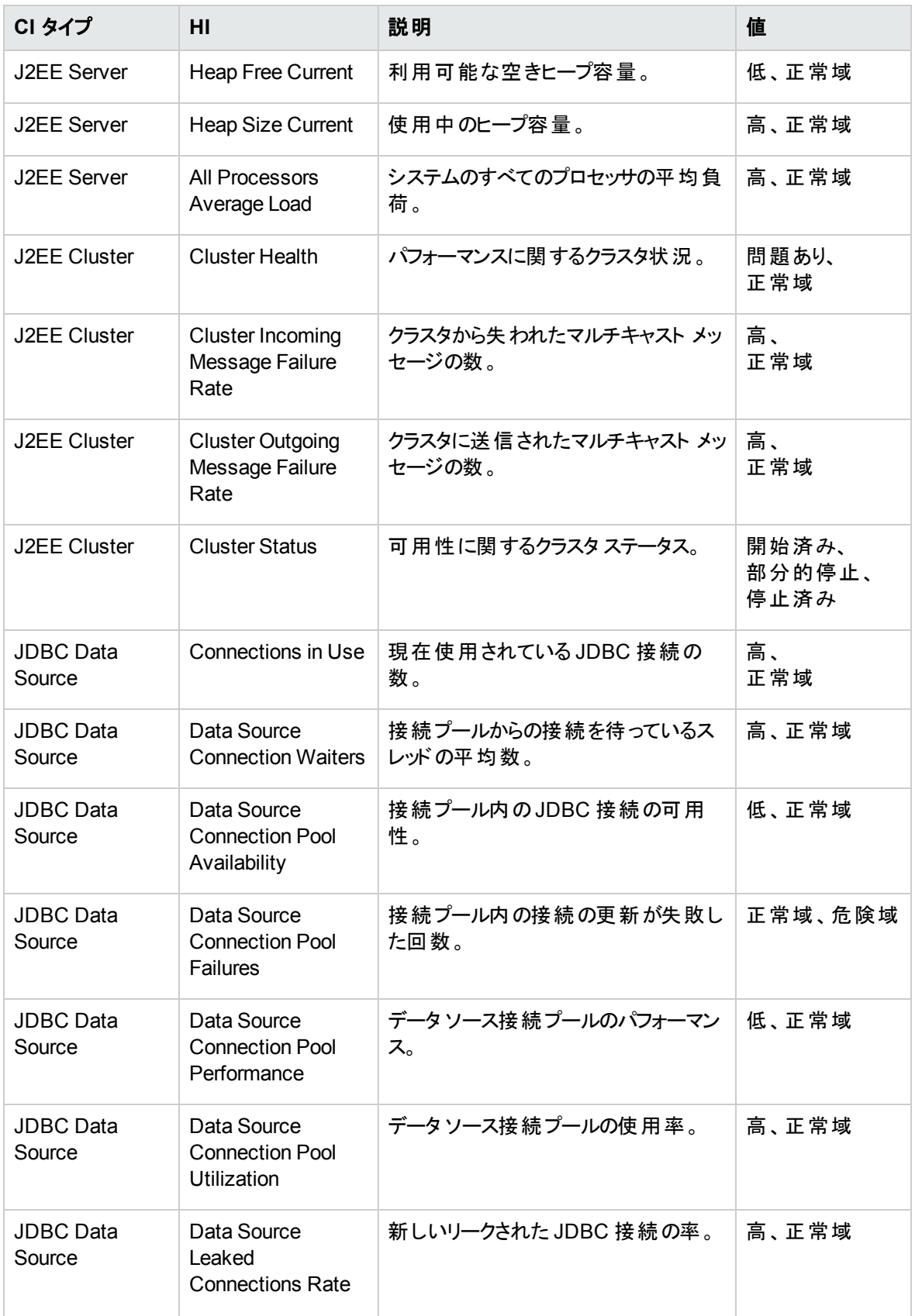

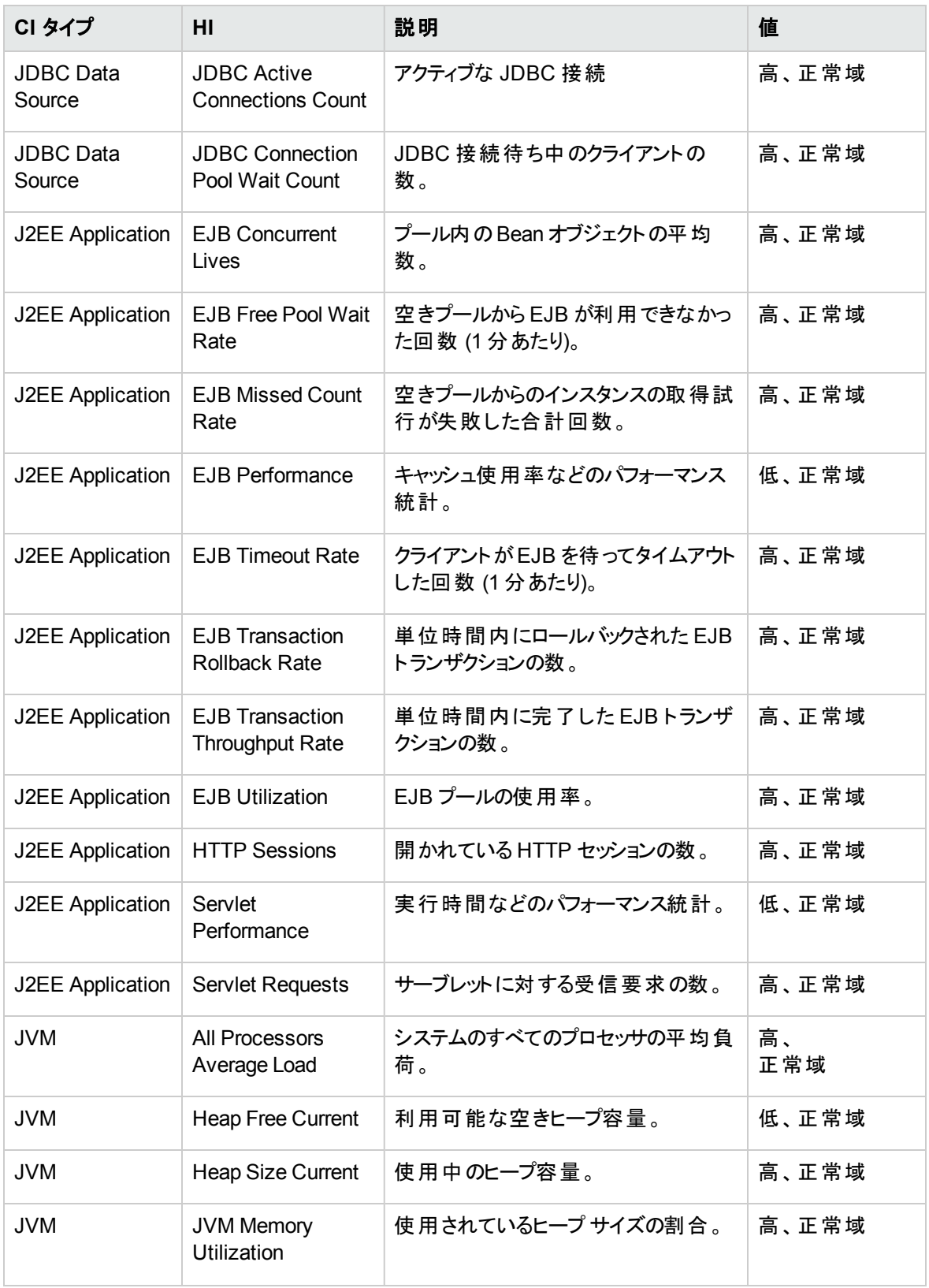

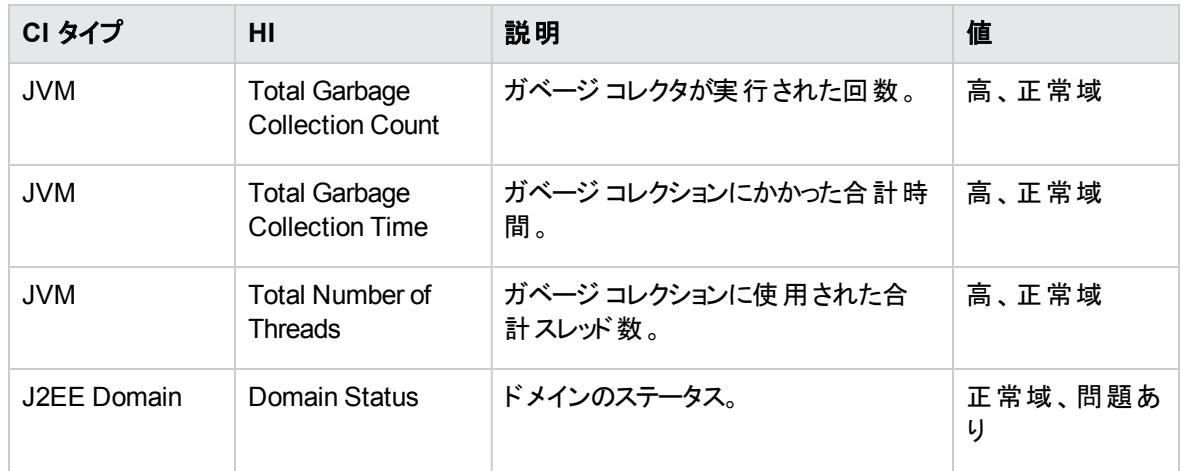

# トポロジ ベースのイベント相関処理 (TBEC) ルール

OMi MP for Oracle WebLogic では、WebLogic アプリケーション サーバ関連イベントに次の相関ルールを 適用できます。

相関ルールのしくみの詳細は、『Operations Manager i コンセプト ・ガイド 』を参照してください。

TBEC ルールにアクセスする方法

• [トポロジベースのイベント相関ルール] ペインを開きます。

BSM では、次をクリックします。**[**管理**]** > **[**オペレーション管理**]** > **[**イベント相関処理**]** > **[**トポロジ ベー スのイベント相関処理**]**

OMi では、次をクリックします。**[**管理**] > [**イベント処理**] > [**相関**] > [**トポロジ ベースのイベント相関**]**

**J2EE::**コンピュータ**:CPU** 負荷 **>> JVM** メモリ使用率、**JMS** サーバ使用率、トランザクション システム エ ラー、**EJB** パフォーマンス

説明**:** コンピュータの **CPU** 負荷は、**JVM** メモリ使用率、**JMS** サーバ使用率、トランザクション システ ム エラー、**EJB** パフォーマンスに影響します

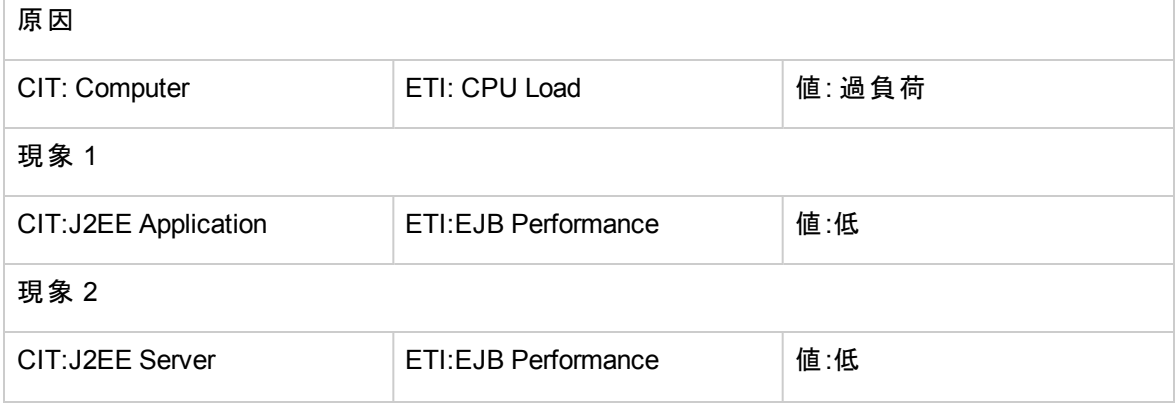

### 説明**:** コンピュータの **CPU** 負荷は、**JVM** メモリ使用率、**JMS** サーバ使用率、トランザクション システ ム エラー、**EJB** パフォーマンスに影響します

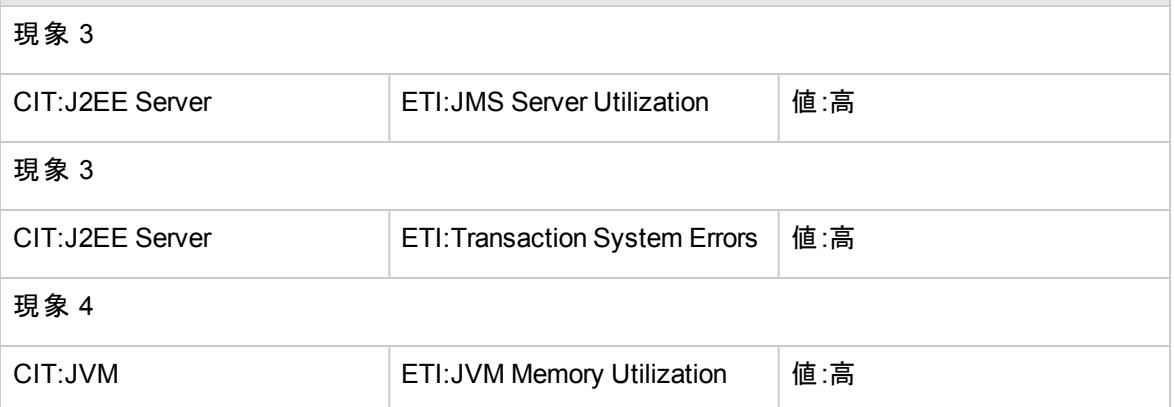

### **J2EE::**コンピュータ**:CPU** 負荷 **>> Real User** トランザクション パフォーマンス、**Real User** セッション パ フォーマンス

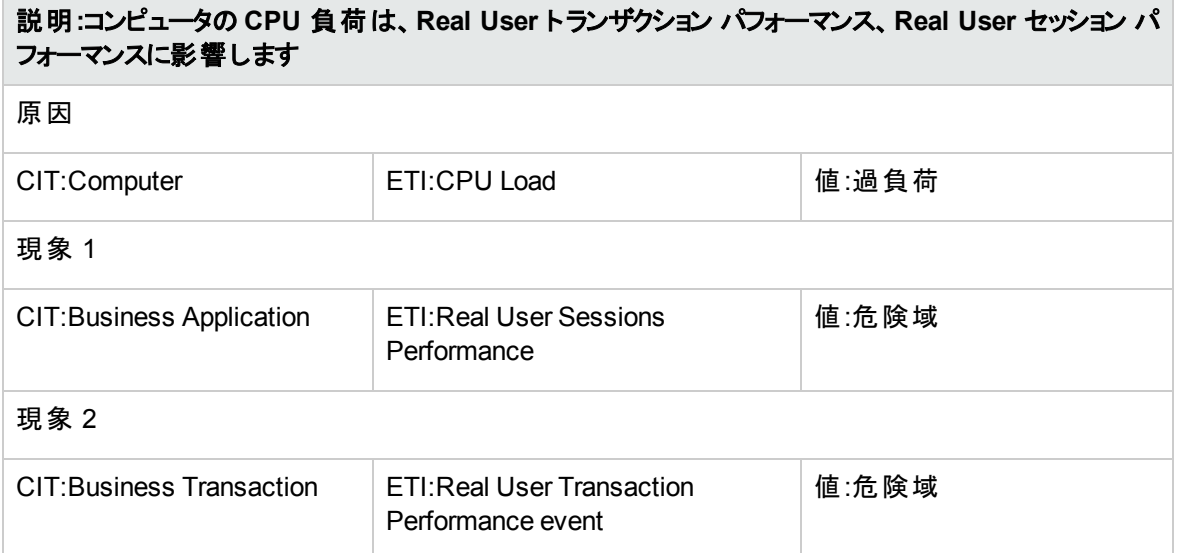

### **J2EE::**コンピュータ**:CPU** 負荷 **>>** 合成ユーザ トランザクション パフォーマンス

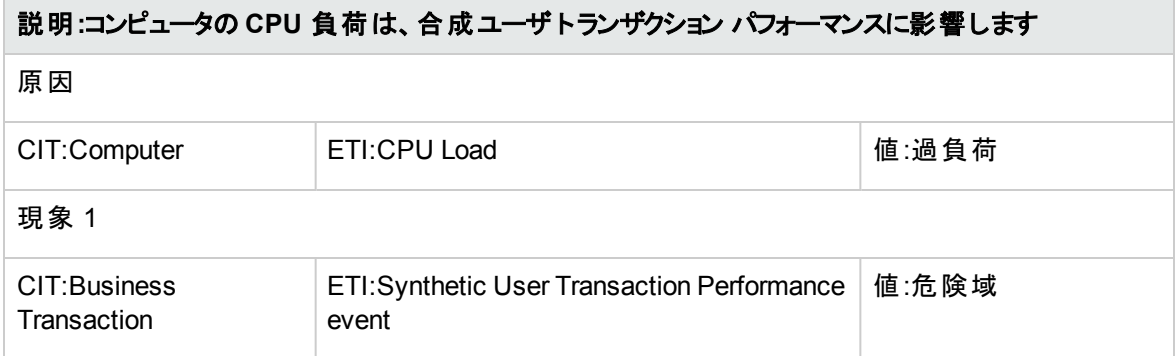

### **J2EE::**コンピュータ**:**メモリ使用レベル **>>** サーバ ステータス、トランザクション システム エラー、スレッド ハン グ率

## 説明**:**コンピュータ メモリ使用レベルは、サーバ ステータス、トランザクション システム エラー、スレッド ハ ング率に影響します

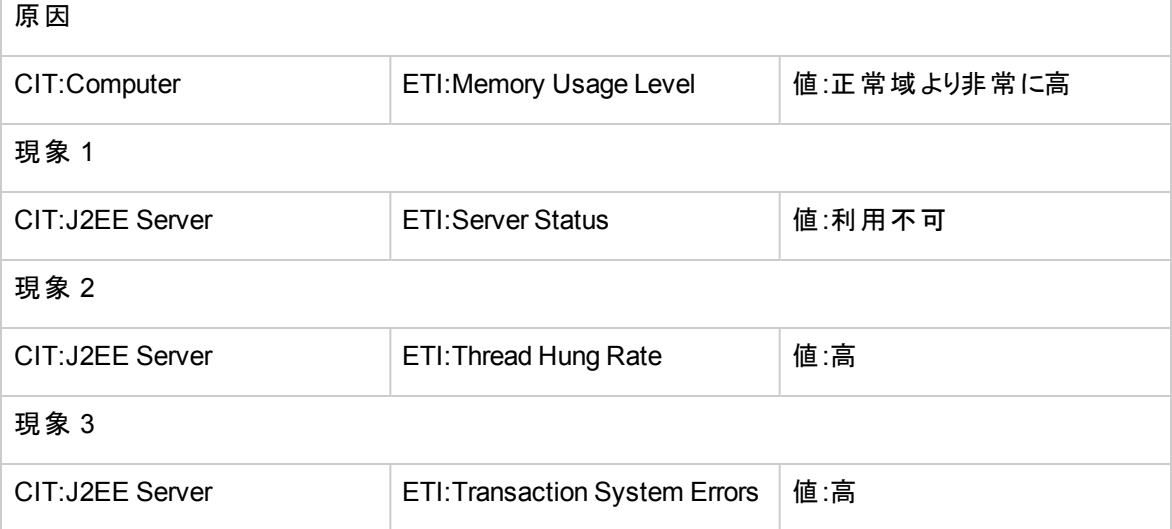

### **J2EE::**ファイル システム**:**ディスク使用レベル **>>** サーバ ステータス、トランザクション リソース エラー、トラン ザクション システム エラー

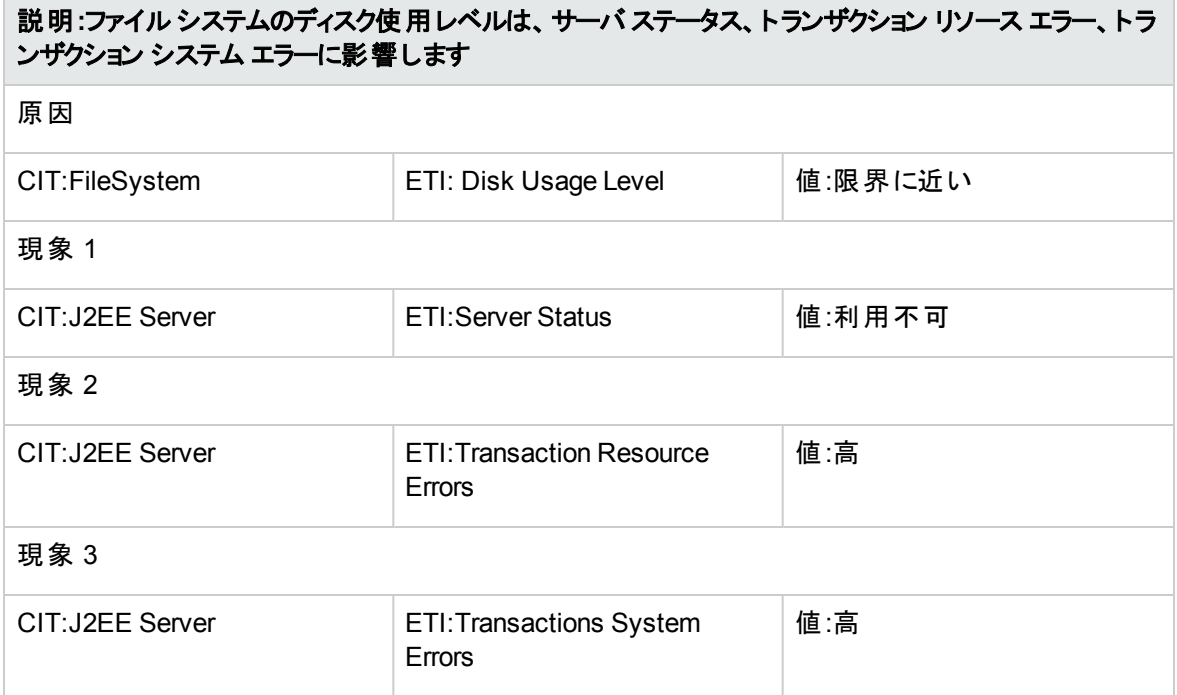

### **J2EE::J2EE** アプリケーション**:EJB** 同時存在数 **>> EJB** 使用率

## 説明**:EJB** 同時存在数は、**EJB** 使用率に影響します 原因

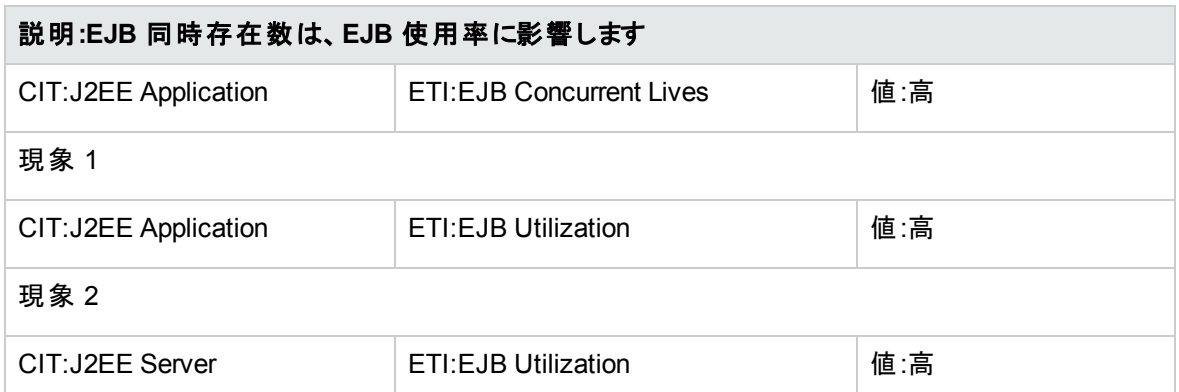

### **J2EE::J2EE** アプリケーション**:EJB** 空きプール待機率 **>>** サーブレット パフォーマンス

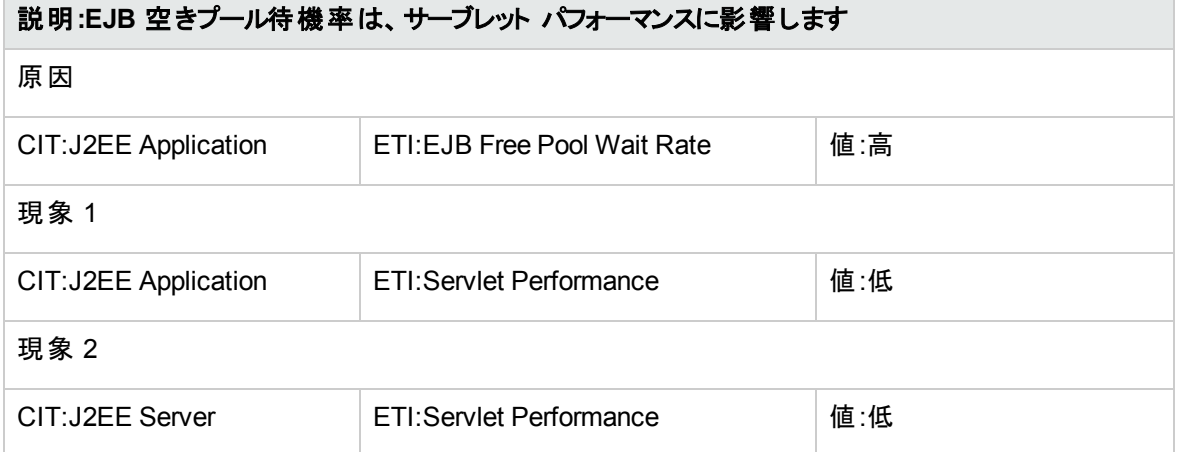

### **J2EE::J2EE** アプリケーション**:EJB** パフォーマンス**>> EJB** 空きプール待機率、**EJB** 失敗率、サーブレッ ト パフォーマンス

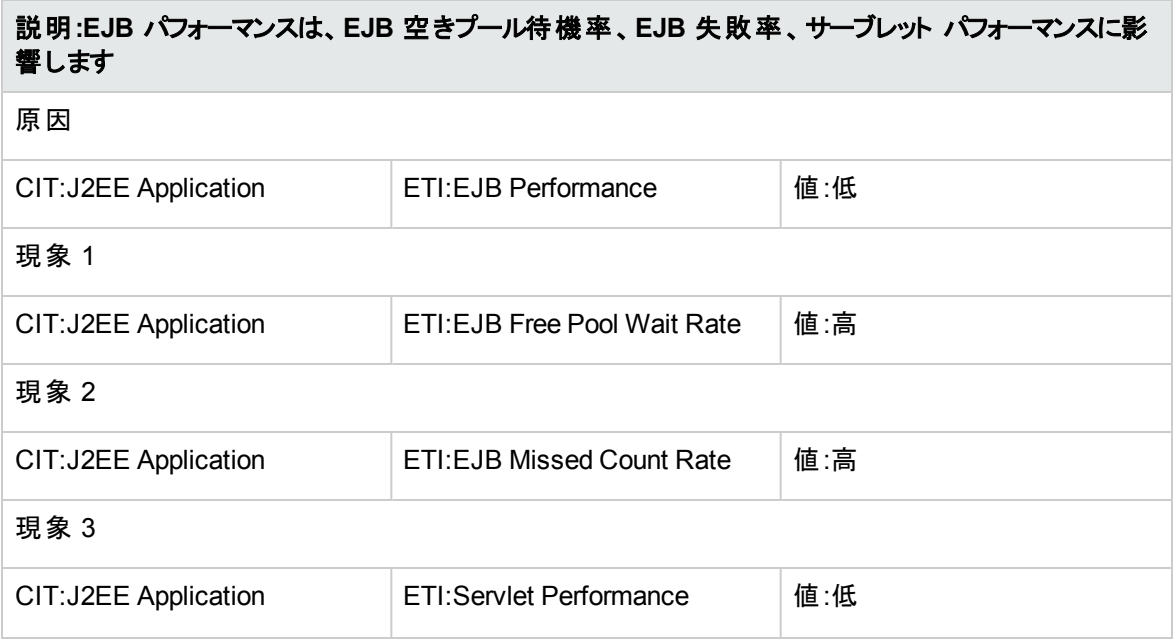

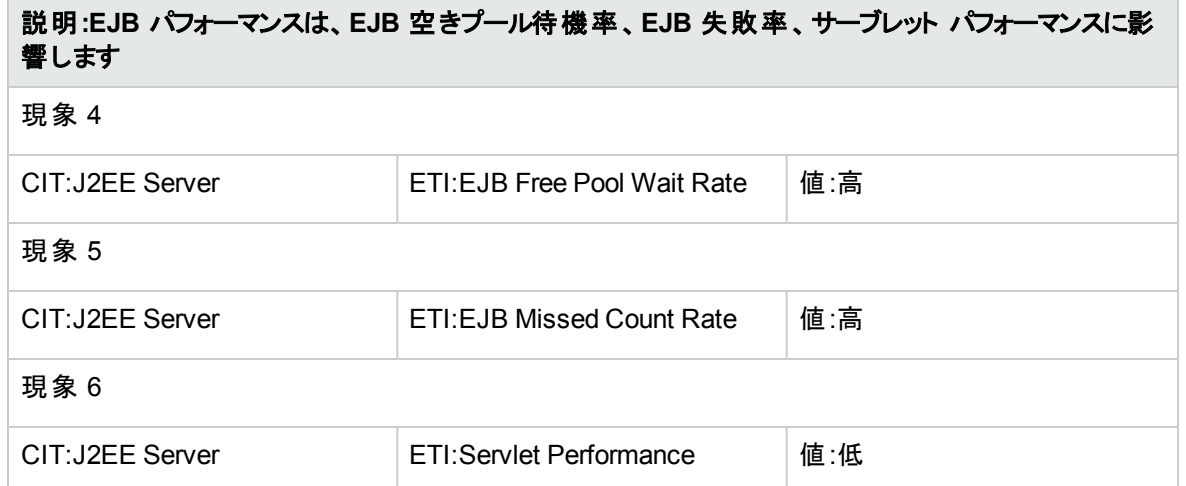

**J2EE::J2EE** アプリケーション**:EJB** タイムアウト率 **>>** サーブレット パフォーマンス、**EJB** トランザクションの スループット率、**EJB** トランザクションのロールバック率

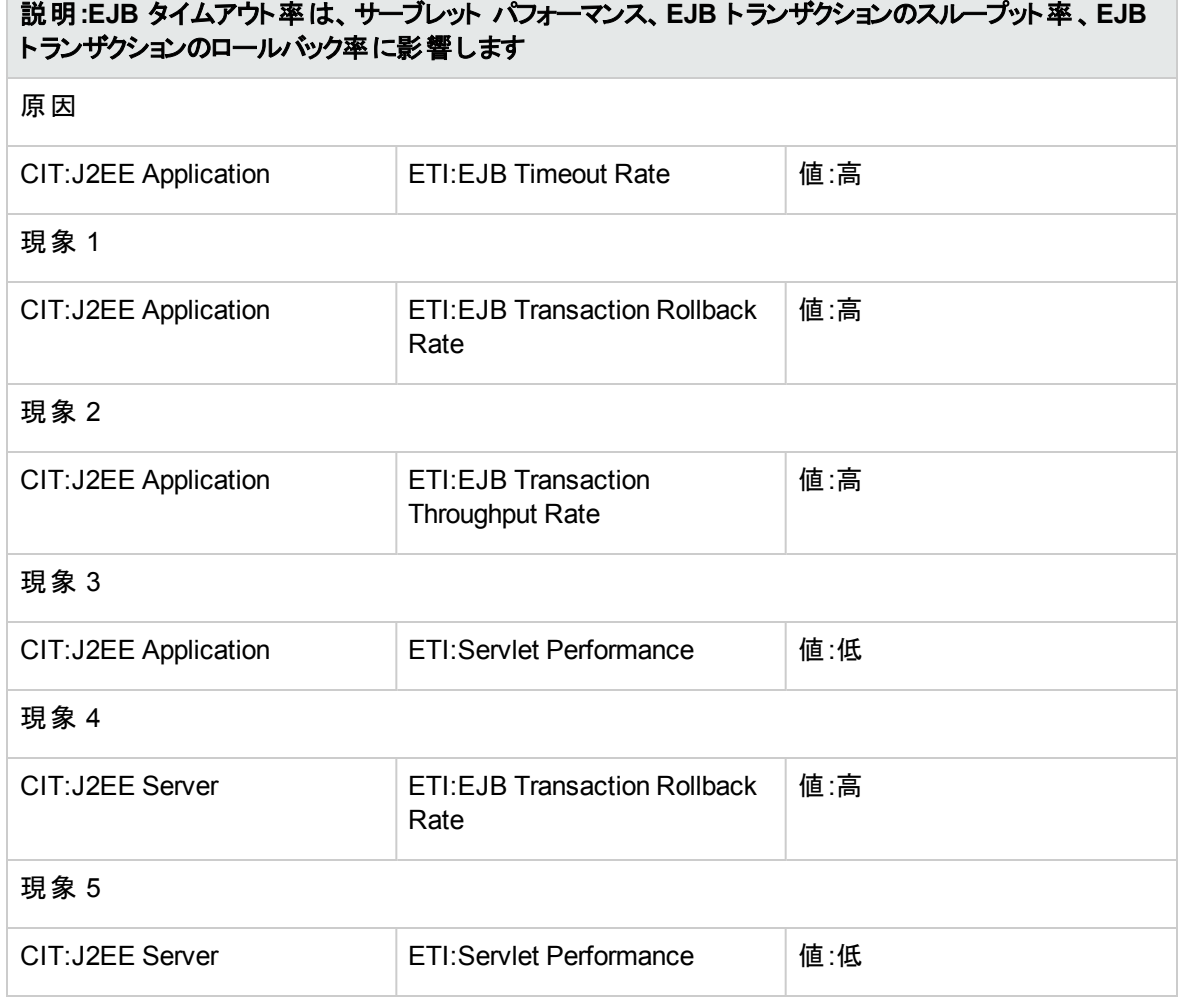

## **J2EE::J2EE** アプリケーション**:EJB** 使用率 **>>** データソース接続待ち、データソース接続プール使用率

### 説明**:EJB** 使用率は、データソース接続待ち、データソース接続プール使用率に影響します

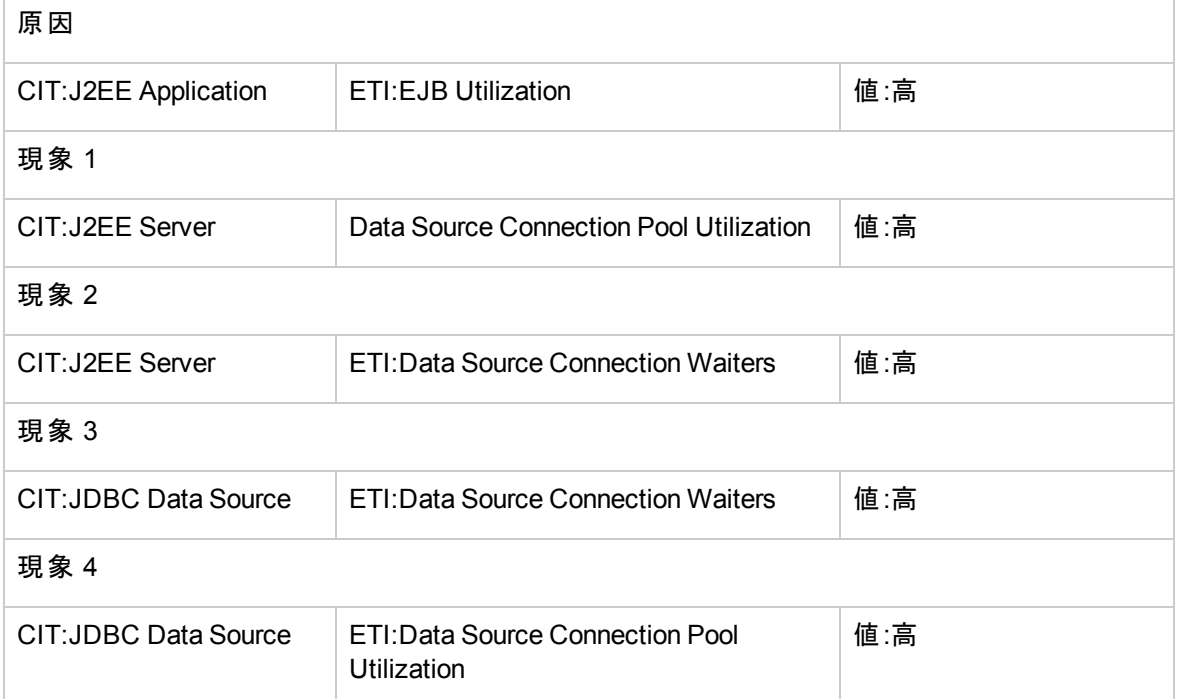

### **J2EE::J2EE** アプリケーション**:HTTP** セッション **>> JVM** メモリ使用率

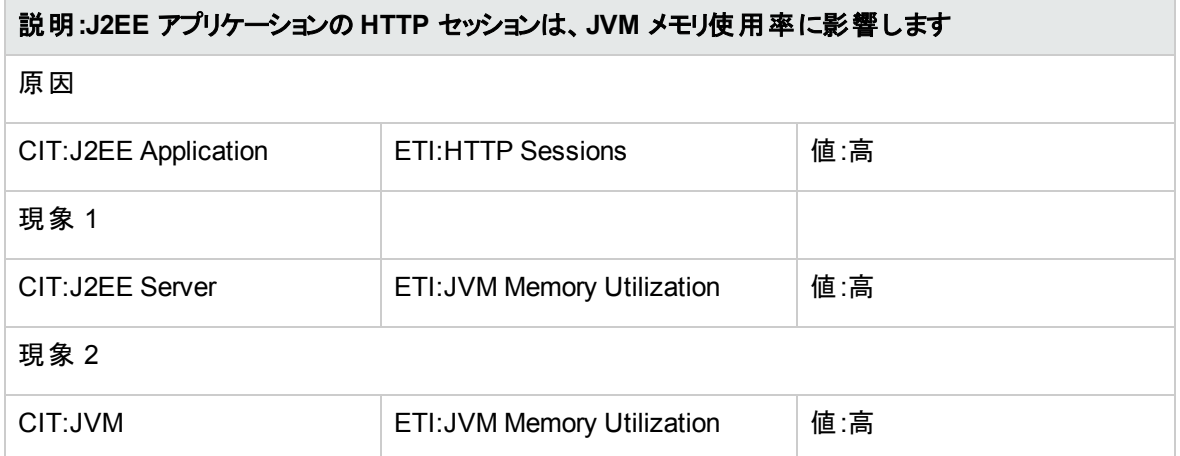

### **J2EE::J2EE** アプリケーション**:**サーブレット要求 **>>** インターフェイス使用率

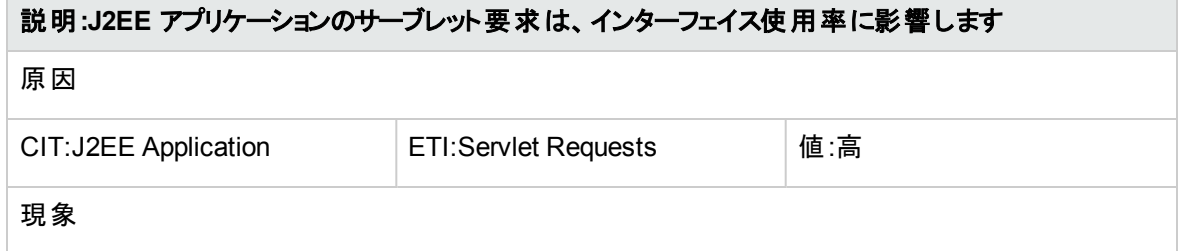

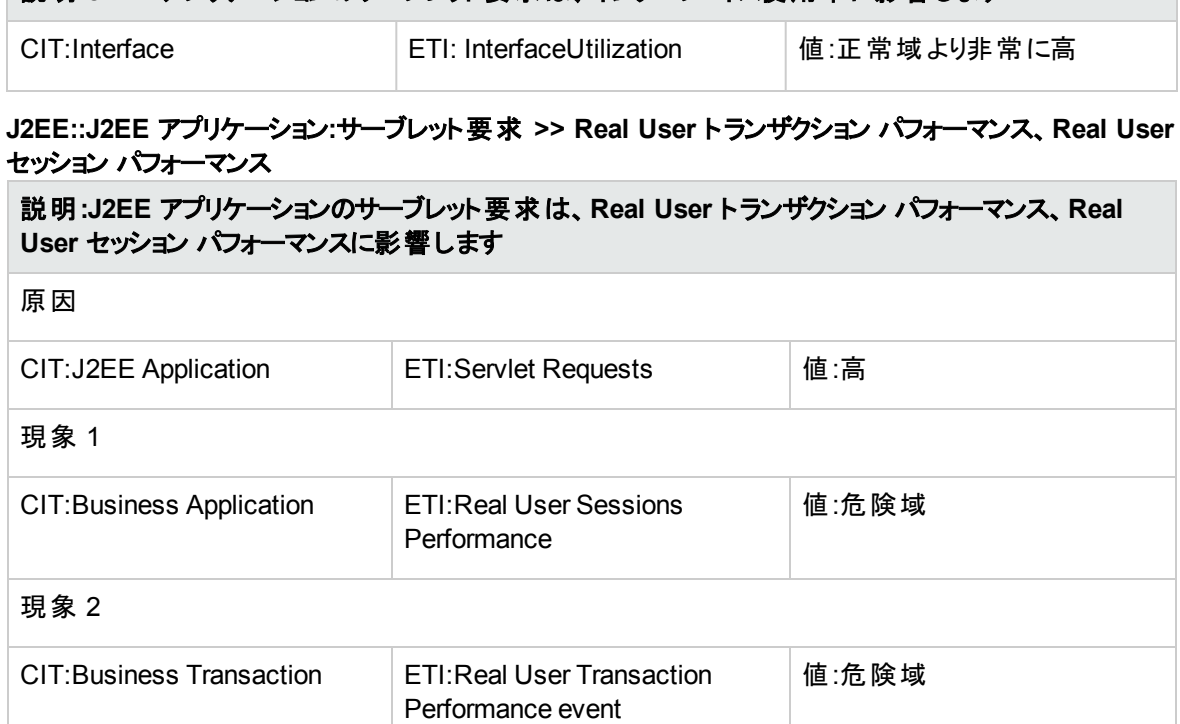

説明**:J2EE** アプリケーションのサーブレット要求は、インターフェイス使用率に影響します

### **J2EE::J2EE** アプリケーション**:**サーブレット要求 **>>** 合成ユーザ トランザクション パフォーマンス

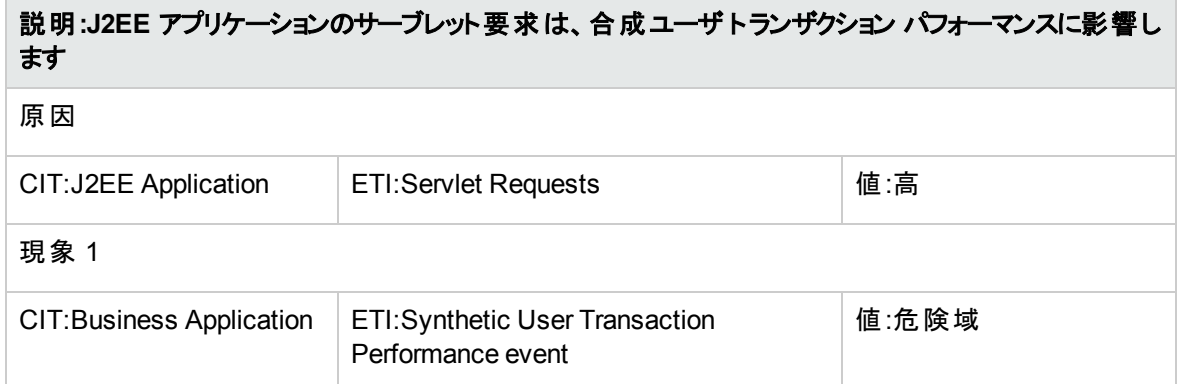

**J2EE::J2EE** アプリケーション**:**サーブレット要求 **>>** スレッド プール使用率、アクティブ ソケット数、**JVM** メ モリ使用率、**HTTP** セッション、保留中のスレッド要求、ロードされたサーブレット、インターフェイス破棄 率、インターフェイス使用率

説明**:J2EE** アプリケーションのサーブレット要求は、スレッド プール使用率、アクティブ ソケット数、**JVM** メモリ使用率、**HTTP** セッション、保留中のスレッド要求、ロードされたサーブレット、インターフェイス破 棄率、インターフェイス使用率に影響します

原因

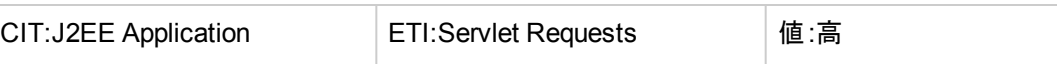

# 説明**:J2EE** アプリケーションのサーブレット要求は、スレッド プール使用率、アクティブ ソケット数、**JVM** メモリ使用率、**HTTP** セッション、保留中のスレッド要求、ロードされたサーブレット、インターフェイス破 棄率、インターフェイス使用率に影響します 現象 1 CIT:Interface ETI:Interface Discard Rate 直高 現象 2 CIT:Interface Lille Laterface Utilization Letting in Terms and Letting in the Later Later and Letting in Terms 現象 3 CIT:Interface ETI:Interface Utilization 自由: 正常域より高 現象 4 CIT:J2EE Application LETI:HTTP Sessions | 値:高 現象 5 CIT:J2EE Server Lettle LETI:Active Sockets Count Lettle i高 現象 6 CIT:J2EE Server **ETI:HTTP Sessions** 值:高 現象 7 CIT:J2EE Server **ETI:JVM Memory Utilization** 値:高 現象 8 CIT:J2EE Server | ETI:Servlets Loaded | 値:高 現象 9 CIT:J2EE Server LETI:Thread Pool Utilization 【値:高 現象 10 CIT:J2EE Server **ETI:Thread Requests Pending** 值:高 現象 11 CIT:JVM **CIT:JVM** ETI:JVM Memory Utilization 值:高

### **J2EE::J2EE** クラスタ**:**クラスタ状況 **>>** ドメイン ステータス

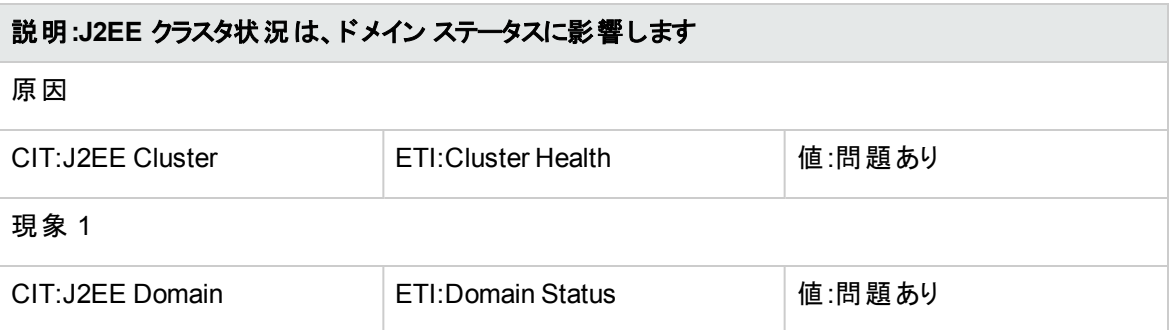

### **J2EE::J2EE** クラスタ**:**クラスタ状況 **>> Real User** トランザクション パフォーマンス、**Real User** セッション パフォーマンス

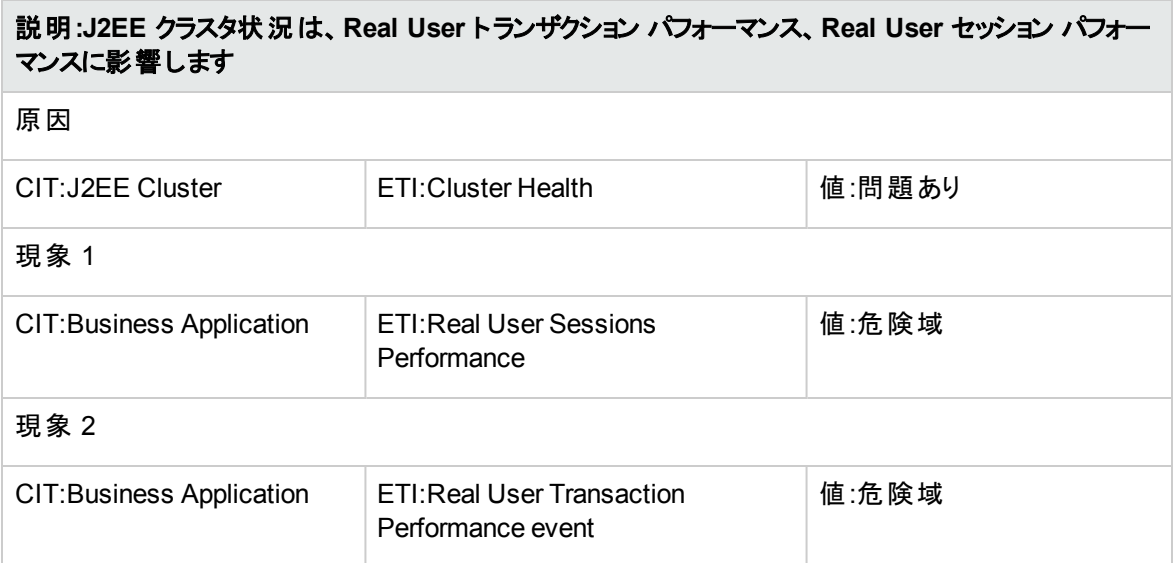

### **J2EE::J2EE** クラスタ**:**クラスタ状況 **>>** 合成ユーザ トランザクション パフォーマンス

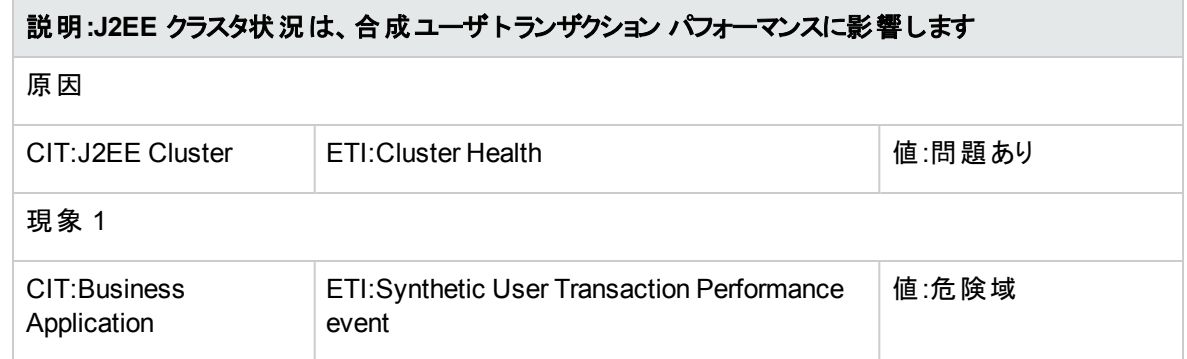

### **J2EE::J2EE** クラスタ**:**クラスタ ステータス **>>** ドメイン ステータス

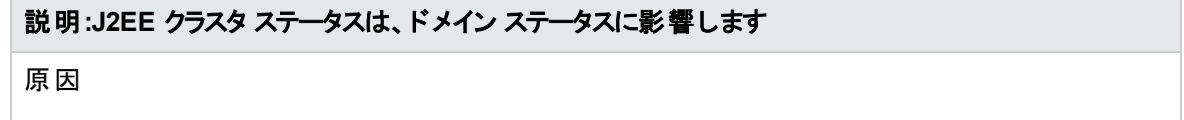

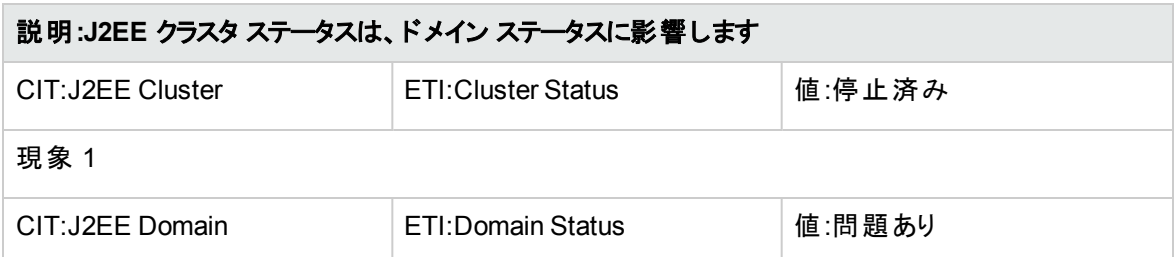

### **J2EE::J2EE** クラスタ**:**クラスタ ステータス **>> Real User** トランザクション可用性、**Real User** セッション可 用性

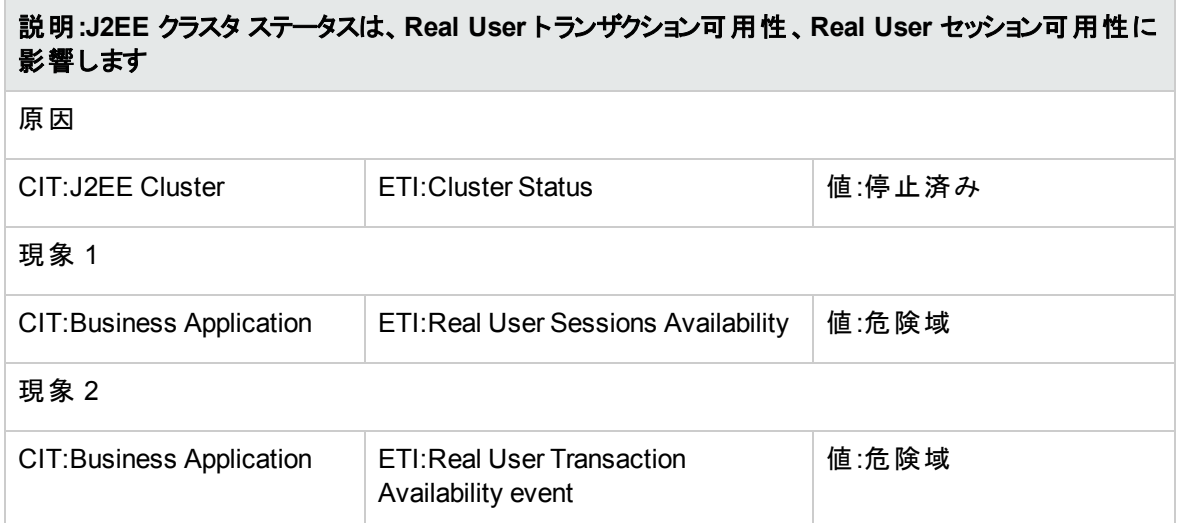

### **J2EE::J2EE** クラスタ**:**クラスタ ステータス **>>** 合成ユーザ トランザクションの可用性

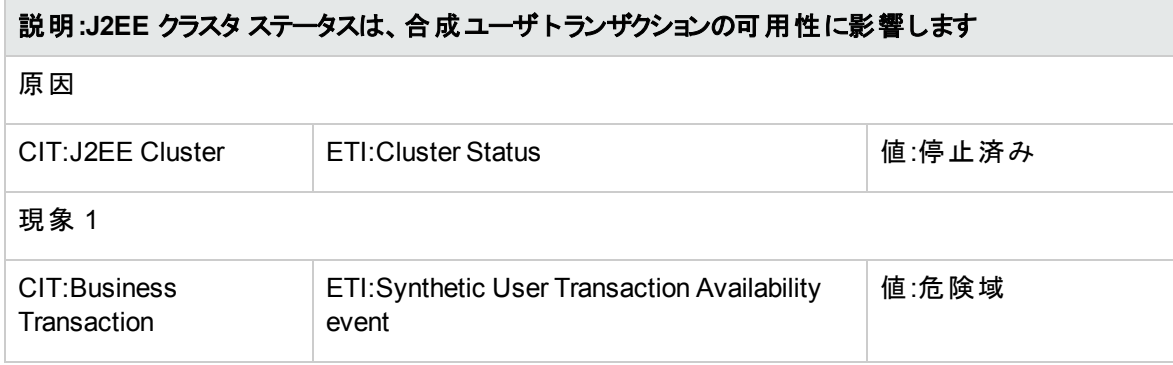

### **J2EE::J2EE** サーバ**:**データソース接続プールの可用性 **>> EJB** パフォーマンス、トランザクション タイムア ウト率、トランザクション コミット率

### 説明**:J2EE** サーバのデータソース接続プールの可用性は、**EJB** パフォーマンス、トランザクション タイム アウト率、トランザクション コミット率に影響します

原因

 $\overline{\phantom{a}}$ 

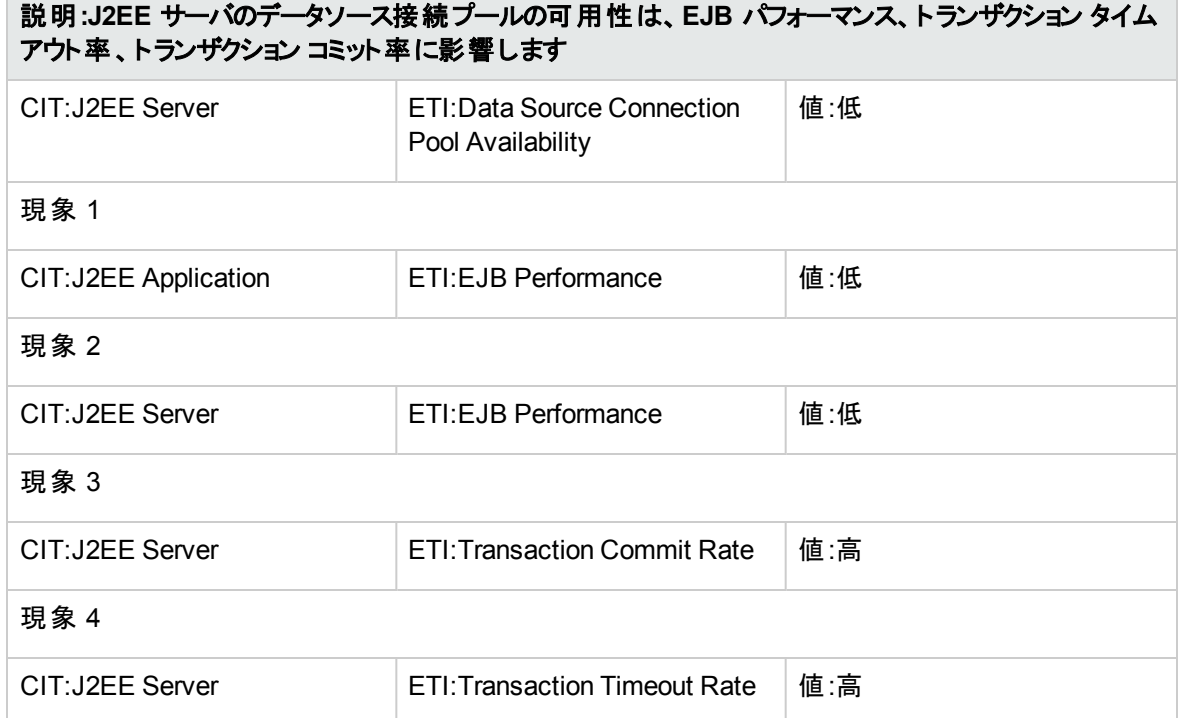

### **J2EE::J2EE** サーバ**:**データソース接続プール パフォーマンス **>> EJB** パフォーマンス

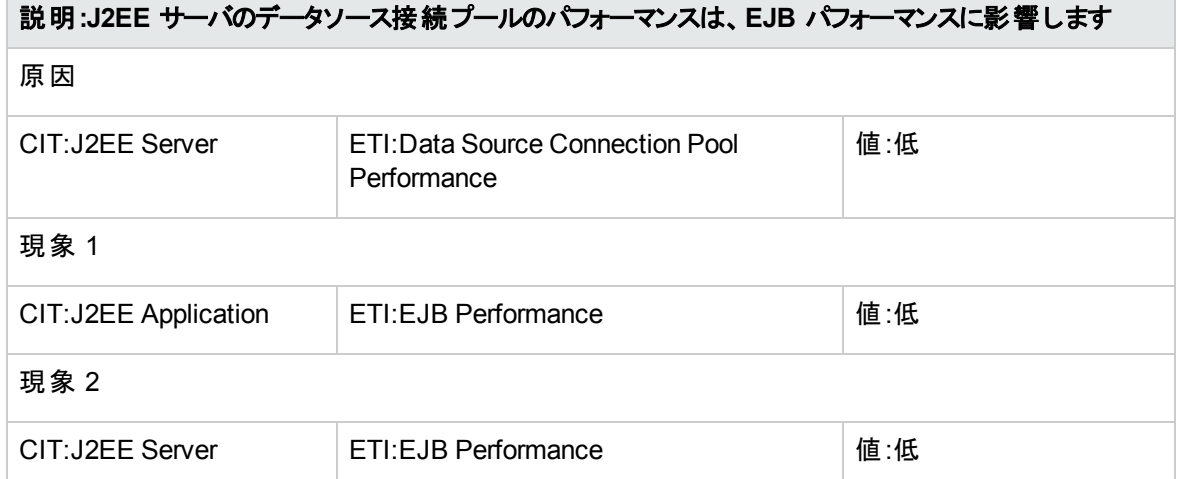

### **J2EE::J2EE** サーバ**:**データソース接続待ち **>>** データソース接続プールの可用性

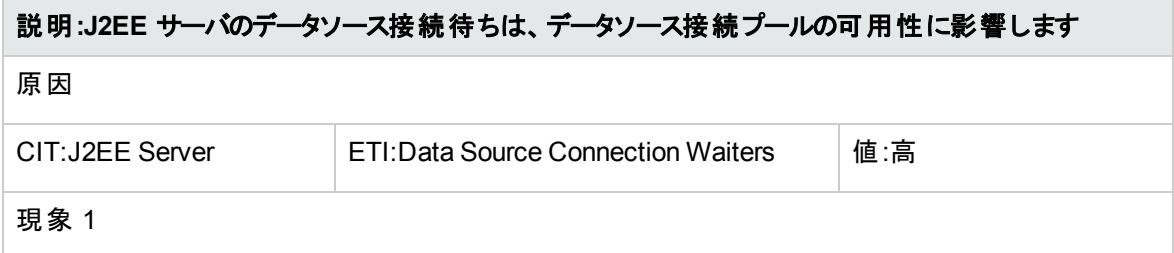

原因

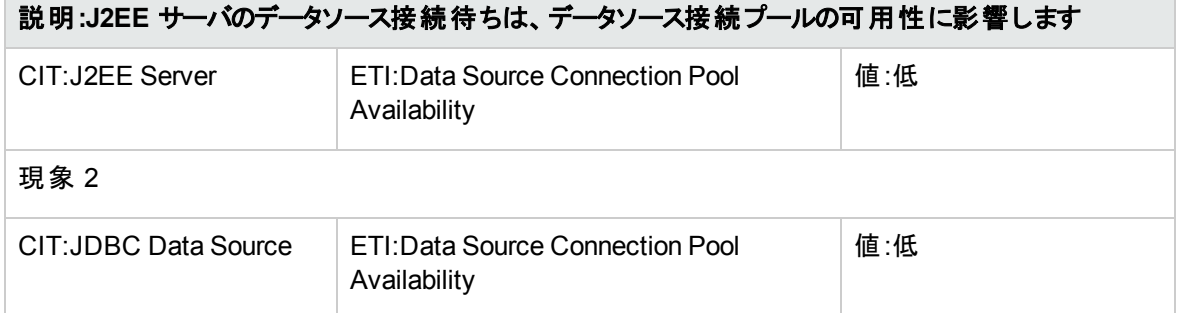

### **J2EE::J2EE** サーバ**:**データソース接続プール使用率 **>>** トランザクション容量使用率、**JDBC** 接続プー ル待ち数、トランザクション時間、トランザクション コミット率、トランザクション開始率、データソース接続 プールの可用性

説明**:J2EE** サーバのデータソース接続プール使用率は、トランザクション容量使用率、**JDBC** 接続 プール待ち数、トランザクション時間、トランザクション コミット率、トランザクション開始率、データソース 接続プールの可用性に影響します

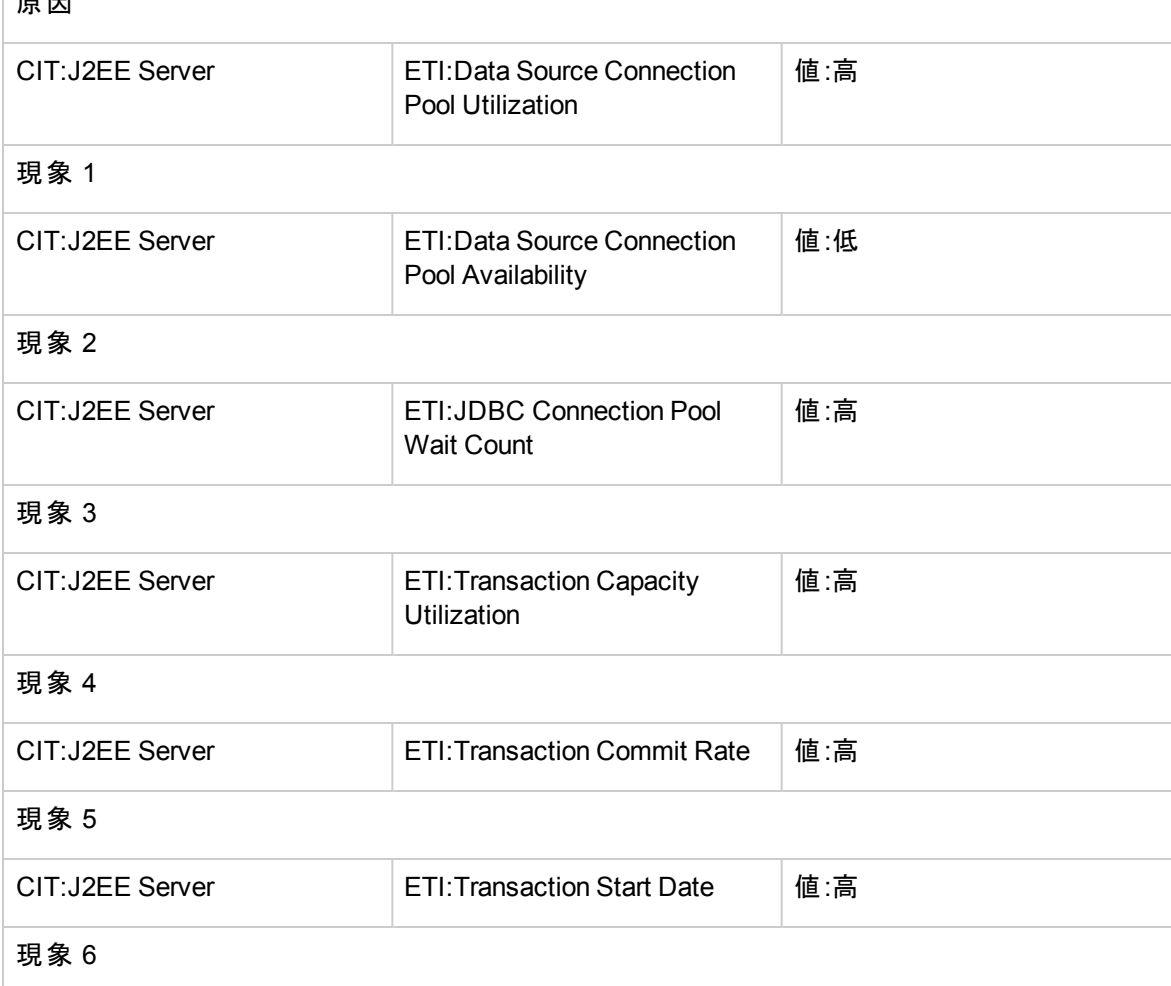

### 説明**:J2EE** サーバのデータソース接続プール使用率は、トランザクション容量使用率、**JDBC** 接続 プール待ち数、トランザクション時間、トランザクション コミット率、トランザクション開始率、データソース 接続プールの可用性に影響します

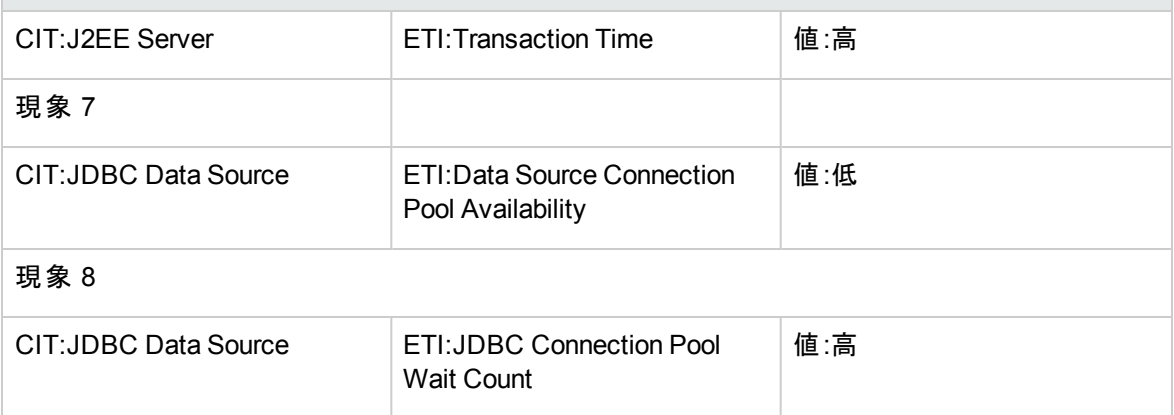

### **J2EE::J2EE** サーバ**:EJB** 同時存在数 **>> EJB** 使用率

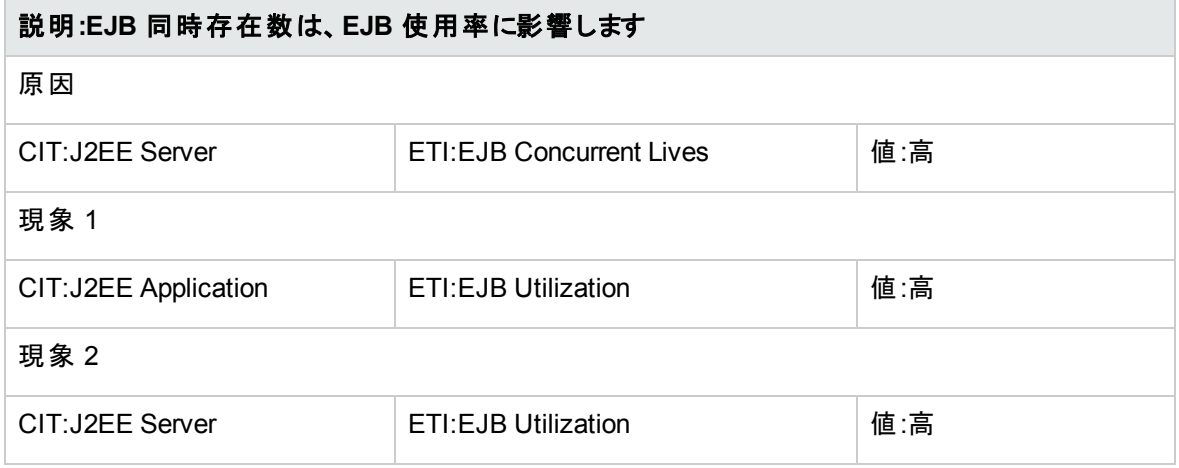

### **J2EE::J2EE** サーバ**:EJB** 空きプール待機率 **>>** サーブレット パフォーマンス

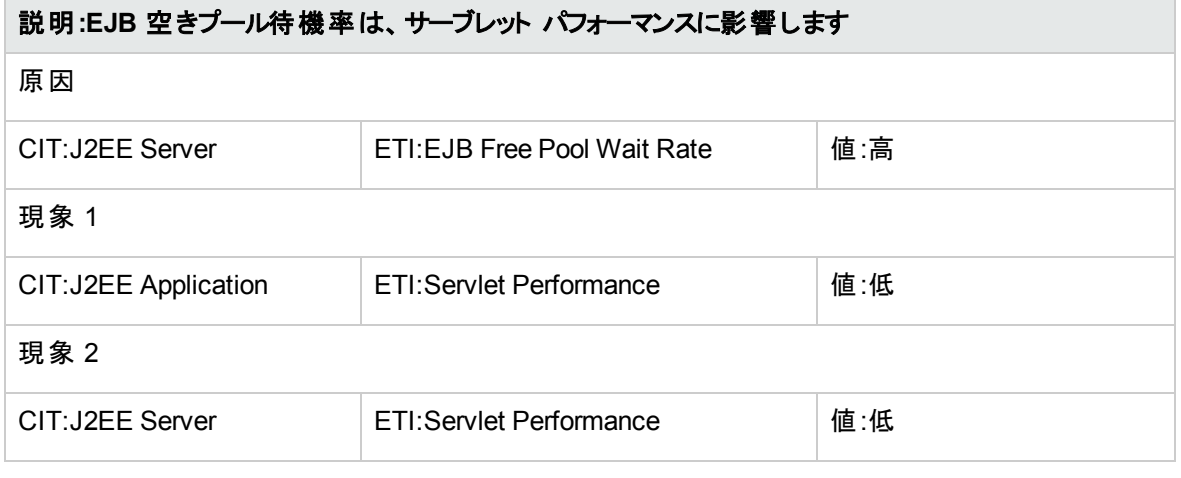

### **J2EE::J2EE** サーバ**:EJB** パフォーマンス**>> EJB** 空きプール待機率、**EJB** 失敗率、サーブレット パ フォーマンス

# 説明**:EJB** パフォーマンスは、**EJB** 空きプール待機率、**EJB** 失敗率、サーブレット パフォーマンスに影 響します 原因 CIT:J2EE Server The TI:EJB Performance 自由:低 現象 1 CIT:J2EE Application <br>
ETI:EJB Free Pool Wait Rate | 値:高 現象 2 CIT:J2EE Application **ETI:EJB Missed Count Rate** 値:高 現象 3 CIT:J2EE Application <br>
ETI:Servlet Performance | 値:低 現象 4 CIT:J2EE Server **ETI:EJB Free Pool Wait Rate** 値:高 現象 5 CIT:J2EE Server **ETI:EJB Missed Count Rate** 值:高 現象 6 CIT:J2EE Server Lettle LETI:Servlet Performance L値:低

### **J2EE::J2EE** サーバ**:EJB** タイムアウト率 **>>** サーブレット パフォーマンス、**EJB** トランザクションのスループッ ト率、**EJB** トランザクションのロールバック率

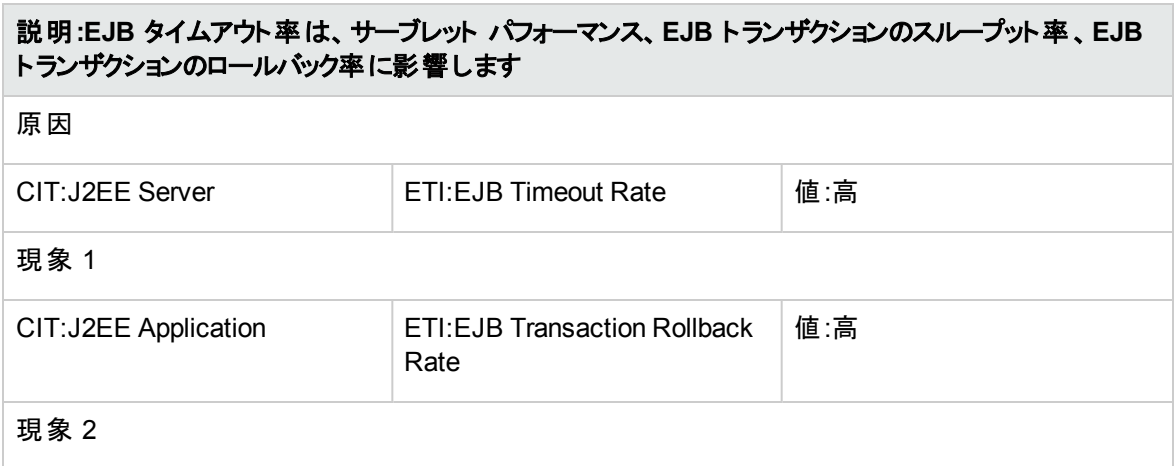

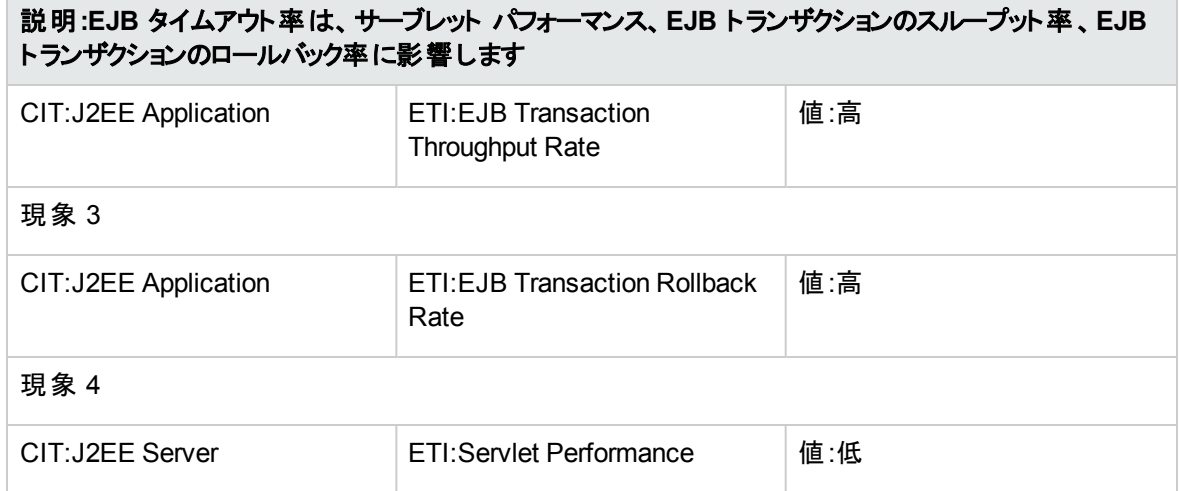

### **J2EE::J2EE** サーバ**:EJB** 使用率 **>>** データソース接続待ち、データソース接続プール使用率

## 説明**:EJB** 使用率は、データソース接続待ち、データソース接続プール使用率に影響します 原因 CIT:J2EE Server ETI:EJB Utilization | 値:高 現象 1 CIT:J2EE Server ETI:DataSource Connection Pool Utilization 値:高 現象 2 CIT:J2EE Server Internal ETI:DataSource Connection Waiters 直:高 現象 3 CIT:JDBC Data Source | ETI:DataSource Connection Waiters | 値:高 現象 4 CIT:JDBC Data Source | ETI:DataSource Connection Pool Utilization 値:高

### **J2EE::J2EE** サーバ**:HTTP** セッション **>> JVM** メモリ使用率

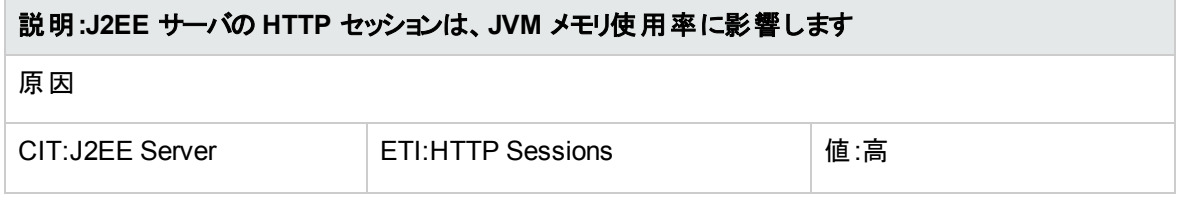

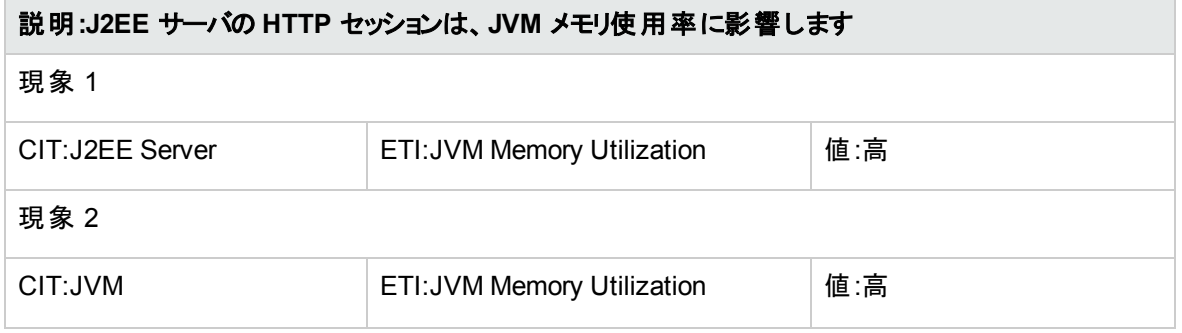

### **J2EE::J2EE** サーバ**:JVM** メモリ使用率 **>> Real User** トランザクション パフォーマンス、**Real User** セッ ション パフォーマンス

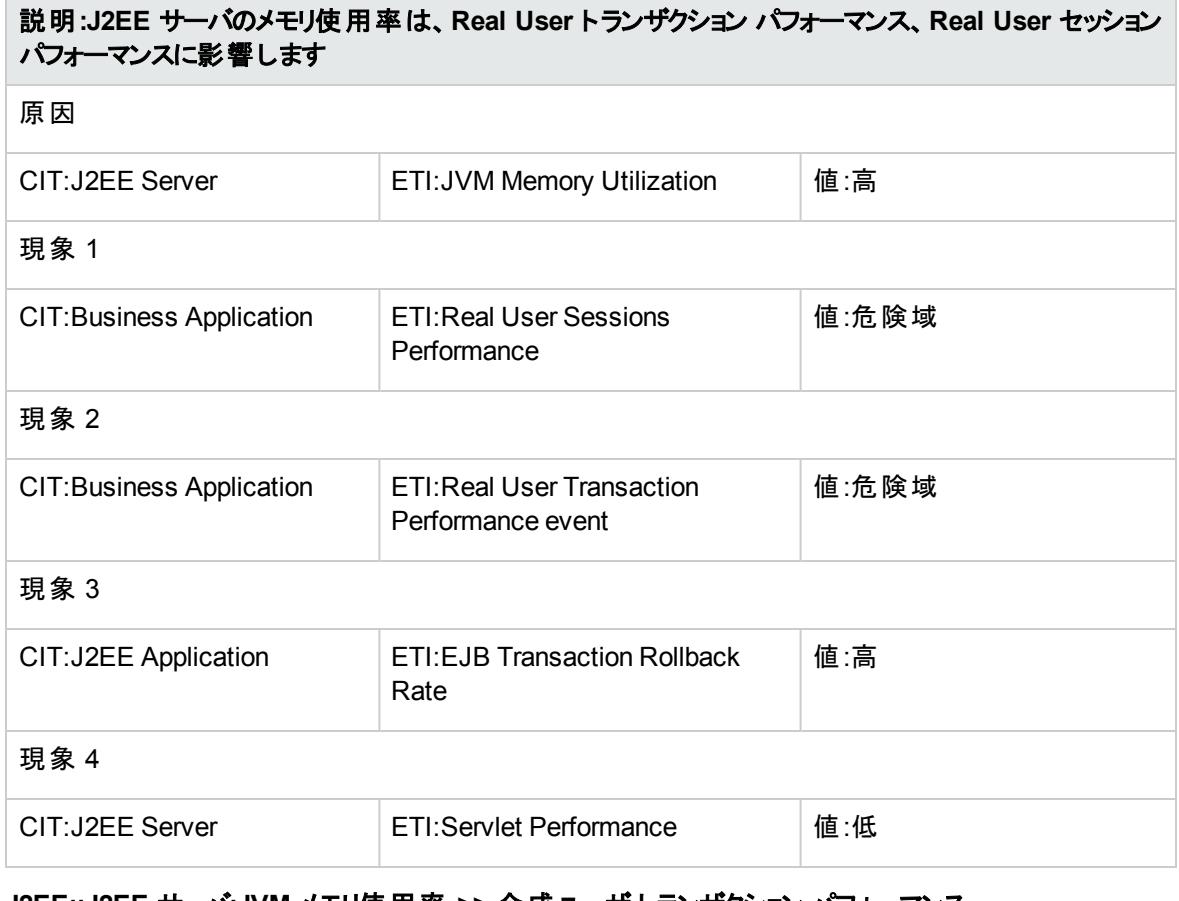

### **J2EE::J2EE** サーバ**:JVM** メモリ使用率 **>>** 合成ユーザ トランザクション パフォーマンス

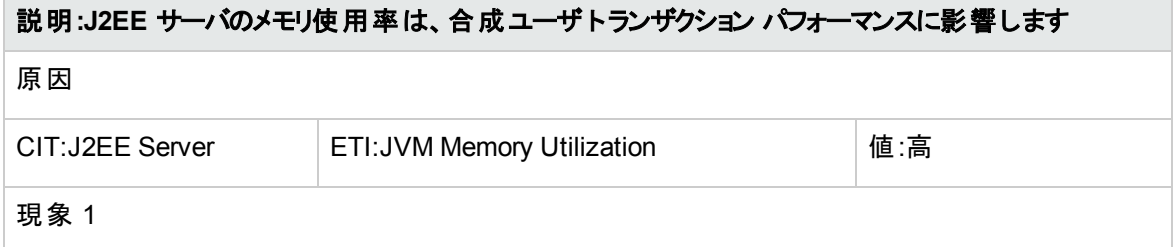

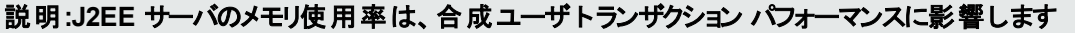

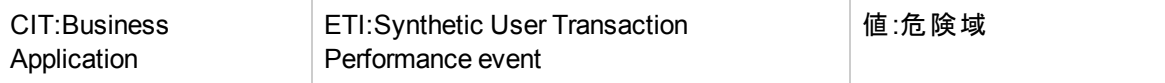

### **J2EE::J2EE** サーバ**:JVM** メモリ使用率 **>>** トランザクション時間、トランザクション システム エラー、サーブ レット パフォーマンス

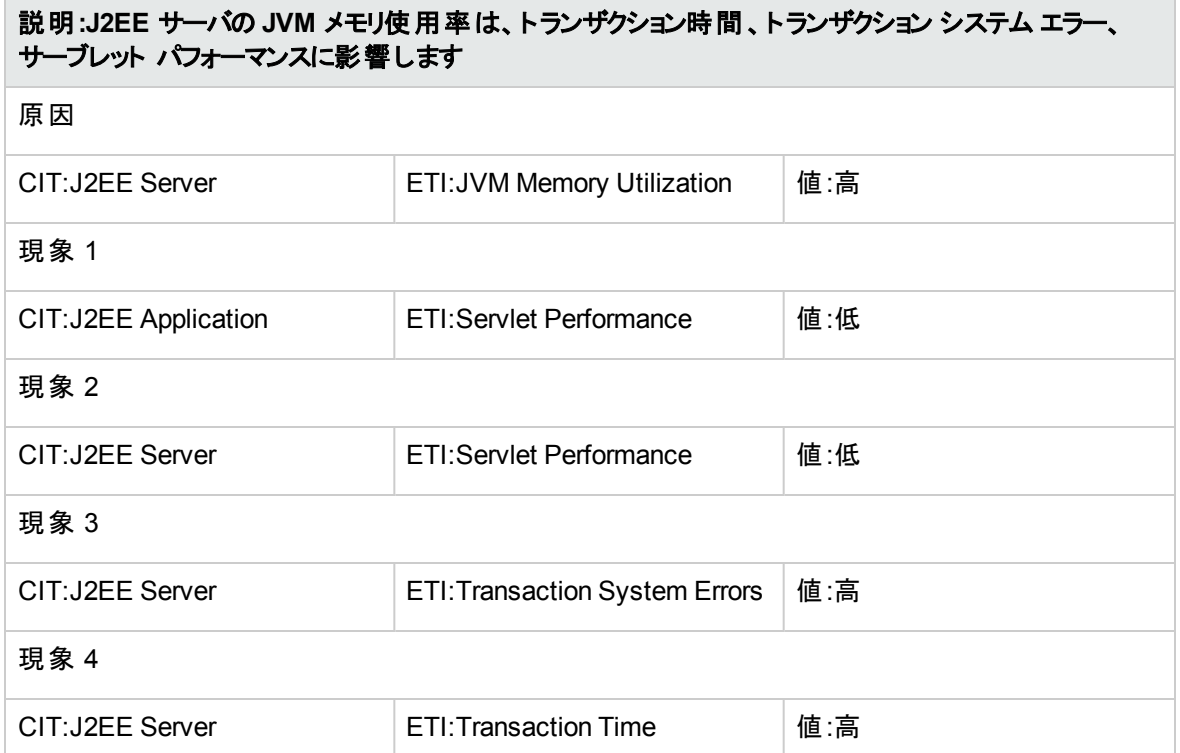

### **J2EE::J2EE** サーバ**:**サーバ セッション **>> JVM** メモリ使用率

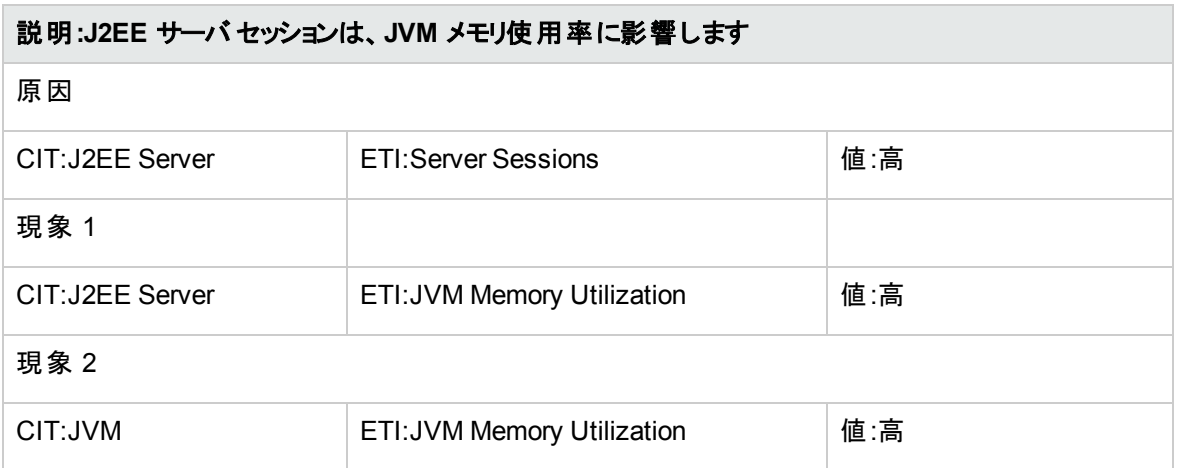

## **J2EE::J2EE** サーバ**:**サーバ ステータス **>>** ドメイン ステータス、クラスタ状況、クラスタ ステータス

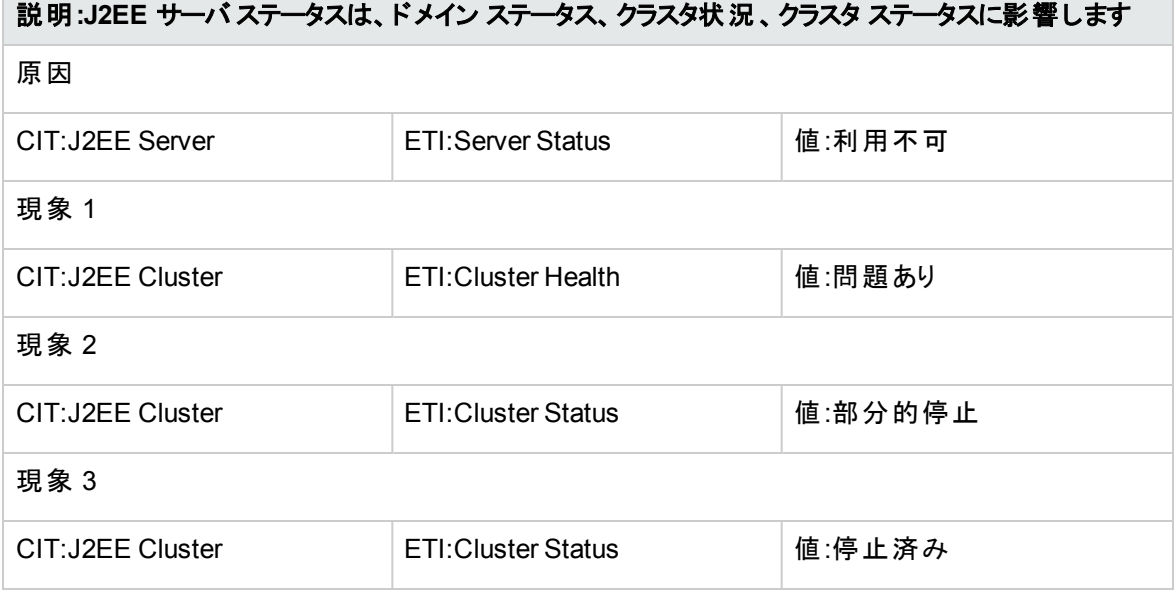

**J2EE::J2EE** サーバ**:**サーバ ステータス **>> Real User** トランザクション可用性、**Real User** セッション可用 性

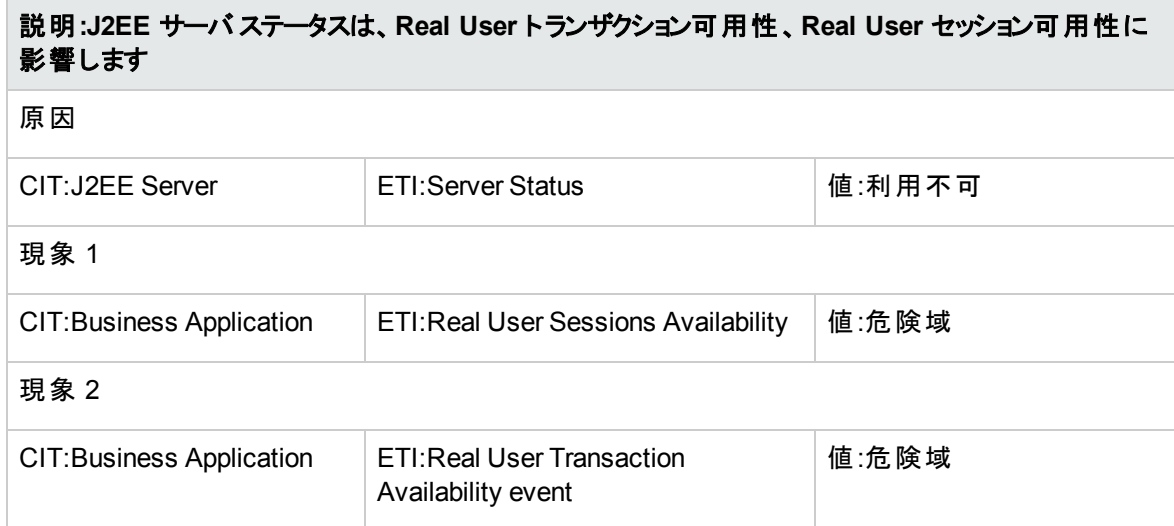

### **J2EE::J2EE** サーバ**:**サーバ ステータス **>>** 合成ユーザ トランザクションの可用性

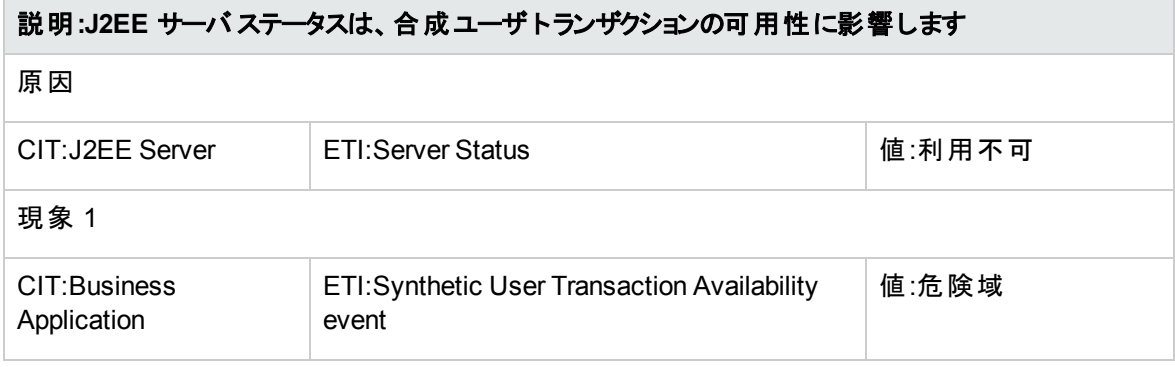

### **J2EE::J2EE** サーバ**:**サーブレット要求 **>> Real User** トランザクション パフォーマンス、**Real User** セッショ ン パフォーマンス

説明**:J2EE** サーバのサーブレット要求は、**Real User** トランザクション パフォーマンス、**Real User** セッ ション パフォーマンスに影響します

原因

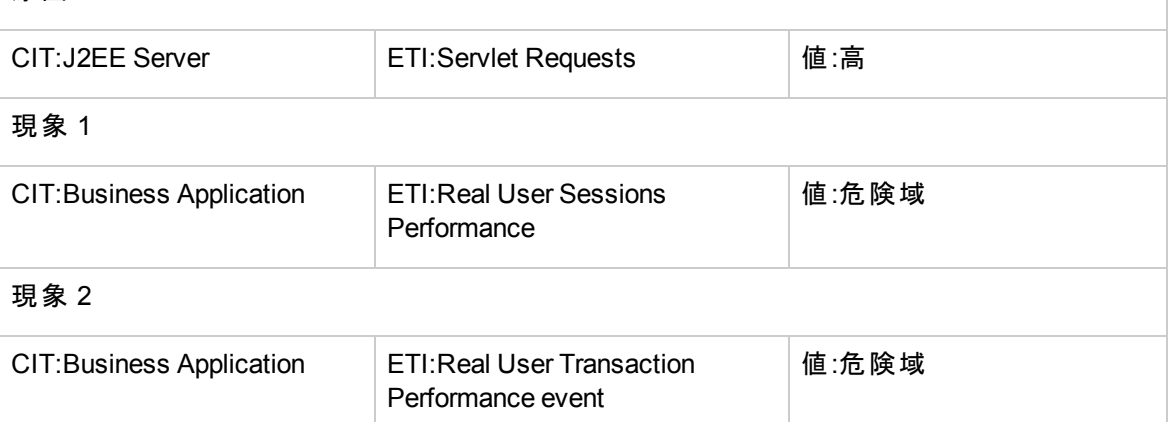

### **J2EE::J2EE** サーバ**:**サーブレット要求 **>>** 合成ユーザ トランザクション パフォーマンス

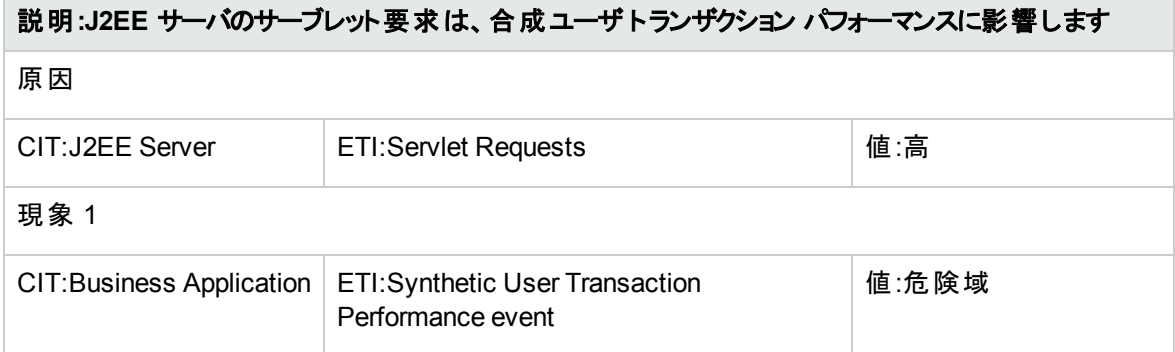

**J2EE::J2EE** サーバ**:**サーブレット要求 **>>** スレッド プール使用率、アクティブ ソケット数、**JVM** メモリ使用 率、**HTTP** セッション、保留中のスレッド要求、ロードされたサーブレット、インターフェイス破棄率、イン ターフェイス使用率

説明**:J2EE** サーバのサーブレット要求は、スレッド プール使用率、アクティブ ソケット数、**JVM** メモリ使 用率、**HTTP** セッション、保留中のスレッド要求、ロードされたサーブレット、インターフェイス破棄率、 インターフェイス使用率に影響します

原因

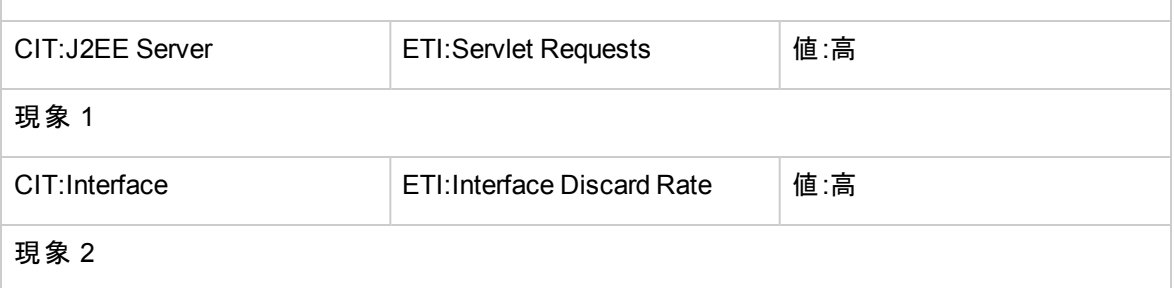

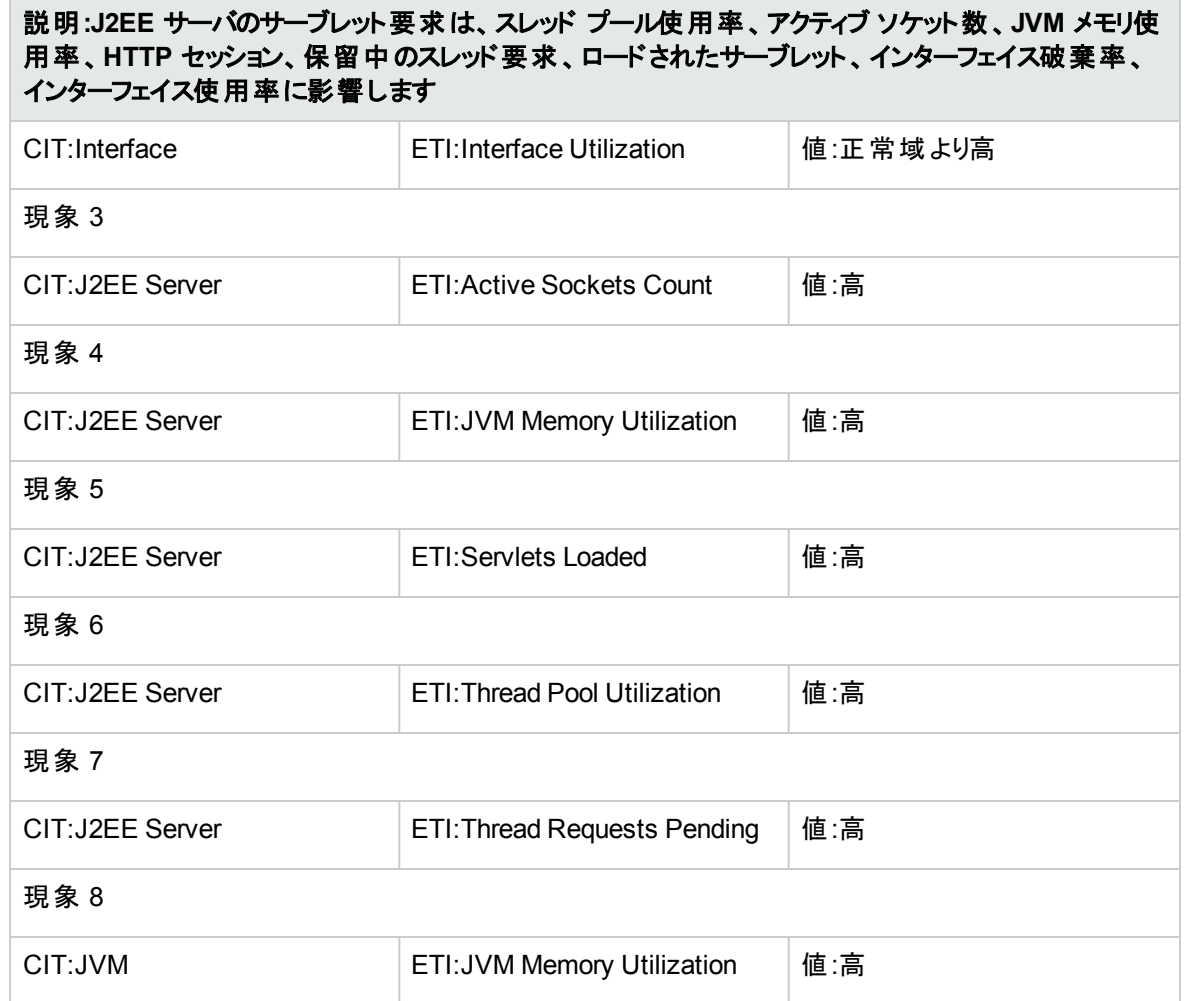

### **J2EE::J2EE** サーバ**:**ロードされたサーブレット **>> JVM** メモリ使用率

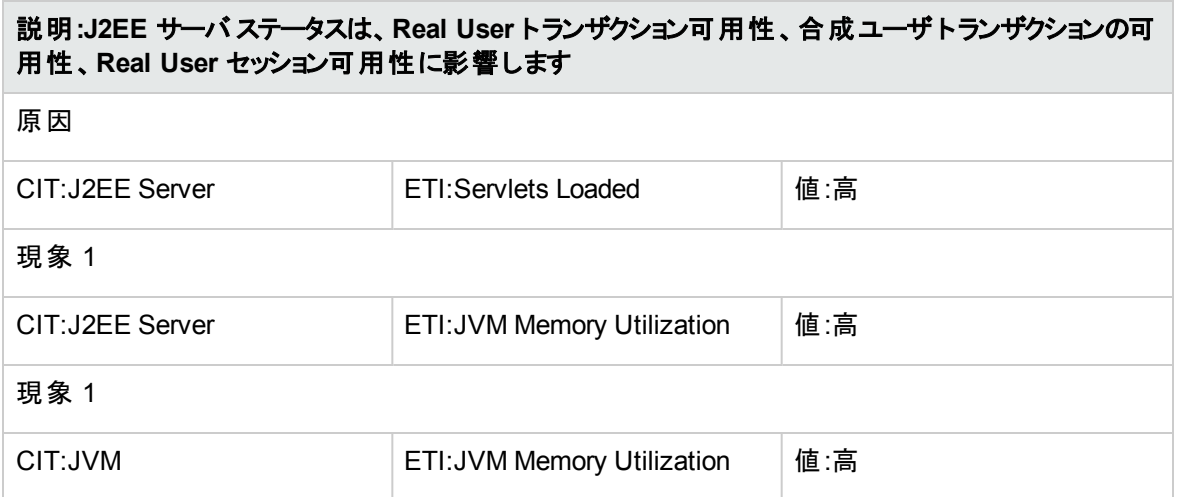

### **J2EE::J2EE** サーバ**:**スレッド プール使用率 **>>** 実行キュー待機数、アクティブ ソケット数、サーブレット パフォーマンス、遅延スレッド要求、スレッド要求待ち時間、保留中のスレッド要求、スレッド要求サービ ス時間、スレッド プール可用性、**JVM** メモリ使用率

### 説明**:J2EE** サーバのスレッド プール使用率は、実行キュー待ち数、アクティブ ソケット数、サーブレット パフォーマンス、遅延スレッド要求、スレッド要求待ち時間、保留中のスレッド要求、スレッド要求サー ビス時間、スレッド プール可用性、**JVM** メモリ使用率に影響します

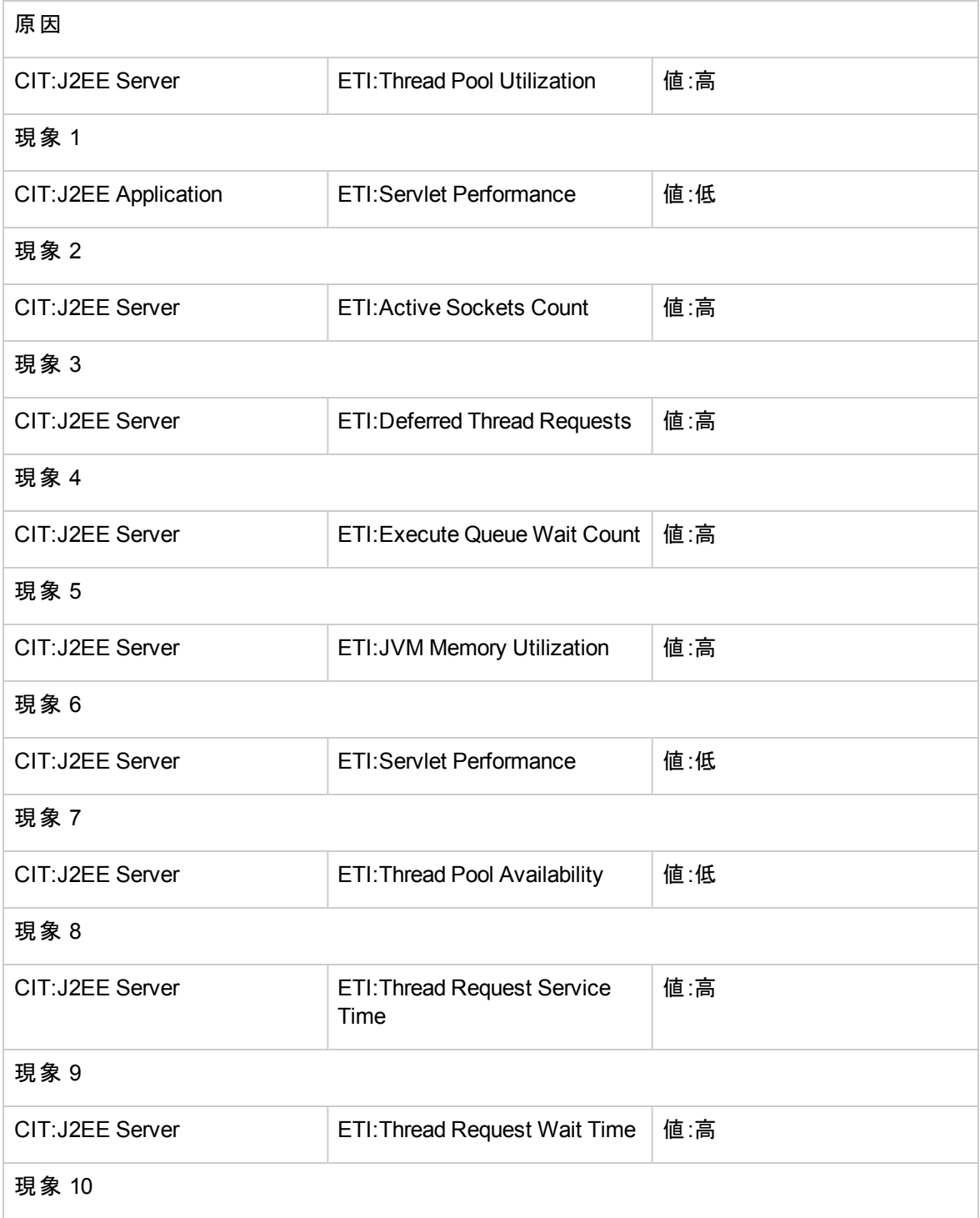

### 説明**:J2EE** サーバのスレッド プール使用率は、実行キュー待ち数、アクティブ ソケット数、サーブレット パフォーマンス、遅延スレッド要求、スレッド要求待ち時間、保留中のスレッド要求、スレッド要求サー ビス時間、スレッド プール可用性、**JVM** メモリ使用率に影響します

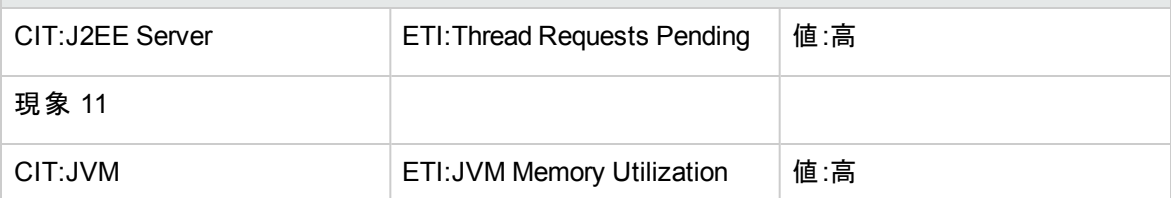

### **J2EE::J2EE** サーバ**:**合計ガベージ コレクション回数 **>> CPU** 負荷

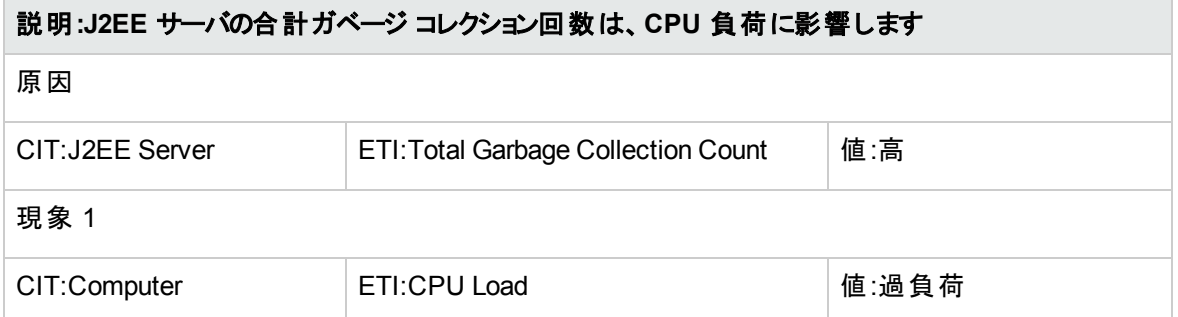

### **J2EE::J2EE** サーバ**:**合計ガベージ コレクション時間 **>> CPU** 負荷

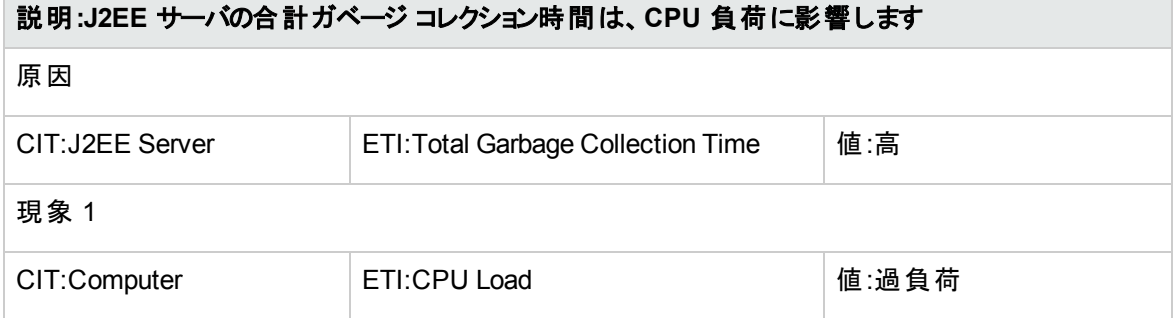

### **J2EE::J2EE** サーバ**:**合計スレッド数 **>> CPU** 負荷、メモリ使用レベル

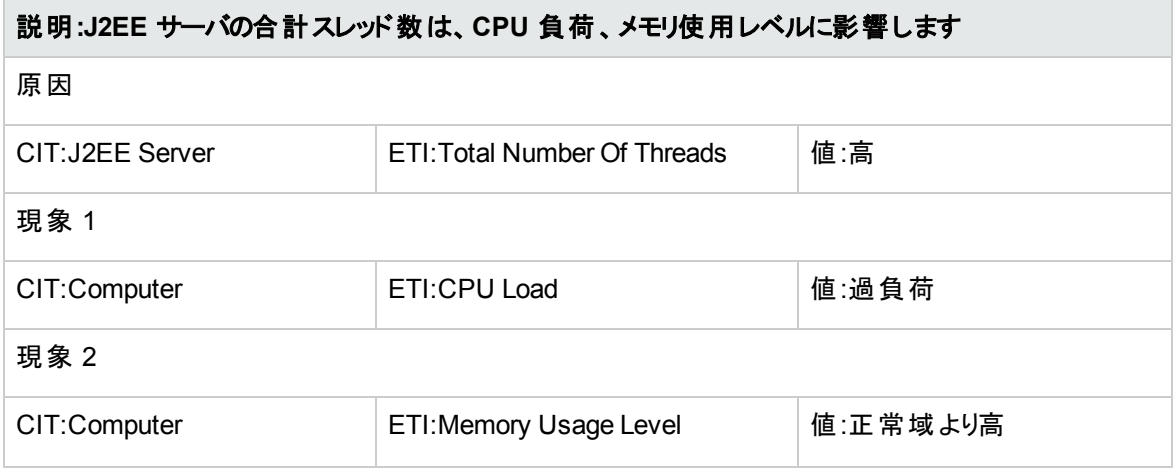

### 説明**:J2EE** サーバの合計スレッド数は、**CPU** 負荷、メモリ使用レベルに影響します

### 現象 3

CIT:Computer **ETI:Memory Usage Level** 値:正常域より非常に高

### **J2EE::J2EE** サーバ**:**トランザクション アプリケーション エラー **>>** ロールバックされたトランザクション

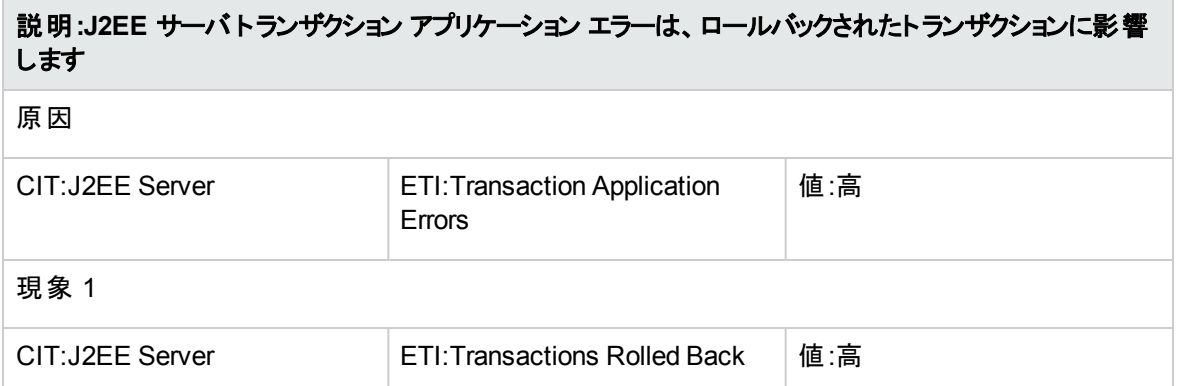

### **J2EE::J2EE** サーバ**:**トランザクション リソース エラー **>>** ロールバックされたトランザクション

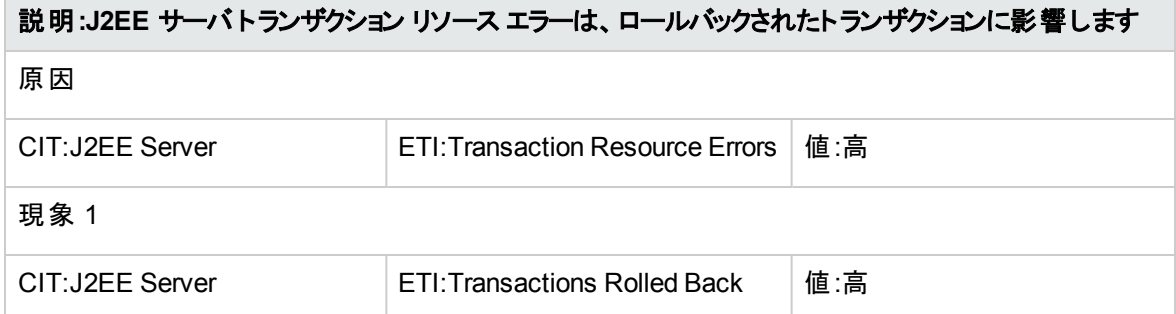

#### **J2EE::J2EE** サーバ**:**トランザクション システム エラー **>>** ロールバックされたトランザクション

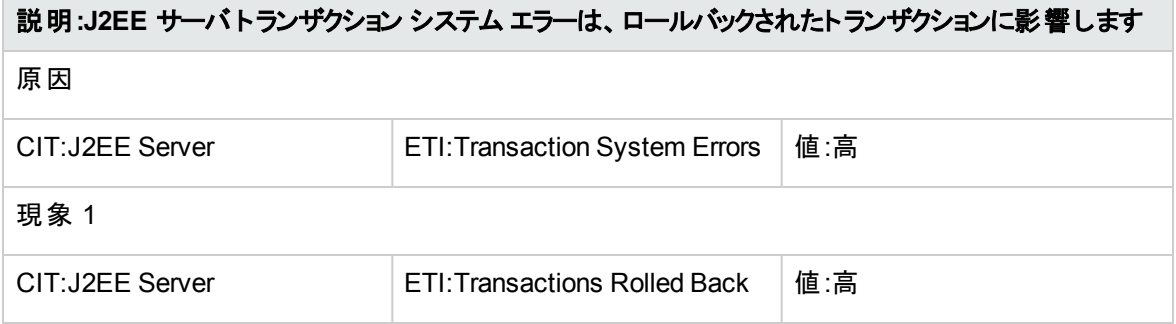

### **J2EE::J2EE** サーバ**:**トランザクション時間 **>> JDBC** 接続プール待ち数

説明**:J2EE** サーバのトランザクション時間は、**JDBC** 接続プール待ち数に影響します

原因

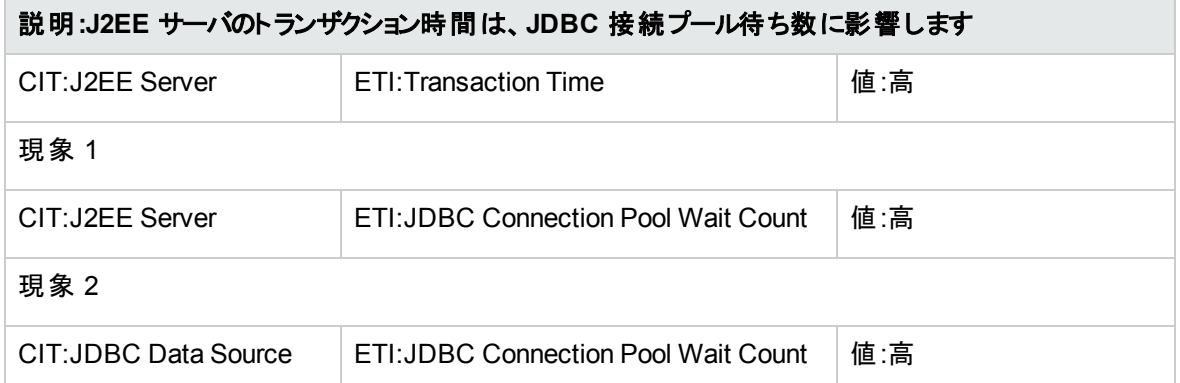

### **J2EE::J2EE** サーバ**:**トランザクション タイムアウト エラー **>>** ロールバックされたトランザクション

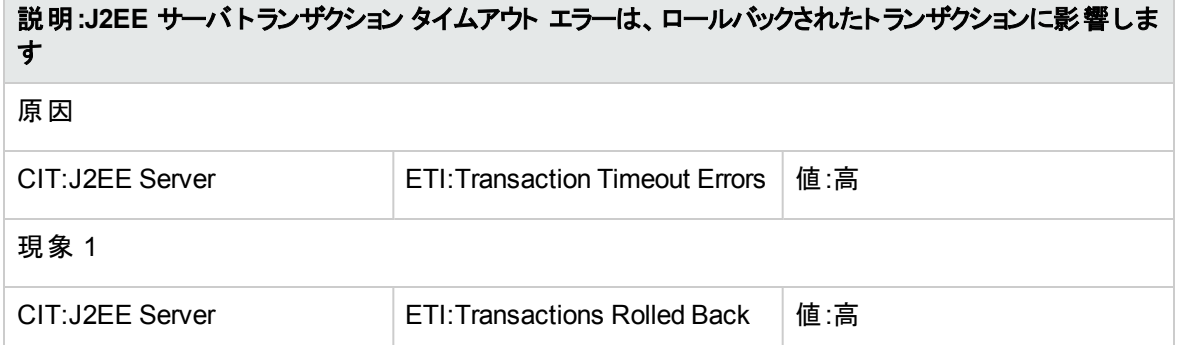

### **J2EE::JDBC** データ ソース**:**データソース接続プールの可用性 **>> EJB** パフォーマンス、トランザクション タ イムアウト率、トランザクション コミット率

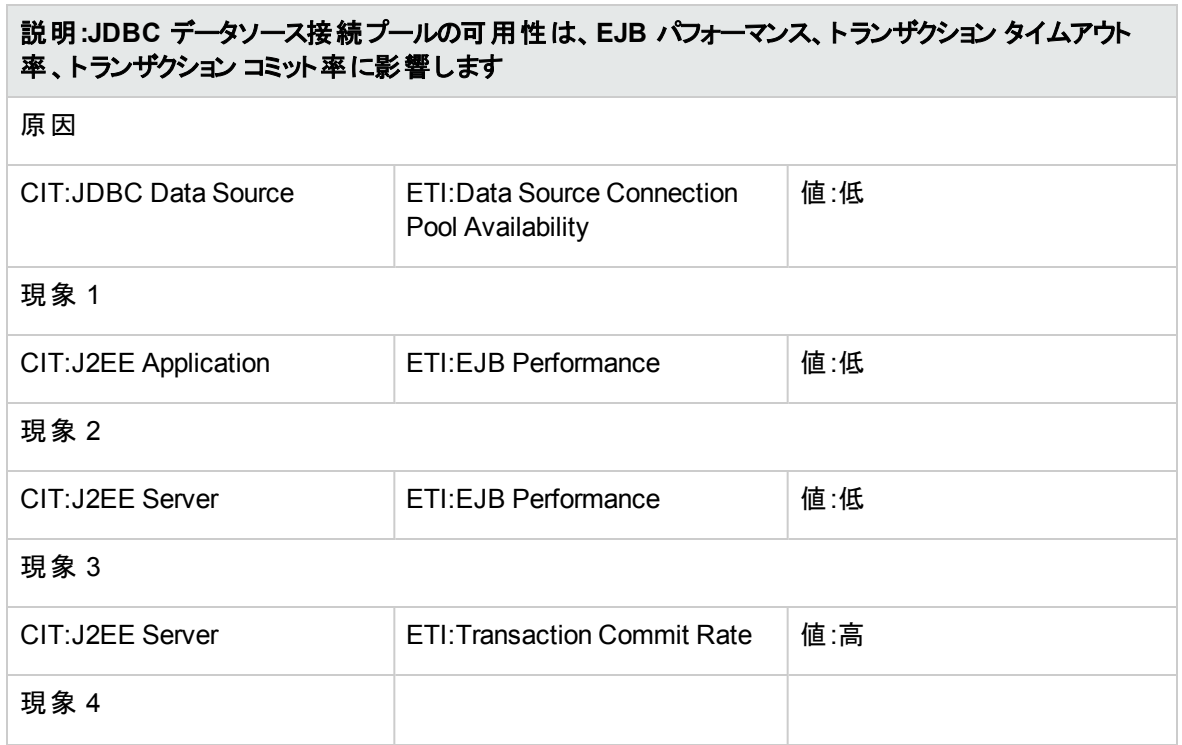

### 説明**:JDBC** データソース接続プールの可用性は、**EJB** パフォーマンス、トランザクション タイムアウト 率、トランザクション コミット率に影響します

CIT:J2EE Server **ETI:Transaction Timeout Rate** 値:高

### **J2EE::JDBC** データ ソース**:**データソース接続プール パフォーマンス **>> EJB** パフォーマンス

### 説明**:JDBC** データソース接続プールのパフォーマンスは、**EJB** パフォーマンスに影響します

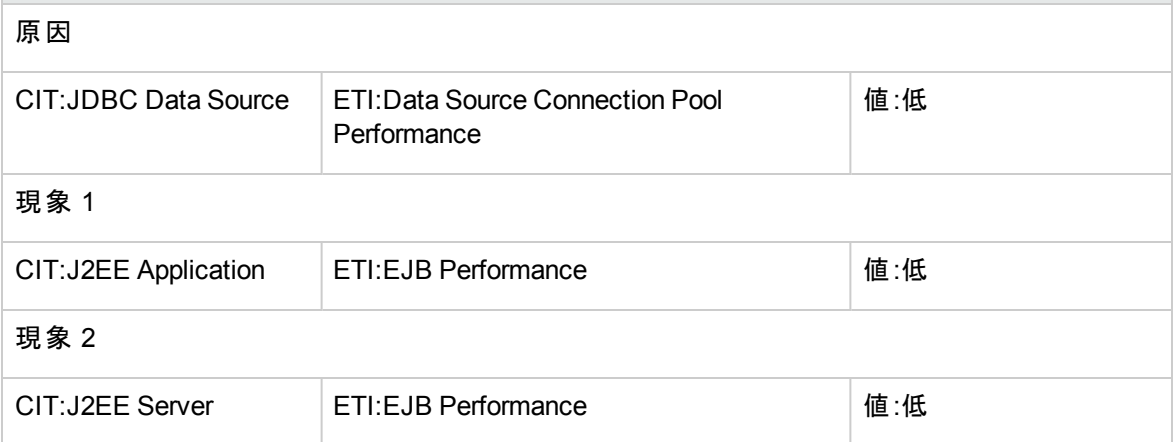

### **J2EE::JDBC** データ ソース**:**データソース接続待ち **>>** データソース接続プールの可用性

#### 説明**:JDBC** データソース接続待ちは、データソース接続プールの可用性に影響します

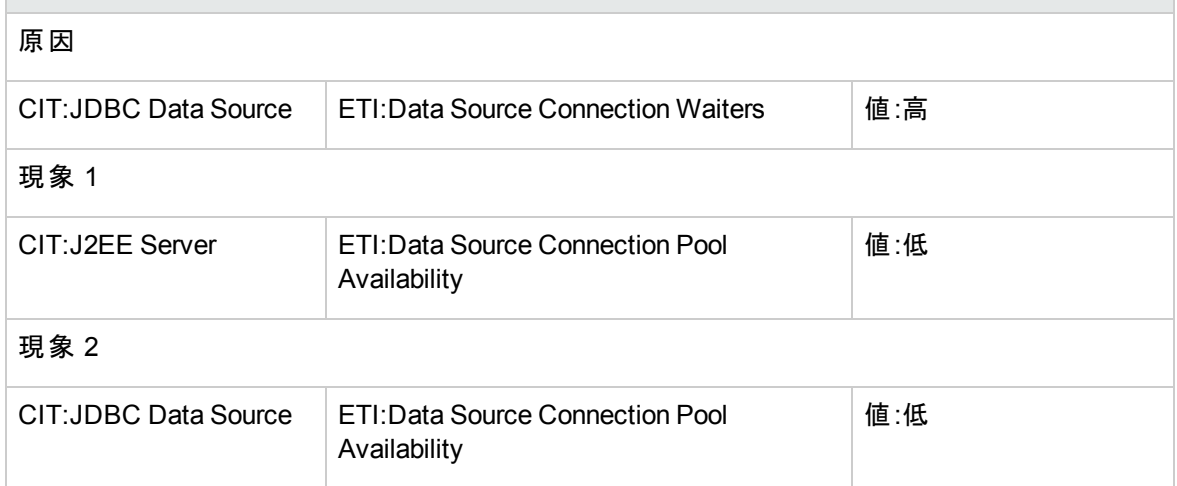

**J2EE::JDBC** データ ソース**:**データソース接続プール使用率 **>>** トランザクション容量使用率、**JDBC** 接 続プール待ち数、トランザクション時間、トランザクション コミット率、トランザクション開始率、データソース 接続プールの可用性

説明**:JDBC** データソース接続プール使用率は、トランザクション容量使用率、**JDBC** 接続プール待 ち数、トランザクション時間、トランザクション コミット率、トランザクション開始率、データソース接続プー ルの可用性に影響します

原因
### 説明**:JDBC** データソース接続プール使用率は、トランザクション容量使用率、**JDBC** 接続プール待 ち数、トランザクション時間、トランザクション コミット率、トランザクション開始率、データソース接続プー ルの可用性に影響します

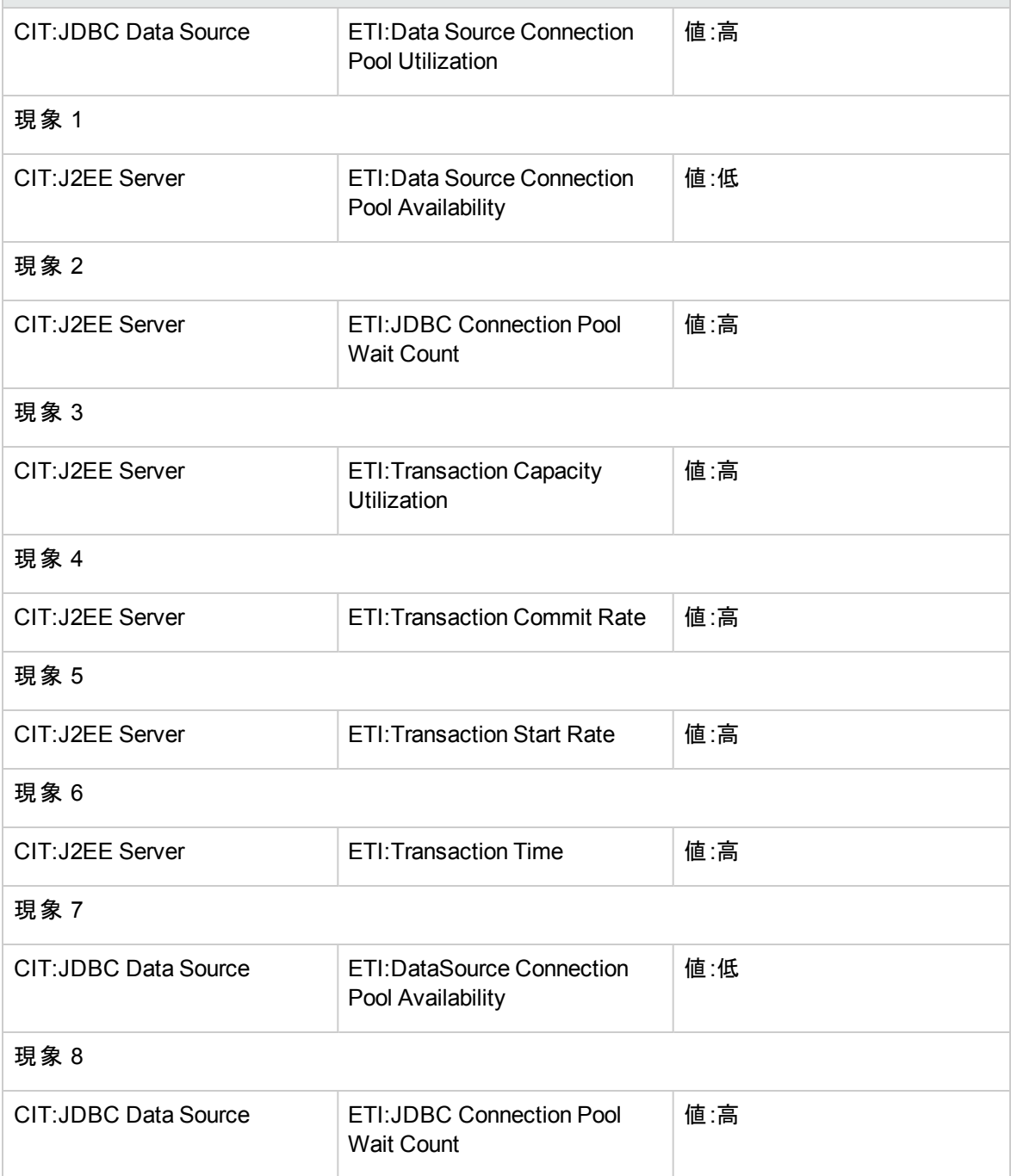

### **J2EE::JDBC** データソース**:**データソースのリークされた接続の率 **>>** データソースの接続プール使用率

### 説明**:JDBC** データソースのリークされた接続の率は、データソースの接続プール使用率に影響します

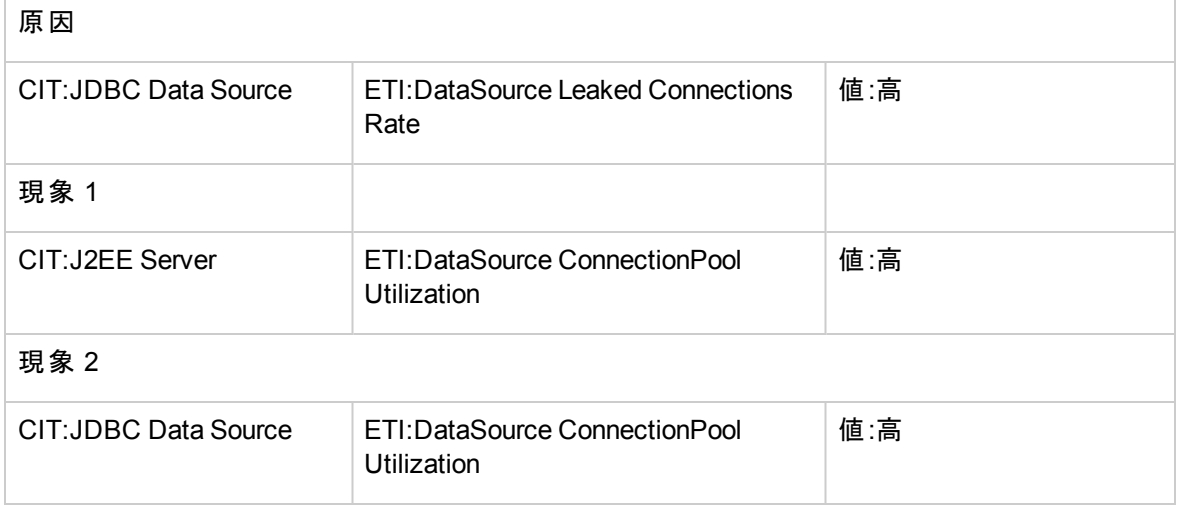

### **J2EE::JVM:**全プロセッサ平均負荷 **>> CPU** 負荷

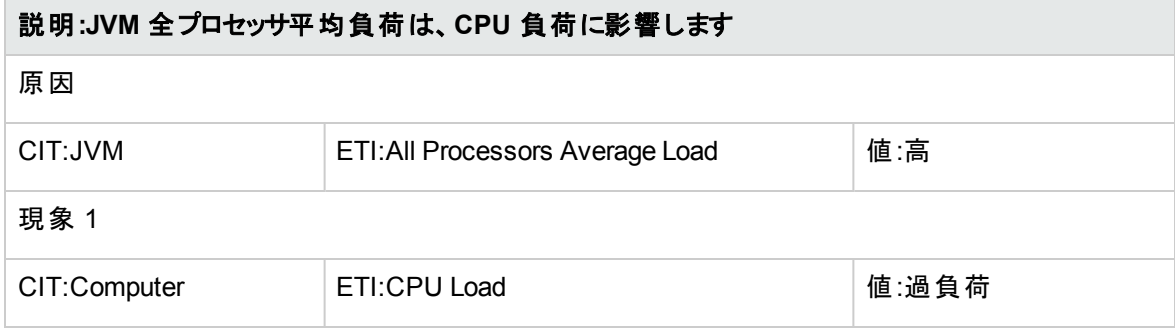

**J2EE::JVM:JVM** メモリ使用率 **>> Real User** トランザクション パフォーマンス、**Real User** セッション パ フォーマンス

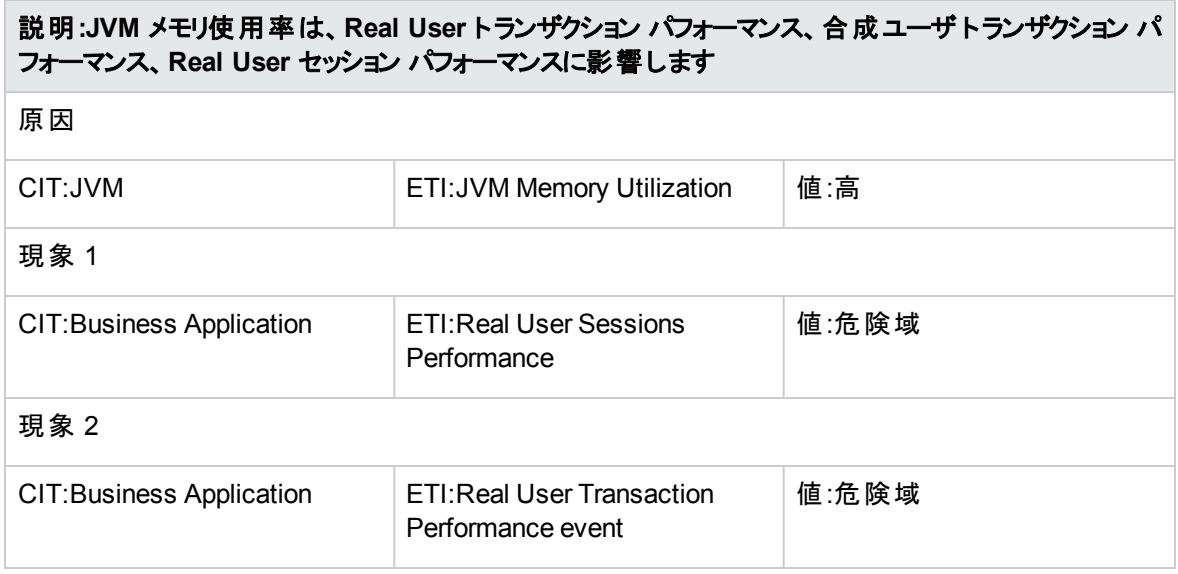

### **J2EE::JVM:JVM** メモリ使用率 **>>** 合成ユーザ トランザクション パフォーマンス

### 説明**:JVM** メモリ使用率は、合成ユーザ トランザクション パフォーマンスに影響します 原因 CIT:JVM ETI:JVM Memory Utilization | 値:高 現象 1 CIT:Business Application ETI:Synthetic User Transaction Performance event 値:危険域

### **J2EE::JVM:JVM** メモリ使用率 **>>** トランザクション時間、トランザクション システム エラー、サーブレット パ フォーマンス

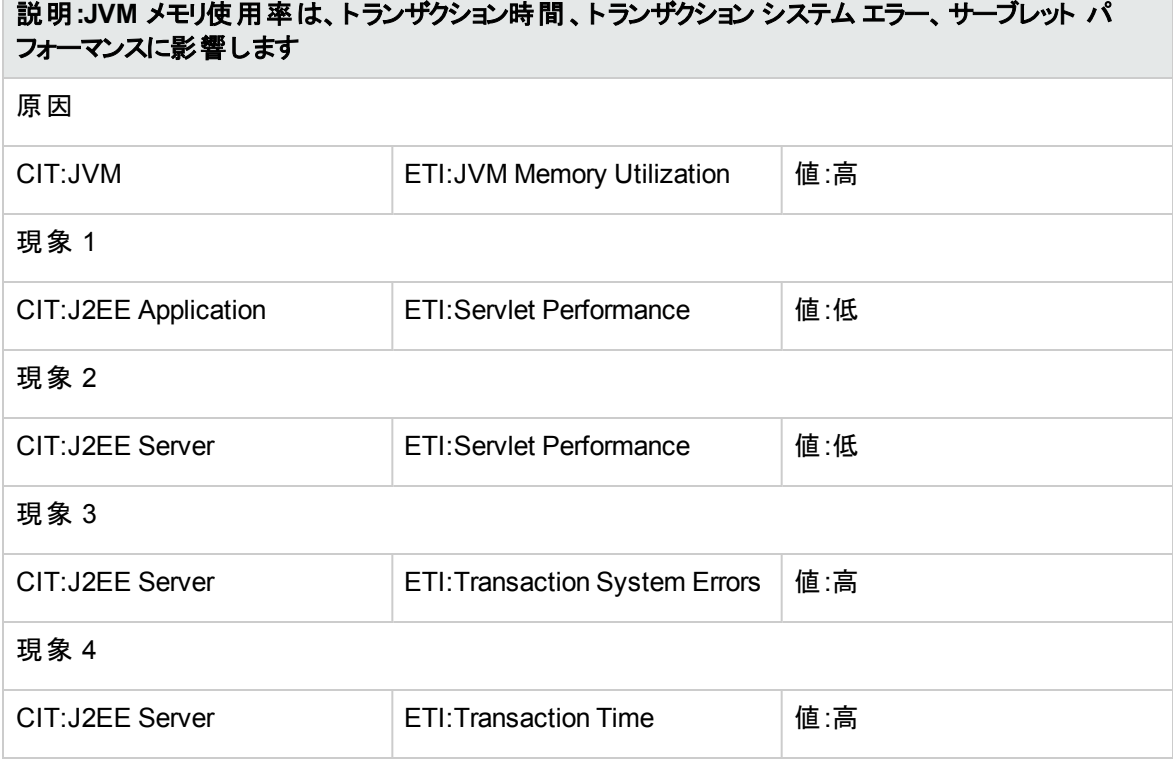

### **J2EE::JVM:**合計ガベージ コレクション回数 **>> CPU** 負荷

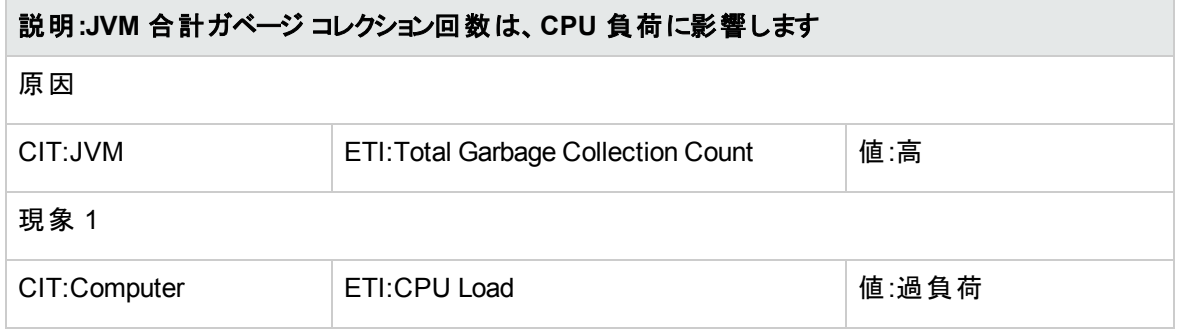

### **J2EE::JVM:**合計ガベージ コレクション時間 **>> CPU** 負荷

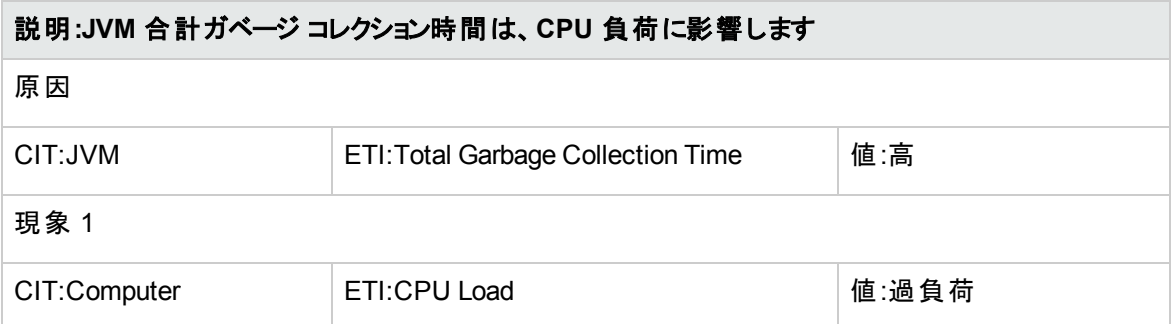

#### **J2EE::JVM:**合計スレッド数 **>> CPU** 負荷、メモリ使用レベル

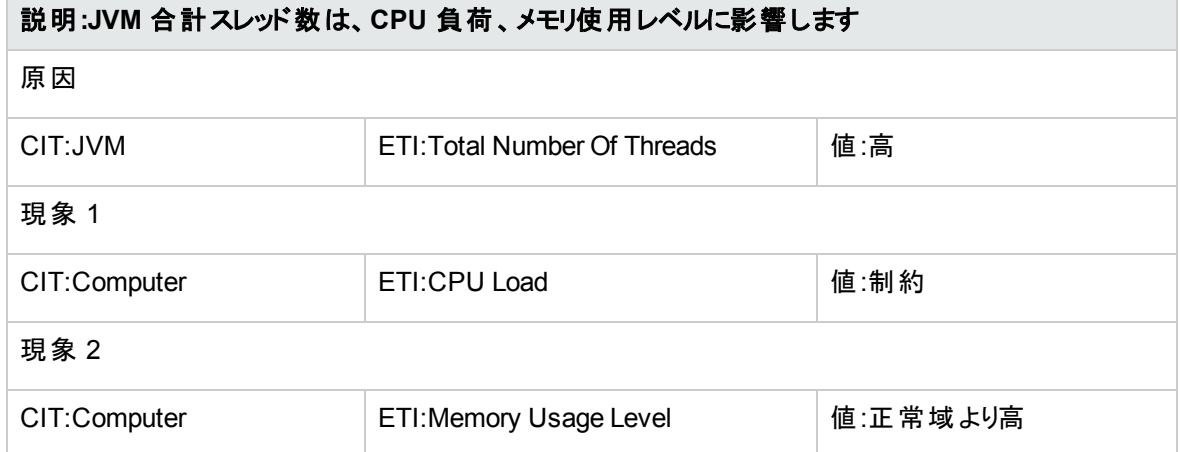

### **J2EE::**ネットワーク インターフェイス**:**インターフェイス通信ステータス **>>** サーバ ステータス

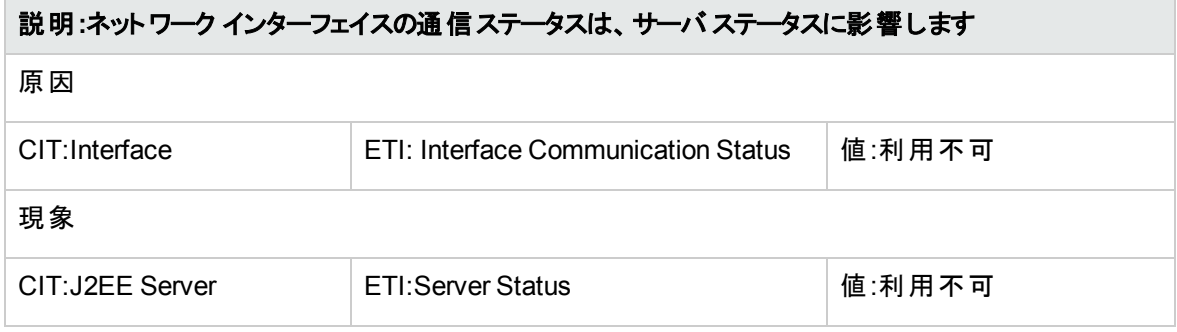

### **J2EE::**ネットワーク インターフェイス**:**インターフェイス使用率 **>> Real User** トランザクション パフォーマン ス、**Real User** セッション パフォーマンス

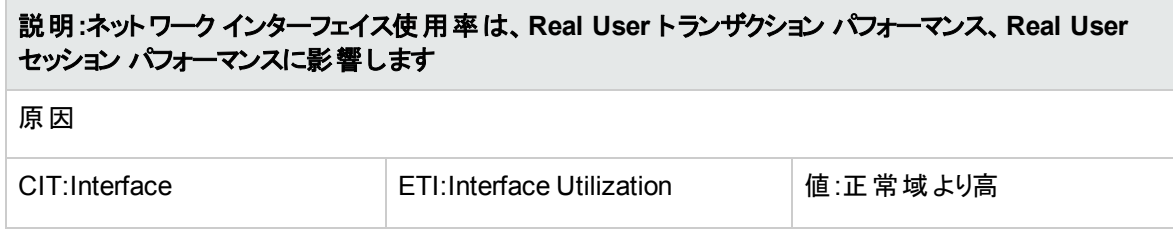

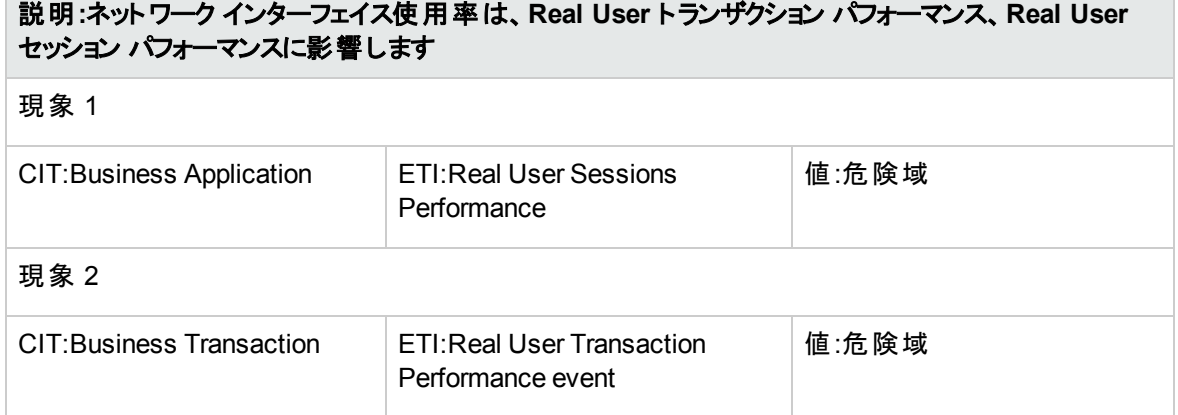

### **J2EE::**ネットワーク インターフェイス**:**インターフェイス使用率 **>>** サーブレット パフォーマンス

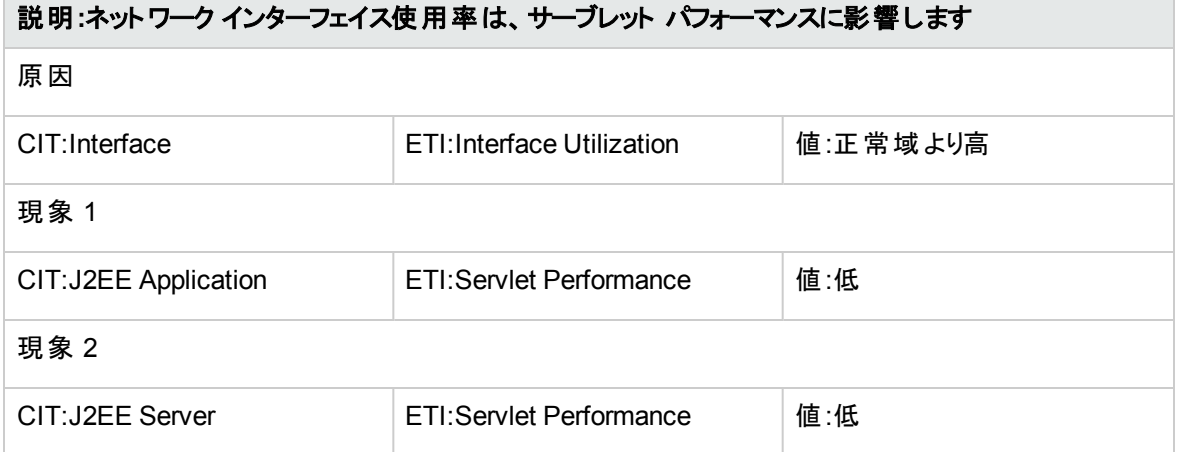

### **J2EE::**ネットワーク インターフェイス**:**インターフェイス使用率 **>>** 合成ユーザ トランザクション パフォーマンス

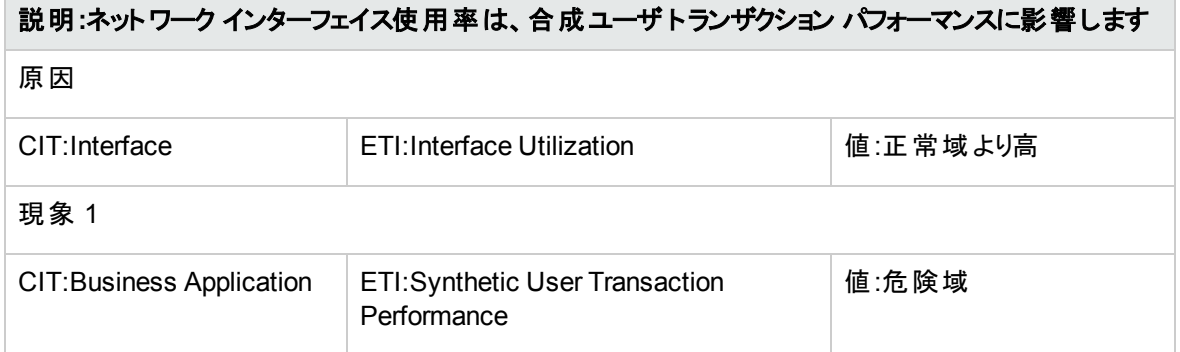

## Operations Orchestration (OO) フロー

OO フローのマッピングを作成する際に、以下の表に記載された属性のデフォルト値を設定できます。この 値は、フローを実行するたびに指定する必要はありません。

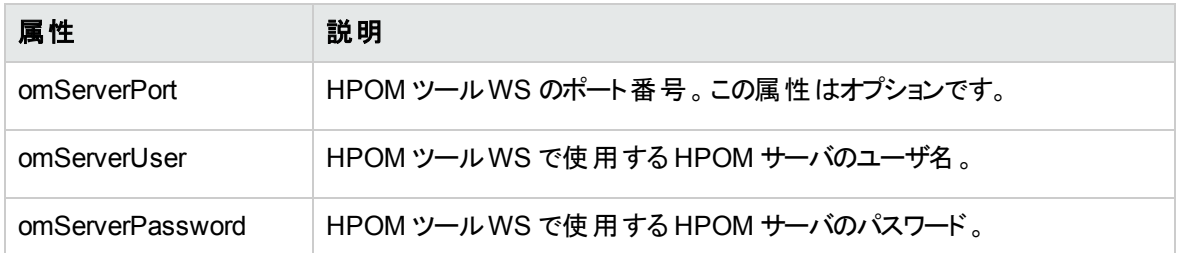

次に、OO フローを説明します。

Application Server Health Check (アプリケーション サーバの状況チェック)

このフローは、アプリケーション サーバの状況のチェックに使用できます。

このフローは、CIT **J2EEServer** にマッピングする必要があります。

次の表に、このOO フローの実行時にユーザが入力する項目をまとめます。

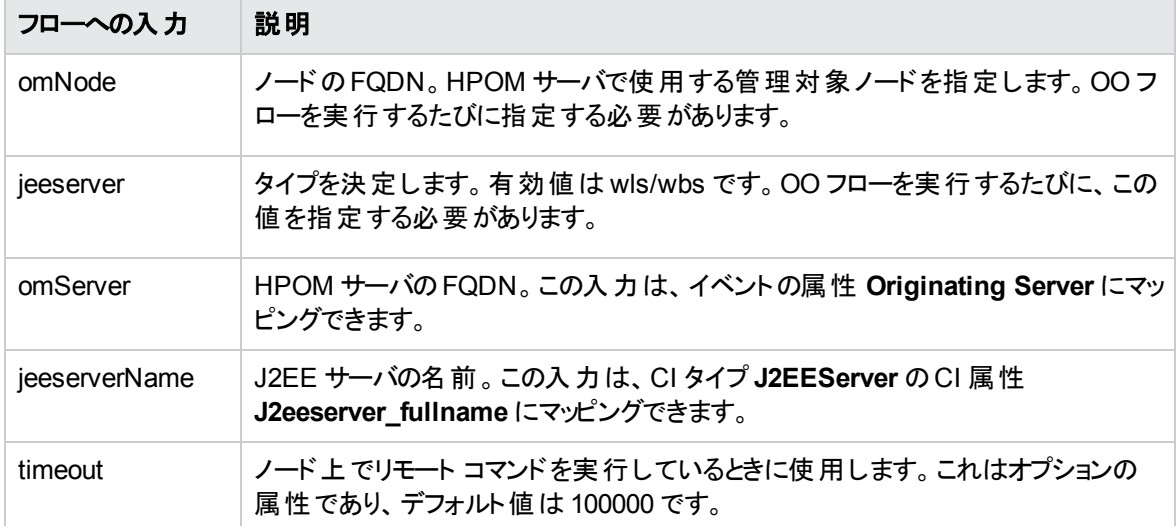

Application Server Performance Check (アプリケーション サーバのパフォーマンスチェック)

このフローは、アプリケーション サーバのパフォーマンスのチェックに使用できます。

このフローは、CIT **J2EEServer** にマッピングする必要があります。

次の表に、このOO フローの実行時にユーザが入力する項目をまとめます。

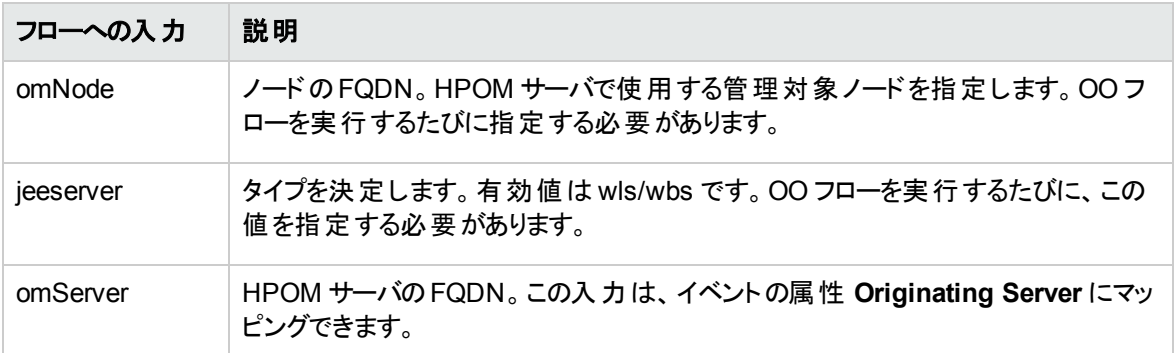

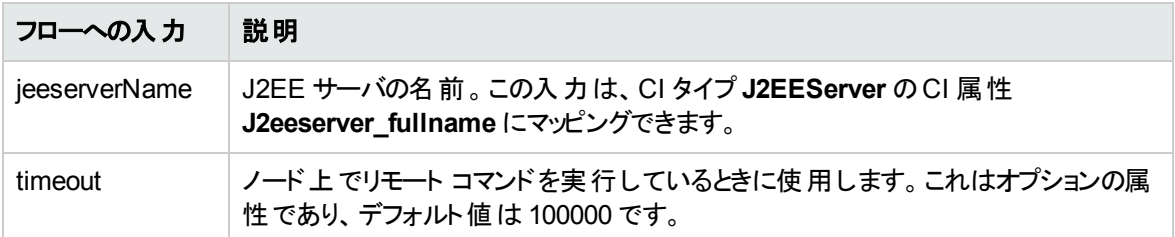

JDBC Health Check (JDBC の状況チェック)

このフローは、JDBC 接続の状況のチェックに使用できます。

このフローは、CIT **J2EEServer** にマッピングする必要があります。

次の表に、このOO フローの実行時にユーザが入力する項目をまとめます。

| フローへの入力       | 説明                                                                            |
|---------------|-------------------------------------------------------------------------------|
| omNode        | ノード の FQDN。 HPOM サーバで使 用 する管 理 対 象 ノードを指 定します。 OO フ<br>ローを実行するたびに指定する必要があります。 |
| jeeserver     | タイプを決 定します。 有効値 は wls/wbs です。 OO フローを実行するたびに、 この<br>値を指定する必要があります。            |
| omServer      | HPOM サーバの FQDN。この入力は、イベントの属性 Originating Server にマッ<br>ピングできます。               |
| jeeserverName | J2EE サーバの名前。この入力は、CI タイプ J2EEServer のCI 属性<br>J2eeserver fullname にマッピングできます。 |
| timeout       | ノード上でリモート コマンドを実行しているときに使用します。これはオプションの<br>属性であり、デフォルト値は 100000です。            |

## HI 割り当て

以下の表に、OMi MP for Oracle WebLogic のHI 割り当てを示します。

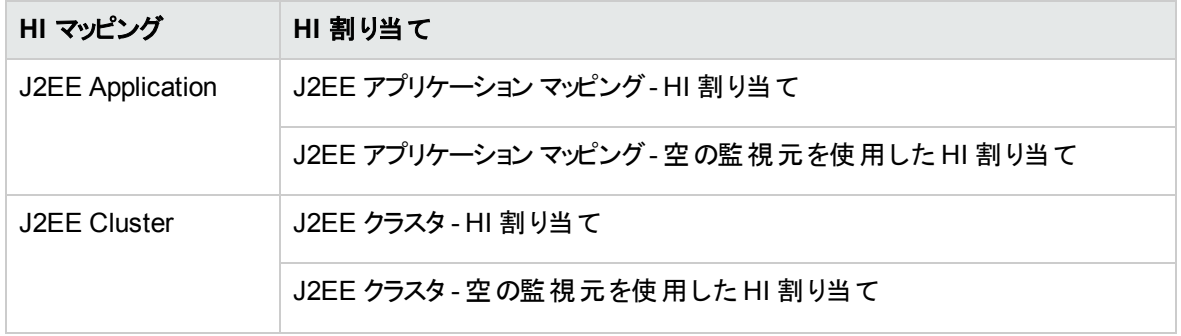

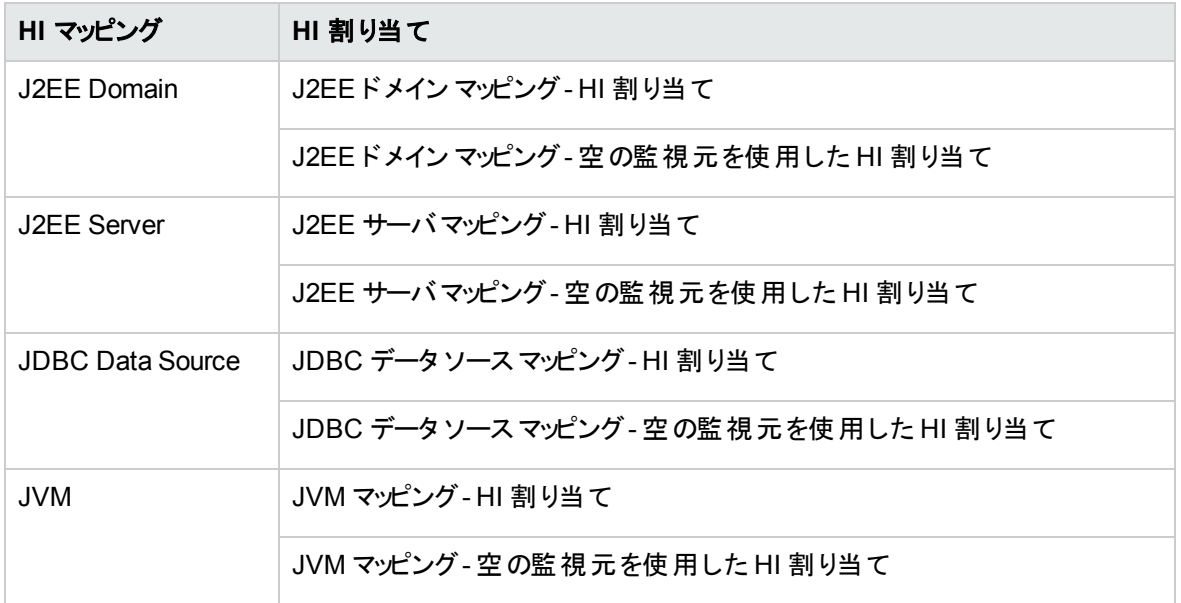

## KPI 割り当て

以下の表に、OMi MP for Oracle WebLogic のKPI 割り当てを示します。

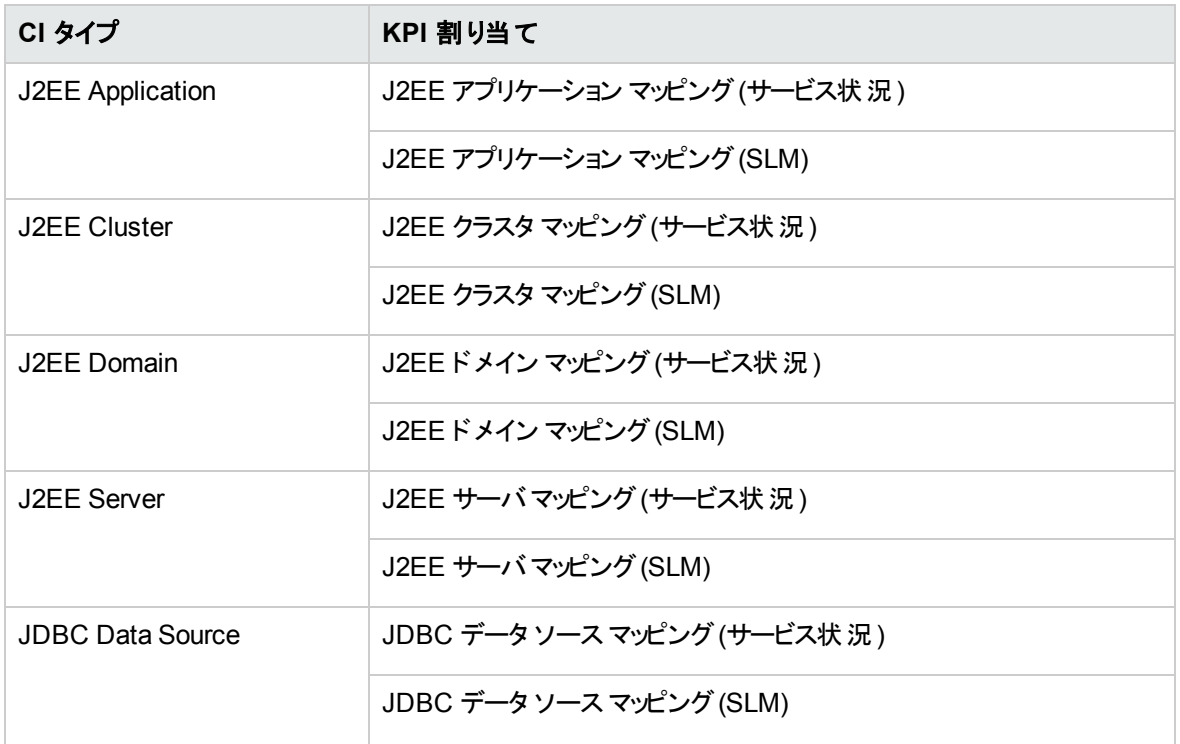

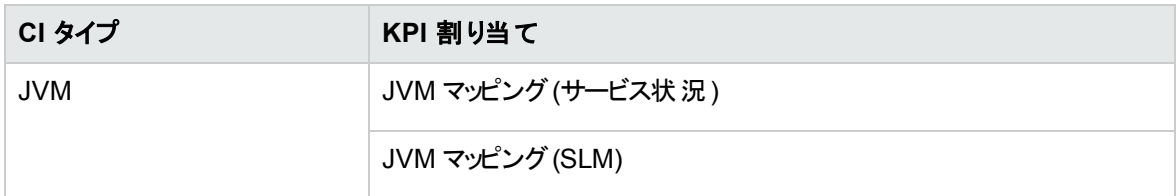

# グラフ

OMi MP for Oracle WebLogic には、WebLogic CI にマッピングされた一連のグラフがあります。

次の表は、OMi MP for Oracle WebLogic に含まれるグラフ テンプレートとマッピングされているメトリックの 一覧です。

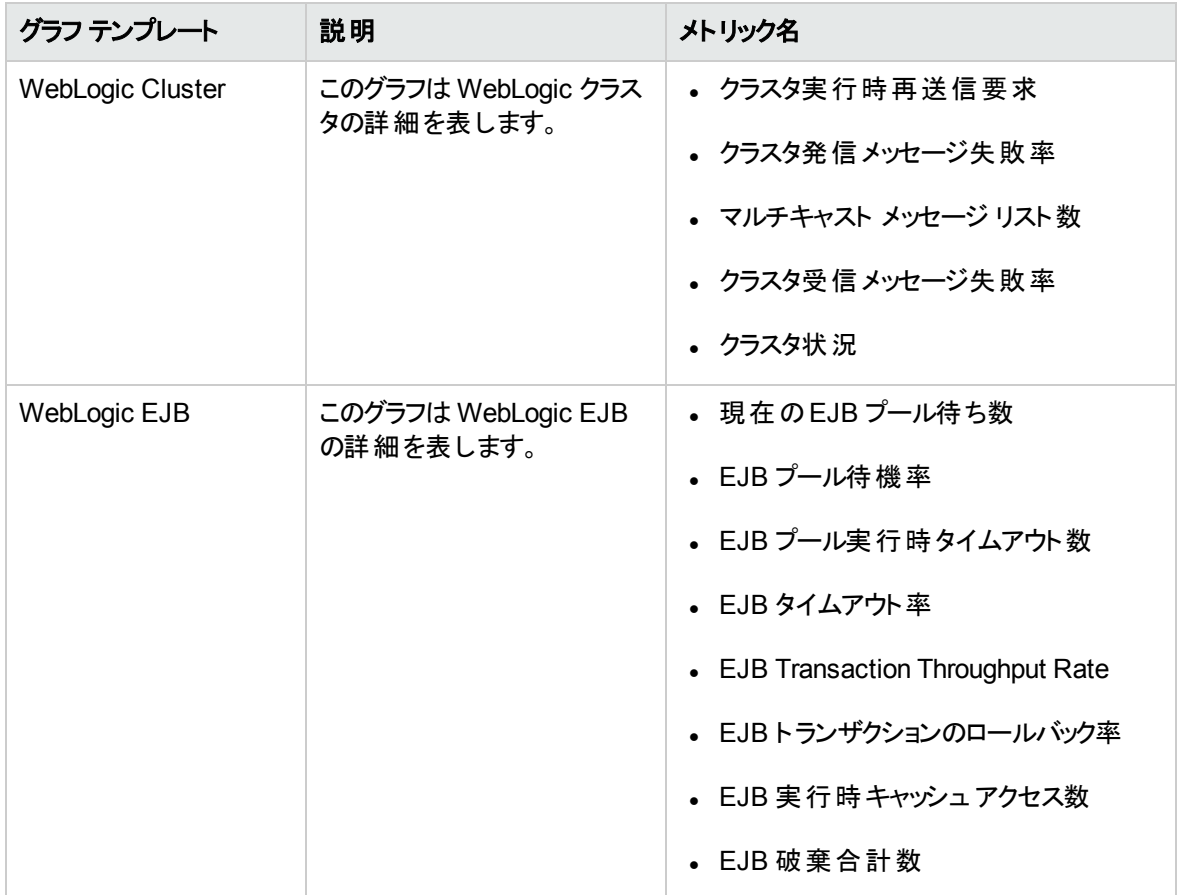

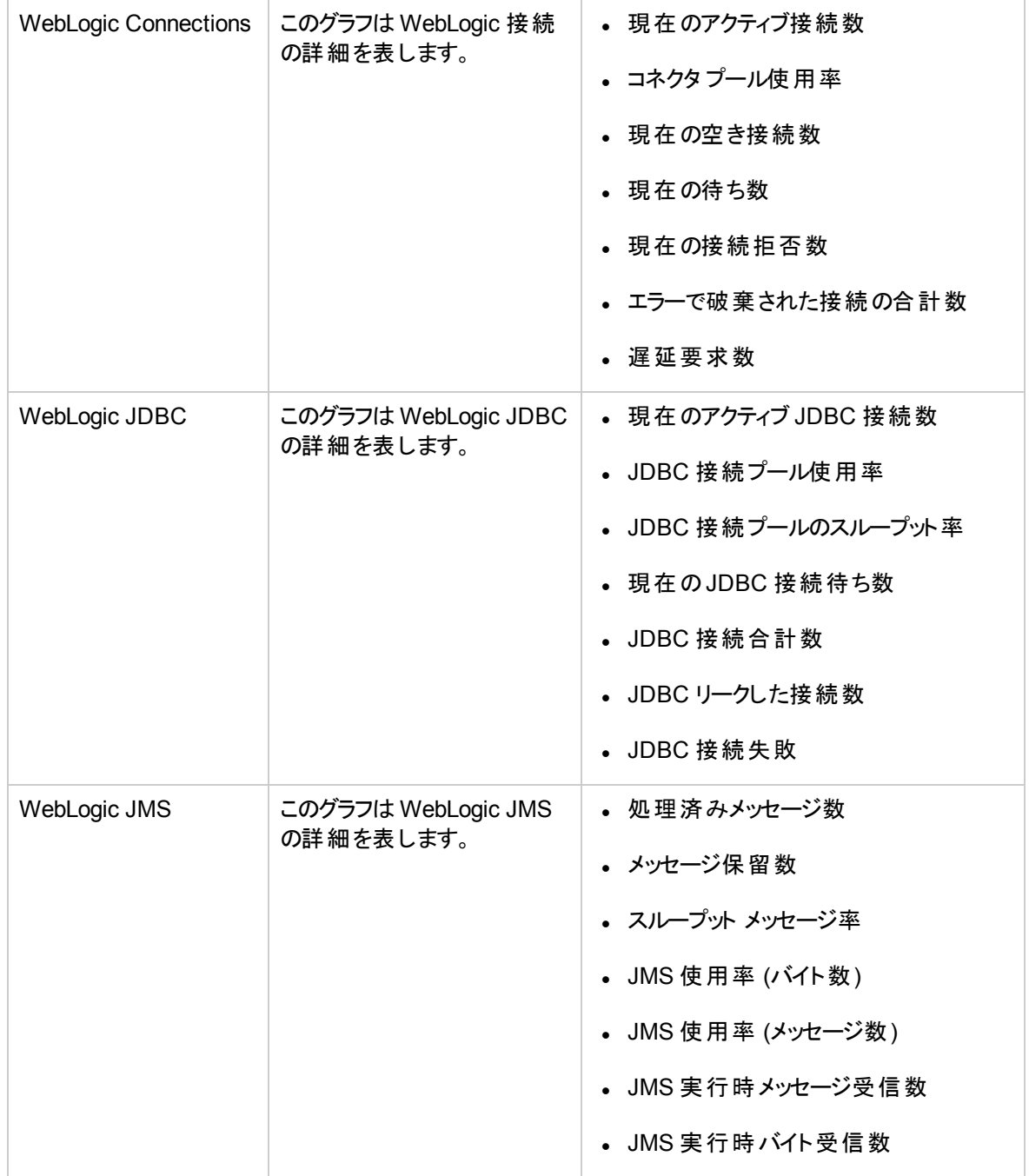

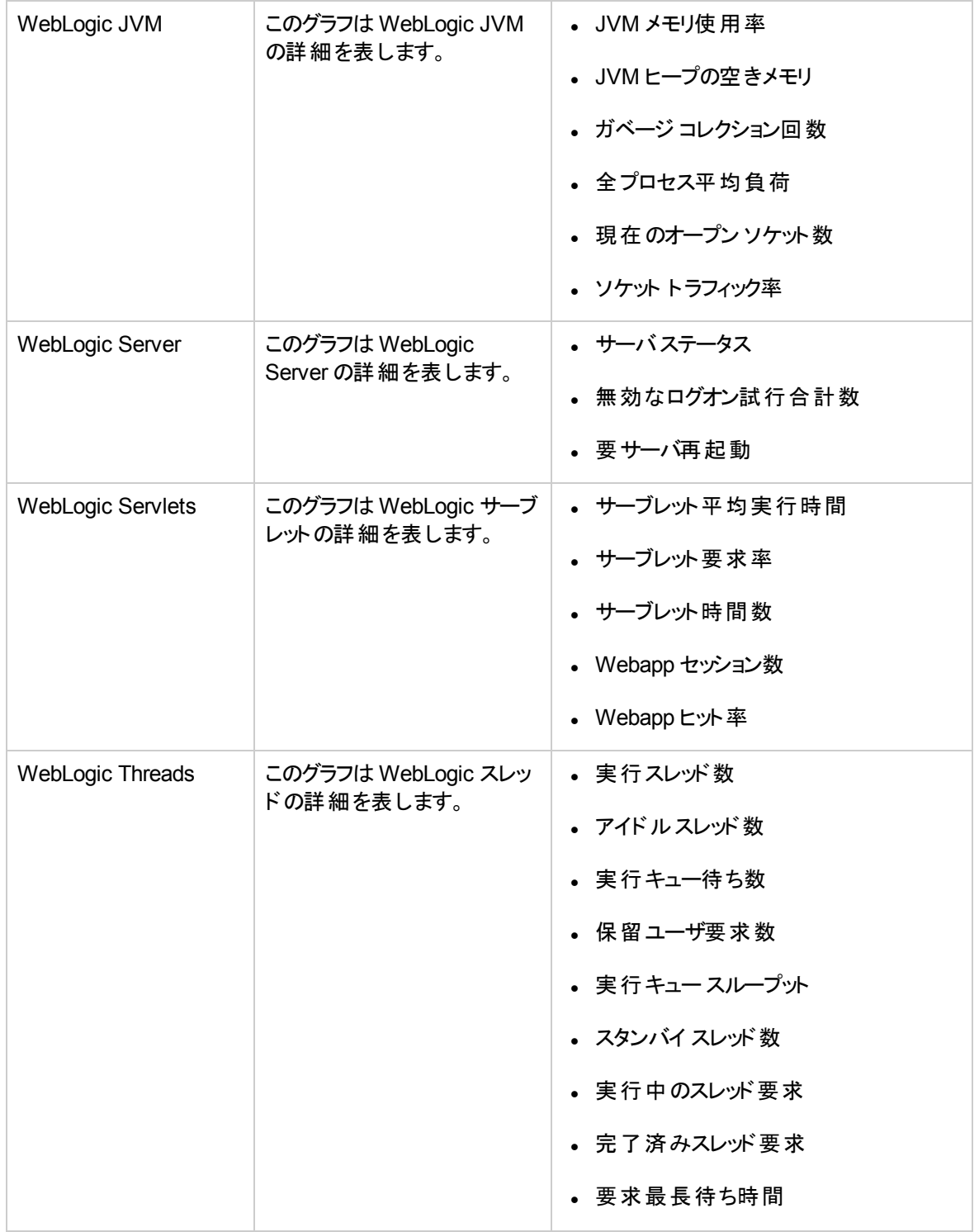

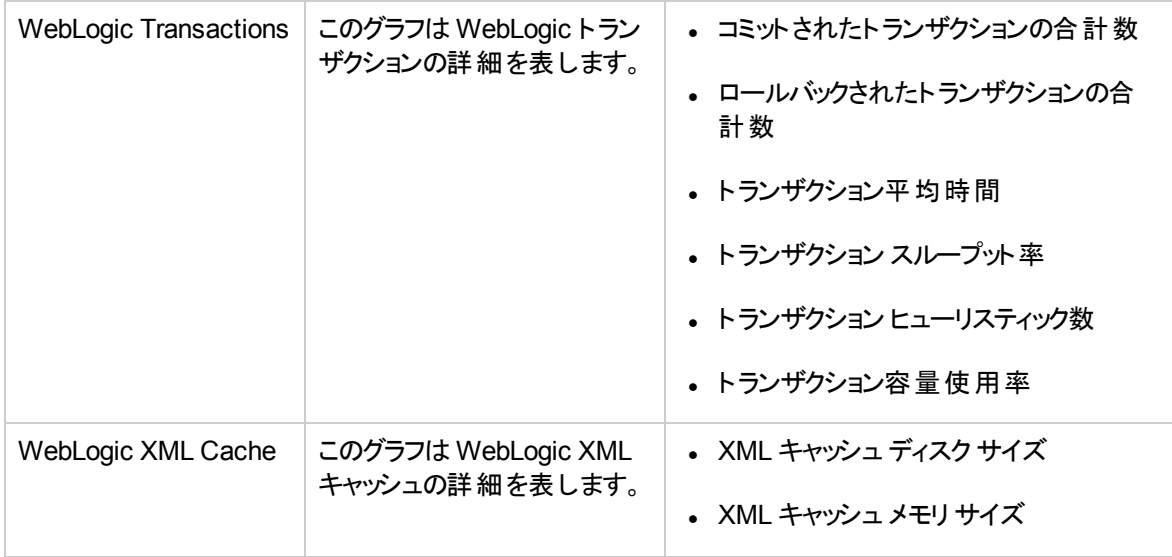

### ツール

OMi MP for Oracle WebLogic では、WebLogic アプリケーション サーバCI の管理や監視、トラブルシュー ティングを可能にするツールがパッケージ化されています。OMi MP for Oracle WebLogic は、以下のツール で構成されています。

ツールにアクセスする方法

1. [ツール] ペインを開きます。

BSM では、**[**管理**]** > **[**オペレーション管理**]** > **[**操作コンソール**]** > **[**ツール**]** をクリックします。

OMi では、 **[**管理**]** > **[**操作コンソール**]** > **[**ツール**]** をクリックします。

2. [CI タイプ] ペインで、**[ConfigurationItem]** > **[InfrastructureElement]** > **[RunningSoftware]** > **[ApplicationServer]** > **[J2EE Server]** > **[Weblogic AS]** をクリックします。

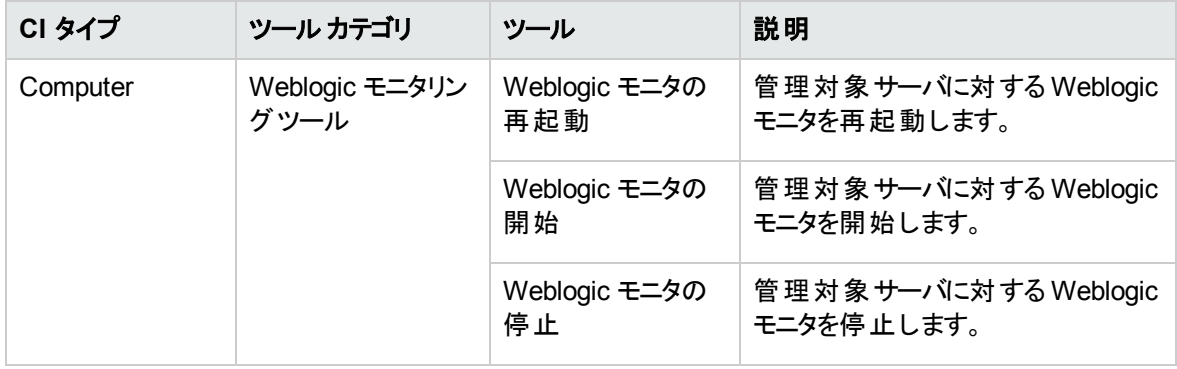

# 第4章: OMi MP for Oracle WebLogic のカスタマイ ズ

OMi MP for Oracle WebLogic は、監視要件に合うようにカスタマイズできます。WebLogic アプリケーショ ン サーバ環境の監視要件に合わせて WebLogic 管理テンプレートを編集または新規作成できます。

この項では、デプロイ前のWebLogic 管理テンプレートのカスタマイズについて説明します。

# デプロイ前のWebLogic 管理テンプレートのカスタマイ ズ

OMi MP for Oracle WebLogic をカスタマイズして、環境内のWebLogic アプリケーション サーバを最適か つシームレスに監視できます。OMi MP for Oracle WebLogic では、以下のカスタマイズ シナリオを用意し ています。

- <sup>l</sup> 「WebLogic [管理テンプレートの作成 」](#page-156-0)
- <span id="page-156-0"></span><sup>l</sup> 「WebLogic [管理テンプレートの編集 」](#page-158-0)

### WebLogic 管理テンプレートの作成

1. [管理テンプレートおよびアスペクト] マネージャを開きます。

BSM では、**[**管理**]** > **[**オペレーション管理**]** > **[**モニタリング**]** > **[**管理テンプレートおよびアスペクト**]** をク リックします。

OMi では、**[**管理**] > [**監視**] > [**管理テンプレートおよびアスペクト**]** をクリックします。

2. [構成フォルダ] ペインで、次を選択します。

**[**構成フォルダ**]** > **[**アプリケーション サーバの管理**]** > **[Oracle WebLogic** 管理**]** をクリックします。

- 3. Weblogic 構成フォルダを選択します。 新しい構成フォルダを作成する必要がある場合は、 \*をク リックします。[構成フォルダの作成] が開きます。
- 4. 新しい構成フォルダの名前と説明を入力します。たとえば、新しい構成フォルダの名前を <Test> と 入力します。
- 5. **[OK]** をクリックします。新しい構成フォルダが作成されます。

### **[**構成フォルダ**] > [**アプリケーション サーバの管理**] > [Oracle WebLogic** 管理**] > [**テスト**]**

- 6. [管理テンプレートおよびアスペクト] ペインで、新しい構成フォルダを選択します。 続いて、 <sup>本</sup>をクリッ クし、 **[**管理テンプレートの作成**]** をクリックします。[管理テンプレートの作成] ウィザードが開きま す。
- 7. [一般] ページで、新しい WebLogic 管理テンプレートの**[**名前**]** を入力します。**[**次へ**]** をクリックしま す。
- 8. WebLogic 管理テンプレートでは、WebLogic アプリケーション サーバCI とそれに関連するすべての従 属 CI を管理できます。トポロジ ビューとして、リストから **Weblogic\_Deployment\_View** を選択しま す。Weblogic\_Deployment\_View では、WebLogic CI と関連するすべてのCI タイプが表示されま す。
- 9. トポロジ マップのアイテムをクリックし、この管理テンプレートで管理できる CI の**CI** タイプを選択しま す。これは、管理テンプレートの割り当てが可能な CI のタイプを表します。たとえば、WebLogic アプ リケーション サーバを監視するには、[J2EE Application] を選択します。

**[**次へ**]** をクリックします。

10. [アスペクト] ページで<sup>中</sup>をクリックします。続いて、 **lǜ [既存アスペクトの追加]** をクリックし、既存のア スペクトを新しい WebLogic 管理テンプレートに追加します。[既存アスペクトの追加] ダイアログボッ クスが開きます。追加するアスペクトを選択し、**[OK]** をクリックします。

適切なアスペクトが存在しない場合は <mark>す</mark>をクリックします。続いて、 **回 新規アスペクトの追加**] をク リックしてここからアスペクトを作成します。

11. 追加した各アスペクトについて、少なくとも 1 つのターゲット **CI** を指定する必要があります。

リストのアスペクトをクリックします。続いて、トポロジ マップで、この管理テンプレートを割り当てるとき にアスペクトで監視する CIT をクリックします(複数のCIT を選択するには、**[CTRL]** を押します。)ここ で選択する各 CIT は、アスペクト内で割り当てた CIT の1 つ (または、こうした CIT の子) と対応させ る必要があります。たとえば、トポロジ マップから WebLogic CI を選択できます。

12. [パラメータ] ページで、この管理テンプレートに追加したアスペクトにあるすべてのパラメータの一覧を 参照できます。

パラメータを結合するには、以下の操作を行います。

- a. **[CTRL]** を押して、結合するパラメータをクリックします。
- b. L\_\_\_をクリックします。[パラメータの編集/結合]ダイアログボックスが開きます。
- c. 結合パラメータの**[**名前**]** を入力します。
- d. (オプション) **[**説明**]** および **[**デフォルト値**]** を指定します。また、結合パラメータが**[**読み取り専 用**]**、**[**エキスパート設定**]**、**[**非表示**]** のいずれかも指定します。

特定のデフォルト値を指定できるほか、**[CI** 属性から**]** をクリックして CI 属性を参照することもで きます。CI 属性を指定する場合、Operations Management はこのCI 属性の実際の値を使用 して、基になるポリシー テンプレートのデプロイ時に自動的にパラメータ値を設定します。また、 条件付きパラメータ値を変更することもできます。(条件は読み取り専用で、管理テンプレート レベルでは変更できません。)

[読み取り専用] にすることで、構成アイテムに管理テンプレートを割り当てる際にパラメータ値が 変更されないようにできます。 [非表示] にしても変更を防げますが、管理テンプレートの割り当 て時やパラメータの調整中はパラメータも見えなくなります。 ユーザは割り当て時に、エキスパー ト設定を表示するかどうかを選択できます。

e. **[OK]** をクリックします。

また、複数のパラメータを結合せずに編集し、アスペクトまたはポリシー テンプレートのデフォルト 値を上書きすることもできます。 パラメータを 1 つクリックし、 ……をクリックします。 [パラメータの編集 /結合] ダイアログボックスが開きます。

13. [管理テンプレートの作成] ウィザードで **[**完了**]** をクリックし、管理テンプレートを保存してからウィザー ドを閉じます。新しい管理テンプレートが、[管理テンプレートおよびアスペクト] ペインに表示されま す。

### <span id="page-158-0"></span>WebLogic 管理テンプレートの編集

WebLogic 管理テンプレートを編集して、以下のコンポーネントを変更できます。

- <sup>l</sup> パラメータ
- WebLogic アスペクト

#### パラメータの編集

事例**:** 環境内のWebLogic JVM ヒープ メモリ使用率を監視するため、基本 WebLogic 管理テンプレー トを使用しています。JVM の使用中ヒープ領域の割合を監視しており、JVM ヒープ領域に対応するパラ メータを変更して、メモリ使用率を厳密に監視します。

環境内のJVM ヒープ領域を厳密に監視するには、JVM ヒープ領域パラメータ ([JVM の使用中ヒープ 領域の割合の頻度]、[JVM の使用中ヒープ領域の割合の重要度]、[JVM の使用中ヒープ領域の割 合のしきい値]) を変更する必要があります。

1. [管理テンプレートおよびアスペクト] を開きます。

BSM では、**[**管理**]** > **[**オペレーション管理**]** > **[**モニタリング**]** > **[**管理テンプレートおよびアスペクト**]** をク リックします。

OMi では、**[**管理**] > [**監視**] > [**管理テンプレートおよびアスペクト**]** をクリックします。

2. [構成フォルダ] ペインで、次を選択します。

**[**構成フォルダ**]** > **[**アプリケーション サーバの管理**]** > **[Oracle WebLogic** 管理**]** > **[**管理テンプレート**]** > **[**基本 **Weblogic** 管理テンプレート**]** をクリックします。

- **3. リストから [基本 Weblogic 管理テンプレート] を選択し、●をクリックします。[管理テンプレートの** 編集1ダイアログボックスが開きます。
- 4. **[**パラメータ**]** タブをクリックします。パラメータのリストが表示されます。
- 5. [JVM の使用中ヒープ領域の割合] パラメータをダブルクリックします。[パラメータの編集] ウィンドウが 表示されます。

このインスタンスでは、[JVM の使用中ヒープ領域の割合] パラメータは、[JVM の使用中ヒープ領域 の割合の頻度]、[JVM の使用中ヒープ領域の割合の重要度]、[JVM の使用中ヒープ領域の割 合のしきい値] です。

- 6. ドロップ ダウン テキストを使用して、デフォルト値を変更できます。たとえば、[JVM の使用中ヒープ 領域の割合の重要度を下げる] パラメータの値を、[警戒域] から[重要警戒域] に変更できます。
- 7. **[OK]** をクリックします。[管理テンプレートの編集] ダイアログボックスが開きます。
- 8. **[OK]** をクリックします。WebLogic 管理テンプレートのバージョンが1 つ増加します。

注**:** WebLogic 管理テンプレートのバージョン数は、WebLogic 管理テンプレートがカスタマイズされる たびに増加します。

#### **WebLogic** アスペクトの編集

事例**:** 詳細 WebLogic 管理テンプレートを使用して、J2EE 環境を監視しています。詳細 WebLogic 管 理テンプレートの一部であるアスペクトのうちいくつかは使用しません。

1. [管理テンプレートおよびアスペクト] マネージャを開きます。

BSM では、**[**管理**]** > **[**オペレーション管理**]** > **[**モニタリング**]** > **[**管理テンプレートおよびアスペクト**]** をク リックします。

OMi では、**[**管理**] > [**監視**] > [**管理テンプレートおよびアスペクト**]** をクリックします。

2. [構成フォルダ] ペインで、次を選択します。

**[**構成フォルダ**]** > **[**アプリケーション サーバの管理**]** > **[Oracle WebLogic** 管理**]** > **[**管理テンプレート**]** > **[**詳細 **Weblogic** 管理テンプレート**]** をクリックします。

- 3. リストから **[詳細 Weblogic 管理テンプレート1**を選択し、 そクリックします。 [管理テンプレートの 編集] ダイアログ ボックスが開きます。
- 4. **[**アスペクト**]** タブをクリックします。アスペクトのリストが表示されます。
- 5. リストから削除するアスペクトを選択します。たとえば、[Weblogic JCA 統計] を削除します。
- 6. X をクリックして選択したアスペクトを削除します。
- 7. **[OK]** をクリックします。WebLogic 管理テンプレートのバージョンが1 つ増加します。

# 第5章: デプロイメント シナリオ

この項では、さまざまな WebLogic Server 構成でのOMi MP for Oracle WebLogic のデプロイについて説 明します。OMi MP for Oracle WebLogic は、次の構成の監視に使用できます。

- <sup>l</sup> シングルドメイン
- <sup>l</sup> クラスタ
- LDAP または SSL 認証を使用したセキュア構成
- 高可用性環境 (ハードウェア クラスタ)

### 標準環境でのWebLogic アプリケーションサーバ

WebLogic 標準環境は、管理サーバで管理されるスタンドアロン WebLogic Server で構成されます。 WebLogic 標準環境に OMi MP for Oracle WebLogic をデプロイするには、次の手順を実行します。

- 1. 監視するノードを OMi コンソールに追加する必要があります。詳細については、[「タスク](#page-7-0) 1: BSM コン [ソールへのノードの追加 」](#page-7-0) (BSM) および 「タスク 1: OMi [コンソールへのノードの追加 」](#page-20-0)(OMi) を参照し てください。
- 2. WebLogic アプリケーション サーバCI を検出するためのWebLogic 検出アスペクトを管理対象ノード にデプロイします。詳細については、「タスク 4: WebLogic [検出アスペクトのデプロイ」](#page-8-0)(BSM) およ[び「タ](#page-22-0) スク 4: WebLogic [検出アスペクトのデプロイ」](#page-22-0)(OMi) を参照してください。
- 3. 監視要件に従って、WebLogic 管理テンプレートを特定してデプロイします。詳細については、[「タス](#page-11-0) ク 6a: WebLogic [管理テンプレートの特定とデプロイ」](#page-11-0) (BSM) および「タスク 6a: WebLogic [管理テンプ](#page-24-0) [レートの特定とデプロイ」](#page-24-0) (OMi) を参照してください。

次の図は、OMi MP for Oracle WebLogic を標準の非クラスタ環境のWebLogic Server にデプロイする場 合の典型的なデプロイメント シナリオを示しています。

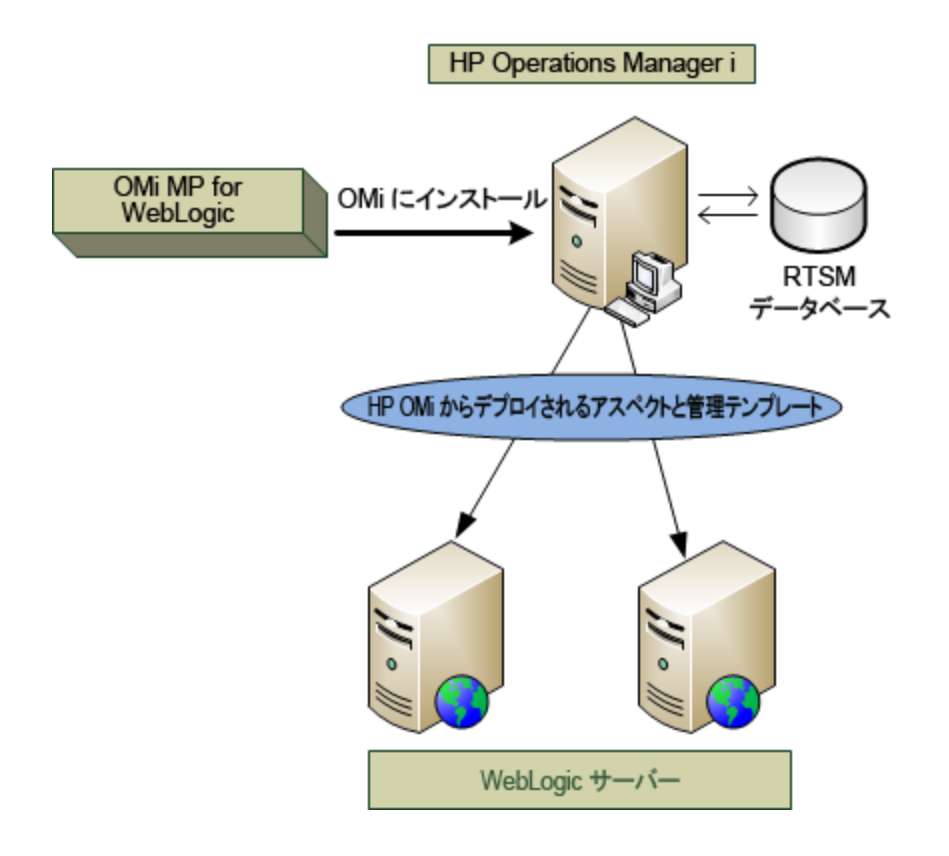

# クラスタ環境でのWebLogic アプリケーションサーバ

WebLogic クラスタ環境は、高可用性および拡張性を実現するために同時に相互接続された WebLogic サーバインスタンスで構成されます。WebLogic クラスタ環境に OMi MP for Oracle WebLogic をデプロイするには、以下の手順を実行します。

注**:** OMi MP for Oracle WebLogic は、監視する WebLogic クラスタ環境内のすべてのWebLogic ア プリケーション サーバにデプロイされている必要があります。

- 1. 監視するノードを OMi コンソールに追加する必要があります。詳細については、[「タスク](#page-7-0) 1: BSM コン [ソールへのノードの追加 」](#page-7-0)(BSM) および「タスク 1: OMi [コンソールへのノードの追加 」](#page-20-0)(OMi) を参照し てください。
- 2. WebLogic CI を検出するためのWebLogic 検出アスペクトをクラスタ内の管理対象ノードにデプロイ します。詳細については、「タスク 4: WebLogic [検出アスペクトのデプロイ」](#page-8-0)(BSM) および [「タスク](#page-22-0) 4: WebLogic [検出アスペクトのデプロイ」](#page-22-0)(OMi) を参照してください。
- 3. 詳細 WebLogic 管理テンプレートを、監視するクラスタ内のすべてのノードにデプロイします。詳細に ついては、「タスク 6a: WebLogic [管理テンプレートの特定とデプロイ」](#page-11-0) (BSM) およ[び「タスク](#page-24-0) 6a: WebLogic [管理テンプレートの特定とデプロイ」](#page-24-0) (OMi) を参照してください。

次の図は、OMi MP for Oracle WebLogic を WebLogic Server クラスタにデプロイする場合の典型的なデ プロイ例を示しています。

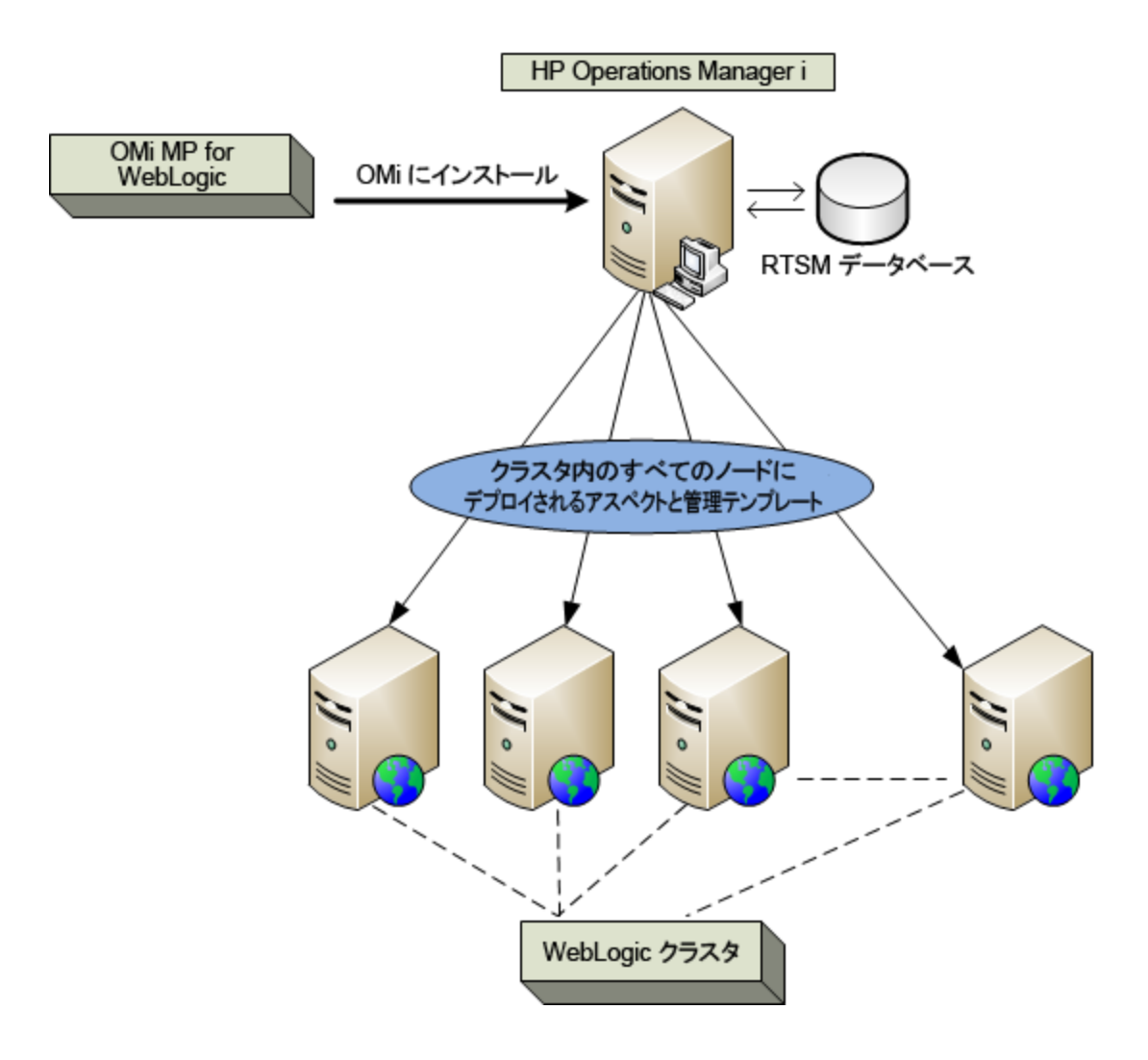

# LDAP または SSL 認証プロバイダを使用している WebLogic アプリケーション サーバ

Secure Sockets Layer (SSL) やLightweight Directory Access Protocol (LDAP) のような認証プロバイダ を使用して、WebLogic アプリケーション サーバを設定することで、セキュアで安定したサーバ環境を実現 できます。SSL および LDAP 認証を使用している WebLogic アプリケーション サーバに OMi MP for Oracle WebLogic をデプロイするには、以下の手順を実行します。

- 1. 監視するノードを OMi コンソールに追加する必要があります。詳細については、[「タスク](#page-7-0) 1: BSM コン [ソールへのノードの追加 」](#page-7-0)(BSM) および「タスク 1: OMi [コンソールへのノードの追加 」](#page-20-0)(OMi) を参照し てください。
- 2. WebLogic アプリケーション サーバCI を検出するためのWebLogic 検出アスペクトを管理対象ノード にデプロイします。

a. [管理テンプレートおよびアスペクト] ペインを開きます。

BSM では、**[**管理**] > [**オペレーション管理**] > [**モニタリング**] > [**管理テンプレートおよびアスペクト**]** をクリックします。

OMi では、**[**管理**] > [**監視**] > [**管理テンプレートおよびアスペクト**]** をクリックします。

b. [構成フォルダ] ペインで、次を選択します。

**[**構成フォルダ**]** > **[**アプリケーション サーバの管理**]** > **[Oracle WebLogic** 管理**]** > **[**アスペクト**]** をク リックします。

- c. [WebLogic アスペクト] フォルダで **Weblogic** 検出アスペクトをクリックし、 をクリックして [割り当 てとデプロイ] ウィザードを開きます。
- d. **[**構成アイテム**]** タブで検出アスペクトをデプロイする構成アイテムをクリックし、**[**次へ**]** をクリックしま す。

**[**必要なパラメータ**]** タブが開きます。

- e. **[**必要なパラメータ**]** タブでは、必須パラメータ [ユーザ名] と[パスワード] を指定します。
	- i. リストの **[Weblogic ユーザ名 ]** パラメータを選択して、 をクリックします。 [パラメータの編 集: Weblogic ユーザ名] ダイアログボックスが開きます。
	- ii. **[**値**]** をクリックして、認証タイプに応じて LDAP ユーザ名を指定し、**[OK]** をクリックします。
	- iii. リストの **[Weblogic パスワード]** パラメータを選択して、 をクリックします。「パラメータの編 集: Weblogic パスワード1ダイアログボックスが開きます。
	- iv. **[**値**]** をクリックして、認証タイプに応じて LDAP パスワードを指定し、**[OK]** をクリックします。
- f. **[**次へ**]** をクリックして **[**パラメータ サマリ**]** タブ (OMi) **[**すべてのパラメータ**]** タブ (BSM) に進みます。パ

ラメータのデフォルト値を変更するには、パラメータを選択して● をクリックします。 [パラメータの 編集] ダイアログボックスが開きます。**[**値**]** をクリックして値を指定し、**[OK]** をクリックします。

注**: [**すべてのパラメータ**] / [**パラメータ サマリ**]** タブでは、パラメータのデフォルト値を上書きで きます。各 パラメータの値は、アスペクト レベルで指定できます。デフォルトでは、エキスパー ト パラメータとして定義されているパラメータは表示されません。エキスパート パラメータを表 示するには、 **[**エキスパート パラメータの表示**]** をクリックします。

- g. **[**次へ**]** をクリックします。
- h. (オプション) 割り当てを直ちに有効化しない場合は、**[**割り当ての有効化**]** チェック ボックス(OMi) および **[**割り当てオブジェクトの有効化**]** チェック ボックス(BSM) を外します。[割り当ておよび調 整] マネージャを使用して、後で割り当てを有効化できます。

i. **[**完了**]** をクリックします。

次の図は、OMi MP for Oracle WebLogic を SSL または LDAP 認証プロバイダを使用している WebLogic Server にデプロイする場合の典型的なデプロイメント例を示しています。

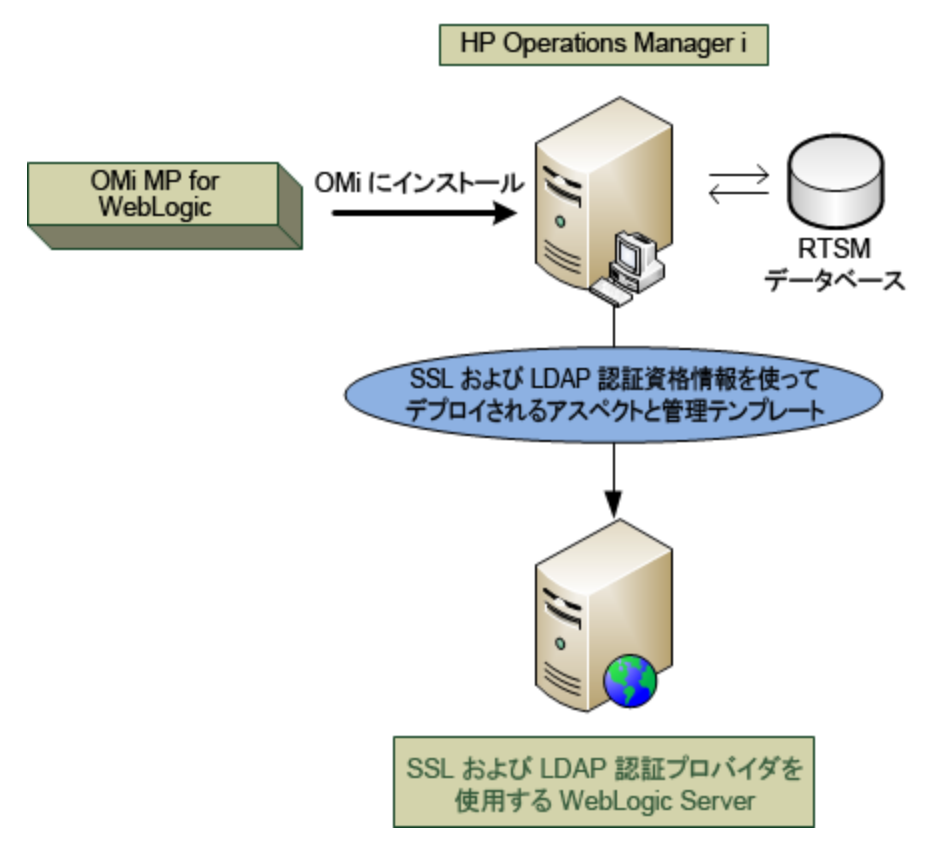

# 高可用性環境でのWebLogic アプリケーションサーバ

高可用性環境に OMi MP for Oracle WebLogic をデプロイするには、以下の手順を実行します。

- 1. 監視するノードを OMi コンソールに追加する必要があります。詳細については、[「タスク](#page-7-0) 1: BSM コン [ソールへのノードの追加 」](#page-7-0)(BSM) および「タスク 1: OMi [コンソールへのノードの追加 」](#page-20-0)(OMi) を参照し てください。
- 2. WebLogic アプリケーション サーバCI を検出するためのWebLogic 検出アスペクトを管理対象ノード にデプロイします。詳細については、「タスク 4: WebLogic [検出アスペクトのデプロイ」](#page-8-0)[「タスク](#page-22-0) 4: WebLogic [検出アスペクトのデプロイ」](#page-22-0)(BSM) および「タスク 4: WebLogic [検出アスペクトのデプロイ」](#page-22-0) (OMi) を参照してください。
- 3. 監視要件に従って、Weblogic 管理テンプレートを特定してデプロイします。詳細については、[「タス](#page-11-0) ク 6a: WebLogic [管理テンプレートの特定とデプロイ」](#page-11-0) (BSM) および「タスク 6a: WebLogic [管理テンプ](#page-24-0) [レートの特定とデプロイ」](#page-24-0) (OMi) を参照してください。
- 4. OMi MP for Oracle WebLogic 監視機能の設定ファイルを作成するWebLogic 環境用のクラスタ ア プリケーション設定ファイルを作成するには、以下の手順を実行します。
	- a. 以下の構文を使用して、WebLogic.apminfo.xml ファイルを作成します。

注**:** OMi MP for Oracle WebLogic は、クラスタ アプリケーション設定ファイルと連携する監 視設定ファイルWebLogic.apminfo.xml を使用します。WebLogic.apminfo.xml ファイル には、管理対象ノードのWebLogic 管理テンプレートがすべてリストされます。そのため、非 アクティブなノードとアクティブ ノードに応じて、これらのテンプレートを無効または有効にする ことができます。

<?xml version="1.0"?>

<APMApplicationConfiguration>

<Application>

<Name> ...</Name>

<Template> ...</Template>

<StartCommand>Weblogic\_Perl Weblogic\_Config.pl</StartCommand>

<StopCommand>Weblogic\_Perl Weblogic\_Config.pl stopMonitoring</StopCommand>

</Application>

</APMApplicationConfiguration>

- b. <Name></Name> タグ内に、**namespace\_name** を入力します。
- c. HTTPS エージェントの場合には、%OVADATADIR%/bin/instrumentation/conf ディレクトリに 保存します。
- 5. クラスタ化されたアプリケーションの設定ファイルを作成します。クラスタ アプリケーション設定ファイル apminfo.xml を作成するには、以下の手順を実行します。
	- a. テキスト エディタを使用して、ファイルを作成します。構文は以下のとおりです。

<?xml version="1.0"?> <APMClusterConfiguration> <Application> <Name>namespace\_name</Name> <Instance> <Name><Instance Name></Name> <Package><Package Name></Package> </Instance>

<Application>

</APMClusterConfiguration>

- b. <Name></Name> タグ内に、**namespace\_name** を入力します。
- c. HTTPS エージェントの場合には、apminfo.xml ファイルを %OVADATADIR%/conf/conf ディレクト リに保存します。

以下の図は、OMi MP for Oracle WebLogic を Veritas の2ノード クラスタにデプロイする場合の典型的 なデプロイメント例を示しています。

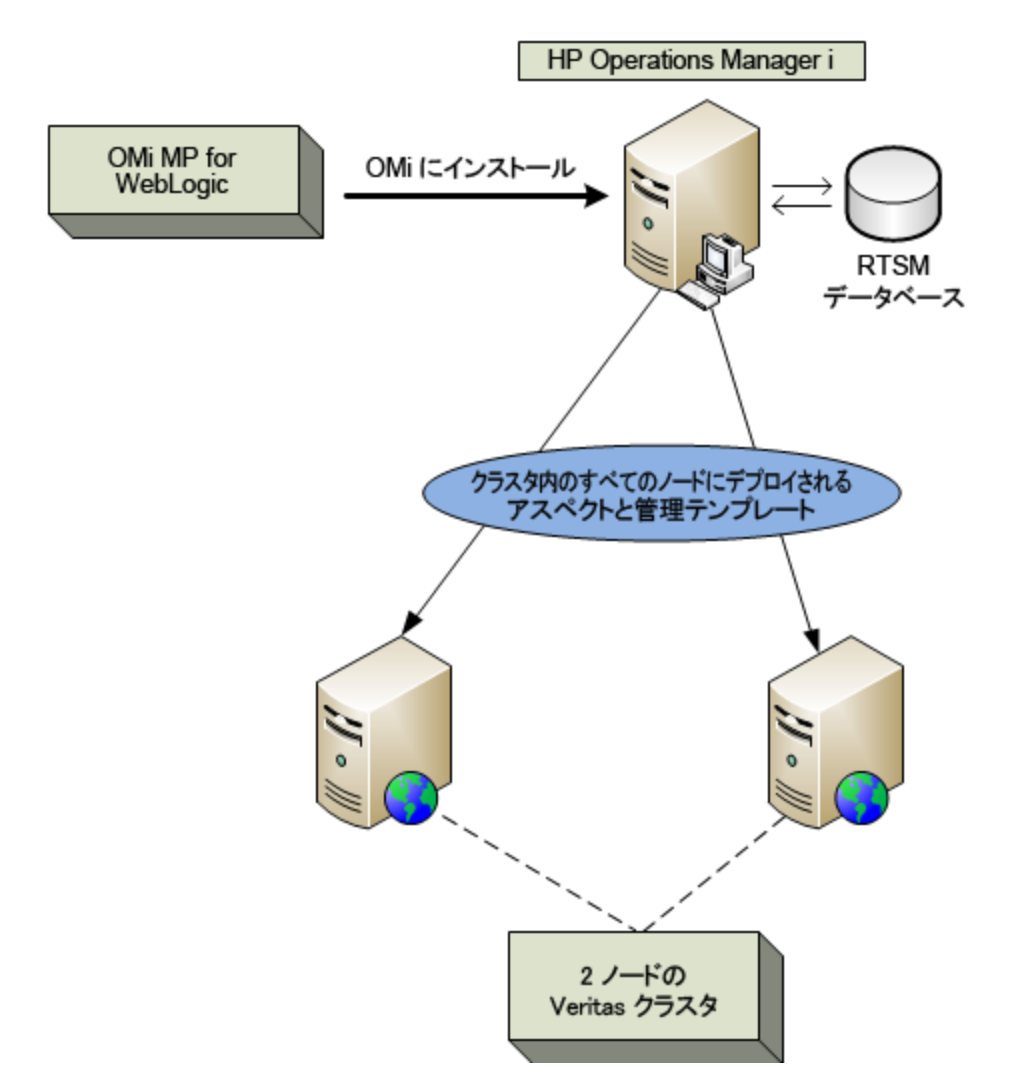

# 第6章: 複合アプリケーション

この項では、WebLogic アプリケーション サーバ、Oracle Database、インフラストラクチャを含む複合アプリ ケーションの監視について説明します。

以下の図のような、WebLogic サーバ、Oracle Database、WebLogic サーバおよび Oracle Database に 接続されたノードで構成される複合アプリケーションのインスタンスのエンタープライズ環境トポロジを考え てみましょう。WebLogic アプリケーション サーバ、Oracle インスタンス、インフラストラクチャの各要素を監 視するには、詳細 WebLogic およびデータベース管理テンプレートをデプロイする必要があります。

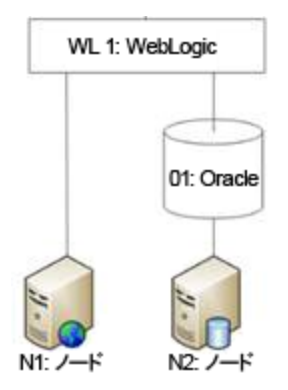

## 複合アプリケーションの監視

複合アプリケーションのインスタンスを監視するには、次のタスクを実行します。

### タスク1: OMi コンソールへのノードの追加

複合アプリケーションのインスタンスを監視する前に、監視するノードを OMi コンソールに追加し、OMi コ ンソールに追加されているすべてのノードに Agent がインストールされていることを確認する必要がありま す。

<span id="page-168-0"></span>注**:** OMi コンソールへのノードの追加の詳細については、「作業の開始 」を参照してください。

## タスク2: WebLogic 検出アスペクトのデプロイ

WebLogic 検出アスペクトにより、環境内のWebLogic Server インスタンスを検出できます。追加した管 理対象ノード上のWebLogic アプリケーション サーバ構成アイテム(CI) を検出するには、WebLogic 検出 アスペクトを Computer CI にデプロイする必要があります。

WebLogic 検出アスペクトをデプロイすると、次のCI タイプ (CIT) のCI が検出されます。

ユーザガイド 第6章: 複合アプリケーション

- i2eedomain
- weblogicas

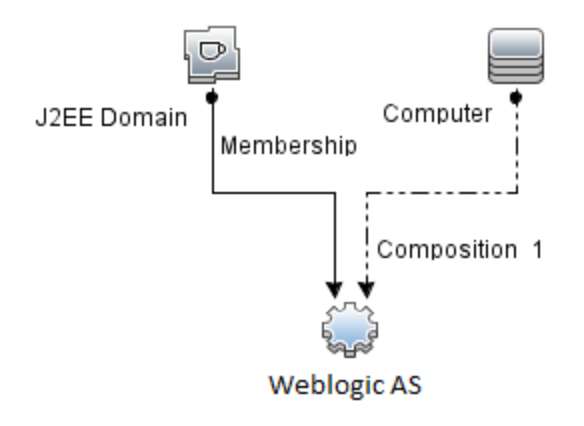

注**:** 検出アスペクト 1.01 をデプロイする前に、次の手順を実行します。

- <sup>l</sup> WebLogic 検出アスペクト 1.0 に関連付けられた CI 割り当てを削除します
- <sup>l</sup> WebLogic 検出アスペクト 1.0 をデプロイ解除します
- **WebLogic 検出アスペクト 1.01 をデプロイします**

WebLogic アスペクトをデプロイするには、次の手順を実行します。

1. [管理テンプレートおよびアスペクト] ペインを開きます。

BSM では、**[**管理**] > [**オペレーション管理**] > [**モニタリング**] > [**管理テンプレートおよびアスペクト**]** をク リックします。

OMi では、**[**管理**]** > **[**監視**]** > **[**管理テンプレートおよびアスペクト**]** をクリックします。

2. [構成フォルダ] ペインで、次を選択します。

**[**構成フォルダ**]** > **[**アプリケーション サーバの管理**]** > **[Oracle WebLogic** 管理**]** > **[**アスペクト**]** をクリッ クします。

- 3. [アスペクト] フォルダで [Weblogic 検出] アスペクトをクリックし、<sup>4</sup>をクリックして [割り当てとデプロイ] ウィザードを開きます。
- 4. [構成アイテム] ページで検出アスペクトをデプロイする構成アイテムをクリックし、**[**次へ**]** をクリックしま す。

**[**必要なパラメータ**]** タブが開き、この割り当てに編集が必要なパラメータが存在しないことを示すメッ セージが表示されます。

- 5. **[**必要なパラメータ**]** タブで、**[**次へ**]** をクリックして **[**パラメータ サマリ**]** タブ (OMi) および **[**すべてのパラメー タ**]** タブ (BSM) に進みます。
- 6. (オプション) **[**パラメータ サマリ**]** タブ (OMi) および **[**すべてのパラメータ**]** タブ (BSM) で、パラメータのデ フォルト値を変更するには、パラメータを選択してから をクリックします。**[**パラメータの編集**]** ダイア

ログボックスが開きます。**[**値**]** をクリックして値を指定し、**[OK]** をクリックします。

注**: [**パラメータ サマリ**]** タブ (OMi) および **[**すべてのパラメータ**]** タブ (BSM) では、パラメータのデフォ ルト値を上書きできます。各パラメータの値は、アスペクト レベルで指定できます。デフォルトで は、エキスパート パラメータとして定義されているパラメータは表示されません。エキスパート パラ メータを表示するには、 **[**エキスパート パラメータの表示**]** をクリックします。

- 7. **[**次へ**]** をクリックします。
- 8. (オプション) 割り当てを直ちに有効化しない場合は、**[**割り当てオブジェクトの有効化**]** チェック ボック ス(OMi) および **[**割り当ての有効化**]** チェック ボックス(BSM) を外します。[割り当ておよび調整] ペイ ンを使用して、後で割り当てを有効化できます。
- 9. **[**完了**]** をクリックします。

注**:** WebLogic 検出アスペクトをデプロイすると、[割り当ておよびデプロイメント ジョブを作成しまし た] から始まるメッセージが表示されます。デプロイメント ジョブのステータスを確認するには、**[**管理**] > [**監視**] > [**デプロイメント ジョブ**]** (OMi) および **[**管理**] > [**オペレーション管理**] > [**モニタリング**] > [**デプロ イメント ジョブ**]** (BSM) を選択します。

### タスク3: 検出の確認

### **BSM の場合:**

検出アスペクトをデプロイした後、View Explorer に CI が表示されていることを確認する必要があります。 表示された CI を確認するには、以下の手順を実行します。

1. **[**アプリケーション**]** > **[**オペレーション管理**]** > **[Event Perspective]** をクリックします。

[View Explorer] で、ドロップダウン リストから **Weblogic\_Deployment\_View** を選択します。 **Weblogic\_Deployment\_View** に関連付けられている CI を確認できます。

#### **OMi** の場合:

検出アスペクトをデプロイした後、[360<sup>o</sup> View] に CI が表示されていることを確認する必要があります。表 示された CI を確認するには、以下の手順を実行します。

[360<sup>o</sup> View] に CI を表示するには、次の手順を実行します。

- 1. OMi コンソールで、**[**ワークスペース**]** > **[**ダッシュボード**]** > **[360<sup>0</sup> View]** をクリックします。
- 2. ドロップダウン リストから **[360<sup>0</sup> View]** を選択します。[360<sup>0</sup> View] ページが表示されます。
- 3. [360<sup>0</sup> View] ペインで **Weblogic\_Deployment\_View** を選 択します。[360<sup>o</sup> View] に CI が表 示 され ています。

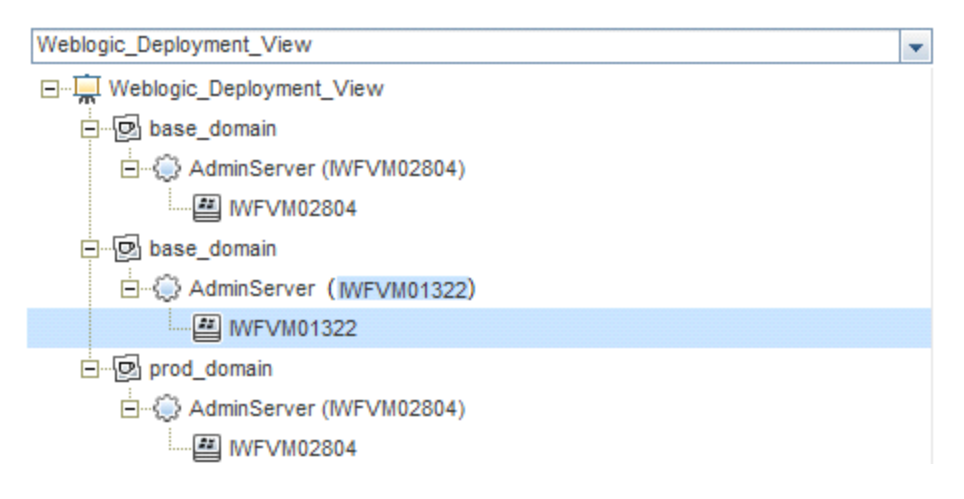

## タスク4: 詳細 WebLogic 管理テンプレートのデプロイ

詳細 WebLogic 管理テンプレートを WebLogic ドメイン レベルでデプロイするには、以下の手順を実行し ます。

1. [管理テンプレートおよびアスペクト] マネージャを開きます。

BSM では、**[**管理**]** > **[**オペレーション管理**]** > **[**モニタリング**]** > **[**管理テンプレートおよびアスペクト**]** をク リックします。

OMi では、**[**管理**]** > **[**監視**]** > **[**管理テンプレートおよびアスペクト**]** をクリックします。

2. [構成フォルダ] ペインで、次を選択します。

**[**構成フォルダ**]** > **[**アプリケーション サーバの管理**]** > **[Oracle WebLogic** 管理**]** > **[**管理テンプレート**]** > **[**詳細 **Weblogic** 管理テンプレート**]** をクリックします。

- 3. **[詳細 Weblogic 管理テンプレート1**をクリックしてから、 きをクリックして [割り当てとデプロイ] ウィザー ドをクリックします。
- 4. **[**構成アイテム**]** タブで管理テンプレートを割り当てる WebLogic ドメイン CI をクリックし、**[**次へ**]** をク リックします。アイテムを複数選択するには、**[CTRL]** キーや**[SHIFT]** キーを押しながらアイテムを選 択してください。
- 5. **[**必要なパラメータ**]** では、必須パラメータ **[**ユーザ名**]** と**[**パスワード**]** を指定します。これらのパラメータ

の値を指定するには、パラメータを選択してから● をクリックします。 [パラメータの編集] ダイアログ ボックスが開きます。**[**値**]** をクリックして値を指定し、**[OK]** をクリックします。

注**:** 設定を続行するには、すべてのパラメータの値を指定する必要があります。

6. **[**パラメータ サマリ**]** タブ (OMi) および **[**すべてのパラメータ**]** タブ (BSM) では、パラメータのデフォルト値を 上書きできます。

注**: [**パラメータ サマリ**]** タブ (OMi) および [すべてのパラメータ] タブ (BSM) では、パラメータのデフォ ルト値を上書きできます。各パラメータの値は、管理テンプレート レベルで指定できます。デフォ ルトでは、エキスパート パラメータとして定義されているパラメータは表示されません。エキスパー ト パラメータを表示するには、 **[**エキスパート パラメータの表示**]** をクリックします。

- 7. **[**次へ**]** をクリックします。
- 8. (オプション) 割り当てを直ちに有効化しない場合は、**[**割り当てオブジェクトの有効化**]** チェック ボック ス(BSM) および **[**割り当ての有効化**]** チェック ボックス(OMi) を外します。[割り当ておよび調整] ペイ ンを使用して、後で割り当てを有効化できます。
- 9. **[**完了**]** をクリックします。

注**:** 管理テンプレートのデプロイ時に与えられる資格情報には、OMi MP for Oracle WebLogic のデータ収集権限が必要となります。詳細については、『OMi MP for Oracle WebLogic インス トールガイド 』の「ユーザ権 限 」を参照してください。

## タスク5: 詳細 WebLogic およびデータベース管理テン プレートのデプロイ

WebLogic 管理テンプレートをデプロイする前に、WebLogic 検出アスペクトをデプロイする必要がありま す。詳細については、「タスク 2: WebLogic [検出アスペクトのデプロイ」](#page-168-0)

WebLogic 管理テンプレートでは、次のCIT のCI を検出し、次の図に示すトポロジを完成します。

- <sup>l</sup> JVM
- <sup>l</sup> アプリケーション サーバ
- JDBC と基になるデータベース
- Oracle

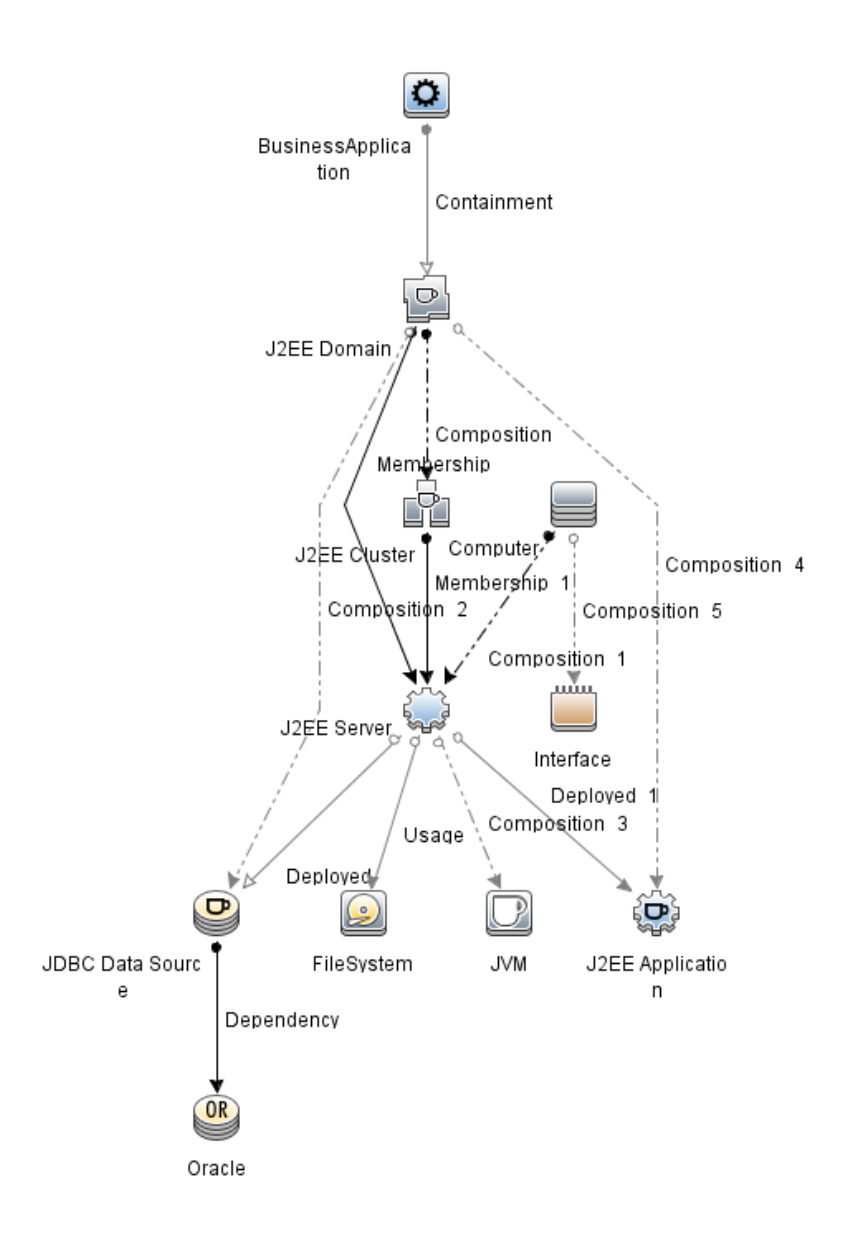

詳細 WebLogic およびデータベース管理テンプレートを WebLogic ドメイン レベルでデプロイするには、以 下の手順を実行します。

1. [管理テンプレートおよびアスペクト] マネージャを開きます。

BSM では、**[**管理**]** > **[**オペレーション管理**]** > **[**モニタリング**]** > **[**管理テンプレートおよびアスペクト**]** をク リックします。

OMi では、**[**管理**]** > **[**監視**]** > **[**管理テンプレートおよびアスペクト**]** をクリックします。

2. [構成フォルダ] ペインで、次を選択します。

**[**構成フォルダ**]** > **[Application Server Management]** > **[Oracle WebLogic Management]** > **[**管 理テンプレート**]** > **[**詳細 **Weblogic** およびデータベース管理テンプレート**]** をクリックします。

- 3. **[詳細 WebLogic およびデータベース管理テンプレート]** をクリックしてから、 ※ をクリックして [割り当 てとデプロイ] ウィザードをクリックします。
- 4. **[**構成アイテム**]** タブで管理テンプレートを割り当てる WebLogic ドメイン CI をクリックし、**[**次へ**]** をク リックします。アイテムを複数選択するには、**[CTRL]** キーや**[SHIFT]** キーを押しながらアイテムを選 択してください。
- 5. **[**必要なパラメータ**]** タブでは、必須パラメータ **[**ユーザ名**]** と**[**パスワード**]** を指定します。これらのパラ メータの値を指定するには、 パラメータを選択してから ◆ をクリックします。 [パラメータの編集] ダイア ログボックスが開きます。**[**値**]** をクリックして値を指定し、**[OK]** をクリックします。

注**:** 設定を続行するには、すべてのパラメータの値を指定する必要があります。

6. **[**パラメータ サマリ**]** タブ (OMi) および [すべてのパラメータ] タブ (BSM) では、パラメータのデフォルト値を 上書きできます。

注**: [**パラメータ サマリ**]** タブ (OMi) および [すべてのパラメータ] タブ (BSM) では、パラメータのデフォ ルト値を上書きできます。各パラメータの値は、管理テンプレート レベルで指定できます。デフォ ルトでは、エキスパート パラメータとして定義されているパラメータは表示されません。エキスパー ト パラメータを表示するには、 **[**エキスパート パラメータの表示**]** をクリックします。

- 7. **[**次へ**]** をクリックします。
- 8. (オプション) 割り当てを直ちに有効化しない場合は、**[**割り当てオブジェクトの有効化**]** チェック ボック ス(BSM) および **[**割り当ての有効化**]** チェック ボックス(OMi) を外します。[割り当ておよび調整] ペイ ンを使用して、後で割り当てを有効化できます。
- 9. **[**完了**]** をクリックします。

注**:** 管理テンプレートのデプロイ時に与えられる資格情報には、OMi MP for Oracle WebLogic のデータ収集権限が必要となります。詳細については、『OMi MP for Oracle WebLogic インス トールガイド 』の「ユーザ権限」を参照してください。

詳細 Weblogic およびデータベース管理テンプレートをデプロイした後、WebLogic アスペクトがWebLogic アプリケーション サーバCI に、インフラストラクチャ アスペクトがNode CI に、Oracle アスペクトがJDBC データソースに関連する Oracle CI にデプロイされます。これで、1 つのデプロイメントから複合アプリケー ションを監視できるようになります。

WebLogic 管理テンプレートまたは WebLogic ベースアスペクトをデプロイした後、[View Explorer] に CI が表示されるかどうかを確認できます。

[View Explorer] で CI を表示するには、次の手順を実行します。

1. 次の手順で [Event Perspective] ペインを開きます。

BSM では、次をクリックします。**[**アプリケーション**] > [**オペレーション管理**] > [Event Perspective]**

OMi では、次をクリックします。 **[**ワークスペース**] > [**操作コンソール**] > [Event Perspective]**

2. [View Explorer] で、ドロップダウン リストから **Weblogic\_Deployment\_View** を選択します。次の図 に示すように、**Weblogic\_Deployment\_View** に関連付けられている CI から構成される拡張トポロ ジを確認できます。

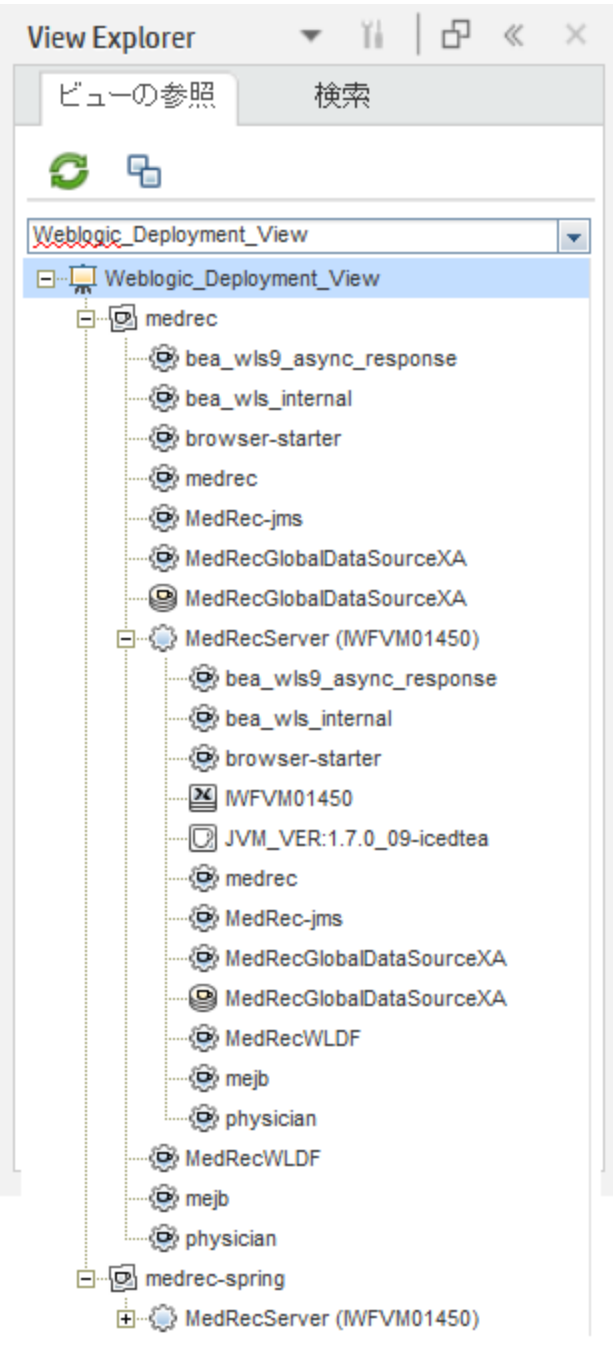

## 第7章: ト ラブルシューティング

この項では、トラブルシューティングについて説明します。

注**:** ここで説明するトラブルシューティング手順は、WebLogic ノードで実行する必要があります。

### ライセンス数が更新されない

問題**:** ライセンス管理でライセンス数が更新されません。

解決策**:** この問題を解決するには、以下の手順を実行します。

- 1. OMi MP for Oracle WebLogic のインストール後、以下の手順を実行して、ライセンスがアクティブに なっていることを確認します。
	- a. [ライセンス管理] を開きます。

BSM では、**[**管理**] > [**プラットフォーム**] > [**セットアップと保守**] > [**ライセンス管理**]** をクリックしま す。

OMi では、**[**管理**] > [**セットアップと保守**] > [**ライセンス管理**]** をクリックします。

b. をクリックし、license.dat ファイルを選択します。ライセンスの詳細情報が**[**ライセンス管理**]** ウィンドウに表示されます。

ライセンス管理では、名前、ライセンスのタイプ、残り日数、有効期限、ライセンス数などの情 報が表示されます。

2. 管理対象ノードでのライセンスの使用をチェックするには、管理対象ノードで以下のコマンドを実行 します。

<OvAgentDir>/bin/ovodetect -t

前のコマンドの出力がmpinstance="1" である場合、Oracle WebLogic は監視されています。前の コマンドの出力がmpinstance="0" である場合、Oracle WebLogic は監視されていません。

3. それでも **[**ライセンス管理**]** に反映されない場合は、次のコマンドを実行し、管理対象ノードでエー ジェントを再起動します。

<OvAgentDir>/bin/ovc- restart opcmsga

# 管理テンプレートとアスペクトが管理対象ノードにデ プロイされない

問題**:**管理テンプレートとアスペクトが管理対象ノードにデプロイされません。 解決策**:** この問題を解決するには、以下の手順を実行します。

1. デプロイメント ステータスを確認します。

BSM では、**[**管理**] > [**オペレーション管理**] > [**モニタリング**] > [**デプロイメント ジョブ**]** をクリックします。 OMi では、**[**管理**] > [**オペレーション管理**] > [**監視**] > [**デプロイメント ジョブ**]** をクリックします。

2. 割り当てステータスを確認します。

BSM では、**[**管理**] > [**オペレーション管理**] > [**モニタリング**] > [**割り当ておよび調整**]** をクリックします。 OMi では、**[**管理**] > [**オペレーション管理**] > [**監視**] > [**割り当ておよび調整**]** をクリックします。

3. 次のOMi ログファイルを確認します。

### **Linux** の場合**:**

/opt/HP/BSM/log/EJBContainer/opr-webapp.log

/opt/HP/BSM/log/EJBContainer/opr-configserver.log

#### **Windows** の場合**:**

%topaz\_home%\log\EJBContainer\opr-webapp.log

%topaz\_home%\log\EJBContainer\opr-configserver.log

### インストール時のOMi MP for Oracle WebLogic 表示エ ラー

問題**:** OMi MP for Oracle WebLogic のインストールがエラーを返します。 解決策**:** mpinstall.log ログファイルをチェックして、エラーを確認します。 mpinstall.log ログファイルは、以下の場所にあります。 **Windows** の場合**:** %TOPAZ HOME%\log\mpinstall.log **UNIX** の場合**:**

\$TOPAZ\_HOME/log/mpinstall.log

# 管理パックのアップロード時のOMi MP for Oracle WebLogic 表示エラー

問題**:** アップロード時に OMi MP for Oracle WebLogic がエラーを返します。

解決策**:** opr-configserver.log ログファイルをチェックして、エラーを確認します。

opr-configserver.log ログファイルは、以下の場所にあります。

### **Windows** の場合**:**

%TOPAZ\_HOME%\log\EJBContainer\opr-configserver.log

### **UNIX** の場合**:**

\$TOPAZ\_HOME/log/EJBContainer/opr-configserver.log

# WebLogic 検出アスペクトをデプロイした後、ビューが 表示されない

問題**:** WebLogic 検出アスペクトをデプロイした後、OMi MP for Oracle WebLogic のビューが表示されま せん。

解決策**:** 以下の手順を実行して、エラーを確認します。

1. Oracle WebLogic インストルメンテーション フォルダを開きます。

### **Windows** の場合**:**

%OVADATADIR%\bin\instrumentation

### **UNIX** の場合**:**

/var/opt/OV/bin/instrumentation

2. インストルメンテーション フォルダで次のファイルを探します。

bin/instrumentation/Weblogic\_Discovery\_Log4j.properties

- 3. Weblogic Discovery Log4j.properties ファイルを開きます。
- 4. log4j.appender.FILE.Threshold を選択し、log4j.appender.FILE.Threshold=trace に変 更します。
Weblogic 検出に対してトレースが有効になっています。WeblogicDiscovery.log ログファイルが作 成されます。

5. WeblogicDiscovery.log ログファイルをチェックして、エラーを確認します。

WeblogicDiscovery.log ログファイルは、以下の場所にあります。

### **Windows** の場合**:**

%OVDATADIR%\log\Weblogic\

### **UNIX** の場合**:**

/var/opt/OV/log/Weblogic/

## WebLogic 検出アスペクトのデプロイメント中の「接続 を確立できませんでした」エラー

問題**:** WebLogic 検出アスペクトのデプロイメント中に「接続を確立できませんでした」エラーが返されま す。

解決策**:** この問題を解決するには、以下の手順を実行します。

- 1. デプロイメント中に入力した資格情報に WebLogic Application Server への必要なアクセス権があ るかどうかを確認します。
- 2. WebLogic Application Server がSSL 認証プロバイダを使用している場合、WebLogic キーストアお よびパスフレーズを設定します。

## Collection Manager for OMi MP for Oracle WebLogic が 起動しない

問題**:** データ収集のためのCollection Manager for OMi MP for Oracle WebLogic が起動しません。

解決策**:** この問題を解決するには、以下の手順を実行します。

1. Oracle WebLogic インストルメンテーション フォルダを開きます。

### **Windows** の場合**:**

%ovdatadir%\bin\instrumentation

**UNIX** の場合**:**

/var/opt/OV/bin/instrumentation

2. インストルメンテーション フォルダで次のファイルを探します。

**bin/instrumentation/Weblogic\_cmlog4j.properties**

- 3. **Weblogic\_cmlog4j.properties** ファイルを開きます。
- 4. log4j.appender.FILE.Threshold を選択し、log4j.appender.FILE.Threshold=trace に変更 します。

WebLogic Collection Manager に対してトレースが有効になっています。

5. Collector.log および CollectionManager.log ログファイルをチェックして、エラーを確認します。

Collector.log ログファイルは、以下の場所にあります。

#### **Windows** の場合**:**

%OVDATADIR%\log\Weblogic

### **UNIX** の場合**:**

/var/opt/OV/log/Weblogic

CollectionManager.log ログファイルは、以下の場所にあります。

#### **Windows** の場合**:**

%OVDATADIR%\log\Weblogic\collectionManager

### **UNIX** の場合**:**

/var/opt/OV/log/Weblogic/collectionManager

### Performance Manager i (PMi) グラフ用 のデータがない

問題**:** PMi グラフを作成するための情報を OMi MP for Oracle WebLogic から利用できません。

解決策**:** この問題を解決するには、以下の手順を実行します。

1. 次のコマンドを実行してグラフのデータ ソースが生成されているかどうかを確認します。

ovcodautil –obj WEBLOGIC\_DATA

2. 以下のコマンドを実行して、WEBLOGIC\_DATA データ ソースのデータ ダンプを確認します。

ovcodautil –dumpds WEBLOGIC\_DATA

空のインスタンスがある場合、ステップ 3 および 4 を実行します。

3. Weblogic cmlog4j.properties ファイルから log4j.appender.FILE.Threshold を選択し、 log4j.appender.FILE.Threshold=trace に変更します。

WebLogic Collection Manager に対してトレースが有効になっています。

4. Collector.log および CollectionManager.log ログファイルをチェックして、エラーを確認します。

Collector.log ログファイルは、以下の場所にあります。

**Windows** の場合**:**

%OVDATADIR%\log\Weblogic

### **UNIX** の場合**:**

/var/opt/OV/log/Weblogic

CollectionManager.log ログファイルは、以下の場所にあります。

### **Windows** の場合**:**

%OVDATADIR%\log\Weblogic\collectionManager

**UNIX** の場合**:**

/var/opt/OV/log/Weblogic/collectionManager

### Oracle WebLogic lib フォルダにアクセスできない

問題**:** 非 root ユーザがlib フォルダにアクセスできません。

解決策**:** 非 root ユーザに WebLogic インストールパスのOracle WebLogic lib フォルダへの読み取りアクセ ス権を付与する必要があります。

## メトリックのデータ ログに-1 の値が表示される場合が ある

問題: 次のいずれかの理由で、一部のメトリックのデータ ログに -1 の値が表示される場合があります。

- <sup>l</sup> WebLogic の実行時 MBean が未処理メトリックに対して Null 値を返す場合。
- <sup>l</sup> 計算メトリックのオペランドがNull 値を持つ未処理メトリックを含む場合。

<sup>l</sup> 最初のスケジュールされた収集で、デルタや変更率のメトリックは -1 の値になります。これは想定され る動作です。

解決策: -1 の値が表示される原因の詳細を確認するには、次の手順を実行します。

1. メトリックのデータ ログを表示するには、次のコマンドを実行します。

ovcodautil -dumpds WEBLOGIC\_DATA

- 2. メトリック名を識別し、CODA ダンプで -1 とログ記録された値を含むメトリックをチェックします。
- 3. 次の場所にある WebLogic\_MetricDefinition.xml を使用してメトリック ID を特定します。

%ovdatadir%/bin/instrumentation

4. 管理対象ノード上でコレクタ ログを確認し、次の場所にある collector.log ファイルで、Null 値の リターン メッセージを含む例外を表す収集 ID をチェックします。

%ovdatadir%/log/WebLogic

このメッセージを利用して、失敗した MBean クエリおよびメトリックに対して Null 値を返した MBean の詳 細を確認できます。

### 収集プロセスが失敗する

問題: Expat.so ライブラリが/etc/profile ファイルで見つからないため、収集プロセスが失敗します。

解決策:次の手順を実行して、/etc/profile ファイルを更新します。

1. 次のコマンドを使用して、Solaris 管理対象ノードで libgcc\_s.so を検索します。

find / -name libgcc\_s.so

2. 次のコマンドを使用して、32 ビットのlibgcc\_s.so を検索します。

file <libgcc\_s.so とパス>

- 3. 32 ビットの libgcc\_s.so がインストールされていない場合は、GCC ランタイム ライブラリ パッケージを インストールします。
- 4. /etc/profile で LD LIBRARY PATH を 32 ビットのlibgcc s.so に設定します。
- 5. /etc/profile で LD LIBRARY PATH をエクスポートします。

## 検出したWebLogic サーバの接続エラー

問題: config.xml サーバのポート番号が間違っているため、検出した WebLogic サーバで接続エラーが 発生します。

解決策:次のとおり、config.xml サーバのポートを正しく設定します。

<server>

<name>AdminServer</name>

<listen-port>**7007**</listen-port>

<listen-address></listen-address>

</server>

注**:** リッスン ポート番号は要件に従って変更できます。

# 付録: メトリックおよびデータ ソース

次の表に、OMi MP for Oracle WebLogic のテーブル名と関連するメトリックを示します。

注**:** WEBLOGIC\_DATA は、OMi MP for Oracle WebLogic が収集データをログに記録するために使 用するデータ ソースです。

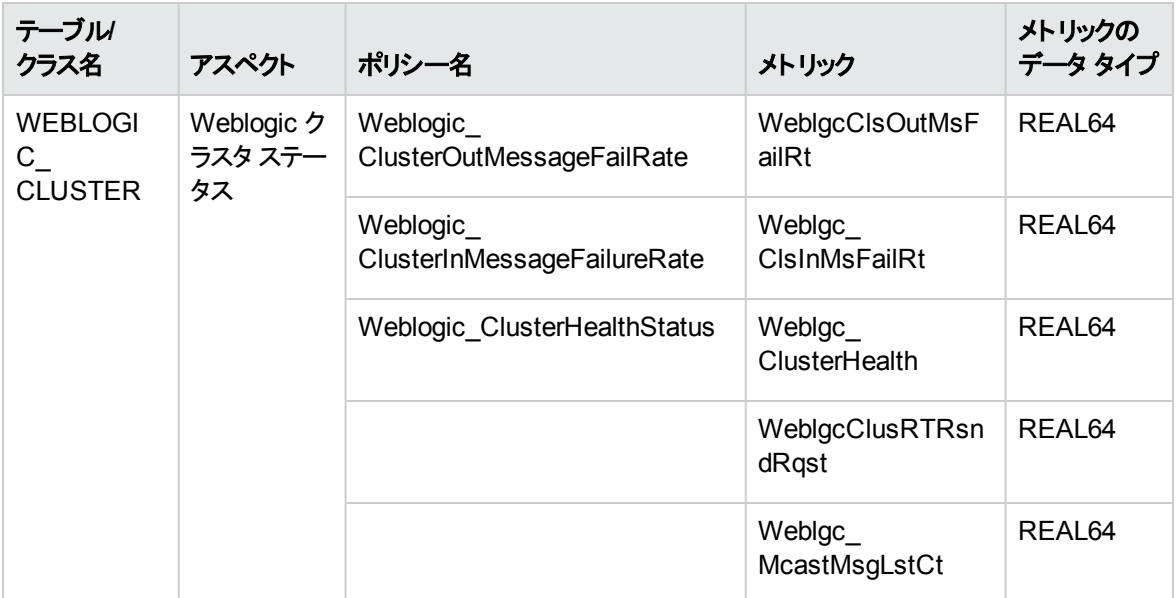

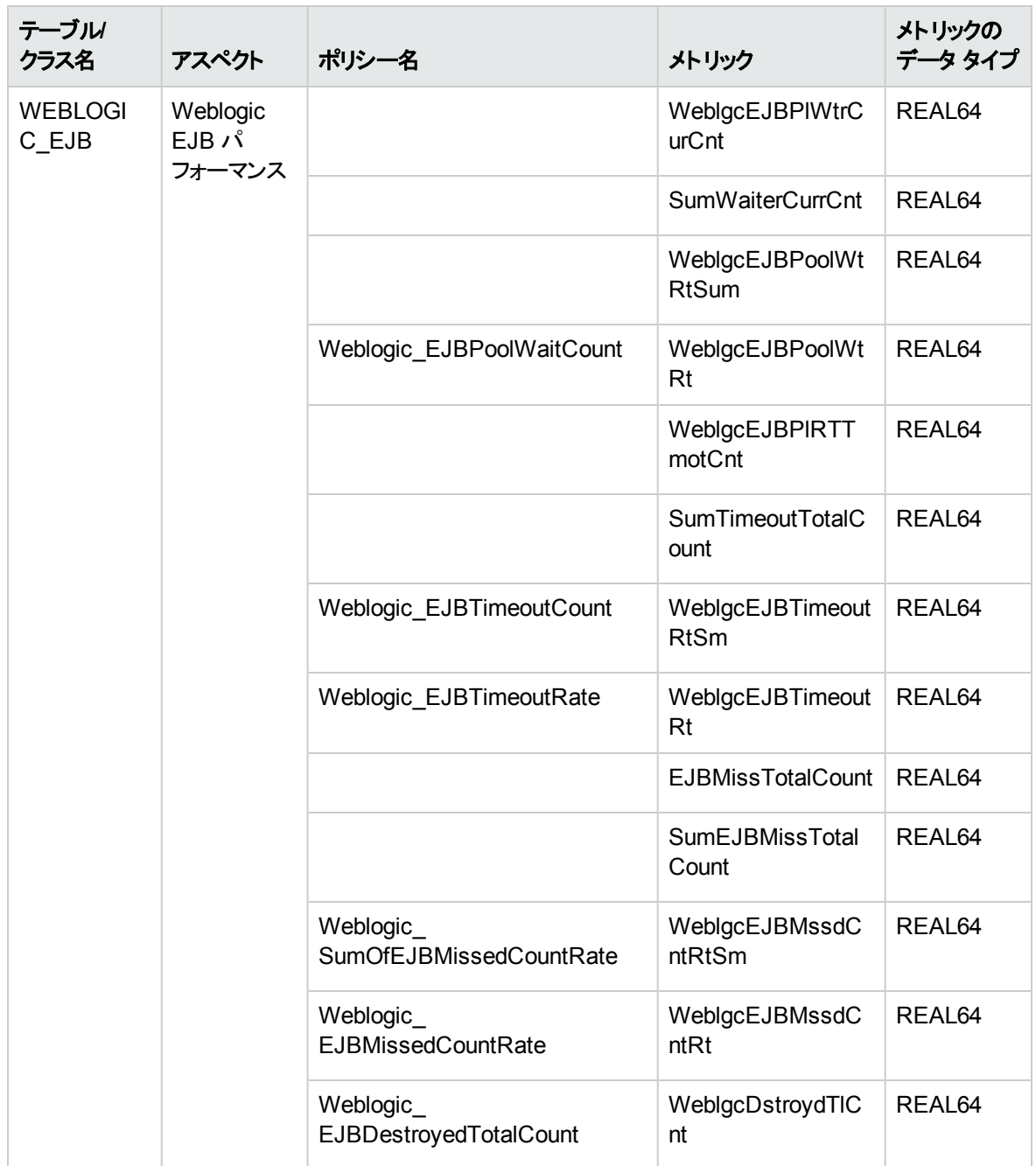

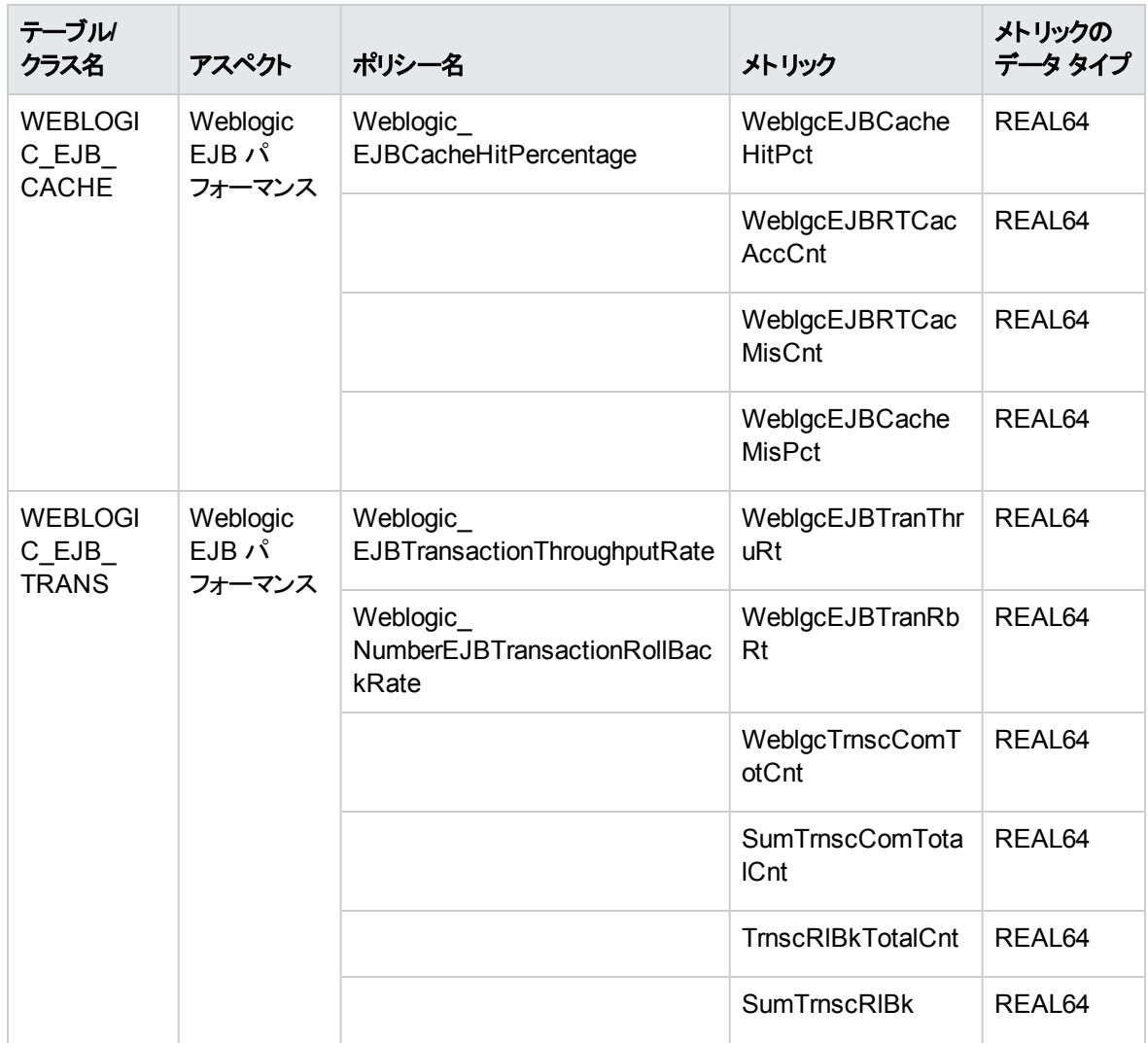

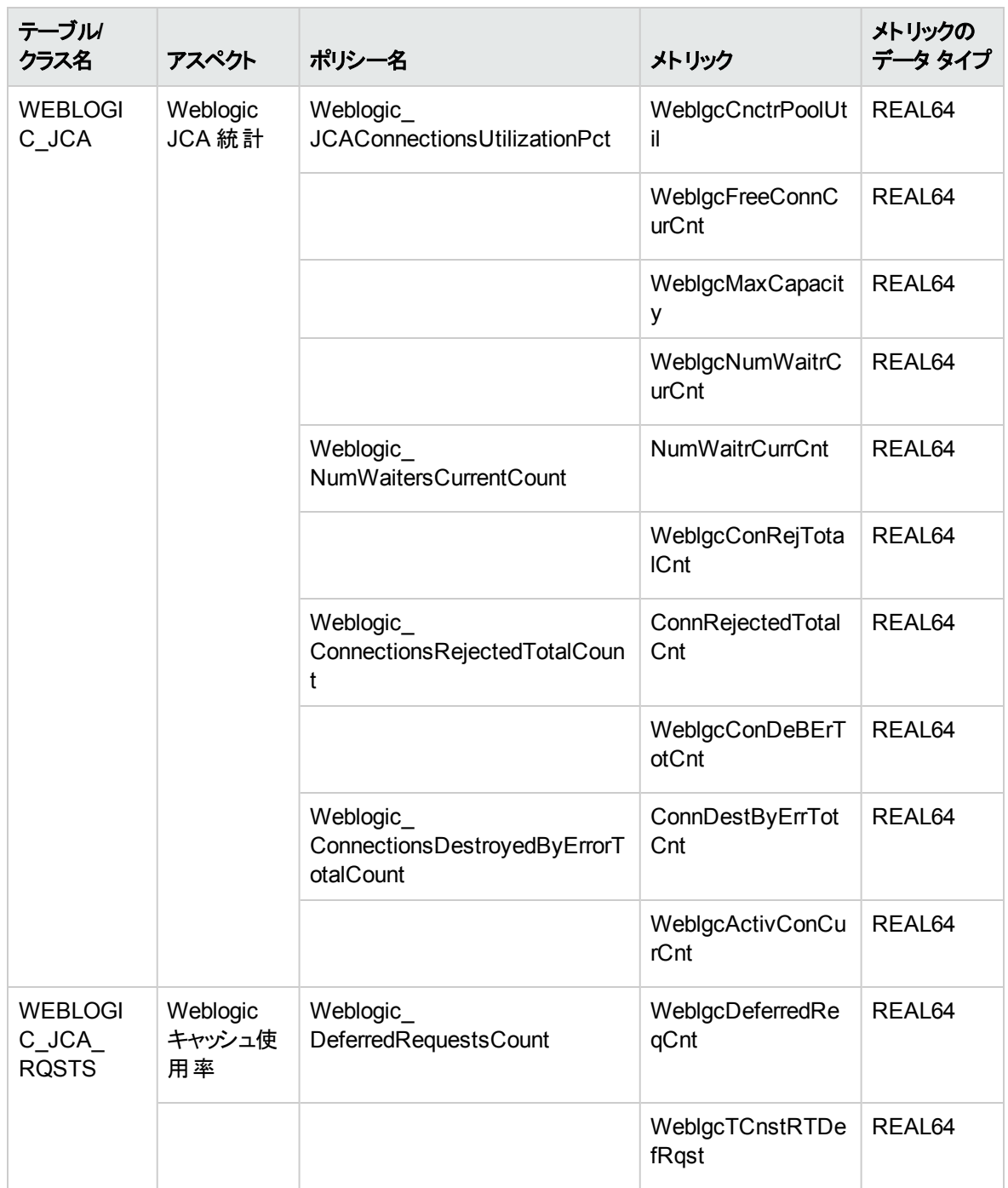

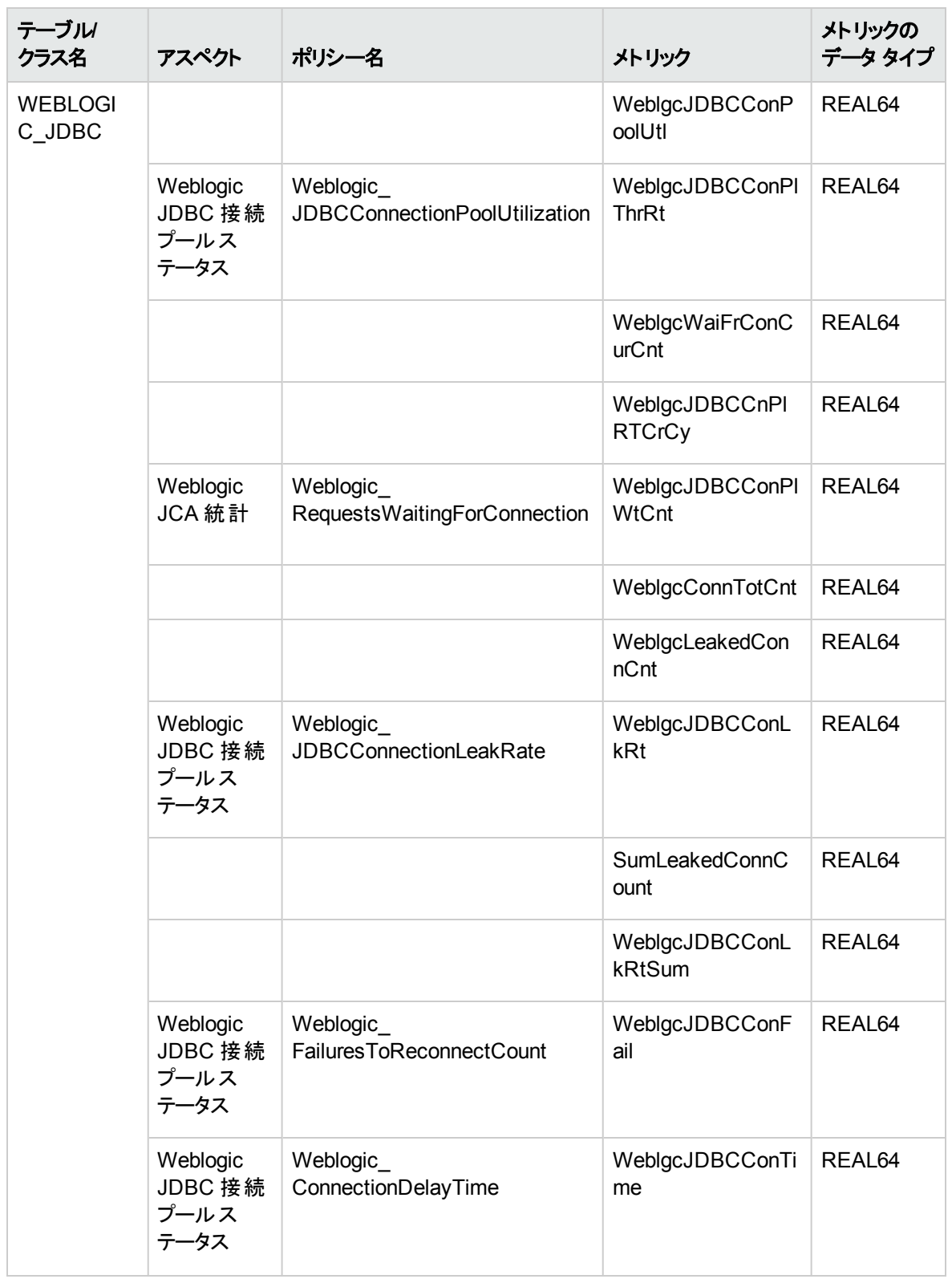

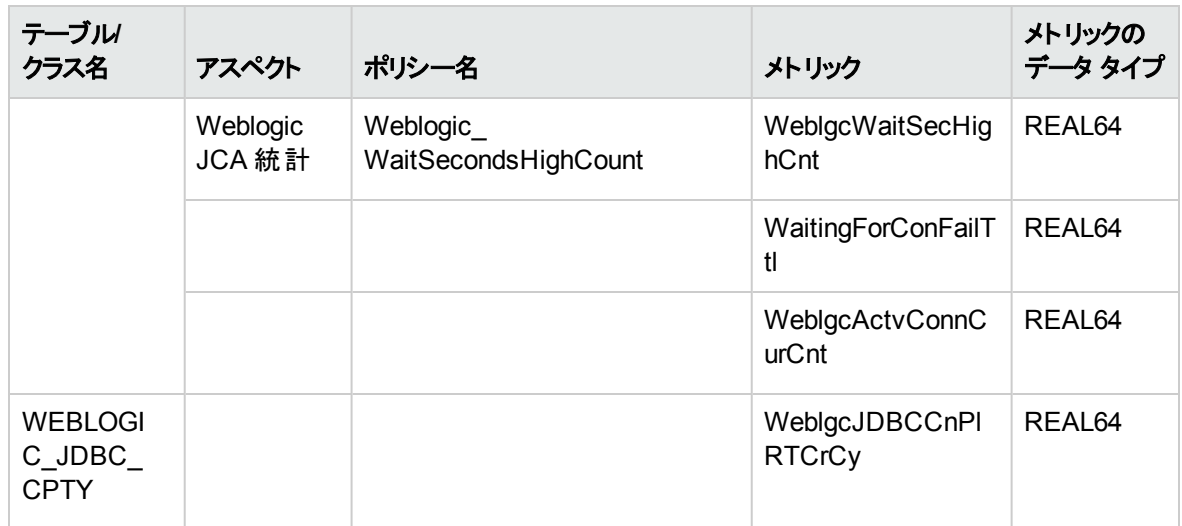

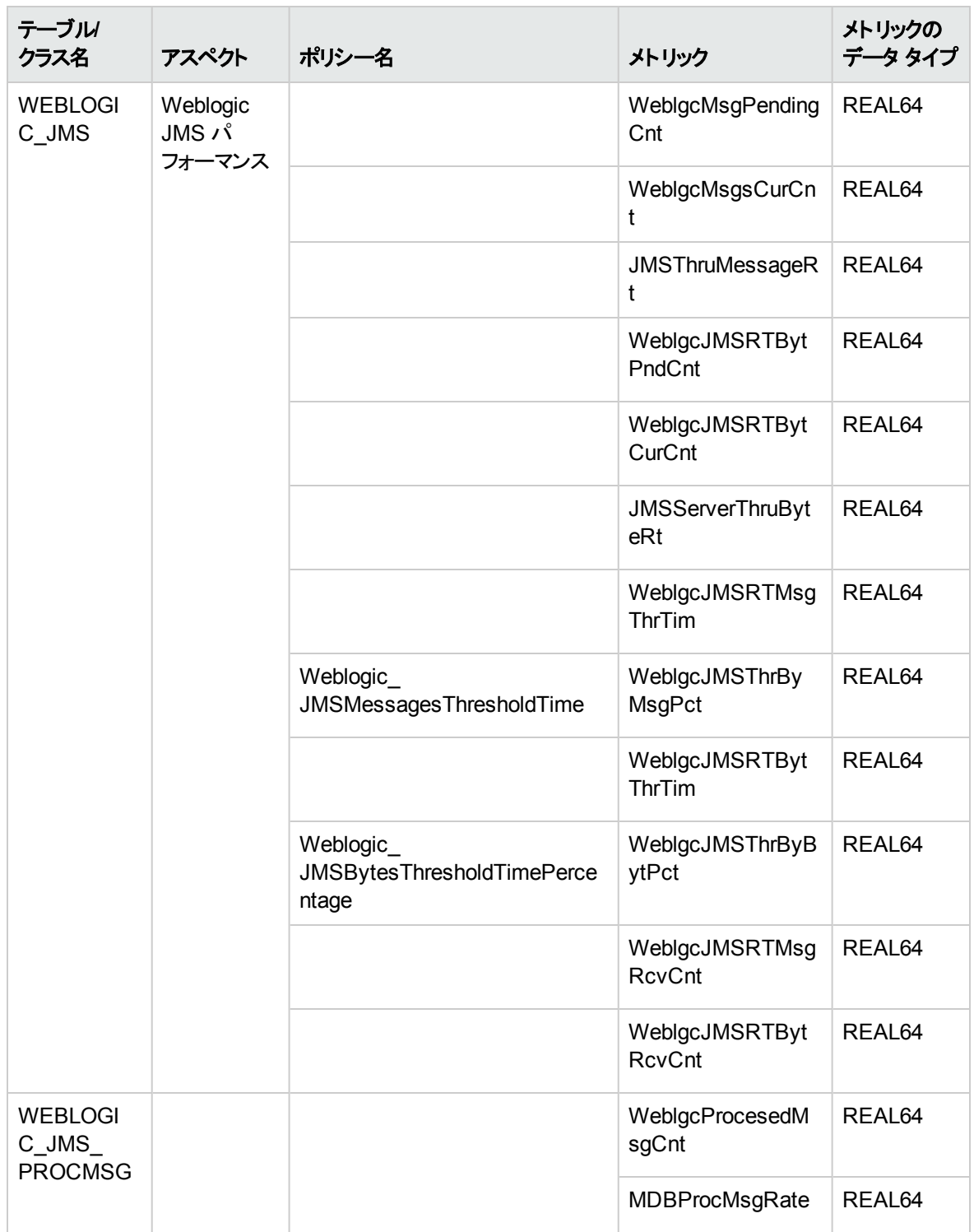

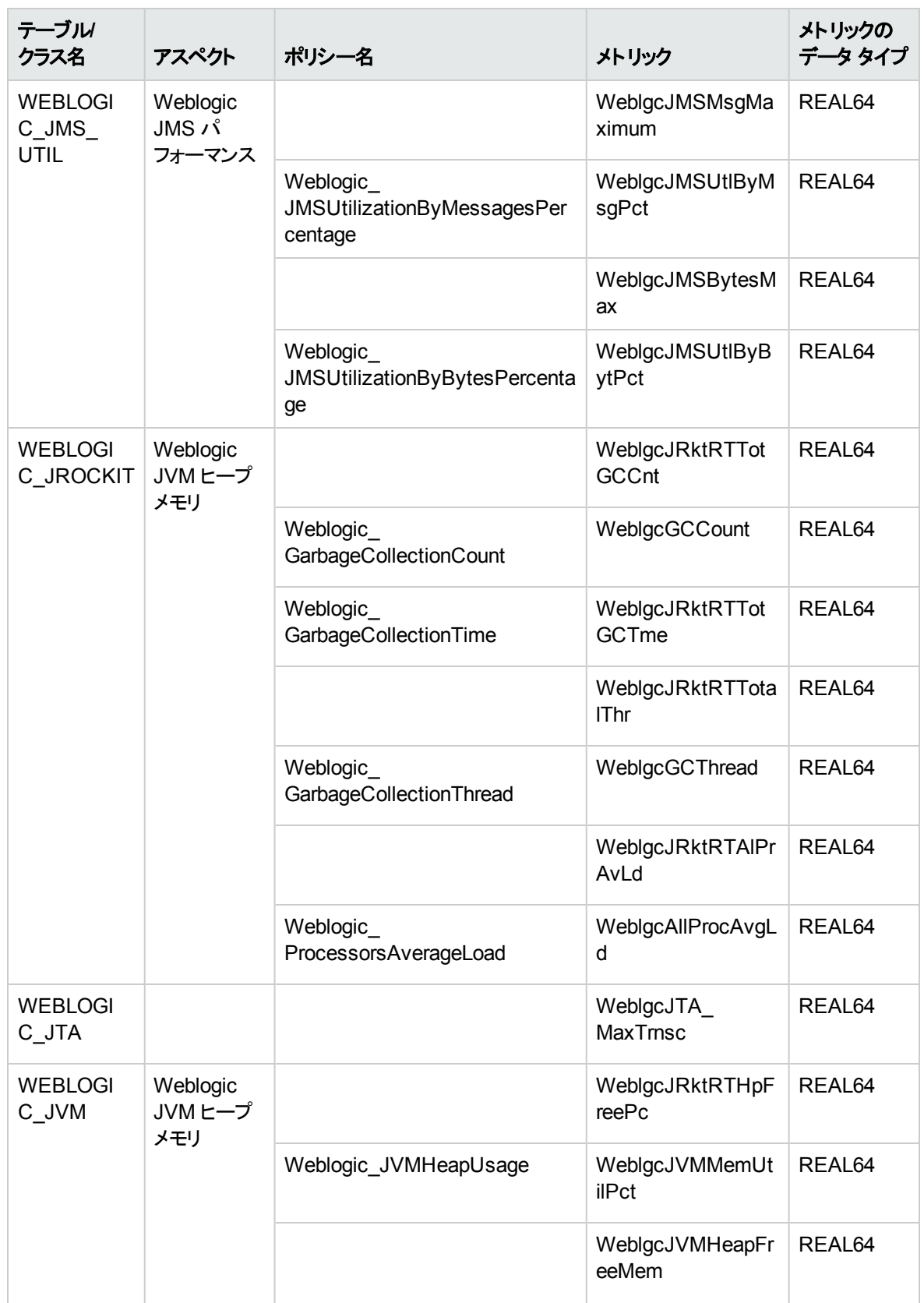

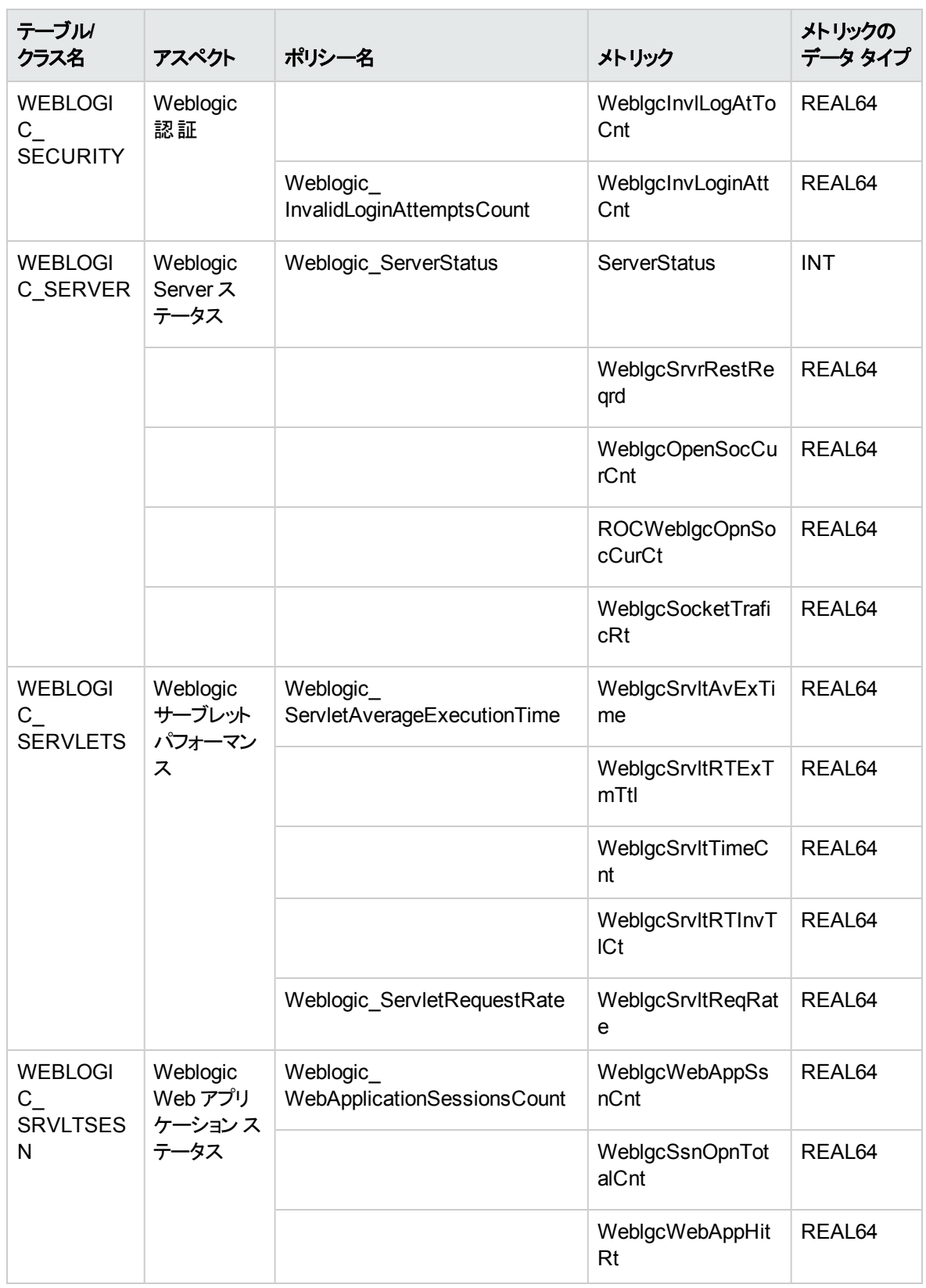

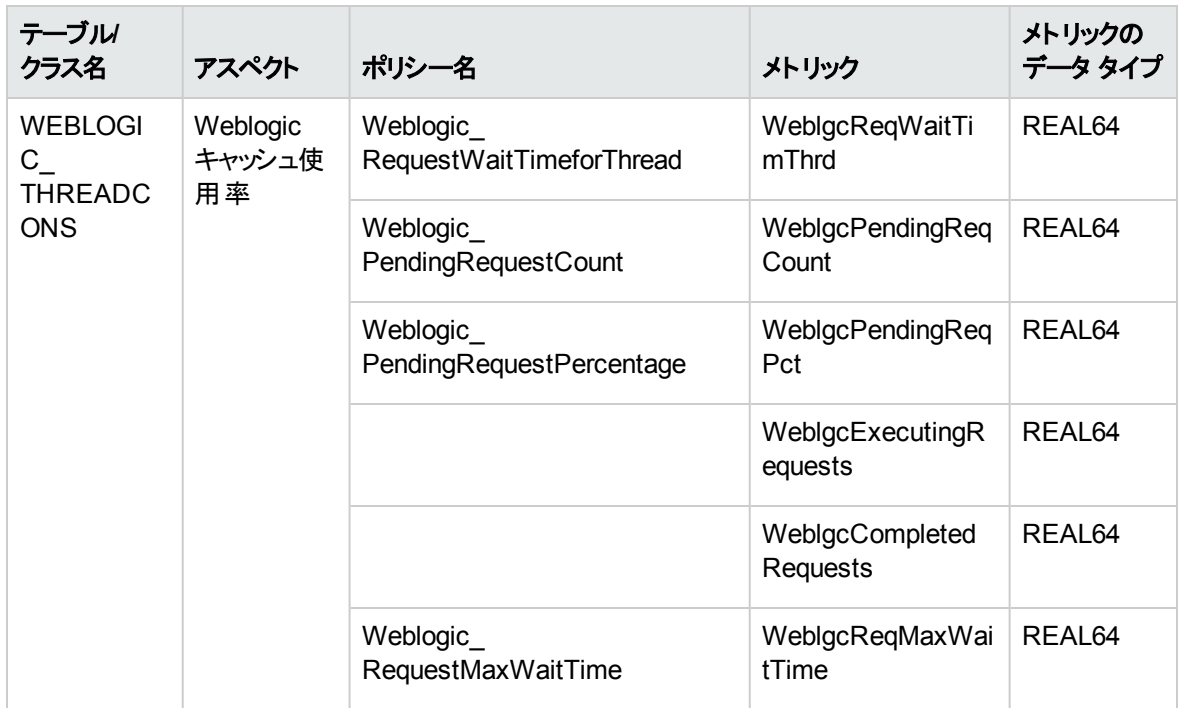

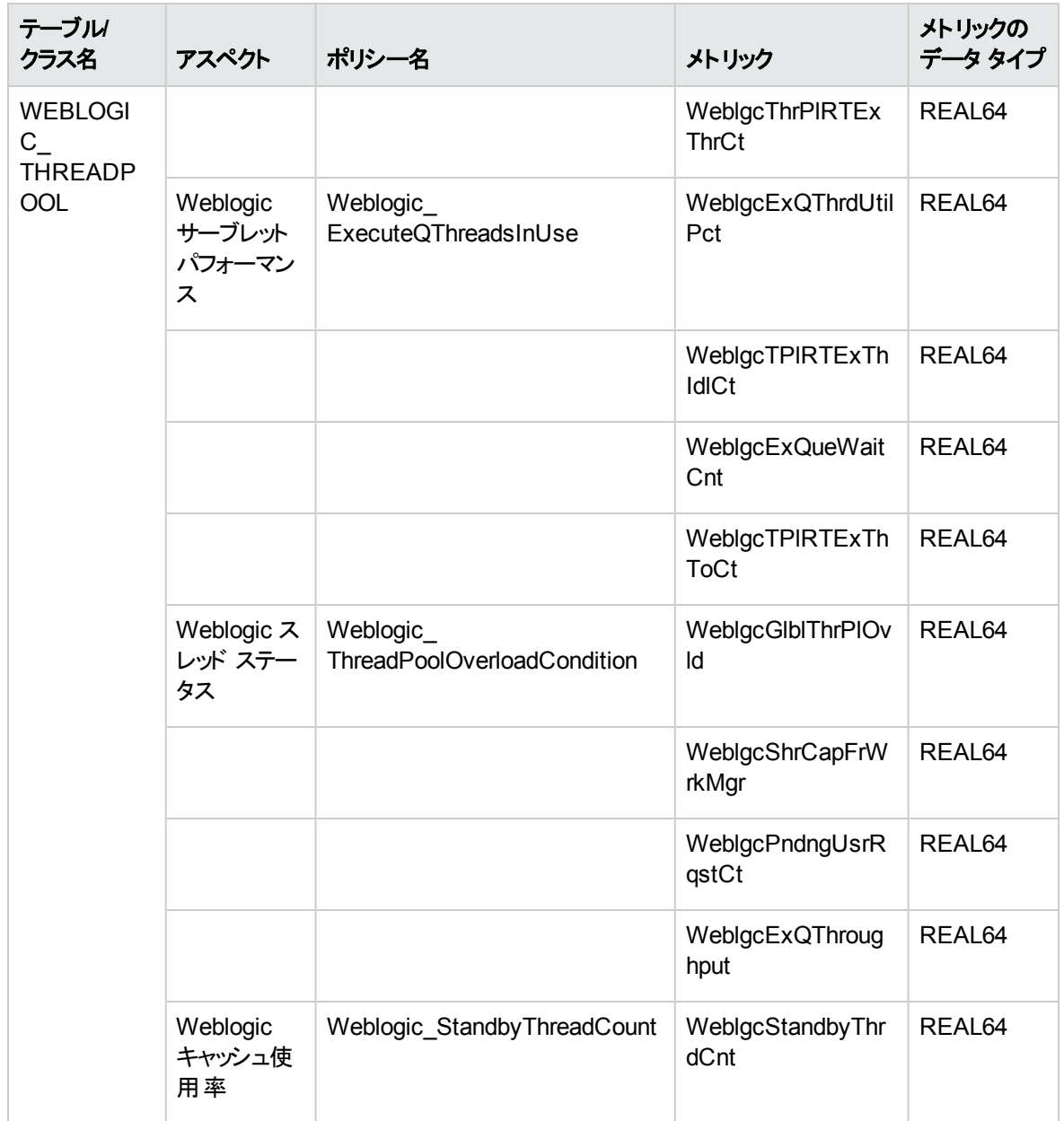

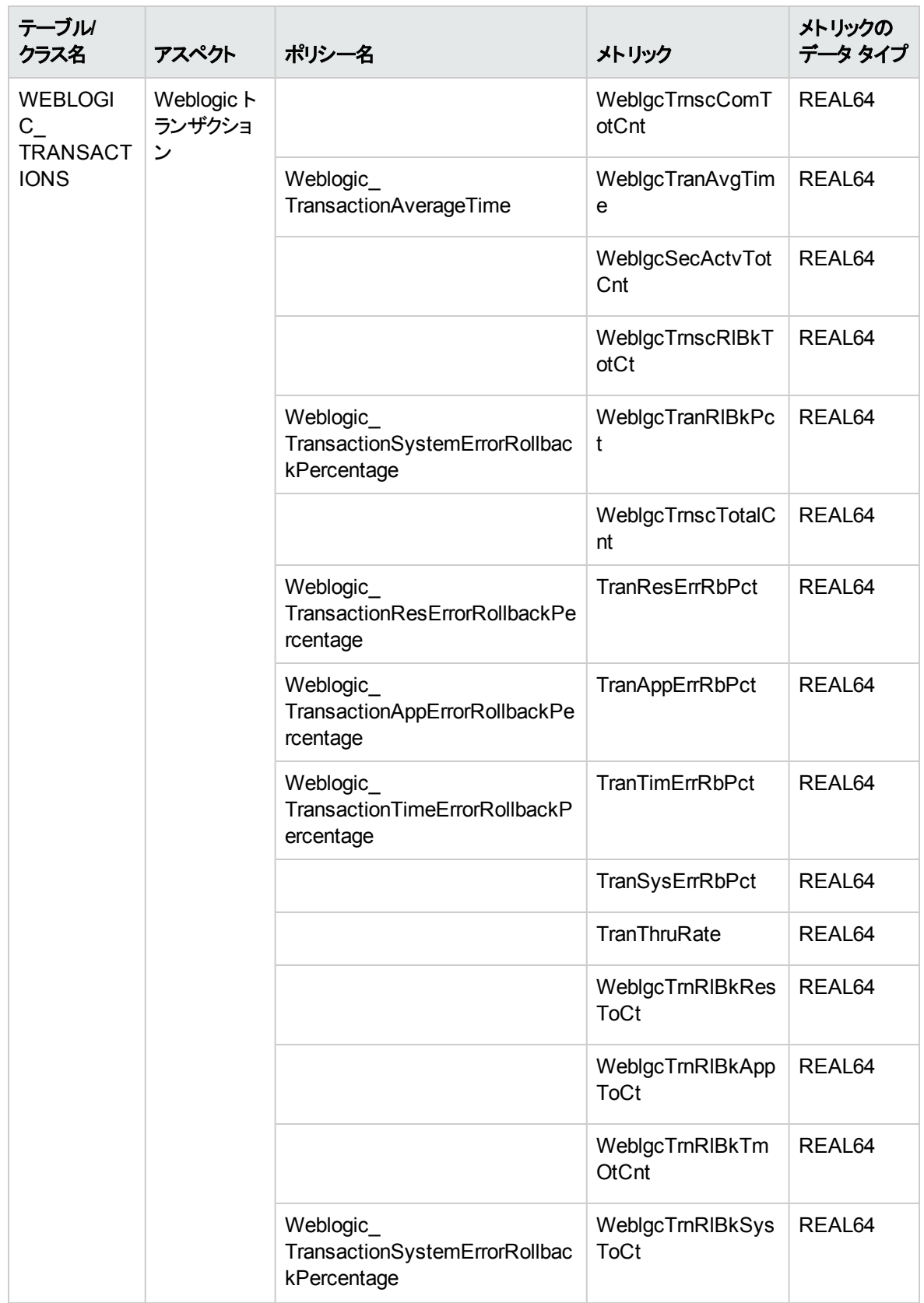

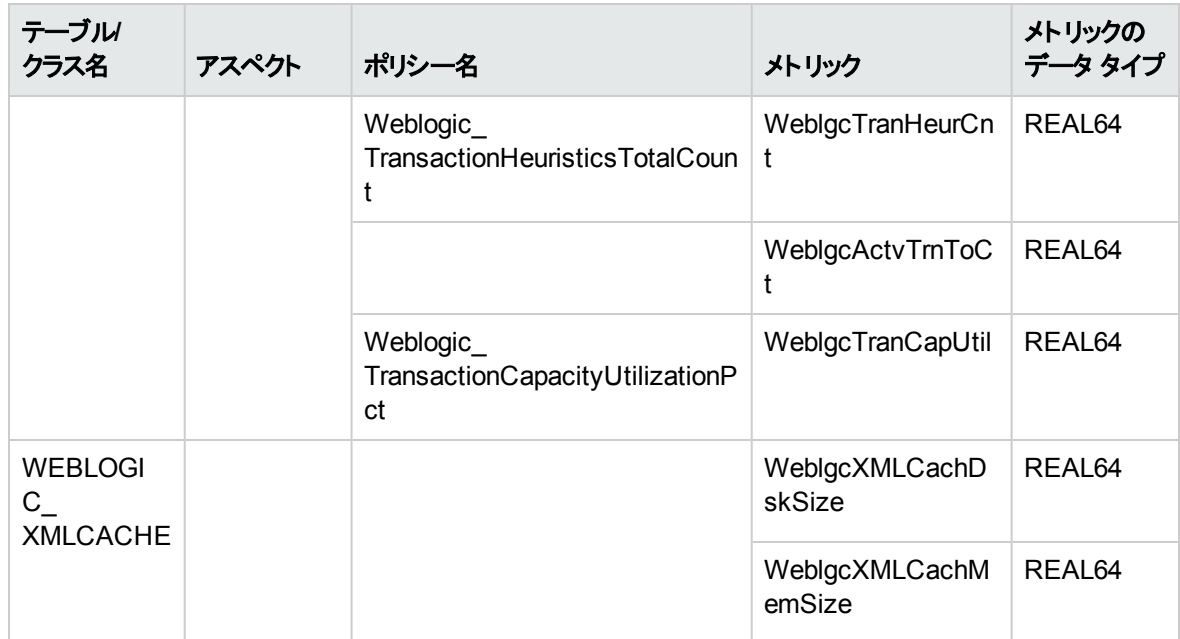

# ドキュメントのフィードバックを送信

本ドキュメントについてのご意見、ご感想については、電子メールで[ドキュメント制作チームまでご連絡](mailto:docfeedback@hp.com?subject=Feedback on   (OMi Management Pack for Oracle WebLogic 1.01))く ださい。このシステムで電子メールクライアントが設定されていれば、このリンクをクリックすることで、以下の 情報が件名に記入された電子メールウィンドウが開きます。

**Feedback on** ユーザ ガイド **(OMi Management Pack for Oracle WebLogic 1.01)**

本文にご意見、ご感想を記入の上、[送信] をクリックしてください。

電子メールクライアントが利用できない場合は、上記の情報をコピーしてWebメールクライアントの新規 メッセージに貼り付け、docfeedback@hp.com宛にお送りください。

お客様からのご意見、ご感想をお待ちしています。